# **EPSON®**

## Έγχρωµος εκτυπωτής Laser **EPSON Aculaser, C1100 Series**

Με επιφύλαξη κάθε νόµιµου δικαιώµατος. ∆εν επιτρέπεται η αναπαραγωγή, αποθήκευση σε σύστηµα ανάκτησης ή µεταβίβαση µέρους αυτής της έκδοσης σε οποιαδήποτε µορφή ή µε οποιοδήποτε µέσο, µηχανικό, µε φωτοτυπίες ή ηχογράφηση ή µε άλλο τρόπο, χωρίς προηγούµενη γραπτή άδεια της Seiko Epson Corporation. ∆εν αναλαµβάνεται καµία ευθύνη σχετικά µε δικαιώµατα ευρεσιτεχνίας για τη χρήση των πληροφοριών που περιέχονται στο παρόν. Επίσης δεν αναλαµβάνεται καµία ευθύνη για βλάβες που µπορεί να προκύψουν από τη χρήση των πληροφοριών που περιέχονται στο παρόν.

Η Seiko Epson Corporation ή οι θυγατρικές της δεν φέρουν ευθύνη απέναντι στον αγοραστή αυτού του προϊόντος ή σε τρίτα µέρη για τυχόν βλάβες, απώλειες, κόστος ή δαπάνες που έχουν προκληθεί από τον αγοραστή ή από τρίτα µέρη ως αποτέλεσµα: ατυχήµατος, εσφαλµένης χρήσης ή κακοµεταχείρισης του προϊόντος ή µη εγκεκριµένων τροποποιήσεων, επισκευών ή αλλαγών στο προϊόν, ή (µε εξαίρεση τις Η.Π.Α.) παράλειψης συµµόρφωσης µε τις οδηγίες λειτουργίας και συντήρησης της Seiko Epson Corporation.

H Seiko Epson Corporation και οι θυγατρικές της δεν φέρουν ευθύνη για τυχόν βλάβες ή προβλήματα που έχουν προκληθεί από τη χρήση πρόσθετων στοιχείων ή αναλώσιµων υλικών διαφορετικών από αυτά που χαρακτηρίζονται Αυθεντικά προϊόντα Epson ή Εγκεκριµένα προϊόντα Epson από τη Seiko Epson Corporation.

Οι ονοµασίες IBM και PS/2 αποτελούν εµπορικά σήµατα κατατεθέντα της International Business Machines Corporation.

Οι ονοµασίες Microsoft και Windows αποτελούν εµπορικά σήµατα κατατεθέντα της Microsoft Corporation στις ΗΠΑ και σε άλλες χώρες.

Οι ονοµασίες Apple και Macintosh είναι κατατεθέντα εµπορικά σήµατα της Apple Computer, Inc.

Οι ονοµασίες EPSON και EPSON AcuLaser είναι εµπορικά σήµατα της Seiko Epson Corporation.

*Γενική σηµείωση:* Άλλα ονόµατα προϊόντων που χρησιµοποιούνται στο παρόν προορίζονται µόνο για σκοπούς αναγνώρισης και ενδέχεται να αποτελούν εµπορικά σήµατα των αντίστοιχων κατόχων τους. Η Epson αποποιείται κάθε δικαιώµατος αυτών των σηµάτων.

Copyright © 2004 από την Seiko Epson Corporation, Nagano, Ιαπωνία.

## **Πηγές πληροφοριών**

#### *Οδηγός εγκατάστασης*

Παρέχει πληροφορίες σχετικά µε τη συναρµολόγηση του εκτυπωτή και την εγκατάσταση του λογισµικού του εκτυπωτή.

### *Οδηγός αναφοράς (ο παρών οδηγός)*

Παρέχει λεπτοµερείς πληροφορίες σχετικά µε τις λειτουργίες, τα πρόσθετα στοιχεία, τη συντήρηση, την αντιµετώπιση προβληµάτων και τις τεχνικές προδιαγραφές του εκτυπωτή.

### *Οδηγός χρήσης σε δίκτυο*

Παρέχει στους διαχειριστές δικτύων πληροφορίες σχετικά µε το πρόγραµµα οδήγησης του εκτυπωτή και τις ρυθµίσεις δικτύου. Πρέπει να εγκαταστήσετε αυτόν τον οδηγό από το CD-ROM µε το βοηθητικό πρόγραµµα δικτύου στο σκληρό δίσκο του υπολογιστή σας προκειµένου να µπορείτε να ανατρέξετε σε αυτόν.

### *Οδηγός απεµπλοκής χαρτιού*

Παρέχει συµβουλές για προβλήµατα εµπλοκής χαρτιού στον εκτυπωτή, στις οποίες µπορεί να χρειαστεί να ανατρέχετε τακτικά. Σας συνιστούµε να εκτυπώσετε τον οδηγό αυτό και να τον φυλάξετε σε σηµείο κοντά στον εκτυπωτή.

#### *Ηλεκτρονική βοήθεια για το λογισµικό του εκτυπωτή*

Επιλέξτε Help (Βοήθεια) για λεπτοµερείς πληροφορίες και οδηγίες σχετικά µε το λογισµικό που ελέγχει τον εκτυπωτή σας. Η ηλεκτρονική βοήθεια εγκαθίσταται αυτόµατα κατά την εγκατάσταση του λογισµικού του εκτυπωτή.

## *Περιεχόµενα*

#### *[Κεφάλαιο](#page-10-0) 1 Γνωριµία µε τον εκτυπωτή*

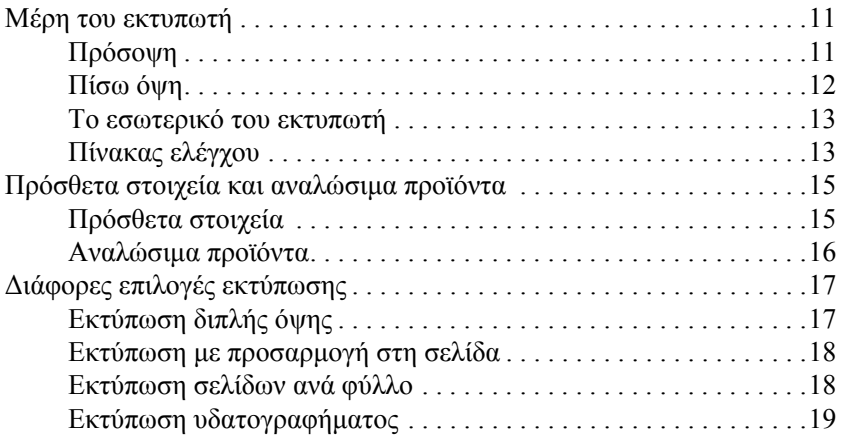

#### *[Κεφάλαιο](#page-19-0) 2 Χειρισµός χαρτιού*

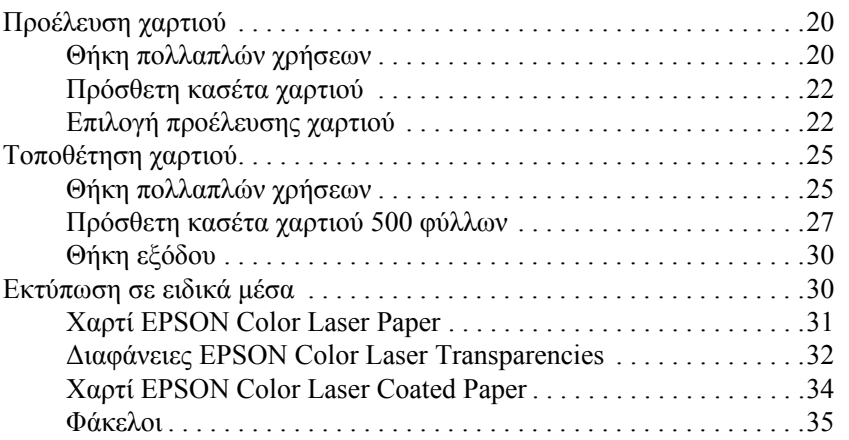

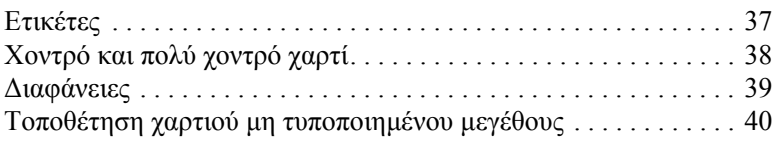

### *[Κεφάλαιο](#page-41-0) 3 Χρήση του λογισµικού του εκτυπωτή µε Windows*

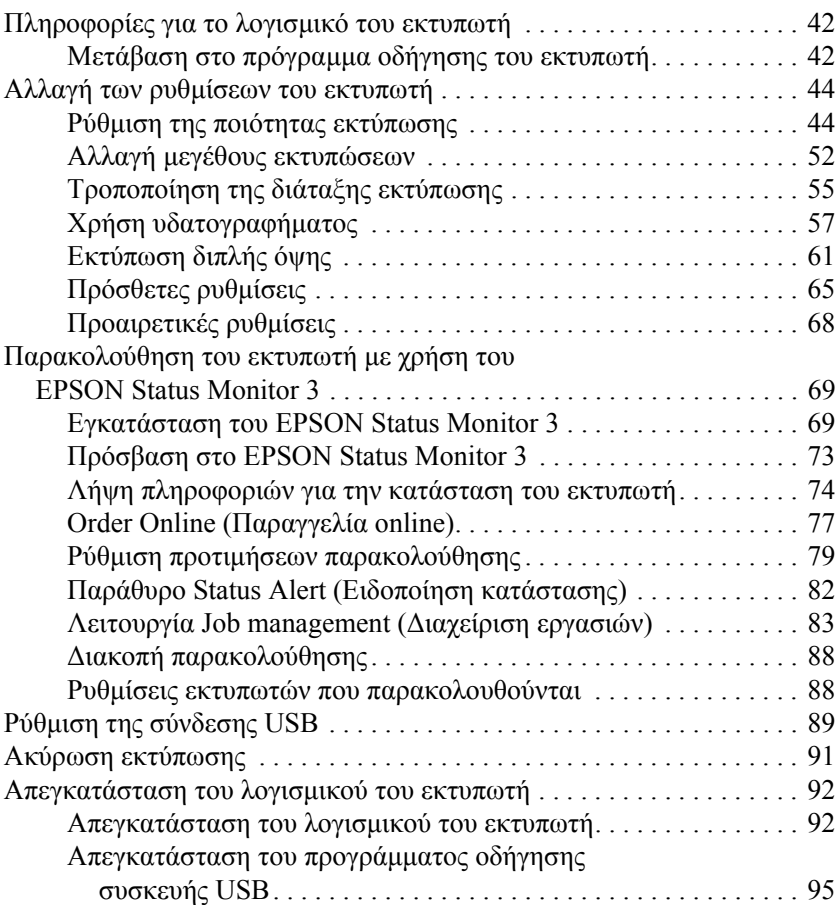

#### *[Κεφάλαιο](#page-97-0) 4 Χρήση του λογισµικού του εκτυπωτή µε Macintosh*

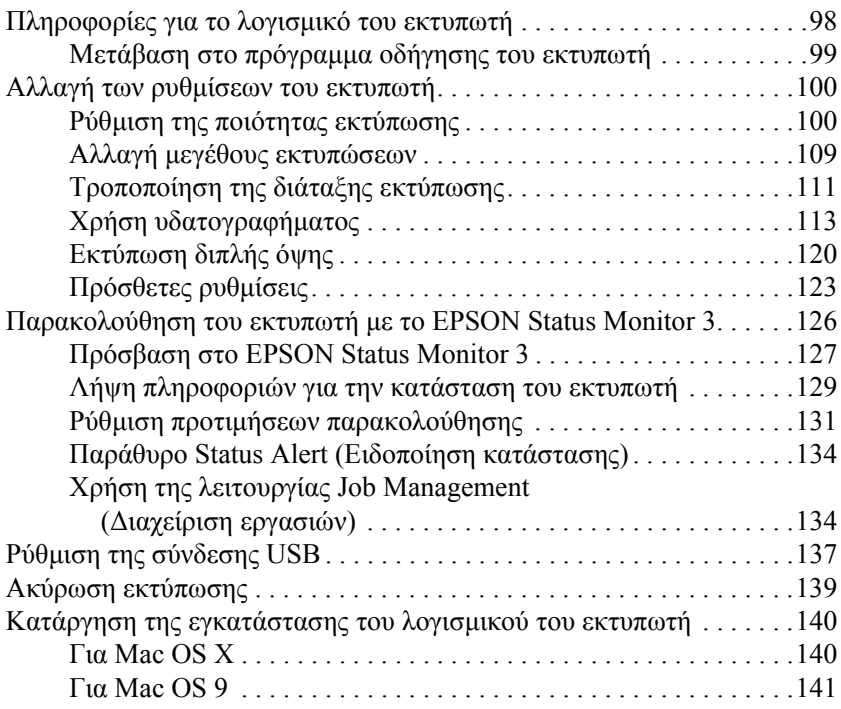

#### *[Κεφάλαιο](#page-141-0) 5 Εγκατάσταση του εκτυπωτή σε δίκτυο*

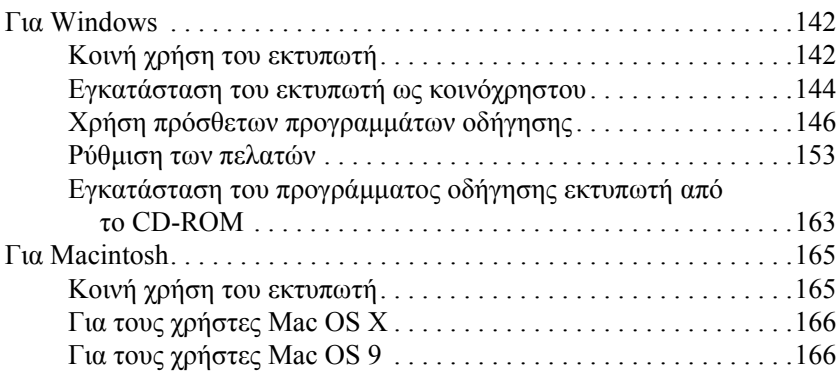

#### *[Κεφάλαιο](#page-169-0) 6 Εγκατάσταση πρόσθετων στοιχείων*

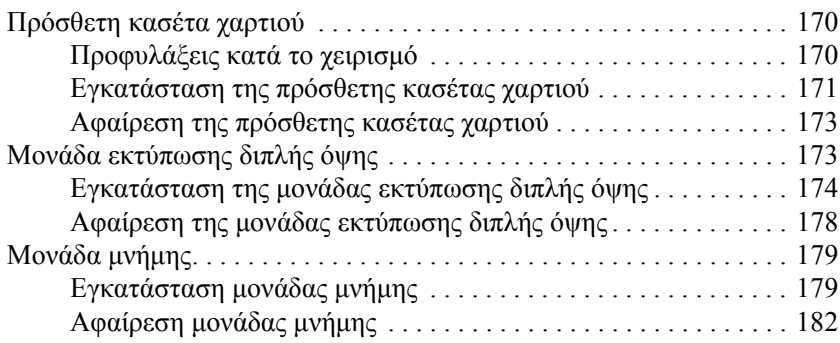

#### *[Κεφάλαιο](#page-182-0) 7 Συντήρηση και µεταφορά*

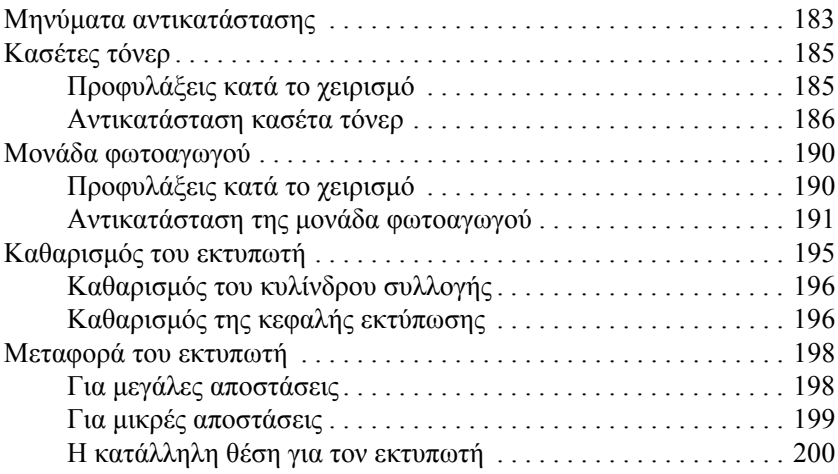

#### *[Κεφάλαιο](#page-201-0) 8 Αντιµετώπιση προβληµάτων*

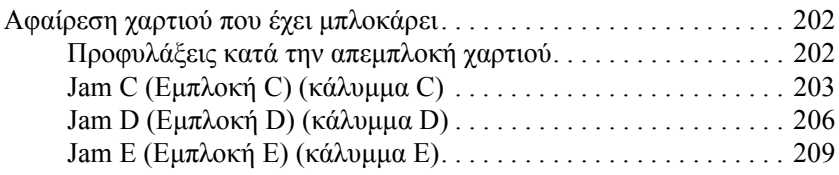

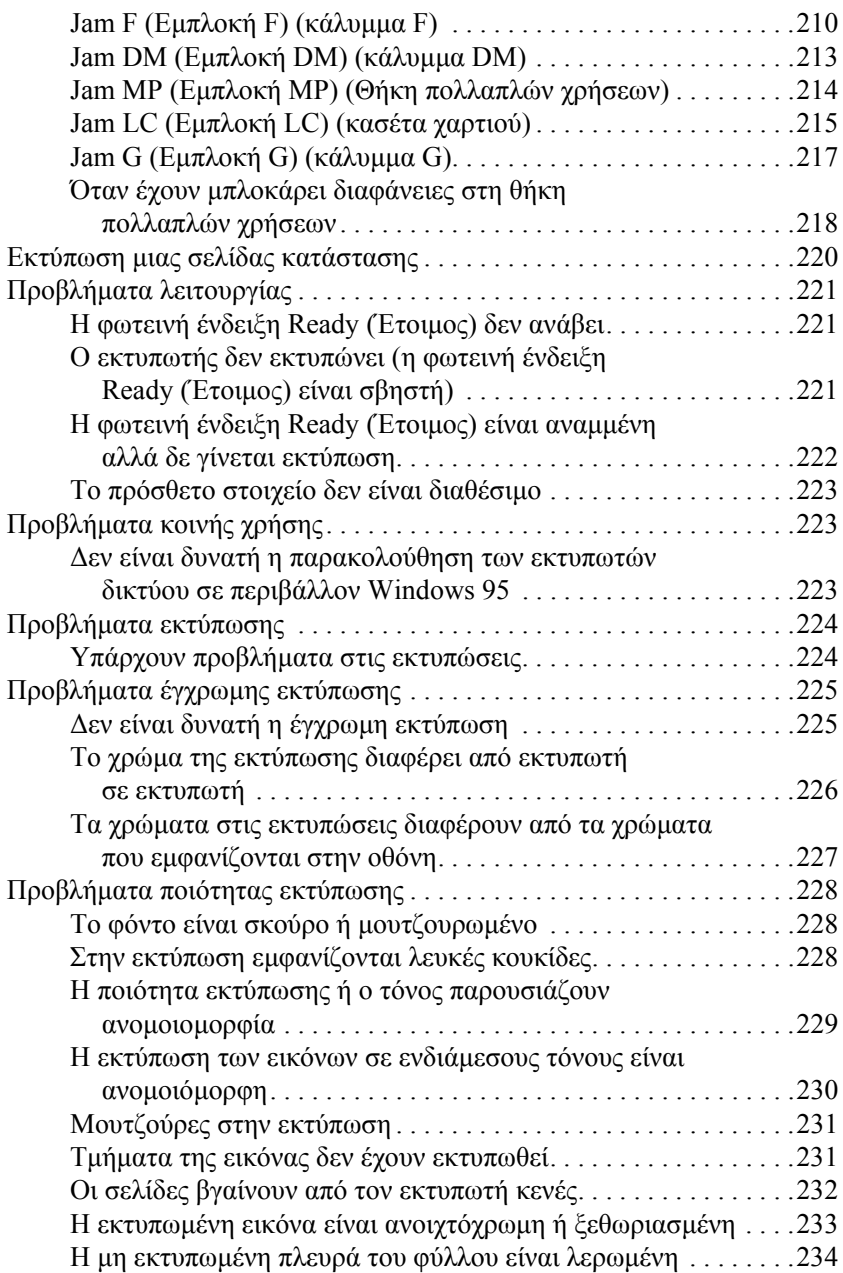

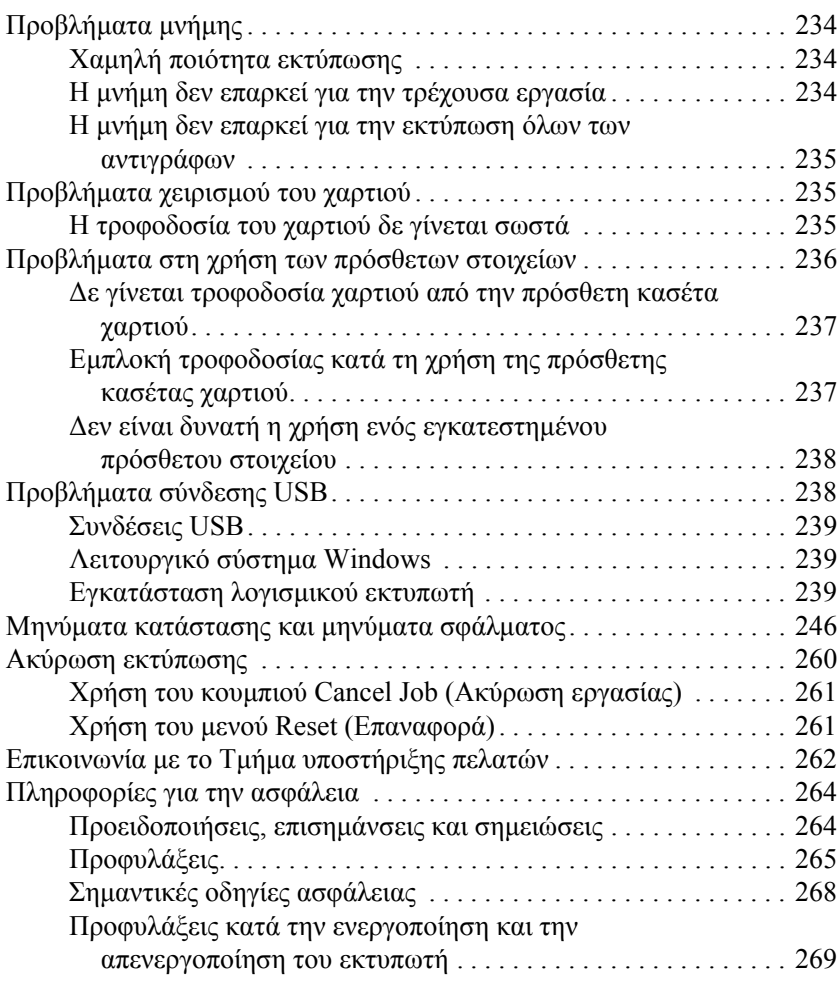

### *[Παράρτη](#page-269-0)µα A Τεχνικές προδιαγραφές*

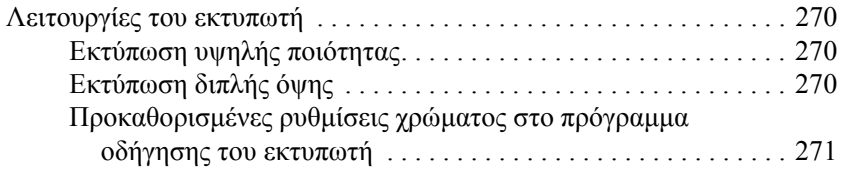

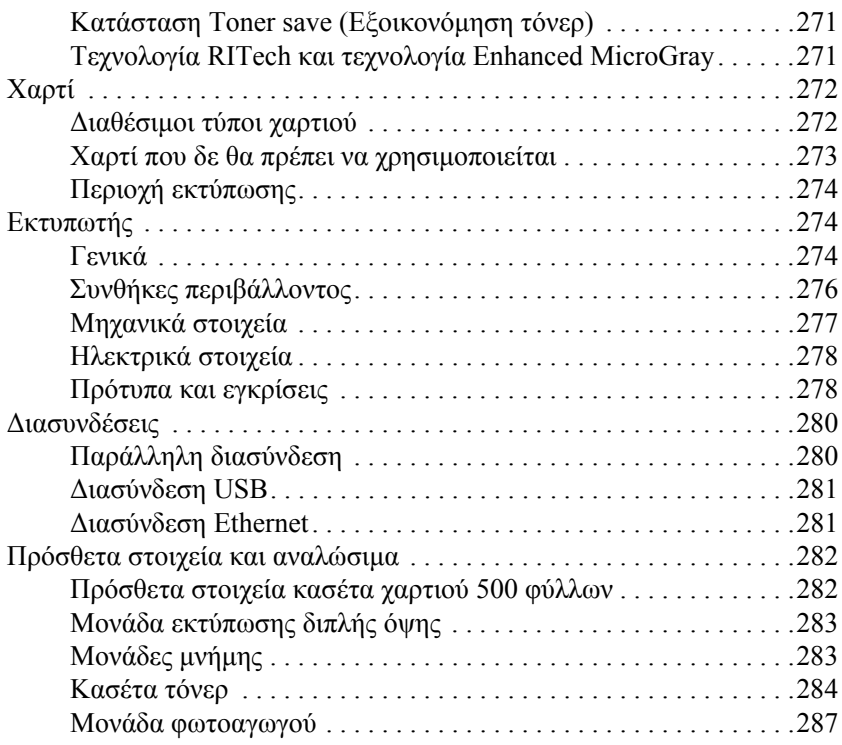

### *[Παράρτη](#page-288-0)µα B Λειτουργίες του πίνακα ελέγχου*

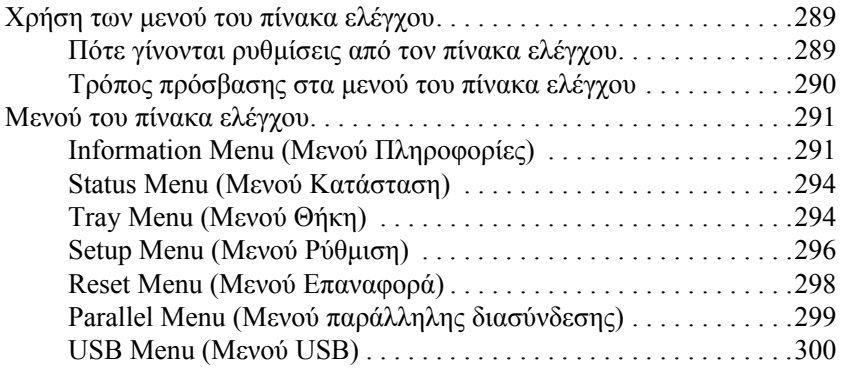

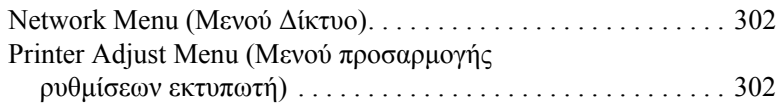

#### *[Παράρτη](#page-305-0)µα Γ Χρήση γραµµατοσειρών*

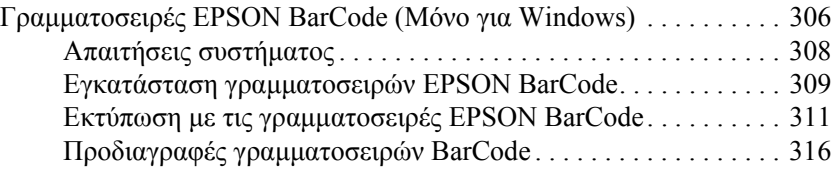

#### *[Παράρτη](#page-328-0)µα ∆ Σηµείωση για Χρήστες Windows XP*

#### *[Γλωσσάριο](#page-332-0)*

*[Ευρετήριο](#page-336-0)*

### *Κεφάλαιο 1*

### <span id="page-10-0"></span>*Γνωριµία µε τον εκτυπωτή*

### <span id="page-10-1"></span>*Μέρη του εκτυπωτή*

### <span id="page-10-2"></span>*Πρόσοψη*

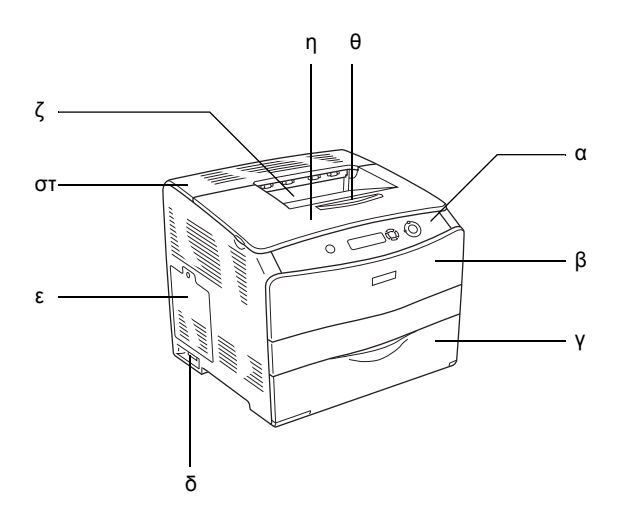

- α. πίνακας ελέγχου
- β. κάλυµµα A
- γ. θήκη πολλαπλών χρήσεων
- δ. διακόπτης λειτουργίας
- ε. κάλυµµα πρόσθετου στοιχείου
- στ. κάλυµµα C
- ζ. θήκη ανάποδης εξόδου
- η. κάλυµµα B
- θ. στήριγµα χαρτιού

### <span id="page-11-0"></span>*Πίσω όψη*

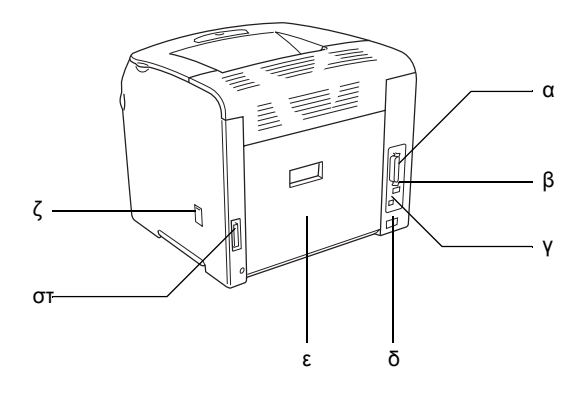

- α. υποδοχή παράλληλης διασύνδεσης
- β. υποδοχή διασύνδεσης USB
- γ. υποδοχή διασύνδεσης δικτύου (µόνο για το µοντέλο δικτύου)
- δ. είσοδος εναλλασσόµενου ρεύµατος
- ε. κάλυµµα E
- στ. υποδοχή µονάδας εκτύπωσης διπλής όψης
- ζ. κάλυµµα εξαρτήµατος καθαρισµού

### <span id="page-12-0"></span>*Το εσωτερικό του εκτυπωτή*

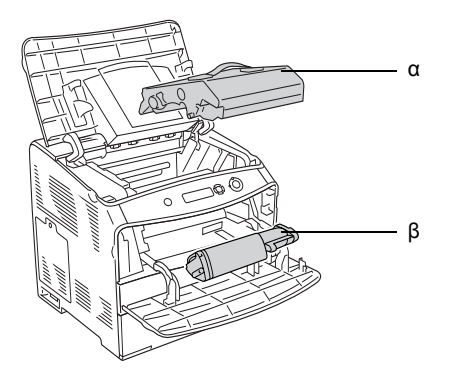

- α. µονάδα φωτοαγωγού
- β. κασέτα τόνερ

### <span id="page-12-1"></span>*Πίνακας ελέγχου*

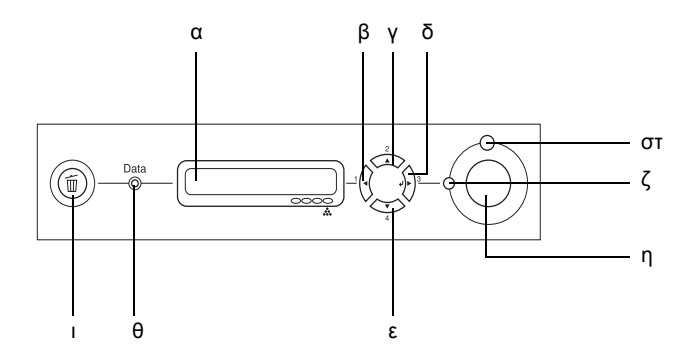

α. Οθόνη LCD Εµφανίζει µηνύµατα σχετικά µε την κατάσταση του εκτυπωτή και τις ρυθµίσεις των µενού του πίνακα ελέγχου.

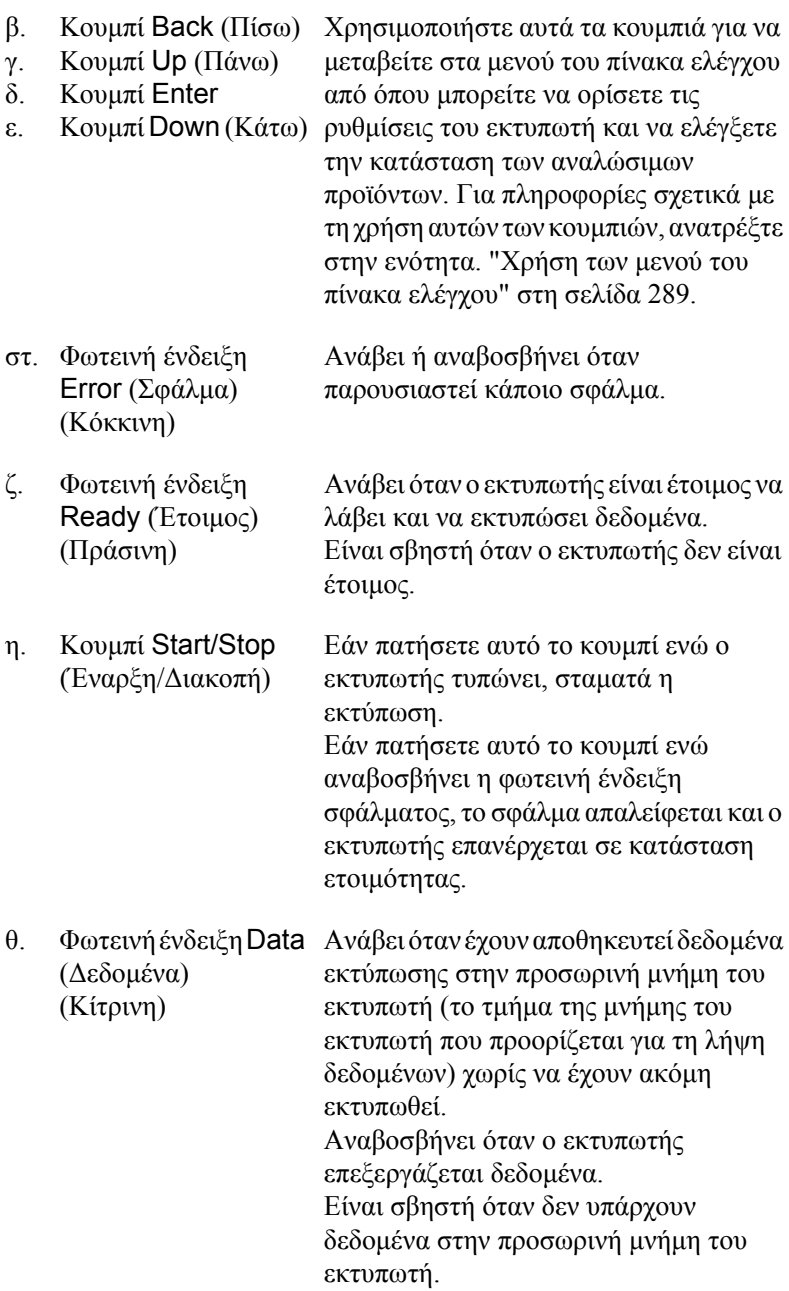

ι. Κουµπί Cancel Job (Ακύρωση εργασίας) Πατήστε µία φορά για να ακυρώσετε την τρέχουσα εργασία εκτύπωσης. Πατήστε και κρατήστε πατηµένο για περισσότερο από δύο δευτερόλεπτα για να διαγράψετε όλες τις εργασίες από τη µνήµη του εκτυπωτή.

### <span id="page-14-0"></span>*Πρόσθετα στοιχεία και αναλώσιµα προϊόντα*

### <span id="page-14-1"></span>*Πρόσθετα στοιχεία*

Μπορείτε να επεκτείνετε τις δυνατότητες του εκτυπωτή σας µε την εγκατάσταση οποιουσδήποτε από τα παρακάτω πρόσθετα στοιχεία.

- ❏ Μονάδα για κασέτα χαρτιού 500 φύλλων (C12C802182) Η µονάδα κασέτας χαρτιού 500 φύλλων έχει χωρητικότητα για µία κασέτα χαρτιού. Αυξάνει τη δυνατότητα τροφοδοσίας του εκτυπωτή µε χαρτί έως και σε 500 φύλλα. Για λεπτοµέρειες, ανατρέξτε στην ενότητα "[Πρόσθετη](#page-169-3) κασέτα χαρτιού" στη [σελίδα](#page-169-3) 170.
- ❏ Μονάδα εκτύπωσης διπλής όψης (C12C802192) Η µονάδα εκτύπωσης διπλής όψης επιτρέπει την αυτόµατη εκτύπωση και στις δύο πλευρές του χαρτιού. Για λεπτοµέρειες, ανατρέξτε στην ενότητα "Μονάδα [εκτύπωσης](#page-172-2) διπλής όψης" στη [σελίδα](#page-172-2) 173.

### <span id="page-15-0"></span>*Αναλώσιµα προϊόντα*

Η διάρκεια ζωής των παρακάτω αναλώσιµων προϊόντων ελέγχεται από τον εκτυπωτή. Ο εκτυπωτής σάς ενηµερώνει όποτε χρειάζονται αντικατάσταση.

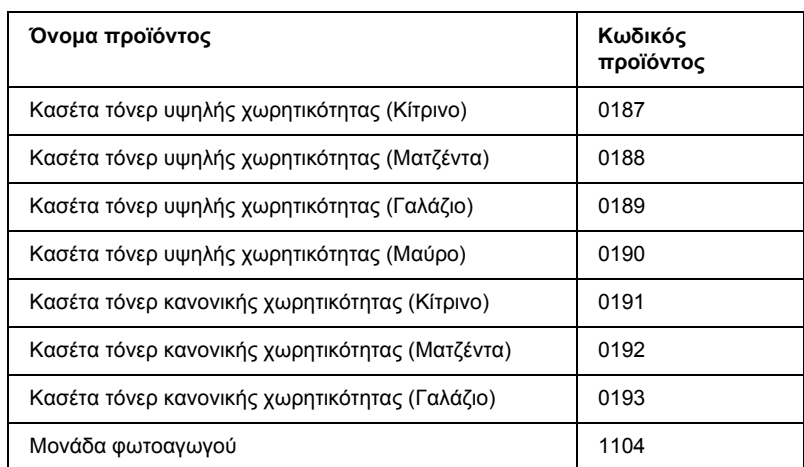

### <span id="page-16-0"></span>*∆ιάφορες επιλογές εκτύπωσης*

Ο συγκεκριµένος εκτυπωτής σάς παρέχει ποικίλες επιλογές εκτύπωσης. Μπορείτε να εκτυπώνετε σε διάφορες µορφές ή να εκτυπώνετε χρησιµοποιώντας διάφορους τύπους χαρτιού.

Στη συνέχεια του κεφαλαίου περιγράφονται οι διάφοροι τύποι εκτύπωσης. Επιλέξτε την πιο κατάλληλη διαδικασία για την εργασία εκτύπωσης.

### <span id="page-16-1"></span>*Εκτύπωση διπλής όψης*

*"[Εγκατάσταση](#page-173-1) της µονάδας εκτύπωσης διπλής όψης" στη [σελίδα](#page-173-1) 174*

*"[Εκτύπωση](#page-60-1) διπλής όψης" στη σελίδα 61 (Windows)*

*"[Εκτύπωση](#page-119-1) διπλής όψης" στη σελίδα 120 (Macintosh)*

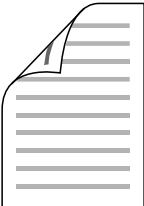

Η εκτύπωση γίνεται και στις δύο πλευρές του χαρτιού.

#### *Σηµείωση:*

*Πρέπει να έχετε εγκαταστήσει την πρόσθετη µονάδα εκτύπωσης διπλής όψης για να µπορείτε να εκτυπώνετε αυτόµατα και στις δύο πλευρές του χαρτιού.*

### <span id="page-17-0"></span>*Εκτύπωση µε προσαρµογή στη σελίδα*

*"Αλλαγή µεγέθους [εκτυπώσεων](#page-51-1)" στη σελίδα 52 (Windows)*

*"Αλλαγή µεγέθους [εκτυπώσεων](#page-108-1)" στη σελίδα 109 (Macintosh)*

#### *Σηµείωση:*

*Αυτή η λειτουργία δεν είναι διαθέσιµη σε λειτουργικά συστήµατα Mac OS X.*

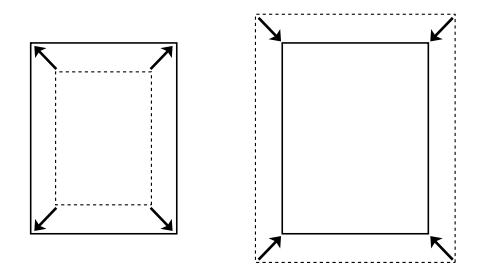

Επιτρέπει την αυτόµατη µεγέθυνση ή µείωση του µεγέθους του εγγράφου για προσαρµογή στο µέγεθος χαρτιού που έχετε επιλέξει.

### <span id="page-17-1"></span>*Εκτύπωση σελίδων ανά φύλλο*

*"[Τροποποίηση](#page-54-1) της διάταξης εκτύπωσης" στη σελίδα 55 (Windows)*

*"[Τροποποίηση](#page-110-1) της διάταξης εκτύπωσης" στη σελίδα 111 (Macintosh)*

$$
\boxed{12} \rightarrow \boxed{12}
$$

Επιτρέπει την εκτύπωση δύο ή τεσσάρων σελίδων στο ίδιο φύλλο.

### <span id="page-18-0"></span>*Εκτύπωση υδατογραφήµατος*

*"Χρήση [υδατογραφή](#page-56-1)µατος" στη σελίδα 57 (Windows)*

*"Χρήση [υδατογραφή](#page-112-1)µατος" στη σελίδα 113 (Macintosh)*

#### *Σηµείωση:*

*Αυτή η λειτουργία δεν είναι διαθέσιµη σε λειτουργικά συστήµατα Mac OS X.*

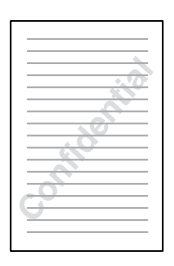

Επιτρέπει την εκτύπωση κειμένου ή εικόνας ως υδατογράφημα στην εκτύπωση. Για παράδειγµα, µπορείτε να προσθέσετε την ένδειξη "Εµπιστευτικό" σε ένα σηµαντικό έγγραφο.

## <span id="page-19-0"></span>*Κεφάλαιο 2 Χειρισµός χαρτιού*

### <span id="page-19-1"></span>*Προέλευση χαρτιού*

Αυτή η ενότητα περιγράφει τους συνδυασµούς προέλευσης χαρτιού και τύπων χαρτιού που µπορείτε να χρησιµοποιήσετε.

### <span id="page-19-2"></span>*Θήκη πολλαπλών χρήσεων*

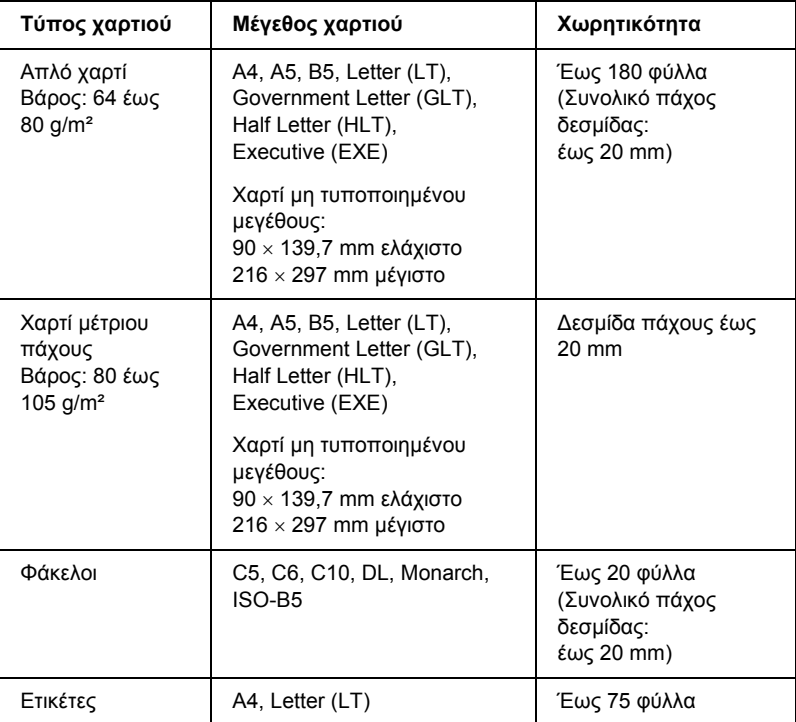

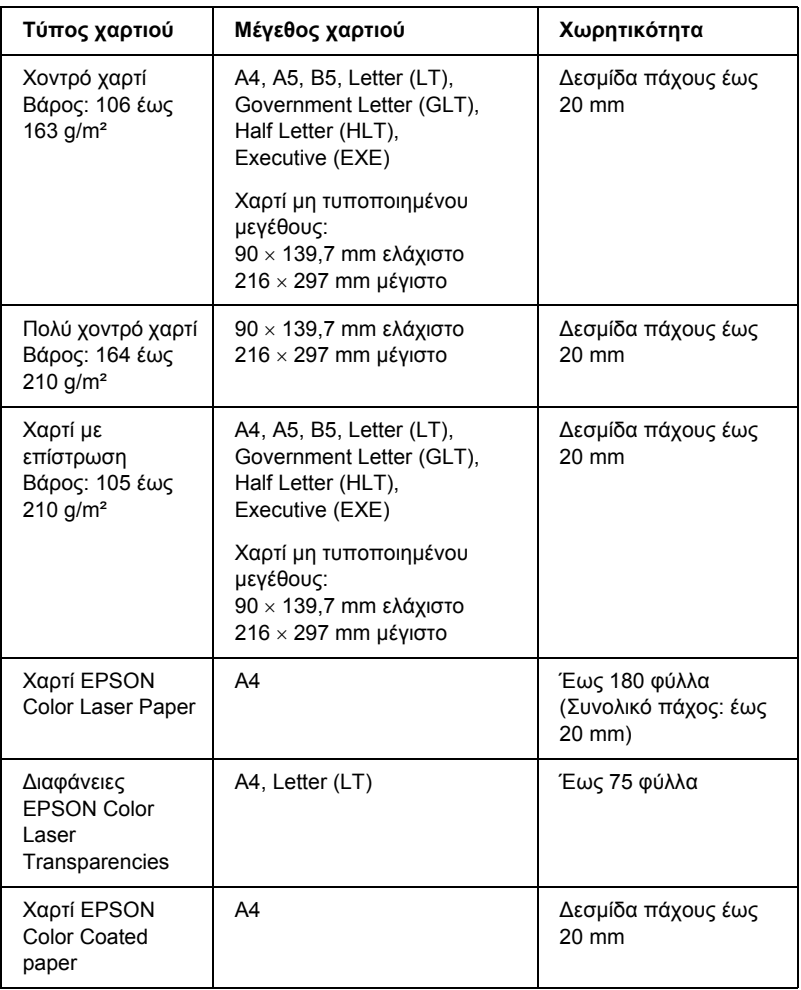

### <span id="page-21-0"></span>*Πρόσθετη κασέτα χαρτιού*

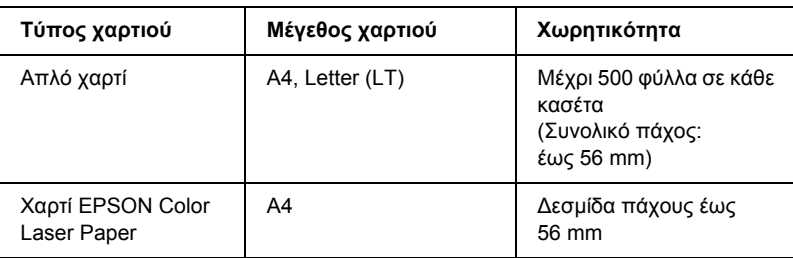

### <span id="page-21-1"></span>*Επιλογή προέλευσης χαρτιού*

Μπορείτε να ορίσετε µη αυτόµατα την προέλευση χαρτιού ή να ρυθµίσετε τον εκτυπωτή να επιλέγει αυτόµατα την προέλευση χαρτιού.

### *Μη αυτόµατη επιλογή*

Μπορείτε να χρησιµοποιήσετε το πρόγραµµα οδήγησης εκτυπωτή για να επιλέξτε µη αυτόµατα την προέλευση χαρτιού.

Για να µεταβείτε στο πρόγραµµα οδήγησης του εκτυπωτή, για Windows, ανατρέξτε στην ενότητα "[Μετάβαση](#page-41-3) στο πρόγραµµα οδήγησης του [εκτυπωτή](#page-41-3)" στη σελίδα 42, ή για Macintosh, ανατρέξτε στην ενότητα "[Μετάβαση](#page-98-1) στο πρόγραµµα οδήγησης του εκτυπωτή" στη σελίδα 99.

#### ❏ Για Windows

Μεταβείτε στο πρόγραµµα οδήγησης εκτυπωτή, επιλέξτε την καρτέλα Basic Settings (Βασικές ρυθµίσεις) και επιλέξτε την προέλευση χαρτιού που θέλετε να χρησιµοποιήσετε από τη λίστα Paper Source (Προέλευση χαρτιού). Κατόπιν, πατήστε OK.

#### ❏ Για Macintosh

Μεταβείτε στο πρόγραµµα οδήγησης εκτυπωτή, επιλέξτε Printer Settings (Ρυθμίσεις εκτυπωτή) από την αναπτυσσόμενη λίστα και κάντε κλικ στην καρτέλα Basic Settings (Βασικές ρυθµίσεις) (για Mac OS X), ή ανοίξτε το παράθυρο διαλόγου Basic Settings (Βασικές ρυθµίσεις) (για Mac OS 9). Στη συνέχεια, επιλέξτε την την προέλευση χαρτιού που θέλετε να χρησιµοποιήσετε από τη λίστα Paper Source (Προέλευση χαρτιού) και πατήστε OK.

### *Αυτόµατη επιλογή*

Μπορείτε να χρησιµοποιήσετε το πρόγραµµα οδήγησης εκτυπωτή για να επιλέξετε την προέλευση χαρτιού που θα περιέχει το κατάλληλο µέγεθος χαρτιού αυτόµατα.

Για να µεταβείτε στο πρόγραµµα οδήγησης του εκτυπωτή, για Windows, ανατρέξτε στην ενότητα "[Μετάβαση](#page-41-3) στο πρόγραµµα οδήγησης του [εκτυπωτή](#page-41-3)" στη σελίδα 42, ή για Macintosh, ανατρέξτε στην ενότητα "[Μετάβαση](#page-98-1) στο πρόγραµµα οδήγησης του εκτυπωτή" στη σελίδα 99.

❏ Για Windows

Μεταβείτε στο πρόγραµµα οδήγησης εκτυπωτή, επιλέξτε την καρτέλα Basic Settings (Βασικές ρυθµίσεις) και επιλέξτε Auto Selection (Αυτόματη επιλογή) ως την προέλευση χαρτιού. Κατόπιν, πατήστε OK.

❏ Για Macintosh

Μεταβείτε στο πρόγραµµα οδήγησης εκτυπωτή, επιλέξτε Printer Settings (Ρυθμίσεις εκτυπωτή) από την αναπτυσσόμενη λίστα και κάντε κλικ στην καρτέλα Basic Settings (Βασικές ρυθµίσεις) (για Mac OS X), ή ανοίξτε το παράθυρο διαλόγου Basic Settings (Βασικές ρυθµίσεις) (για Mac OS 9). Στη συνέχεια, επιλέξτε Auto Selection (Αυτόματη επιλογή) ως την προέλευση χαρτιού και πατήστε OK.

Ο εκτυπωτής θα αναζητήσει την προέλευση χαρτιού που περιέχει το καθορισµένο µέγεθος χαρτιού µε την παρακάτω σειρά.

Τυπική διαµόρφωση:

Θήκη πολλαπλών χρήσεων

Με εγκατεστηµένη την πρόσθετη κασέτα χαρτιού 500 φύλλων:

Θήκη πολλαπλών χρήσεων Κάτω κασέτα

#### *Σηµείωση:*

- ❏ *Όλα τα µεγέθη χαρτιού, εκτός από το A4 ή Letter, µπορούν να τοποθετηθούν µόνο στη θήκη πολλαπλών χρήσεων.*
- ❏ *Εάν ρυθµίσετε το µέγεθος και την προέλευση του χαρτιού στην εφαρµογή που χρησιµοποιείτε, αυτές οι ρυθµίσεις µπορεί να αντικαταστήσουν τις ρυθµίσεις του προγράµµατος οδήγησης του εκτυπωτή.*
- ❏ *Εάν επιλέξετε ένα φάκελο για τη ρύθµιση µεγέθους χαρτιού, η τροφοδοσία του µπορεί να γίνει µόνο από τη θήκη πολλαπλών χρήσεων ανεξάρτητα από τη ρύθµιση προέλευσης χαρτιού.*
- ❏ *Μπορείτε να αλλάξετε την προτεραιότητα της θήκης πολλαπλών χρήσεων χρησιµοποιώντας τη ρύθµιση* MP Mode *(Λειτουργία πολλαπλών χρήσεων) στο Setup Menu (Μενού Ρύθµιση) του πίνακα ελέγχου. Για λεπτοµέρειες, ανατρέξτε στην ενότητα ["Setup Menu](#page-295-1)  ([Μενού](#page-295-1) Ρύθµιση)" στη σελίδα 296.*

### <span id="page-24-0"></span>*Τοποθέτηση χαρτιού*

Η ενότητα αυτή περιγράφει τον τρόπο τοποθέτησης του χαρτιού. Εάν χρησιµοποιείτε ειδικά µέσα, όπως διαφάνειες ή φακέλους, ανατρέξτε επίσης στην ενότητα "[Εκτύπωση](#page-29-1) σε ειδικά µέσα" στη σελίδα 30.

### <span id="page-24-1"></span>*Θήκη πολλαπλών χρήσεων*

Ακολουθήστε τα παρακάτω βήµατα για την τοποθέτηση του χαρτιού.

1. Ενεργοποιήστε τον εκτυπωτή και ανοίξτε το κάλυµµα της θήκης πολλαπλών χρήσεων.

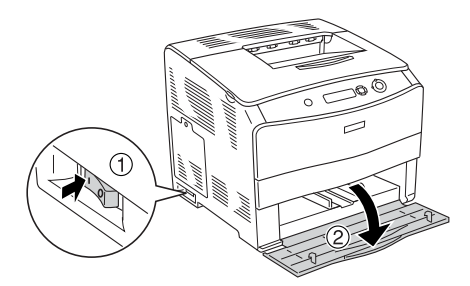

2. Σύρετε τον δεξί οδηγό χαρτιού προς τα έξωενώπιέζετε µαζί τη λαβή και τον οδηγό χαρτιού.

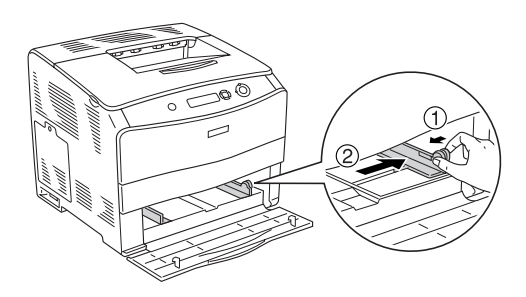

3. Τοποθετήστε µια δεσµίδα του µέσου εκτύπωσης που θέλετε στο κέντρο της θήκης µε την επιφάνεια εκτύπωσης προς τα επάνω. Στη συνέχεια σύρετε τον πλαϊνό οδηγό χαρτιού ενώπιέζετε µαζί τη λαβή και τον οδηγό χαρτιού µέχρι να ακουµπήσει καλά στη δεξιά πλευρά της δεσµίδας.

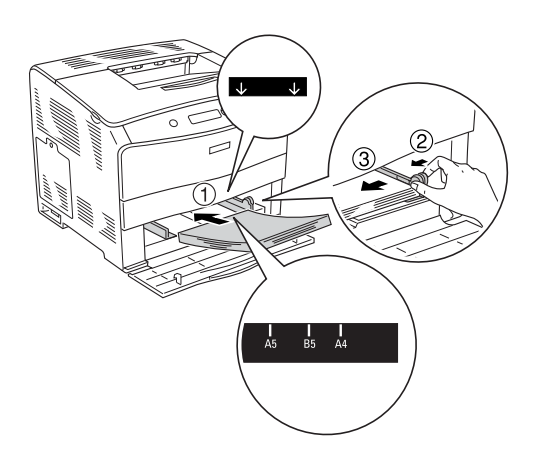

#### *Σηµείωση:*

- ❏ *Όταν τοποθετείτε το µέσο εκτύπωσης, τοποθετήστε πρώτα τη στενή πλευρά.*
- ❏ *Μην τοποθετείτε µέσο εκτύπωσης που υπερβαίνει το µέγιστο ύψος δεσµίδας.*

4. Κλείστε το κάλυµµα της θήκης πολλαπλών χρήσεων.

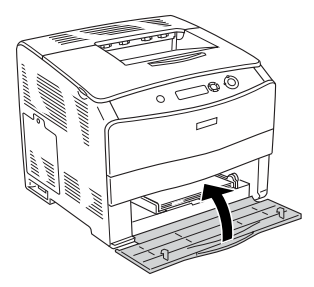

#### *Σηµείωση:*

*Αφού τοποθετήστε το χαρτί, ορίστε τη ρύθµιση* MP Tray Size *(Μέγεθος στη θήκη πολλαπλών χρήσεων) στον πίνακα ελέγχου ώστε να συµφωνεί µε το µέγεθος του χαρτιού που έχετε τοποθετήσει.*

### <span id="page-26-0"></span>*Πρόσθετη κασέτα χαρτιού 500 φύλλων*

Ακολουθήστε τα παρακάτω βήµατα για την τοποθέτηση του χαρτιού.

1. Ενεργοποιήστε τον εκτυπωτή και τραβήξτε έξω την πρόσθετη κασέτα.

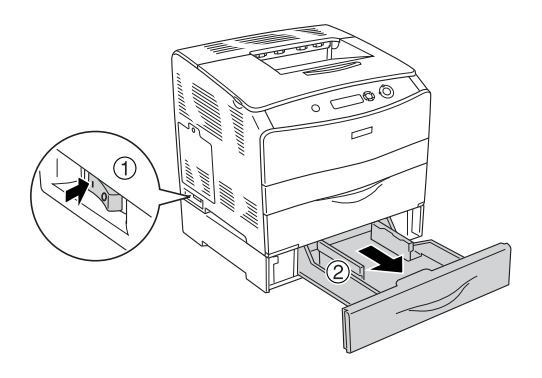

2. Σύρετε τον οδηγό χαρτιού ενώ πιέζετε τη λαβή.

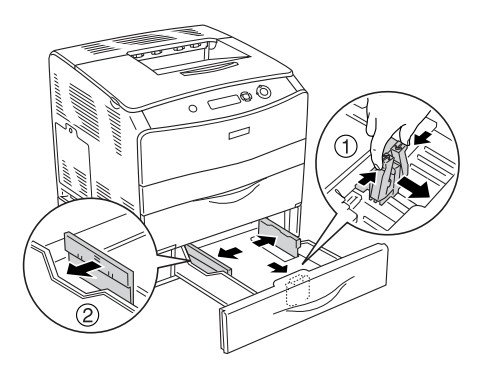

3. Τοποθετήστε μια δεσμίδα χαρτιού στο κέντρο της κασέτας με την επιφάνεια εκτύπωσης προς τα επάνω.

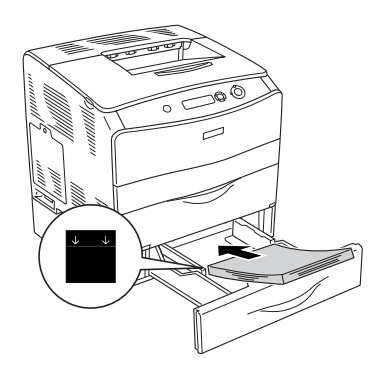

#### *Σηµείωση:*

- ❏ *Τοποθετήστε το χαρτί αφού ευθυγραµµίσετε πρώτα προσεκτικά τα άκρα του χαρτιού.*
- ❏ *Μην τοποθετείτε χαρτί που υπερβαίνειτο µέγιστο ύψος δεσµίδας.*

4. Σύρετε τον οδηγό χαρτιού ενώπιέζετε τη λαβή µέχρι να ακουµπήσει καλά τις πλευρές της δεσµίδας.

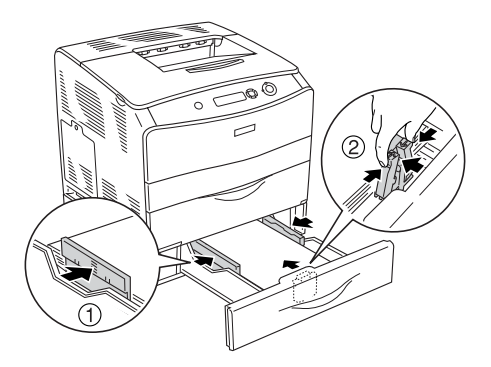

5. Τοποθετήστε πάλι την κασέτα µέσα στη µονάδα.

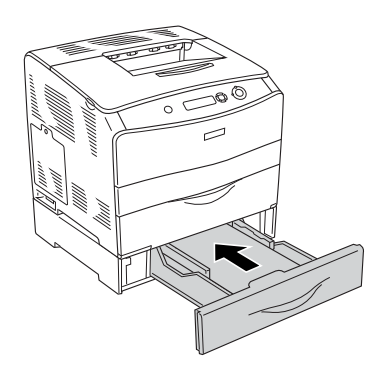

#### *Σηµείωση:*

*Αφού τοποθετήστε το χαρτί, ορίστε τη ρύθµιση* LC Size *(Μέγεθος LC) στον πίνακα ελέγχου ώστε να συµφωνεί µε το µέγεθος του χαρτιού που έχετε τοποθετήσει.*

### <span id="page-29-0"></span>*Θήκη εξόδου*

Η θήκη εξόδου βρίσκεται στο πάνω µέρος του εκτυπωτή. Επειδή το χαρτί εξάγεται από τον εκτυπωτή µε την εκτυπωµένη πλευρά στραµµένη προς τα κάτω, η θήκη αναφέρεται και ως "θήκη ανάποδης εξόδου". Η θήκη έχει χωρητικότητα 250 φύλλων. Ανασηκώστε το στήριγµα χαρτιού για να µην πέφτουν οι εκτυπώσεις έξω από τη θήκη εξόδου του εκτυπωτή.

Αν οι εκτυπώσεις δε στοιβάζονται καλά, ανοίξτε την επέκταση του στηρίγµατος χαρτιού στη θήκη εξόδου.

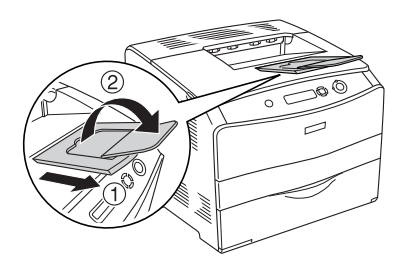

### <span id="page-29-1"></span>*Εκτύπωση σε ειδικά µέσα*

Μπορείτε να εκτυπώνετε σε ειδικά µέσα που περιλαµβάνουν διάφορα χαρτιά της Epson όπως τα εξής.

#### *Σηµείωση:*

*Καθώς η ποιότητα οποιασδήποτε µάρκας ή τύπου µέσου εκτύπωσης µπορεί να αλλάξει από τον κατασκευαστή οποιαδήποτε στιγµή, η Epson δε µπορεί να εγγυηθεί την ποιότητα κανενός τύπου µέσου εκτύπωσης. Να δοκιµάζετε πάντα δείγµατα του µέσου εκτύπωσης πριν αγοράσετε µεγάλες ποσότητες ή εκτυπώσετε εργασίες µεγάλου όγκου.*

### <span id="page-30-0"></span>*Χαρτί EPSON Color Laser Paper*

Όταν τοποθετείτε χαρτί EPSON Color Laser Paper, πρέπει να ορίσετε τις ρυθµίσεις χαρτιού ως εξής:

❏ Ορίστε τις ρυθµίσεις στο Basic Settings (Βασικές ρυθµίσεις) στο πρόγραµµα οδήγησης του εκτυπωτή.

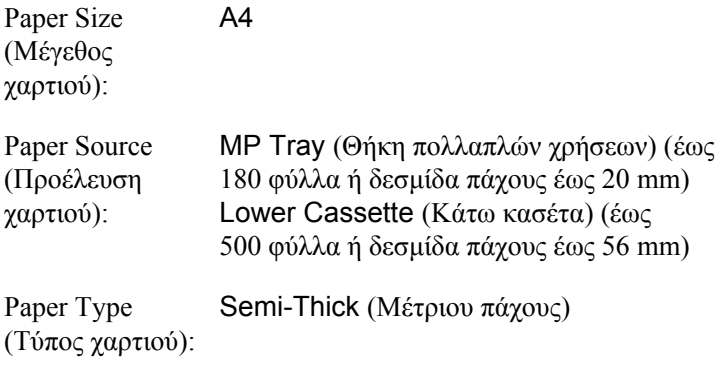

#### *Σηµείωση:*

*Όταν εκτυπώνετε στην πίσω πλευρά φύλλου χαρτιού που είναι ήδη εκτυπωµένο, επιλέξτε* Semi-Thick (Back) *[Μέτριου πάχους (Πίσω)].*

❏ Μπορείτε επίσης να ορίσετε αυτές τις ρυθµίσεις από το Menu Tray (Μενού Θήκη) του πίνακα ελέγχου. Ανατρέξτε στην ενότητα ["Tray](#page-293-2)  [Menu \(](#page-293-2)Μενού Θήκη)" στη σελίδα 294.

### <span id="page-31-0"></span>*∆ιαφάνειες EPSON Color Laser Transparencies*

Η Epson συνιστά τη χρήση διαφανειών EPSON Color Laser Transparencies.

#### *Σηµείωση:*

*∆εν είναι δυνατή η εκτύπωση διπλής όψης σε διαφάνειες.*

Οι διαφάνειες µπορούν να τοποθετηθούν µόνο στη θήκη πολλαπλών χρήσεων. Όταν χρησιµοποιείτε διαφάνειες, πρέπει να ορίσετε τις ρυθµίσεις χαρτιού ως εξής:

❏ Ορίστε τις ρυθµίσεις στο Basic Settings (Βασικές ρυθµίσεις) στο πρόγραµµα οδήγησης του εκτυπωτή.

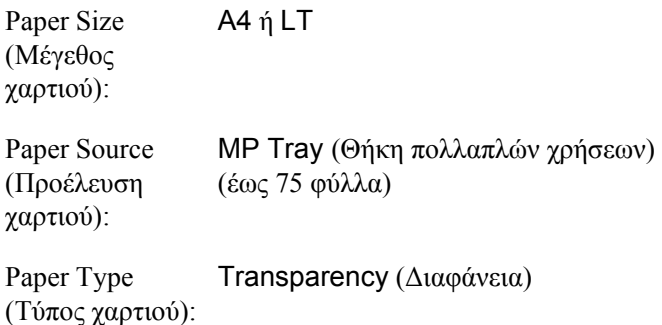

❏ Μπορείτε επίσης να ορίσετε αυτές τις ρυθµίσεις από το Menu Tray (Μενού Θήκη) του πίνακα ελέγχου. Ανατρέξτε στην ενότητα ["Tray](#page-293-2)  [Menu \(](#page-293-2)Μενού Θήκη)" στη σελίδα 294.

Ακολουθήστε τις παρακάτωσυµβουλές για το χειρισµό αυτού του µέσου εκτύπωσης.

- ❏ Κρατήστε κάθε φύλλο από τις άκρες του γιατί η λιπαρότητα του δέρµατος µπορεί να προκαλέσει ζηµιά στην εκτυπώσιµη πλευρά του φύλλου. Το λογότυπο της Epson εµφανίζεται στην εκτυπώσιµη πλευρά.
- ❏ Όταν τοποθετείτε διαφάνειες στη θήκη πολλαπλών χρήσεων τοποθετήστε πρώτα τη στενή πλευρά όπως φαίνεται στην εικόνα παρακάτω.

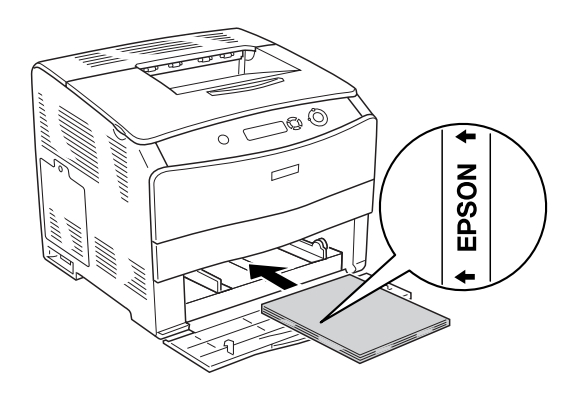

❏ Εάν οι διαφάνειες δεν τοποθετηθούν σωστά, θα εµφανιστεί το µήνυµα Check Transparency (Έλεγχος διαφανειών) στην οθόνη LCD του εκτυπωτή. Αφαιρέστε τις µπλοκαρισµένες διαφάνειες από τον εκτυπωτή. Για την απεµπλοκή των διαφανειών, ανατρέξτε στην ενότητα "Όταν έχουν µπλοκάρει διαφάνειες στη θήκη [πολλαπλών](#page-217-1) [χρήσεων](#page-217-1)" στη σελίδα 218.

- ❏ Τοποθετήστε τις διαφάνειες στη θήκη πολλαπλών χρήσεων και ορίστε τη ρύθµιση Paper Type (Τύπος χαρτιού) στην επιλογή Transparency (∆ιαφάνεια) στο πρόγραµµα οδήγησης εκτυπωτή.
- ❏ Εφόσον η επιλογή Paper Type (Τύπος χαρτιού) στο πρόγραµµα οδήγησης οριστεί ως Transparency (∆ιαφάνεια), µην τοποθετήσετε άλλο τύπο χαρτιού παρά µόνο διαφάνειες.

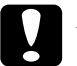

c *Προσοχή: Τα φύλλα που µόλις εκτυπώθηκαν ενδέχεται να είναι ζεστά.*

### <span id="page-33-0"></span>*Χαρτί EPSON Color Laser Coated Paper*

Με το χαρτί EPSON Color Laser Coated Paper οι εκτυπώσεις είναι πιο στιλπνές και υψηλότερης ποιότητας. Όταν τοποθετείτε χαρτί EPSON Color Laser Coated Paper, πρέπει να ορίσετε τις ρυθμίσεις χαρτιού ως εξής:

❏ Ορίστε τις ρυθµίσεις στο Basic Settings (Βασικές ρυθµίσεις) στο πρόγραµµα οδήγησης του εκτυπωτή.

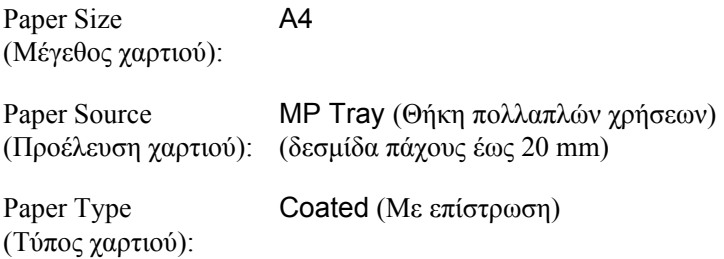

#### *Σηµείωση:*

*Όταν εκτυπώνετε στην πίσω πλευρά φύλλου χαρτιού που είναι ήδη εκτυπωµένο, επιλέξτε* Coated (Back) *[Με επίστρωση (Πίσω)].*

❏ Μπορείτε επίσης να ορίσετε αυτές τις ρυθµίσεις από το Menu Tray (Μενού Θήκη) του πίνακα ελέγχου. Ανατρέξτε στην ενότητα ["Tray](#page-293-2)  [Menu \(](#page-293-2)Μενού Θήκη)" στη σελίδα 294.

### <span id="page-34-0"></span>*Φάκελοι*

Η ποιότητα εκτύπωσης των φακέλων ενδέχεται να µην είναι οµοιόµορφη γιατί τα διάφορα µέρη του φακέλου έχουν διαφορετικό πάχος. Τυπώστε έναν ή δύο φακέλους για να ελέγξετε την ποιότητα της εκτύπωσης.

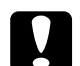

c *Προσοχή: Μη χρησιµοποιείτε φακέλους µε παραθυράκια εκτός και αν είναι ειδικά σχεδιασµένοι για χρήση µε εκτυπωτές laser. Το πλαστικό στους περισσότερους φακέλους µε παραθυράκια θα λειώσει όταν έρθει σε επαφή µε τη µονάδα τήξης.*

#### *Σηµείωση:*

- ❏ *Ανάλογα µε την ποιότητα των φακέλων, το περιβάλλον εκτύπωσης ή τη διαδικασία εκτύπωσης, οι φάκελοι ενδέχεται να τσαλακωθούν. Κάντε µία δοκιµαστική εκτύπωση πριν εκτυπώσετε πολλούς φακέλους.*
- ❏ *∆εν είναι δυνατή η εκτύπωση διπλής όψης σε φακέλους.*

Όταν τοποθετείτε φακέλους, πρέπει να ορίσετε τις ρυθµίσεις χαρτιού ως εξής:

❏ Ορίστε τις ρυθµίσεις στο µενού Basic Settings (Βασικές ρυθµίσεις) στο πρόγραµµα οδήγησης του εκτυπωτή.

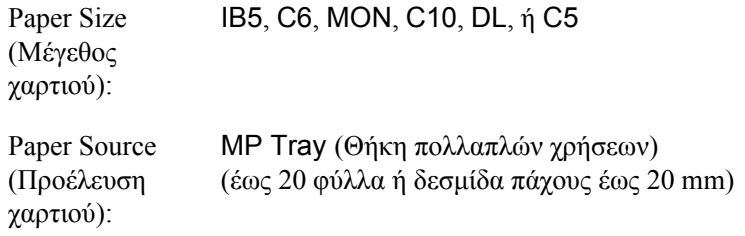

❏ Μπορείτε επίσης να ορίσετε αυτές τις ρυθµίσεις από το Menu Tray (Μενού Θήκη) του πίνακα ελέγχου. Ανατρέξτε στην ενότητα ["Tray](#page-293-2)  [Menu \(](#page-293-2)Μενού Θήκη)" στη σελίδα 294.

Ακολουθήστε τις παρακάτωσυµβουλές για το χειρισµό αυτού του µέσου εκτύπωσης.

❏ Τοποθετήστε τους φακέλους µε τη στενή πλευρά πρώτα όπως φαίνεται στην παρακάτω εικόνα.

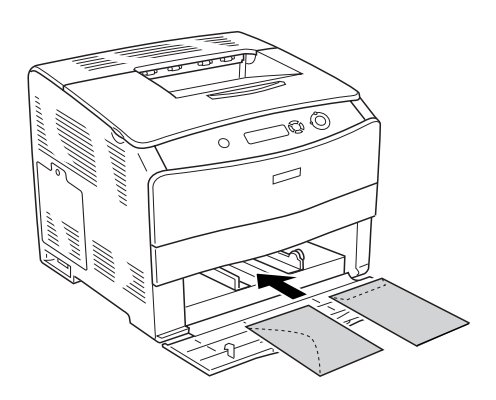

❏ Μη χρησιµοποιείτε φακέλους που έχουν κόλλα ή ταινία.

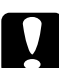

### c *Προσοχή:*

*Βεβαιωθείτε ότι το ελάχιστο µέγεθος των φακέλων καλύπτει τις παρακάτω προϋποθέσεις:*

*Ύψος: 162,0 mm Πλάτος: 98,4 mm*

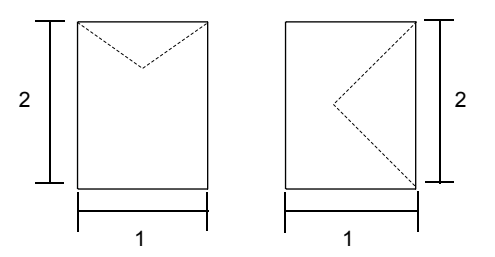
# *Ετικέτες*

Μπορείτε να τοποθετήσετε ταυτόχρονα έως 75 φύλλα ετικετών στη θήκη πολλαπλών χρήσεων. Ωστόσο, ίσως χρειαστεί να τοποθετήσετε ένα φύλλο µε ετικέτες κάθε φορά ή να τις τοποθετήσετε µη αυτόµατα.

#### *Σηµείωση:*

- ❏ *∆εν είναι δυνατή η εκτύπωση διπλής όψης σε ετικέτες.*
- ❏ *Ανάλογα µε την ποιότητα των ετικετών, το περιβάλλον εκτύπωσης ή τη διαδικασία εκτύπωσης, οι ετικέτες ενδέχεται να τσαλακωθούν. Κάντε µία δοκιµαστική εκτύπωση πριν εκτυπώσετε πολλές ετικέτες.*

Όταν τοποθετείτε ετικέτες, πρέπει να ορίσετε τις ρυθµίσεις χαρτιού ως εξής:

❏ Ορίστε τις ρυθµίσεις στο µενού Basic Settings (Βασικές ρυθµίσεις) στο πρόγραµµα οδήγησης του εκτυπωτή.

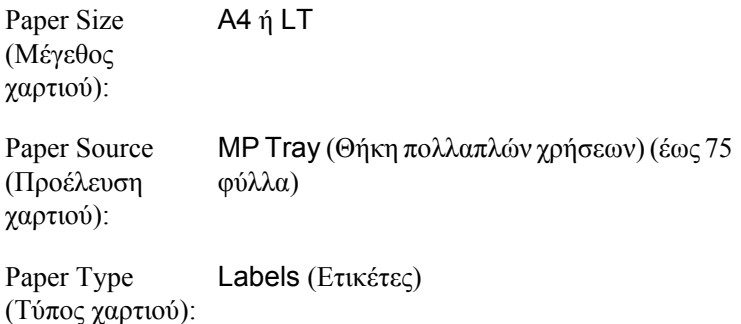

❏ Μπορείτε επίσης να ορίσετε αυτές τις ρυθµίσεις από το Menu Tray (Μενού Θήκη) του πίνακα ελέγχου. Ανατρέξτε στην ενότητα ["Tray](#page-293-0)  [Menu \(](#page-293-0)Μενού Θήκη)" στη σελίδα 294.

- ❏ *Χρησιµοποιήστε µόνο ετικέτες που έχουν σχεδιαστεί για εκτυπωτές laser ή φωτοτυπικά απλού χαρτιού.*
- ❏ *Για να εµποδίσετε την κόλλα της ετικέτας να έρθει σε επαφή µε εξαρτήµατα του εκτυπωτή, χρησιµοποιείτε πάντα ετικέτες που καλύπτουν τελείως το πίσω φύλλο και δεν έχουν κενά ανάµεσά τους.*
- ❏ *Πιέστε ένα φύλλο χαρτιού πάνω από κάθε φύλλο µε ετικέτες. Εάν το χαρτί κολλήσει, µην χρησιµοποιήσετε αυτές τις ετικέτες στον εκτυπωτή.*

# *Χοντρό και πολύ χοντρό χαρτί*

Μπορείτε να τοποθετήσετε χοντρό χαρτί (106 έως 163 g/m²) ή πολύ χοντρό χαρτί (164 έως 210 g/m²) στη θήκη πολλαπλών χρήσεων.

Όταν τοποθετείτε χοντρό ή πολύ χοντρό χαρτί, πρέπει να ορίσετε τις ρυθµίσεις χαρτιού ως εξής:

❏ Ορίστε τις ρυθµίσεις στο µενού Basic Settings (Βασικές ρυθµίσεις) στο πρόγραµµα οδήγησης του εκτυπωτή.

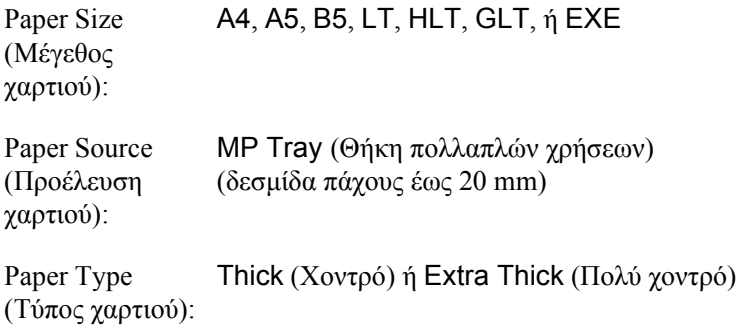

❏ Μπορείτε επίσης να ορίσετε αυτές τις ρυθµίσεις από το Menu Tray (Μενού Θήκη) του πίνακα ελέγχου. Ανατρέξτε στην ενότητα ["Tray](#page-293-0)  [Menu \(](#page-293-0)Μενού Θήκη)" στη σελίδα 294.

*∆εν είναι δυνατή η αυτόµατη εκτύπωση διπλής όψης σε χοντρό ή πολύ χοντρό χαρτί. Για εκτύπωση διπλής όψης σε χοντρό χαρτί, ορίστε τη ρύθµιση Paper Type (Τύπος χαρτιού) στο πρόγραµµα οδήγησης εκτυπωτή σε* Thick (Back) *[Χοντρό (Πίσω)],* Extra Thick (Back) *[Πολύ χοντρό (Πίσω)] ή* Thick *(Χοντρό),* Extra Thick *(Πολύ χοντρό ), και στη συνέχεια εκτυπώστε σε διπλή όψη µη αυτόµατα.*

## *∆ιαφάνειες*

Όταν τοποθετείτε διαφάνειες, πρέπει να ορίσετε τις ρυθµίσεις χαρτιού ως εξής:

❏ Ορίστε τις ρυθµίσεις στο µενού Basic Settings (Βασικές ρυθµίσεις) στο πρόγραµµα οδήγησης του εκτυπωτή.

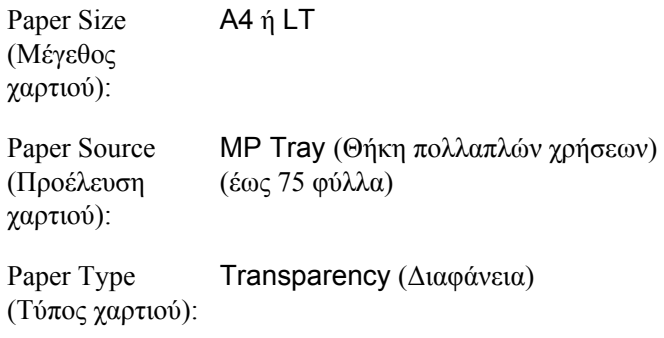

❏ Μπορείτε επίσης να ορίσετε αυτές τις ρυθµίσεις από το Menu Tray (Μενού Θήκη) του πίνακα ελέγχου. Ανατρέξτε στην ενότητα ["Tray](#page-293-0)  [Menu \(](#page-293-0)Μενού Θήκη)" στη σελίδα 294.

# *Τοποθέτηση χαρτιού µη τυποποιηµένου µεγέθους*

Μπορείτε να τοποθετήσετε χαρτί µη τυποποιηµένου µεγέθους (90 × 139,7 mm έως 216 × 297 mm) στη θήκη πολλαπλών χρήσεων εφόσον πληροί τις παρακάτω προϋποθέσεις:

Όταν τοποθετείτε χαρτί µη τυποποιηµένου µεγέθους, πρέπει να ορίσετε τις ρυθµίσεις χαρτιού ως εξής:

❏ Ορίστε τις ρυθµίσεις στο µενού Basic Settings (Βασικές ρυθµίσεις) στο πρόγραµµα οδήγησης του εκτυπωτή.

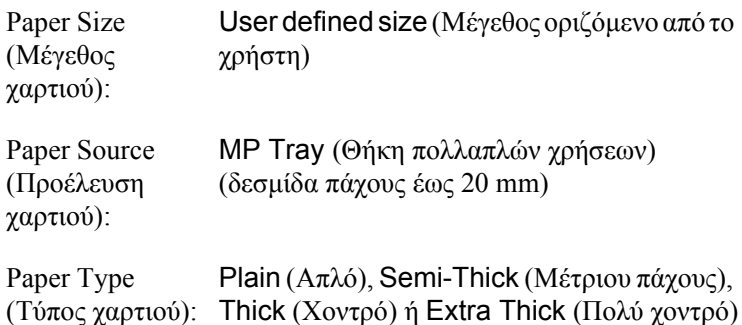

### *Σηµείωση:*

❏ *Για Windows, µεταβείτε στο πρόγραµµα οδήγησης του εκτυπωτή και κατόπιν επιλέξτε* User-Defined Size *(Μέγεθος οριζόµενο από το χρήστη) από τη λίστα Paper Size (Μέγεθος χαρτιού) στο µενού Basic Settings (Βασικές ρυθµίσεις). Στο παράθυρο διαλόγου User Defined Paper Size (Μέγεθος χαρτιού οριζόµενο από το χρήστη), προσαρµόστετο πλάτος καιτο µήκος του χαρτιού και τις ρυθµίσεις της µονάδας ώστε να ταιριάζουν µε το µη τυποποιηµένο χαρτί. Στη συνέχεια, κάντε κλικ στο* OK *και το µη τυποποιηµένο µέγεθος χαρτιού που ορίσατε θα αποθηκευτεί.*

- ❏ *Για Macintosh, µεταβείτε στο πρόγραµµα οδήγησης του εκτυπωτή και επιλέξτε* Custom Size *(Μη τυποποιηµένο µέγεθος) στο παράθυρο διαλόγου Paper Setting (Ρυθµίσεις χαρτιού). Στη συνέχεια, επιλέξτε* New *(Νέο) και προσαρµόστετο πλάτος και το µήκος του χαρτιού και τις ρυθµίσεις των περιθωρίων ώστε να ταιριάζουν µε το µη τυποποιηµένο χαρτί. Στη συνέχεια πληκτρολογήστετο όνοµα της ρύθµισης και πατήστε* OK *για να αποθηκεύσετε το µη τυποποιηµένο µέγεθος χαρτιού.*
- ❏ Μπορείτε επίσης να ορίσετε αυτές τις ρυθµίσεις από το Menu Tray (Μενού Θήκη) του πίνακα ελέγχου. Ανατρέξτε στην ενότητα ["Tray](#page-293-0)  [Menu \(](#page-293-0)Μενού Θήκη)" στη σελίδα 294.

## *Κεφάλαιο 3*

# *Χρήση του λογισµικού του εκτυπωτή µε Windows*

# *Πληροφορίες για το λογισµικό του εκτυπωτή*

Το πρόγραµµα οδήγησης του εκτυπωτή σάς επιτρέπει να επιλέξετε µεταξύ πολλών ρυθµίσεων για να επιτύχετε τα καλύτερα αποτελέσµατα µε τον εκτυπωτή σας. Το πρόγραµµα οδήγησης του εκτυπωτή περιλαµβάνει επίσης το βοηθητικό πρόγραµµα EPSON Status Monitor 3, στο οποίο μπορείτε να μεταβείτε από το μενού Utility (Βοηθητικό πρόγραµµα). Το EPSON Status Monitor 3 σάς επιτρέπει να ελέγχετε την κατάσταση του εκτυπωτή. Ανατρέξτε στην ενότητα "[Παρακολούθηση](#page-68-0) του εκτυπωτή µε χρήση του

[EPSON Status Monitor 3"](#page-68-0) στη σελίδα 69 για περισσότερες πληροφορίες.

## *Μετάβαση στο πρόγραµµα οδήγησης του εκτυπωτή*

Μπορείτε να µεταβείτε απευθείας στο πρόγραµµα οδήγησης εκτυπωτή από οποιοδήποτε πρόγραµµα εφαρµογής, από το λειτουργικό σύστηµα Windows.

Οι ρυθµίσεις του εκτυπωτή που ενεργοποιούνται από τις εφαρµογές των Windows συνήθως υπερισχύουν των ρυθμίσεων που ενεργοποιούνται όταν η πρόσβαση στο πρόγραµµα οδήγησης του εκτυπωτή γίνεται µέσω του λειτουργικού συστήµατος. Εποµένως, πρέπει να ανοίγετε το πρόγραµµα οδήγησης του εκτυπωτή από την εφαρµογή σας για να είναι σίγουρο ότι θα επιτύχετε το αποτέλεσµα που θέλετε.

## *Από την εφαρµογή*

Για να µεταβείτε στο πρόγραµµα οδήγησης του εκτυπωτή, επιλέξτε Print (Εκτύπωση) ή Page Setup (Ρύθµιση σελίδας) από το µενού File (Αρχείο). Πρέπει επίσης να επιλέξετε Setup (Ρύθµιση), Options (Επιλογές), Properties (Ιδιότητες) ή κάποιο συνδυασµό των παραπάνω κουµπιών.

## *Windows XP ή Server 2003*

Για να µεταβείτε στο πρόγραµµα οδήγησης του εκτυπωτή, επιλέξτε Start (Έναρξη), Printers and Faxes (Εκτυπωτές και φαξ) και κατόπιν επιλέξτε Printers (Εκτυπωτές). Κάντε δεξί κλικ στο εικονίδιο του εκτυπωτή σας και επιλέξτε Printing Preferences (Προτιµήσεις εκτυπωτή).

## *Windows Me, 98 ή 95*

Για να µεταβείτε στο πρόγραµµα οδήγησης του εκτυπωτή, επιλέξτε Start (Έναρξη), Settings (Ρυθµίσεις) και κατόπιν επιλέξτε Printers (Εκτυπωτές). Κάντε δεξί κλικ στο εικονίδιο του εκτυπωτή σας και επιλέξτε Properties (Ιδιότητες).

### *Windows 2000*

Για να µεταβείτε στο πρόγραµµα οδήγησης του εκτυπωτή, επιλέξτε Start (Έναρξη), Settings (Ρυθµίσεις) και κατόπιν επιλέξτε Printers (Εκτυπωτές). Κάντε δεξί κλικ στο εικονίδιο του εκτυπωτή σας και επιλέξτε Printing Preferences (Προτιµήσεις εκτυπωτή).

## *Windows NT 4.0*

Για να µεταβείτε στο πρόγραµµα οδήγησης του εκτυπωτή, επιλέξτε Start (Έναρξη), Settings (Ρυθµίσεις) και κατόπιν επιλέξτε Printers (Εκτυπωτές). Κάντε δεξί κλικ στο εικονίδιο του εκτυπωτή σας και επιλέξτε Document Defaults (Προεπιλογές εγγράφων).

*Η ηλεκτρονική βοήθεια του προγράµµατος οδήγησης του εκτυπωτή παρέχει λεπτοµέρειες σχετικά µε τις ρυθµίσεις του προγράµµατος οδήγησης του εκτυπωτή.*

# *Αλλαγή των ρυθµίσεων του εκτυπωτή*

## *Ρύθµιση της ποιότητας εκτύπωσης*

Μπορείτε να αλλάξετε την ποιότητα της εκτύπωσης προβαίνοντας στις κατάλληλες ρυθµίσεις στο πρόγραµµα οδήγησης του εκτυπωτή. Από το πρόγραµµα οδήγησης του εκτυπωτή, µπορείτε να ρυθµίσετε την εκτύπωση είτε επιλέγοντας από µία λίστα µε προκαθορισµένες ρυθµίσεις είτε προσαρµόζοντας τις ρυθµίσεις.

### *Επιλογή της ποιότητας εκτύπωσης χρησιµοποιώντας τη ρύθµιση Automatic (Αυτόµατη)*

Μπορείτε να αλλάξετε την ποιότητα της εκτύπωσης για να βελτιώσετε την ταχύτητα ή την ανάλυση. Υπάρχουν δύο επίπεδα εκτύπωσης, 300 dpi και 600 dpi. Το επίπεδο των 600 dpi παρέχει εκτύπωση ακριβείας και υψηλής ποιότητας, αλλά απαιτεί περισσότερη µνήµη και επιβραδύνει την ταχύτητα της εκτύπωσης.

Όταν επιλέξετε Automatic (Αυτόµατη) στο µενού Basic Settings (Βασικές ρυθµίσεις), το πρόγραµµα οδήγησης του εκτυπωτή εκτελεί αυτόµατα όλες τις επιµέρους ρυθµίσεις ανάλογα µε τη ρύθµιση χρώµατος που έχετε επιλέξει. Οι µόνες ρυθµίσεις που θα χρειαστεί να κάνετε είναι το χρώµα και η ανάλυση. Στις περισσότερες εφαρµογές µπορείτε να αλλάξετε άλλες ρυθµίσεις, όπως το µέγεθος και ο προσανατολισµός του χαρτιού.

*Η ηλεκτρονική βοήθεια του προγράµµατος οδήγησης του εκτυπωτή παρέχει λεπτοµέρειες σχετικά µε τις ρυθµίσεις του προγράµµατος οδήγησης του εκτυπωτή.*

- 1. Κάντε κλικ στην καρτέλα Basic Settings (Βασικές ρυθµίσεις).
- 2. ΕπιλέξτεAutomatic (Αυτόµατη). Στη συνέχεια ορίστε την ανάλυση εκτύπωσης που θέλετε ανάµεσα στο επίπεδο Fast (Γρήγορη) (300 dpi) και στο επίπεδο Fine (Καλή) (600 dpi) χρησιµοποιώντας τη ράβδο κύλισης.

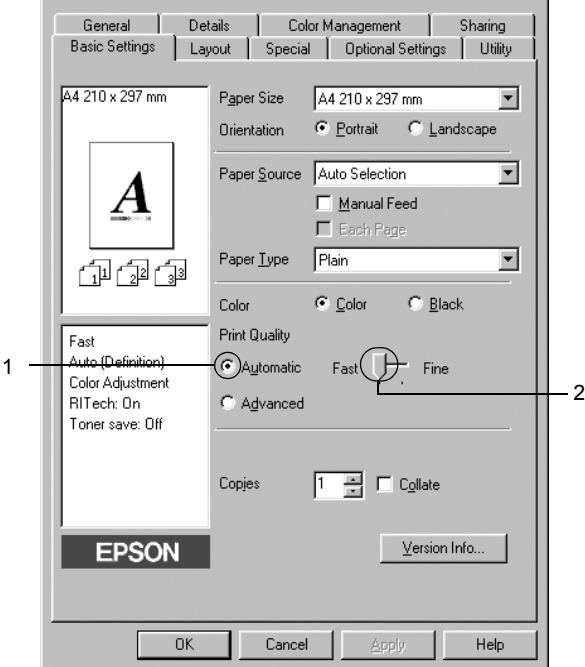

3. Πατήστε OK για να εφαρµόσετε τις ρυθµίσεις.

### *Σηµείωση:*

*Εάν η εκτύπωση δεν γίνει µεεπιτυχία ή εµφανιστεί µήνυµα σφάλµατος που αφορά τη µνήµη, επιλέξτε χαµηλότερη ανάλυση για να µπορέσετε να συνεχίσετε την εκτύπωση.*

## *Χρήση των προκαθορισµένων ρυθµίσεων*

Οι προκαθορισµένες ρυθµίσεις συµβάλλουν στη βελτιστοποίηση των ρυθµίσεων εκτύπωσης για ένα συγκεκριµένο είδος εκτυπώσεων, όπως έγγραφα παρουσιάσεων ή εικόνες που προέρχονται από βίντεο ή ψηφιακή κάµερα.

Ακολουθήστε τα παρακάτω βήµατα για να χρησιµοποιήσετε τις προκαθορισµένες ρυθµίσεις.

- 1. Κάντε κλικ στην καρτέλα Basic Settings (Βασικές ρυθµίσεις).
- 2. Επιλέξτε Advanced (Σύνθετες ρυθµίσεις) Θα βρείτε τις προκαθορισµένες ρυθµίσεις στη λίστα που βρίσκεται στα δεξιά της επιλογής Automatic (Αυτόµατη).

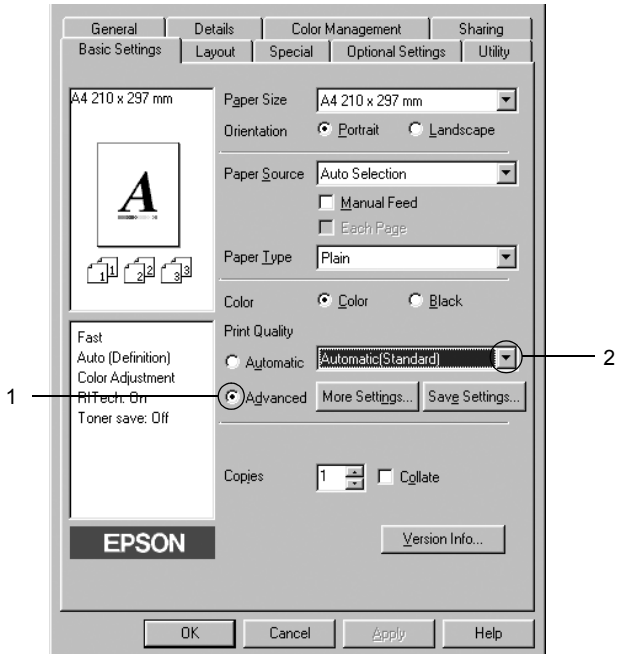

*Αυτή η οθόνη ενδέχεται να διαφέρει ανάλογα µε την έκδοση του λειτουργικού συστήµατος.*

3. Επιλέξτε την καταλληλότερη ρύθµιση από τη λίστα ανάλογα µε τον τύπο του εγγράφου ή της εικόνας που θέλετε να εκτυπώσετε.

Όταν επιλέγετε µια προκαθορισµένη ρύθµιση, άλλες ρυθµίσεις όπως οι Printing Mode (Κατάσταση εκτύπωσης), Resolution (Ανάλυση), Screen (Οθόνη) και Color Management (∆ιαχείριση χρωµάτων) ορίζονται αυτόµατα. Οι αλλαγές εµφανίζονται στη λίστα µε τις τρέχουσες ρυθµίσεις στα αριστερά του µενού Basic Settings (Βασικές Ρυθµίσεις).

Το πρόγραµµα οδήγησης του εκτυπωτή περιλαµβάνει τις παρακάτω προκαθορισµένες ρυθµίσεις:

### *Automatic (Standard) [Αυτόµατη (Κανονική)]*

Κατάλληλη για κανονική εκτύπωση, ειδικά φωτογραφιών.

## *Text/Graph (Κείµενο/Γράφηµα)*

Κατάλληλη για εκτύπωση εγγράφων που περιέχουν κείµενο και γραφήµατα, όπως τα έγγραφα παρουσιάσεων.

## *Graphic/CAD (Γραφικά/CAD)*

Κατάλληλη για εκτύπωση γραφικών και διαγραµµάτων.

### *Photo (Φωτογραφία)*

Κατάλληλη για εκτύπωση φωτογραφιών.

### *PhotoEnhance4*

Κατάλληλη για εκτύπωση εικόνων που καταγράφηκαν µε βίντεο ή ψηφιακή κάµερα και εικόνων που έχουν σαρωθεί. Η λειτουργία EPSON PhotoEnhance4 ρυθμίζει αυτόματα την αντίθεση, τον κορεσμό και τη φωτεινότητα των αρχικών δεδοµένων της εικόνας για τη δηµιουργία εκτυπώσεων µε εντονότερα χρώµατα και µεγαλύτερη ευκρίνεια. Αυτή η ρύθµιση δεν επηρεάζει τα αρχικά δεδοµένα της εικόνας.

## *ICM (Εκτός από τα Windows NT 4.0)*

Το ICM σηµαίνει Image Color Matching (Ταίριασµα χρωµάτων εικόνας). Αυτή η λειτουργία ρυθµίζει αυτόµατα τα χρώµατα της εκτύπωσης ώστε να συµφωνούν µε τα χρώµατα που εµφανίζονται στην οθόνη.

## *sRGB*

Όταν χρησιµοποιείτε εξοπλισµό που υποστηρίζει sRGB, ο εκτυπωτής εκτελεί πριν από την εκτύπωση τη λειτουργία Image Color Matching (Ταίριασµα χρωµάτων εικόνας) µε το συγκεκριµένο εξοπλισµό. Για να βεβαιωθείτε ότι ο εξοπλισµός σας υποστηρίζει sRGB, επικοινωνήστε µε τον προµηθευτή σας.

## *Automatic (High Quality) [Αυτόµατη (Υψηλή ποιότητα)]*

Κατάλληλη για εκτύπωση εγγράφων υψηλής ποιότητας.

## *Advanced Text/Graph (Σύνθετο κείµενο/γράφηµα)*

Κατάλληλη για υψηλής ποιότητας εκτύπωση εγγράφων παρουσιάσεων που περιέχουν κείµενο και γραφήµατα.

## *Advanced Graphic/CAD (Σύνθετα γραφικά/CAD)*

Κατάλληλη για εκτύπωση γραφικών, διαγραµµάτων και φωτογραφιών υψηλής ποιότητας.

### *Advanced Photo (Σύνθετη φωτογραφία)*

Κατάλληλη για εκτύπωση φωτογραφιών υψηλής ποιότητας που έχουν σαρωθεί και εικόνων που έχουν ληφθεί ψηφιακά.

## *Προσαρµογή των ρυθµίσεων εκτύπωσης*

Εάν χρειαστεί να αλλάξετε αναλυτικές ρυθµίσεις, κάντε τις ρυθµίσεις µη αυτόµατα.

Ακολουθήστε τα παρακάτω βήµατα για να προσαρµόσετε τις ρυθµίσεις εκτύπωσης.

- 1. Κάντε κλικ στην καρτέλα Basic Settings (Βασικές ρυθµίσεις).
- 2. Επιλέξτε Advanced (Σύνθετες ρυθµίσεις) και κατόπιν επιλέξτε More Settings (Περισσότερες ρυθμίσεις).
- 3. Επιλέξτε Color (Έγχρωµη) ή Black (Ασπρόµαυρη) ως ρύθµιση για το Color (Χρώµα), κατόπιν επιλέξτε την ανάλυση εκτύπωσης που θέλετε µεταξύ 300 dpi ή 600 dpi µε τη ράβδο κύλισης για το Resolution (Ανάλυση).

*Κατά τον ορισµό των άλλων ρυθµίσεων, ανατρέξτε στην ηλεκτρονική βοήθεια για αναλυτικές πληροφορίες σχετικά µε κάθε ρύθµιση.*

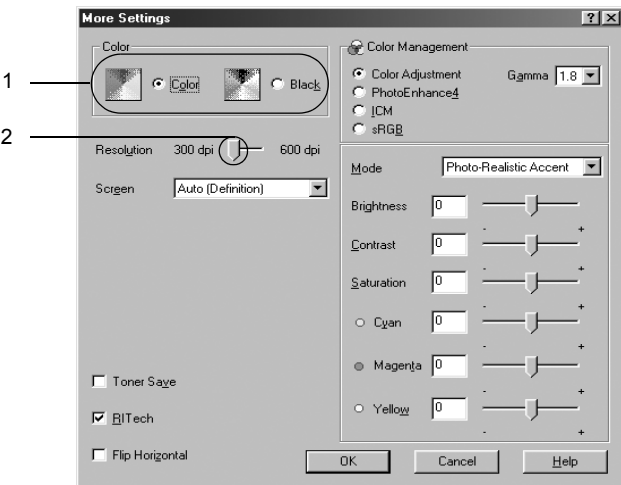

### *Σηµείωση:*

*Αυτή η οθόνη ενδέχεται να διαφέρει ανάλογα µε το λειτουργικό σύστηµα.*

4. Πατήστε OK για να εφαρµόσετε τις ρυθµίσεις και επιστρέψτε στο µενού Basic Settings (Βασικές ρυθµίσεις).

### *Αποθήκευση των ρυθµίσεων*

Για να αποθηκεύσετε τις προσαρµοσµένες ρυθµίσεις, επιλέξτε Advanced (Σύνθετες ρυθμίσεις) και Save Settings (Αποθήκευση ρυθµίσεων) το µενού Basic Settings (Βασικές ρυθµίσεις). Εµφανίζεται το παράθυρο διαλόγου Custom Settings (Προσαρµοσµένες ρυθµίσεις).

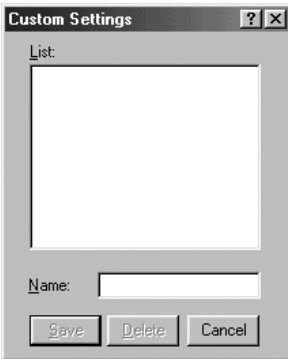

Πληκτρολογήστε ένα όνοµα για τις προσαρµοσµένες ρυθµίσεις στο πλαίσιο Name (Όνοµα) και πατήστε Save (Αποθήκευση). Οι ρυθµίσεις σας θα εµφανιστούν στη λίστα που βρίσκεται στα δεξιά της επιλογής Automatic (Αυτόματη) στο μενού Basic Settings (Βασικές ρυθμίσεις).

- ❏ *∆εν µπορείτε να χρησιµοποιήσετε το όνοµα προκαθορισµένης ρύθµισης για τις προσαρµοσµένες ρυθµίσεις.*
- ❏ *Για να διαγράψετε µια προσαρµοσµένη ρύθµιση, επιλέξτε*Advanced *(Σύνθετες ρυθµίσεις),* Save Settings *(Αποθήκευση ρυθµίσεων) στο µενού Basic Settings (Βασικές ρυθµίσεις), επιλέξτε τη ρύθµιση στο παράθυρο διαλόγου Custom Settings (Προσαρµοσµένες ρυθµίσεις) και κάντε κλικ στο* Delete *(∆ιαγραφή).*
- ❏ *∆εν είναι δυνατή η διαγραφή προκαθορισµένων ρυθµίσεων.*

Εάν αλλάξετε οποιαδήποτε ρύθµιση στο παράθυρο διαλόγου More Settings (Περισσότερες ρυθμίσεις) όταν έγει επιλεγεί μία προσαρµοσµένη ρύθµιση από τη λίστα Advanced Settings (Σύνθετες ρυθµίσεις) στο µενού Basic Settings (Βασικές ρυθµίσεις), τότε στη λίστα επιλέγεται η ρύθµιση Custom Settings (Προσαρµοσµένες ρυθµίσεις). Η προσαρµοσµένη ρύθµιση που είχε ήδη επιλεγεί δεν επηρεάζεται από αυτή την αλλαγή. Για να επιστρέψετε στην προσαρµοσµένη ρύθµιση, αρκεί να την επιλέξετε ξανά από τη λίστα µε τις τρέχουσες ρυθµίσεις.

# *Αλλαγή µεγέθους εκτυπώσεων*

Μπορείτε να αυξήσετε ή να µειώσετε το µέγεθος του εγγράφου σας κατά τη διάρκεια της εκτύπωσης.

## *Για να αλλάξετε αυτόµατα το µέγεθος των σελίδων ώστε να ταιριάζουν µε το χαρτί εξόδου*

- 1. Κάντε κλικ στην καρτέλα Layout (∆ιάταξη).
- 2. Επιλέξτε το πλαίσιο ελέγχου Zoom Options (Επιλογές ζουµ) και κατόπιν επιλέξτε το µέγεθος χαρτιού που θέλετε από την αναπτυσσόµενη λίστα Output Paper (Χαρτί εξόδου). Η σελίδα θα εκτυπωθεί έτσι ώστε να ταιριάζει µε το χαρτί που επιλέξατε.

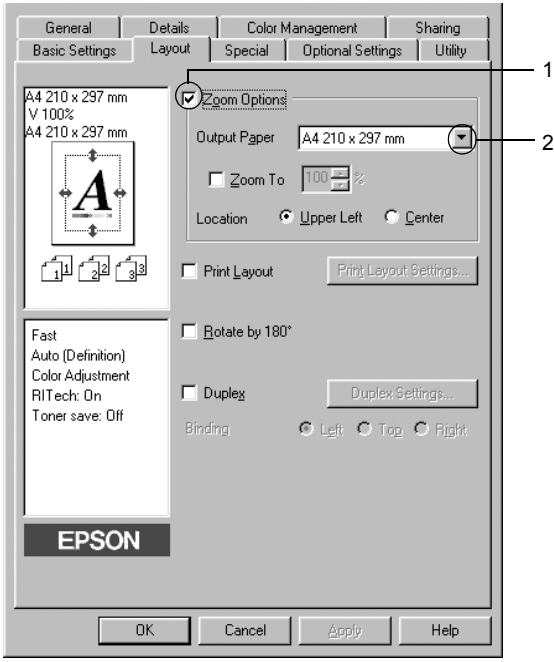

- 3. Επιλέξτε Upper Left (Επάνω αριστερά) (για να εκτυπωθεί η εικόνα σελίδας µε το µειωµένο µέγεθος στην πάνω αριστερή γωνία του χαρτιού) ή Center (Κέντρο) (για να εκτυπωθεί η εικόνα σελίδας µε το µειωµένο µέγεθος στο κέντρο του χαρτιού) στη ρύθµιση Location (Θέση).
- 4. Πατήστε OK για να εφαρµόσετε τις ρυθµίσεις.

## *Αλλαγή µεγέθους των σελίδων µε καθορισµένο ποσοστό*

- 1. Κάντε κλικ στην καρτέλα Layout (∆ιάταξη).
- 2. Επιλέξτε το πλαίσιο ελέγχου Zoom Options (Επιλογές ζουµ).
- 3. Επιλέξτε το πλαίσιο ελέγχου Zoom To (Ζουµ σε) και κατόπιν ορίστε το ποσοστό µεγέθυνσης στο πλαίσιο.

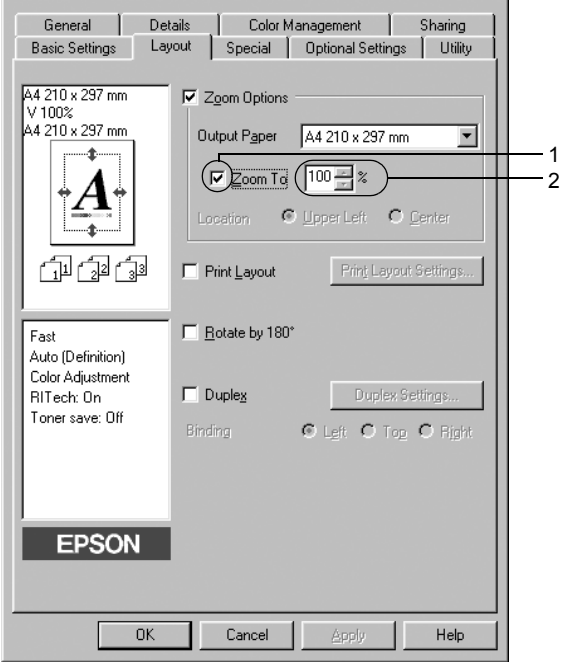

#### *Σηµείωση:*

*Το ποσοστό µπορεί να οριστεί µεταξύ 50% και 200% µε αύξηση κατά 1%.*

4. Πατήστε OK για να εφαρµόσετε τις ρυθµίσεις.

Εάν είναι απαραίτητο, επιλέξτε από την αναπτυσσόµενη λίστα Output Paper (Χαρτί εξόδου) το µέγεθος χαρτιού που θα εκτυπωθεί.

# *Τροποποίηση της διάταξης εκτύπωσης*

Ο εκτυπωτής σας µπορεί να εκτυπώσει δύο ή τέσσερις σελίδες σε ένα φύλλο χαρτιού και ορίζει τη σειρά εκτύπωσης αλλάζοντας αυτόµατα το µέγεθος κάθε σελίδας ώστε να ταιριάζει µε το καθορισµένο µέγεθος του χαρτιού. Μπορείτε επίσης να εκτυπώσετε έγγραφα µε πλαίσιο.

- 1. Κάντε κλικ στην καρτέλα Layout (∆ιάταξη).
- 2. Επιλέξτε το πλαίσιο ελέγχου Print Layout (∆ιάταξη εκτύπωσης) και κατόπιν επιλέξτε Print Layout Settings (Ρυθµίσεις διάταξης εκτύπωσης). Εµφανίζεται το παράθυρο διαλόγου Print Layout Settings (Ρυθμίσεις διάταξης εκτύπωσης).

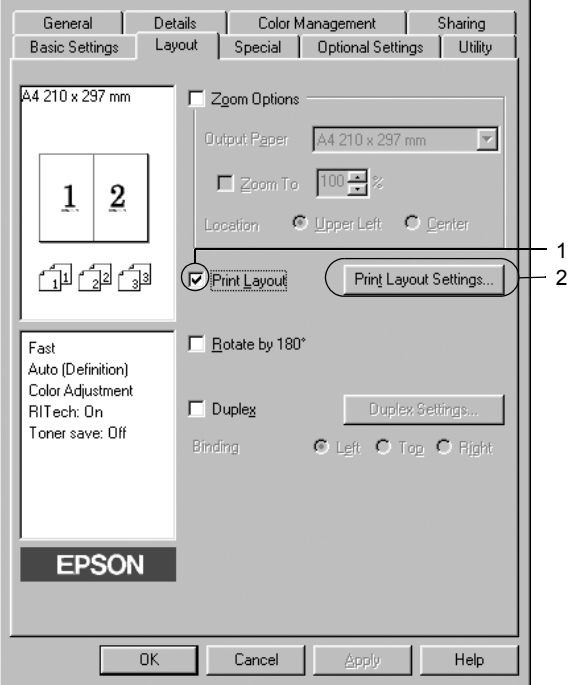

3. Επιλέξτε τον αριθµό των σελίδων που θέλετε να εκτυπώσετε σε ένα φύλλο χαρτιού. Στη συνέχεια, επιλέξτε τη σειρά µε την οποία θα εκτυπώνονται οι σελίδες σε κάθε φύλλο.

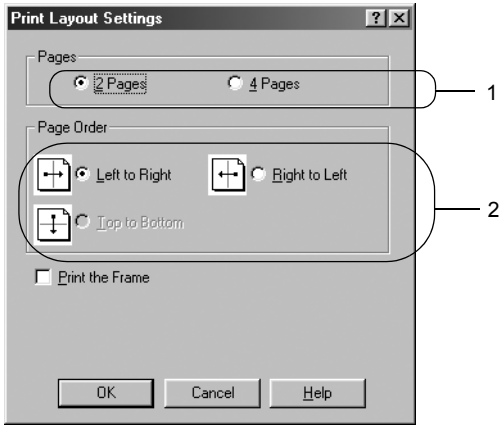

4. Επιλέξτε το πλαίσιο ελέγχου Print the Frame (Εκτύπωση πλαισίου) εάν θέλετε να εκτυπωθεί ένα πλαίσιο γύρω από τις σελίδες.

#### *Σηµείωση:*

*Οι επιλογές για τη ρύθµιση Page Order (Σειρά σελίδων) εξαρτώνται από τον αριθµό των σελίδων που επιλέξατε παραπάνω και τον προσανατολισµό (Portrait/Κατακόρυφο ή Landscape/Οριζόντιο) του χαρτιού, τον οποίο επιλέξατε στο µενού Basic Settings (Βασικές ρυθµίσεις).*

5. Πατήστε OK για να τεθούν σε ισχύ οι ρυθµίσεις και να επιστρέψετε το µενού Layout (∆ιάταξη).

# *Χρήση υδατογραφήµατος*

Ακολουθήστε τα παρακάτω βήµατα για να εκτυπώσετε ένα υδατογράφηµα στο έγγραφό σας. Στο παράθυρο διαλόγου Watermark (Υδατογράφηµα), µπορείτε είτε να επιλέξετε από µια λίστα µε προκαθορισµένα υδατογραφήµατα είτε να δηµιουργήσετε ένα πρωτότυπο υδατογράφηµα µε κείµενο ή µε ένα bitmap. Το παράθυρο διαλόγου Watermark (Υδατογράφηµα) σάς επιτρέπει επίσης να κάνετε διάφορες λεπτοµερείς ρυθµίσεις για τα υδατογραφήµατα. Για παράδειγµα, µπορείτε να επιλέξετε το µέγεθος, την ένταση και τη θέση του υδατογραφήµατος.

- 1. Κάντε κλικ στην καρτέλα Special (Ειδικές ρυθµίσεις).
- 2. Επιλέξτε το πλαίσιο ελέγχου Watermark (Υδατογράφηµα) και κάντε κλικ στο Watermark Settings (Ρυθµίσεις υδατογραφήµατος). Εµφανίζεται το παράθυρο διαλόγου Watermark (Υδατογράφημα).

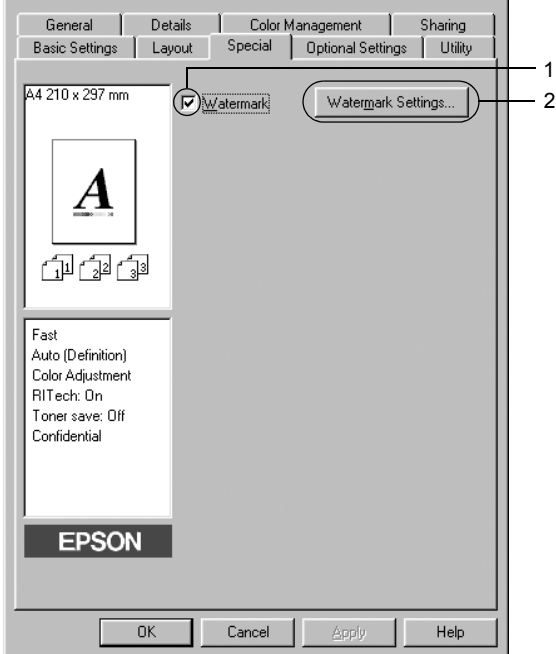

3. Επιλέξτε ένα υδατογράφηµα από την αναπτυσσόµενη λίστα Watermark Name (Όνοµα υδατογραφήµατος) και κατόπιν επιλέξτε το χρώµα από την αναπτυσσόµενη λίστα Color (Χρώµα).

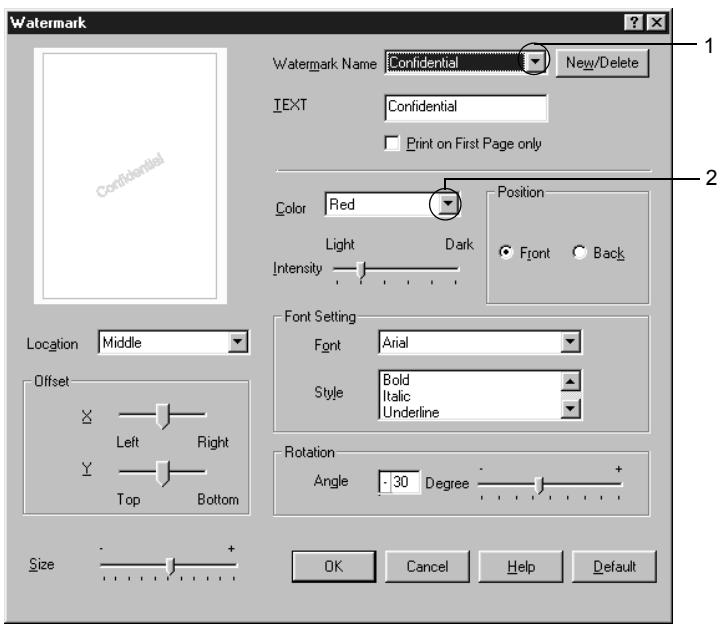

- 4. Ρυθµίστε την ένταση του υδατογραφήµατος µε τη ράβδο κύλισης Intensity (Ένταση).
- 5. Επιλέξτε Front (Εµπρός) (για να εκτυπωθεί το υδατογράφηµα στο πρώτο πλάνο του εγγράφου) ή Back (Πίσω) (για να εκτυπωθεί το υδατογράφηµα στο φόντο του εγγράφου) για τη ρύθµιση Position (Θέση).
- 6. Επιλέξτε το σηµείο της σελίδας όπου θέλετε να εκτυπωθεί το υδατογράφηµα από την αναπτυσσόµενη λίστα Location (Θέση).
- 7. Ρυθµίστε την οριζόντια ή κάθετη θέση όφσετ.
- 8. Ρυθµίστε το µέγεθος του υδατογραφήµατος µε τη ράβδο κύλισης Size (Μέγεθος).
- 9. Πατήστε OK για να τεθούν σε ισχύ οι ρυθµίσεις και να επιστρέψετε στο µενού Special (Ειδικές ρυθµίσεις).

### *∆ηµιουργία νέου υδατογραφήµατος*

Μπορείτε να δηµιουργήσετε ένα νέο υδατογράφηµα ως εξής.

- 1. Κάντε κλικ στην καρτέλα Special (Ειδικές ρυθµίσεις).
- 2. Επιλέξτε το πλαίσιο ελέγχου Watermark (Υδατογράφηµα).
- 3. Κάντε κλικ στο κουµπί Watermark Settings (Ρυθµίσεις υδατογραφήµατος). Εµφανίζεται το παράθυρο διαλόγου Watermark (Υδατογράφημα).
- 4. Επιλέξτε New/Delete (∆ηµιουργία/∆ιαγραφή). Εµφανίζεται το παράθυρο διαλόγου User Defined Watermarks (Υδατογραφήµατα ορισµένα από το χρήστη).

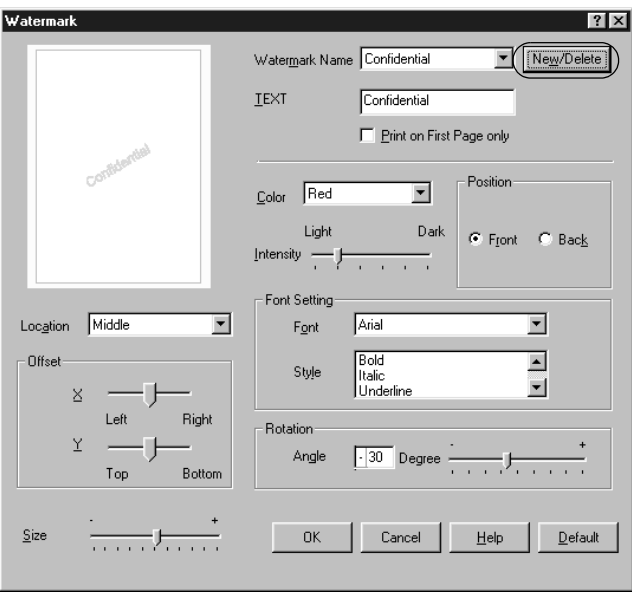

5. Επιλέξτε Text (Κείµενο) ή BMP και πληκτρολογήστε ένα όνοµα για το νέο υδατογράφηµα στο πλαίσιο Name (Όνοµα).

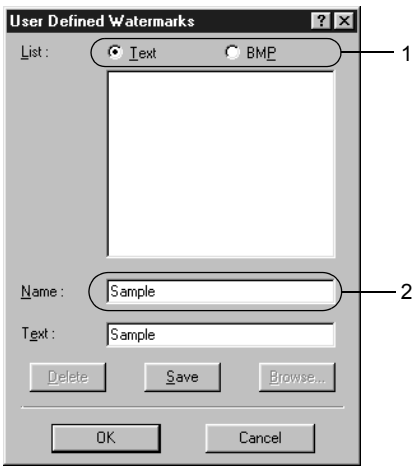

### *Σηµείωση:*

*Αυτή η οθόνη εµφανίζεται όταν επιλέξετε* Text *(Κείµενο).*

6. Εάν επιλέξετε Text (Κείµενο), πληκτρολογήστε το κείµενο του υδατογραφήµατος στο πλαίσιο Text (Κείµενο). Εάν επιλέξετε BMP, κάντε κλικ στο κουµπί Browse (Αναζήτηση), επιλέξτε το αρχείο BMP που θέλετε να χρησιµοποιήσετε και στη συνέχεια πατήστε OK.

- 7. Κάντε κλικ στο κουµπί Save (Αποθήκευση). Το υδατογράφηµα θα εµφανιστεί στο πλαίσιο λίστας.
- 8. Πατήστε OK για να εφαρµόσετε τις νέες ρυθµίσεις υδατογραφήµατος.

*Μπορείτε να καταχωρήσετε έως 10 υδατογραφήµατα.*

# *Εκτύπωση διπλής όψης*

Με τη µονάδα εκτύπωσης διπλής όψης, η εκτύπωση γίνεται και στις δύο πλευρές του χαρτιού. Μπορείτε να εκτυπώνετε αυτόµατα και στις δύο όψεις εγκαθιστώντας την πρόσθετη µονάδα εκτύπωσης διπλής όψης. Μπορείτε επίσης να εκτυπώσετε µη αυτόµατα και στις δύο όψεις χωρίς να χρησιµοποιήσετε τη µονάδα εκτύπωσης διπλής όψης. Όταν η εκτύπωση γίνεται για βιβλιοδεσία, η πλευρά βιβλιοδεσίας µπορεί να καθοριστεί όπως απαιτείται για να δημιουργηθεί η επιθυμητή σειρά σελίδων.

Ως συνεργάτης του ENERGY STAR®, η Epson συνιστά τη λειτουργία εκτύπωσης διπλής όψης. Ανατρέξτε στην ενότητα που αναφέρεται στη συµµόρφωση µε το πρότυπο ENERGY STAR® για περισσότερες πληροφορίες σχετικά με το πρόγραμμα ENERGY STAR<sup>®</sup>.

## *Εκτύπωση µε τη µονάδα εκτύπωσης διπ{λής όψης*

Ακολουθήστε τα παρακάτω βήµατα για να εκτυπώσετε µε τη µονάδα εκτύπωσης διπλής όψης.

- 1. Κάντε κλικ στην καρτέλα Layout (∆ιάταξη).
- 2. Επιλέξτε το πλαίσιο ελέγχου Duplex (∆ιπλή όψη), και έπειτα επιλέξετε Left (Αριστερά), Top (Επάνω), ή Right (∆εξιά) στο Binding position (Θέση βιβλιοδεσίας).

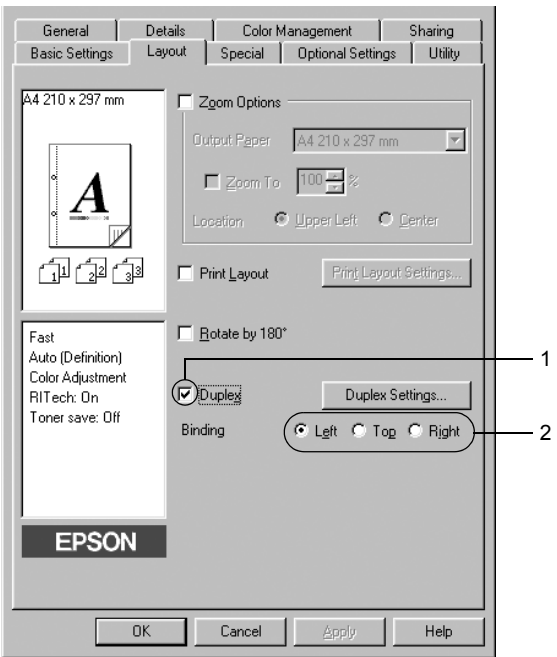

3. Κάντε κλικ στο κουµπί Duplex Settings (Ρυθµίσεις εκτύπωσης διπλής όψης) για να ανοίξει το παράθυρο διαλόγου Duplex Settings (Ρυθµίσεις εκτύπωσης διπλής όψης).

4. Ορίστε το Binding Margin (Περιθώριο βιβλιοδεσίας) για την µπροστινή και την πίσω πλευρά του χαρτιού και επιλέξτε εάν θα εκτυπωθεί η µπροστινή ή η πίσω πλευρά του χαρτιού ως Start Page (Πρώτη σελίδα).

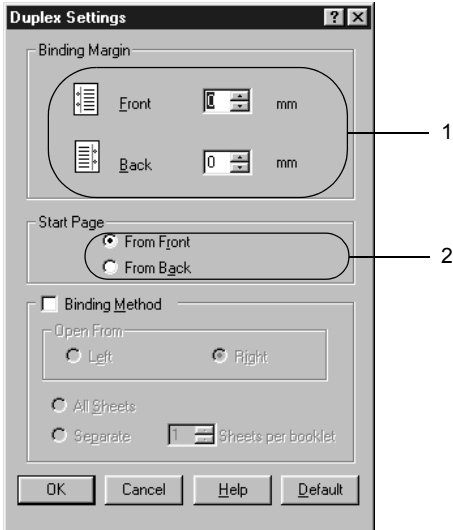

- 5. Όταν εκτυπώνετε για βιβλιοδεσία φυλλαδίου, επιλέξτε το πλαίσιο ελέγχου Binding Method (Μέθοδος βιβλιοδεσίας) και κάντε τις απαραίτητες ρυθµίσεις. Για λεπτοµέρειες σχετικά µε κάθε ρύθµιση, ανατρέξτε στην ηλεκτρονική βοήθεια.
- 6. Πατήστε OK για να τεθούν σε ισχύ οι ρυθµίσεις και να επιστρέψετε το µενού Layout (∆ιάταξη).

## *Μη αυτόµατη εκτύπωση διπλής όψης*

Μπορείτε να εκτυπώσετε µη αυτόµατα και στις δύο όψεις χωρίς να χρησιµοποιήσετε τη µονάδα εκτύπωσης διπλής όψης.

- 1. Κάντε κλικ στην καρτέλα Basic Settings (Βασικές ρυθµίσεις).
- 2. Βεβαιωθείτε ότι δεν είναι επιλεγµένο το πλαίσιο ελέγχου Manual Feed (Μη αυτόματη τροφοδοσία).

#### *Σηµείωση:*

*Η λειτουργία µη αυτόµατης τροφοδοσίας δεν είναι διαθέσιµη όταν χρησιµοποιείτε τη λειτουργία µη αυτόµατης εκτύπωσης διπλής όψης.*

- 3. Κάντε κλικ στην καρτέλα Layout (∆ιάταξη).
- 4. Επιλέξτε το πλαίσιο ελέγχου Duplex (Manual)[∆ιπλή όψη (Μη αυτόµατη)].
- 5. Πατήστε OK.
- 6. Εκτελέσετε την εργασία εκτύπωσης.
- 7. Αφού ολοκληρωθεί η εκτύπωση στη µία πλευρά, τοποθετήστε πάλι το χαρτί στη θήκη πολλαπλών χρήσεων µε την εκτυπωµένη πλευρά στραµµένη προς τα κάτω όπως φαίνεται στην παρακάτω εικόνα. Κατόπιν, πατήστε το κουµπί Start/Stop (Έναρξη/∆ιακοπή) N.

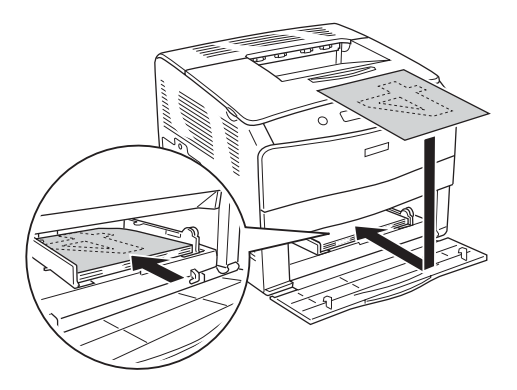

- ❏ *Η µη αυτόµατη εκτύπωση διπλής όψης µπορεί να µην ολοκληρωθεί κανονικά κατά την εκτύπωση εγγράφου για το οποίο οι ρυθµίσεις µεγέθους, προσανατολισµού ή προέλευσης χαρτιού έχουν αλλάξει στο έγγραφο.*
- ❏ *Κατά τη µη αυτόµατη εκτύπωση διπλής όψης όπου έχει οριστεί συρραφή στο πρόγραµµα οδήγησης εκτυπωτή, η εκτύπωση µπορεί να µην ολοκληρωθεί κανονικά ανάλογα µε την εφαρµογή που χρησιµοποιείτε.*
- ❏ *Όταν τοποθετείτε το χαρτί, ισιώστε το καλά. Αν τοποθετήσετε τσαλακωµένο χαρτί, µπορεί να µη γίνει σωστά η τροφοδοσία του.*

# *Πρόσθετες ρυθµίσεις*

Μπορείτε να κάνετε διάφορες ρυθµίσεις στο παράθυρο διαλόγου Extended Settings (Πρόσθετες ρυθµίσεις). Για να το ανοίξετε, επιλέξτε Extended Settings (Πρόσθετες ρυθμίσεις) στο μενού Optional Settings (Προαιρετικές ρυθµίσεις).

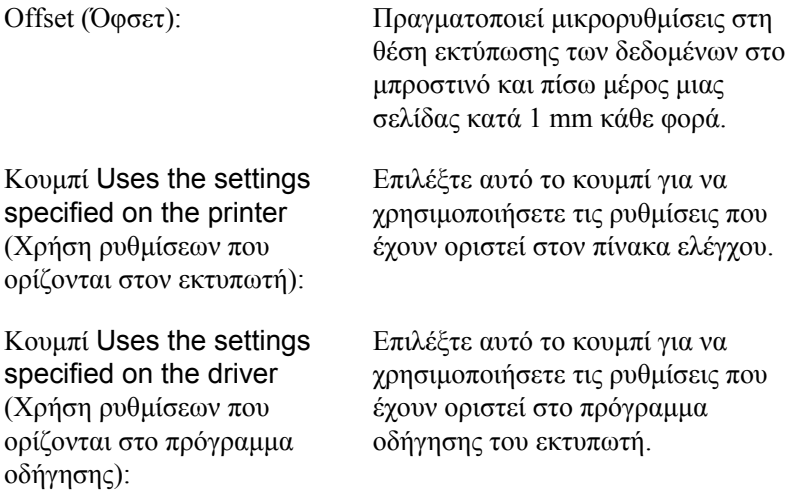

Πλαίσιο ελέγχου Ignore the selected paper size (Παράβλεψη του επιλεγµένου µεγέθους χαρτιού):

Πλαίσιο ελέγχου Auto Continue (Αυτόματη συνέχιση):

Data Compression Level (Επίπεδο συµπίεσης δεδοµένων):

Πλαίσιο ελέγχου Automatically change to monochrome mode (Αυτόµατη αλλαγή σε µονόχρωµη εκτύπωση):

ΠλαίσιοελέγχουSkip Blank Page (Παράλειψη κενής σελίδας):

Όταν επιλέγετε αυτό το πλαίσιο ελέγχου, ο εκτυπωτής εκτυπώνει στο χαρτί που έχει τοποθετηθεί, ανεξάρτητα από το µέγεθός του.

Επιλέξτε αυτό το πλαίσιο ελέγχου για να διαγράψετε αυτόµατα τα σφάλµατα και να συνεχίσετε την εκτύπωση ύστερα από συγκεκριµένο χρόνο (περίπου 5 δευτερόλεπτα) όταν προκύψει Paper Set (Ρύθµιση χαρτιού), Print Overrun (Υπέρβαση εκτύπωσης) ή Mem Overflow (Μνήμη πλήρης).

Επιλέξτε το επίπεδο συµπίεσης για τα δεδοµένα εικόνας από την αναπτυσσόµενη λίστα. Για παράδειγµα, η επιλογή Low (Higher Quality) [Χαµηλή (Υψηλότερη ποιότητα)] παρέχει καλύτερη ποιότητα εκτύπωσης αλλά η ταχύτητα εκτύπωσης είναι αργή.

Επιλέξτε αυτό το πλαίσιο ελέγχου ώστε το πρόγραµµα οδήγησης του εκτυπωτή να αναλύει τα δεδοµένα της εκτύπωσης και να αλλάζει αυτόµατα σε µονόχρωµη εκτύπωση εάν τα δεδοµένα αφορούν ασπρόµαυρη εκτύπωση.

Όταν επιλέγετε αυτό το πλαίσιο ελέγχου, ο εκτυπωτής παραλείπει τις κενές σελίδες.

Πλαίσιο ελέγχου High Speed Graphics Output (Εκτύπωση γραφικών µε υψηλή ταχύτητα):

Πλαίσιο ελέγχου Uses the collate settings specified in the application (Χρήση των ρυθµίσεων συρραφής που έχουν οριστεί στην εφαρµογή):

Πλαίσιο ελέγχου Uses the spooling method provided by the operating system (Χρήση µεθόδου εκτύπωσης σε ουρά που παρέχεται από το λειτουργικό σύστηµα):

Πλαίσιο ελέγχου Avoid Page Error (Αποτροπή σφάλµατος σελίδας):

Κουµπί Default (Προεπιλογή):

Επιλέξτε αυτό το πλαίσιο ελέγχου για να βελτιστοποιήσετε την ταχύτητα εκτύπωσης των γραφικών που αποτελούνται από γραµµικά σχέδια όπως επικαλυπτόµενους κύκλους και τετράγωνα.

Απενεργοποιήστε αυτό το πλαίσιο ελέγχου εάν τα γραφικά δεν εκτυπώνονται σωστά.

Επιλέξτε αυτό το πλαίσιο ελέγχου για να ενεργοποιήσετε τις ρυθµίσεις συρραφής που έχουν οριστεί στην εφαρµογή.

Επιλέξτε αυτό το πλαίσιο ελέγχου για να ενεργοποιήσετε τη λειτουργία Spool (Εκτύπωση σε ουρά) για Windows XP, 2000, NT 4.0 ή Server 2003.

Επιλέξτε αυτό το πλαίσιο ελέγχου για να αποτρέψετε τυχόν σφάλµατα υπέρβασης εκτύπωσης όταν εκτυπώνετε δεδοµένα που απαιτούν µεγάλη µνήµη, όπως έγγραφα µε µεγάλο αριθµό σύνθετων γραµµατοσειρών ή γραφικών: Σε αυτή την περίπτωση η εκτύπωση ενδέχεται να είναι πολύ αργή.

Κάντε κλικ σε αυτό το κουµπί για να επαναφέρετε τις αρχικές ρυθµίσεις του προγράµµατος οδήγησης.

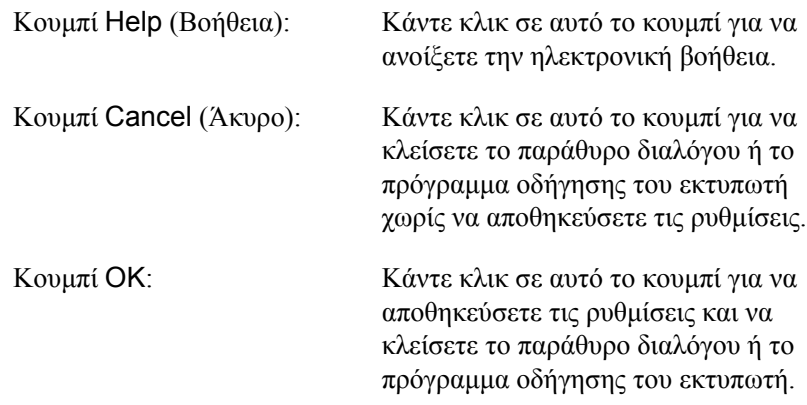

# *Προαιρετικές ρυθµίσεις*

Μπορείτε να ενηµερώσετε µη αυτόµατα τις πληροφορίες για τα πρόσθετα στοιχεία εφόσον αυτά έχουν εγκατασταθεί στον εκτυπωτή σας.

- 1. Κάντε κλικ στην καρτέλα Optional Settings (Προαιρετικές ρυθµίσεις) και στη συνέχεια επιλέξτε το κουµπί Update the Printer Option Info Manually (Μη αυτόµατη ενηµέρωση των πληροφοριών για τα πρόσθετα στοιχεία του εκτυπωτή).
- 2. Επιλέξτε Settings (Ρυθμίσεις). Εμφανίζεται το παράθυρο διαλόγου Optional Settings (Προαιρετικές ρυθµίσεις).
- 3. Ορίστε τις ρυθµίσεις για κάθε εγκατεστηµένο πρόσθετο στοιχείο και πατήστε OK.

# <span id="page-68-0"></span>*Παρακολούθηση του εκτυπωτή µε χρήση του EPSON Status Monitor 3*

Το EPSON Status Monitor 3 είναι ένα βοηθητικό πρόγραµµα που παρακολουθεί τον εκτυπωτή σας και σας δίνει πληροφορίες σχετικά µε την τρέχουσα κατάστασή του.

#### *Σηµείωση για χρήστες των Windows XP:*

- ❏ *Οι κοινόχρηστες συνδέσεις LPR και Standard TCP/IP των Windows XP µε πελάτες των Windows δεν υποστηρίζουν τη λειτουργία Job Management (∆ιαχείριση εργασιών).*
- ❏ *Το βοηθητικό πρόγραµµα EPSON Status Monitor 3 δεν είναι διαθέσιµο κατά την εκτύπωση από σύνδεση αποµακρυσµένης επιφάνειας εργασίας.*

#### *Σηµείωση για χρήστες των Windows 95:*

*∆εν είναι δυνατή η παρακολούθηση εκτυπωτών δικτύου µε το EPSON Status Monitor 3.*

## *Εγκατάσταση του EPSON Status Monitor 3*

Ακολουθήστε τα παρακάτω βήµατα για να εγκαταστήσετε το EPSON Status Monitor 3.

- 1. Βεβαιωθείτε ότι ο εκτυπωτής είναι απενεργοποιηµένος και ότι έχει γίνει εκκίνηση των Windows στον υπολογιστή σας.
- 2. Τοποθετήστε το CD-ROM που περιέχει το λογισµικό του εκτυπωτή στη µονάδα CD-ROM.

- ❏ *Εάν εµφανιστεί το παράθυρο επιλογής γλώσσας, επιλέξτε τη χώρα σας.*
- ❏ *Αν η οθόνη του προγράµµατος εγκατάστασης EPSON δεν εµφανιστεί αυτόµατα, κάντε διπλό κλικ στο εικονίδιο* My Computer *(Ο Υπολογιστής µου), δεξί κλικ στο εικονίδιο του* CD-ROM*, κλικ στο* OPEN *(Άνοιγµα) στο µενού που εµφανίζεται και διπλό κλικ στο αρχείο* Epsetup.exe*.*
- 3. Πατήστε Continue (Συνέγεια). Όταν εμφανιστεί η οθόνη με την άδεια χρήσης του λογισµικού, διαβάστε τη δήλωση και κατόπιν πατήστε Agree (Συµφωνώ).
- 4. Στο πλαίσιο διαλόγου που εµφανίζεται, πατήστε Local (Τοπική).

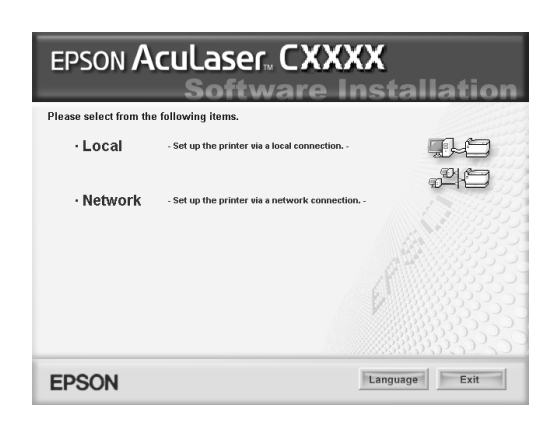

#### *Σηµείωση:*

*Για πληροφορίες σχετικά µε την εγκατάσταση του EPSON Status Monitor 3 σε δίκτυο, ανατρέξτε στον Οδηγό χρήσης σε δίκτυο.*

- 5. Επιλέξτε Custom (Προσαρµοσµένη).
- 6. Επιλέξτε το πλαίσιο ελέγχου EPSON Status Monitor 3 και κάντε κλικ στο Install (Εγκατάσταση).

7. Στο παράθυρο διαλόγου που εµφανίζεται, βεβαιωθείτε ότι έχετε επιλέξει το εικονίδιο του εκτυπωτή και πατήστε OK. Έπειτα, ακολουθήστε τις οδηγίες που εµφανίζονται στην οθόνη.

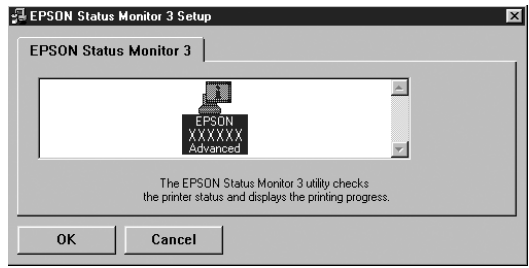

8. Στο πλαίσιο διαλόγου που εµφανίζεται, επιλέξτε τη χώρα ή την περιοχή σας και θα εµφανιστεί το URL για την ιστοσελίδα της Epson στο web για αυτή τη χώρα ή περιοχή. Κατόπιν, πατήστε OK.

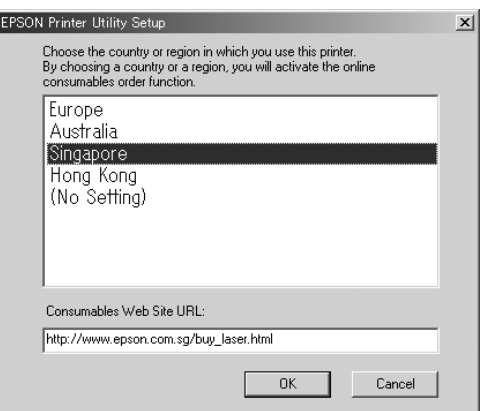

- ❏ *Στο συγκεκριµένο παράθυρο διαλόγου, µπορείτε να ορίσετε το URL για την ιστοσελίδα από όπου µπορείτε να παραγγείλετε αναλώσιµα προϊόντα. Για λεπτοµέρειες, ανατρέξτε στην ενότητα ["Order Online \(](#page-76-0)Παραγγελία online)" στη σελίδα 77.*
- ❏ *Επιλέγοντας τη χώρα ή την περιοχή µπορείτε να αλλάξετε τις ρυθµίσεις του URL.*
- ❏ *Το URL για την ιστοσελίδα δεν εµφανίζεται όταν επιλέγετε* (No Setting) *(Καµία ρύθµιση). Επίσης, δεν µπορείτε να χρησιµοποιήσετε το κουµπί* Order Online *(Παραγγελία online) στο παράθυρο διαλόγου EPSON Status Monitor 3.*
- ❏ *Αν κάνετε κλικ στο κουµπί* Cancel *(Άκυρο), δεν εµφανίζεται το URL της ιστοσελίδας στο web αλλά συνεχίζει η εγκατάσταση του EPSON Status Monitor 3.*
- 9. Μόλις ολοκληρωθεί η εγκατάσταση, πατήστε OK.
# *Πρόσβαση στο EPSON Status Monitor 3*

Ακολουθήστε τα παρακάτω βήµατα για να µεταβείτε στο EPSON Status Monitor 3.

- 1. Μεταβείτε στο πρόγραµµα οδήγησης του εκτυπωτή και πατήστε την καρτέλα Utility (Βοηθητικό πρόγραµµα).
- 2. Επιλέξτε EPSON Status Monitor 3.

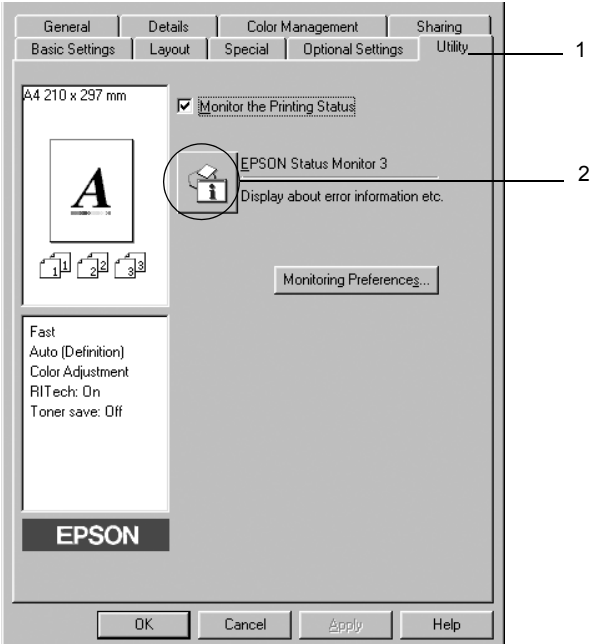

# *Λήψη πληροφοριών για την κατάσταση του εκτυπωτή*

Μπορείτε να παρακολουθείτε την κατάσταση του εκτυπωτή και να βλέπετε πληροφορίες σχετικά µε τα αναλώσιµα προϊόντα από το παράθυρο διαλόγου EPSON Status Monitor 3.

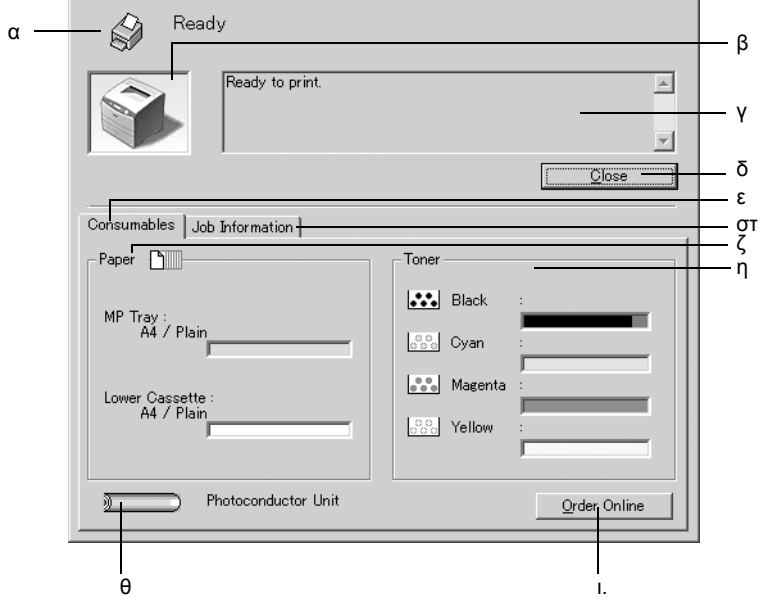

### *Σηµείωση:*

*Αυτή η οθόνη ενδέχεται να διαφέρει ανάλογα µε την έκδοση του λειτουργικού συστήµατος.*

α. Εικονίδιο/Μήνυµα: Το εικονίδιο και το µήνυµα δείχνουν την κατάσταση του εκτυπωτή.

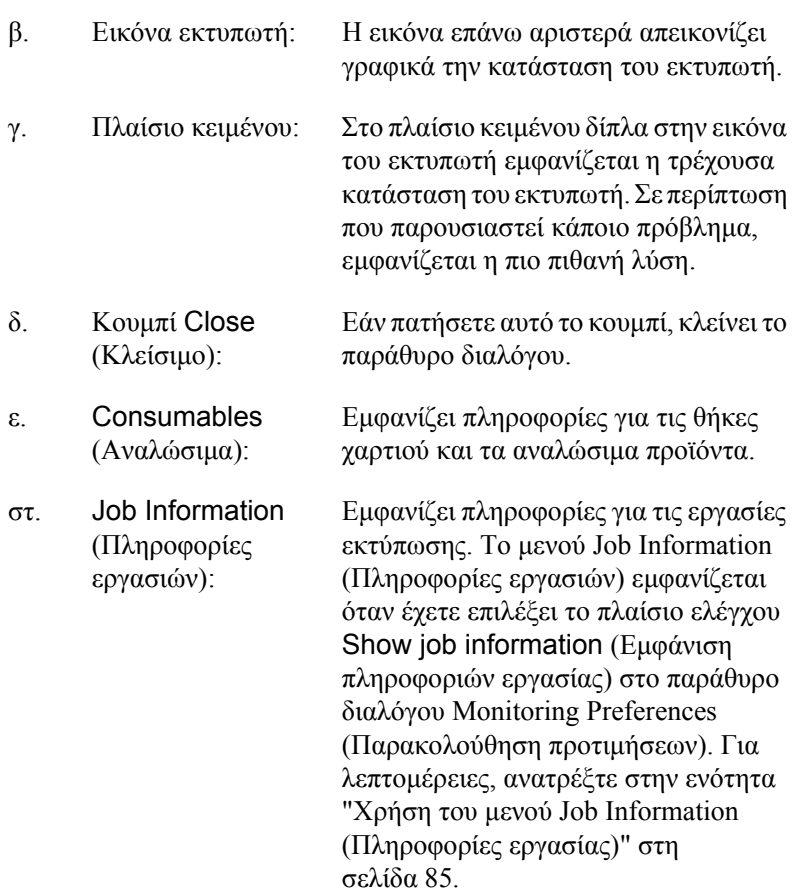

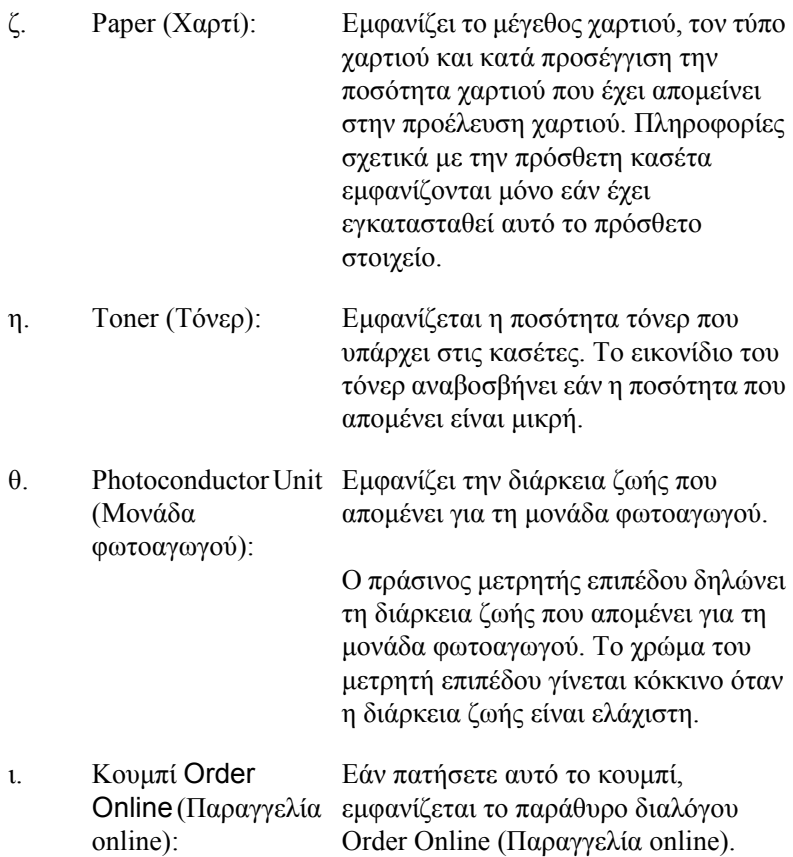

# *Order Online (Παραγγελία online)*

Για να παραγγείλετε αναλώσιµα προϊόντα online, κάντε κλικ στο κουµπί Order Online (Παραγγελία online) στο παράθυρο διαλόγου EPSON Status Monitor 3. Εµφανίζεται το παράθυρο διαλόγου Order Online (Παραγγελία online).

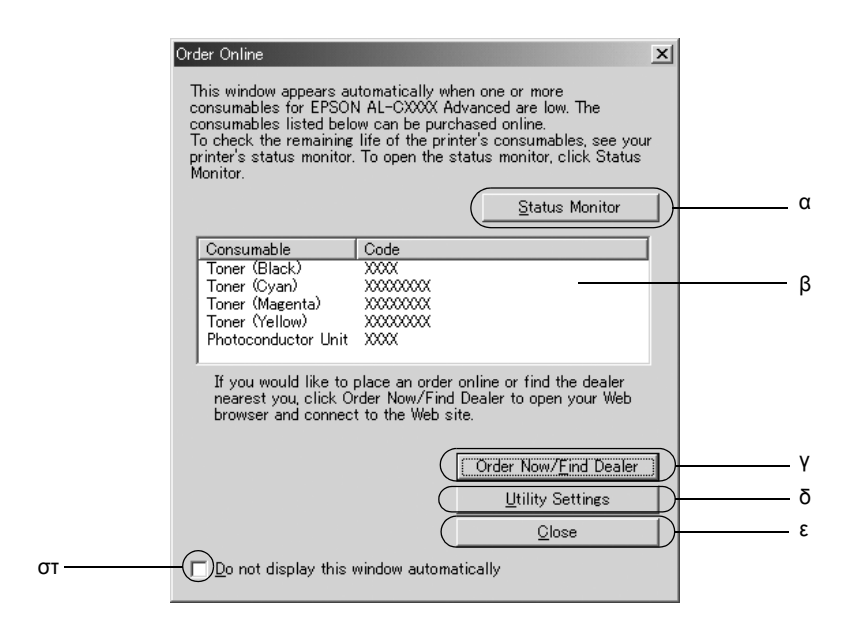

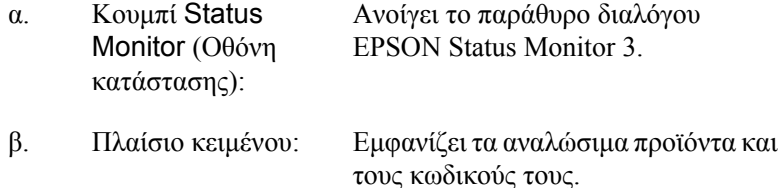

γ. Κουµπί Order Now/Find Dealer (Άµεση παραγγελία /Εύρεση προµηθευτή): Συνδέει το URL όπου µπορείτε να υποβάλετε παραγγελία και να βρείτε τον πλησιέστερο προµηθευτή. Όταν κάνετε κλικ σε αυτό το κουµπί, εµφανίζεται ένα παράθυρο επιβεβαίωσης που ρωτάει εάν θέλετε

να συνδεθείτε στην ιστοσελίδα στο web. Εάν δε θέλετε να εµφανίζεται αυτό το παράθυρο, επιλέξτε το πλαίσιο ελέγχου Do not display the confirming window (Να µην εµφανίζεται το παράθυρο επιβεβαίωσης).

δ. Κουµπί Utility Settings (Ρυθμίσεις βοηθητικού προγράµµατος): Ανοίγει το παράθυρο διαλόγου Utility Settings (Ρυθμίσεις βοηθητικού προγράµµατος) και σας επιτρέπει να αλλάξετε τις ρυθµίσεις του καταχωρηµένου URL.

> Αν δε θέλετε να εµφανίζεται το παράθυρο επιβεβαίωσης όταν πατάτε το κουµπί Order Now/Find Dealer (Άµεση παραγγελία/Εύρεση προµηθευτή), επιλέξτε το πλαίσιο ελέγχου Do not display the confirming window (Να µην εµφανίζεται το παράθυρο επιβεβαίωσης) στο παράθυρο διαλόγου Utility Setting (Ρύθµιση βοηθητικού προγράµµατος).

ε. Κουµπί Close (Κλείσιµο): Κλείνει το παράθυρο διαλόγου.

not display this window automatically (Να µην εµφανίζεται αυτόµατα αυτό το παράθυρο):

στ. Πλαίσιο ελέγχου Do Όταν επιλέγεται αυτό το πλαίσιο ελέγχου, το παράθυρο διαλόγου Order Online (Online παραγγελία) δεν εµφανίζεται αυτόµατα.

# <span id="page-78-0"></span>*Ρύθµιση προτιµήσεων παρακολούθησης*

Για να ενεργοποιήσετε ειδικές ρυθµίσεις παρακολούθησης, επιλέξτε Monitoring Preferences (Προτιμήσεις παρακολούθησης) στην καρτέλα Utility (Βοηθητικό πρόγραµµα) στο πρόγραµµα οδήγησης του εκτυπωτή. Εµφανίζεται το παράθυρο διαλόγου Monitoring Preferences (Προτιµήσεις παρακολούθησης).

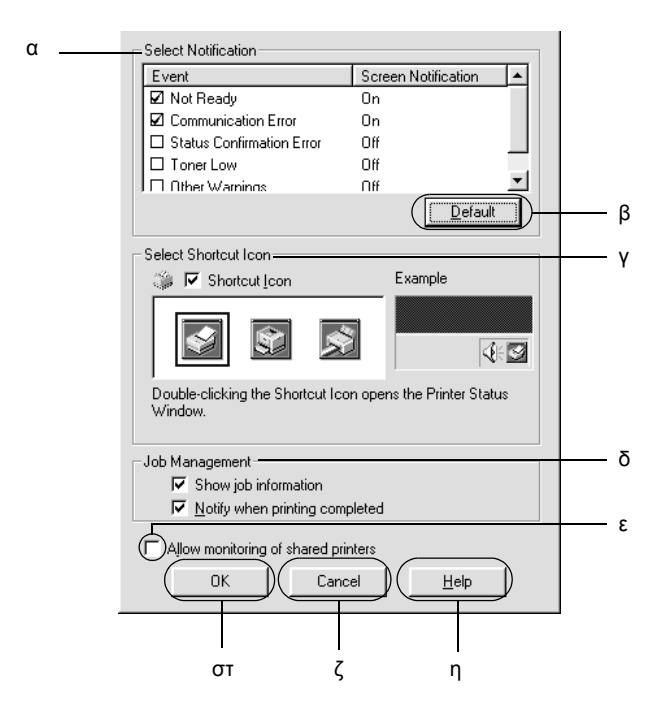

Στο παράθυρο διαλόγου εµφανίζονται οι ρυθµίσεις και τα κουµπιά που αναφέρονται παρακάτω:

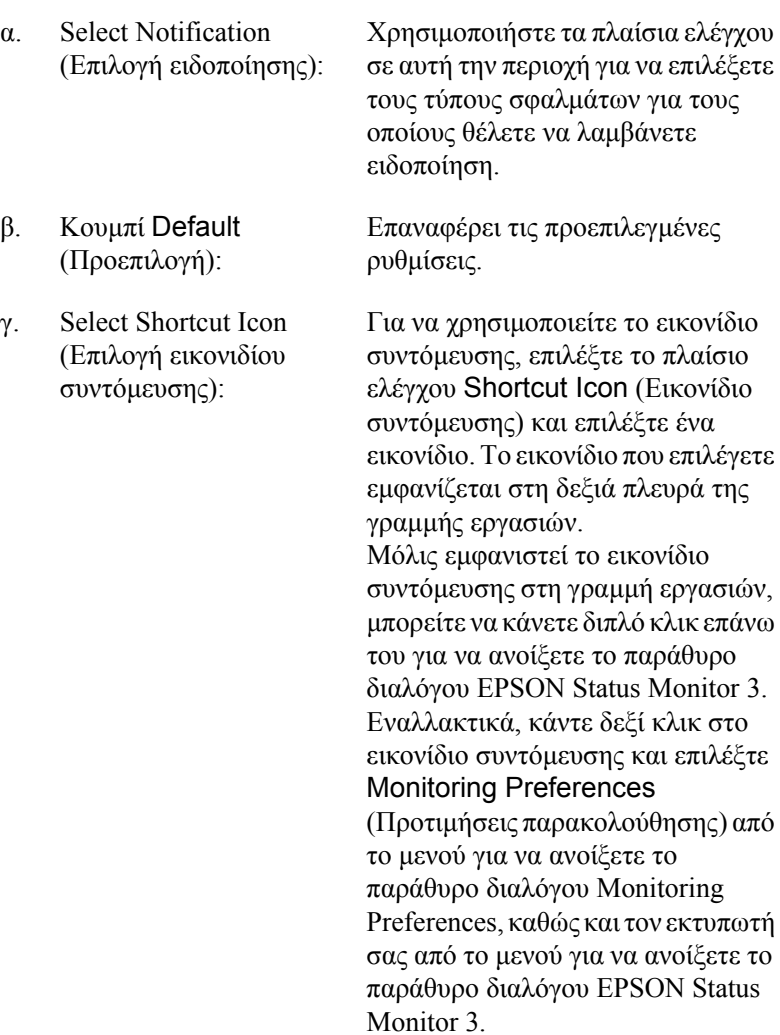

δ. Job Management (∆ιαχείριση εργασιών):

Επιλέξτε το πλαίσιο ελέγχου Show job information (Εµφάνιση πληροφοριών εργασίας) για να εµφανιστεί το µενού Job Information (Πληροφορίες εργασιών) στο παράθυρο EPSON Status Monitor 3. Όταν έχει επιλεγεί αυτό το πλαίσιο ελέγχου, το εικονίδιο Job management (∆ιαχείριση εργασιών) εµφανίζεται στη γραµµή εργασιών κατά τη διάρκεια της εκτύπωσης.

Για να εµφανίζεται ένα µήνυµα ειδοποίησης όταν ολοκληρώνεται µια εργασία εκτύπωσης, επιλέξτε το πλαίσιο ελέγχου Notify when printing completed (Ειδοποίηση κατά την ολοκλήρωση της εκτύπωσης).

### *Σηµείωση:*

*Αυτό το µενού ενεργοποιείται µόνο στις περιπτώσεις που περιγράφονται στην ενότητα "Συνδέσεις που [υποστηρίζουν](#page-82-0) τη λειτουργία [Job Management"](#page-82-0) στη [σελίδα](#page-82-0) 83.*

ε. Πλαίσιο ελέγχου Allow monitoring of shared printers (Να επιτρέπεται η παρακολούθηση κοινόχρηστων εκτυπωτών):

Όταν έχει επιλεγεί το συγκεκριµένο πλαίσιο ελέγχου, επιτρέπεται η παρακολούθηση ενός κοινόχρηστου εκτυπωτή από άλλους υπολογιστές.

στ. Κουµπί OK: Αποθηκεύει τις νέες αλλαγές.

- ζ. Κουµπί Cancel (Άκυρο): Ακυρώνει οποιεσδήποτε αλλαγές.
- η. Κουµπί Help (Βοήθεια): Ανοίγει την ηλεκτρονική βοήθεια για το παράθυρο διαλόγου Monitoring Preferences (Προτιμήσεις παρακολούθησης).

# *Παράθυρο Status Alert (Ειδοποίηση κατάστασης)*

Στο παράθυρο Status Alert (Ειδοποίηση κατάστασης) εµφανίζεται ο τύπος σφάλµατος που παρουσιάστηκε και προτείνεται πιθανή λύση. Το παράθυρο κλείνει αυτόµατα µόλις λυθεί το πρόβληµα.

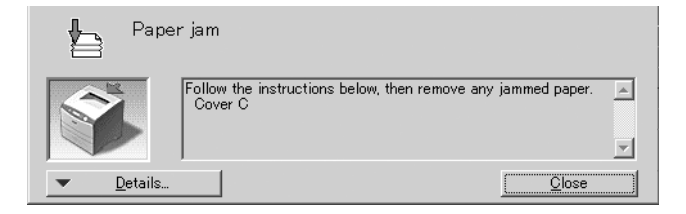

Αυτό το παράθυρο θα εµφανίζεται σύµφωνα µε την ειδοποίηση που έχει επιλεγεί στο παράθυρο διαλόγου Monitoring Preferences (Προτιµήσεις παρακολούθησης).

Αν θέλετε να δείτε πληροφορίες σχετικά µε τα αναλώσιµα του εκτυπωτή, κάντε κλικ στο Details (Λεπτοµέρειες). Όταν πατήσετε αυτό το κουµπί, το παράθυρο Status Alert (Ειδοποίηση κατάστασης) δεν θα κλείνει ακόµη και µετά την επίλυση ενός προβλήµατος. Επιλέξτε Close (Κλείσιµο) για να κλείσει το παράθυρο.

# *Λειτουργία Job management (∆ιαχείριση εργασιών)*

Με τη λειτουργία Job Management µπορείτε να λαµβάνετε πληροφορίες για εργασίες εκτύπωσης στο µενού Job Information (Πληροφορίες εργασιών) στο παράθυρο διαλόγου EPSON Status Monitor 3. Μπορείτε, επίσης, να επιλέξετε να εµφανίζεται ειδοποίηση στην οθόνη όταν ολοκληρώνεται η εκτύπωση.

## <span id="page-82-0"></span>*Συνδέσεις που υποστηρίζουν τη λειτουργία Job Management*

H λειτουργία Job Management (Διαχείριση εργασιών) είναι διαθέσιμη όταν χρησιµοποιούνται οι παρακάτω συνδέσεις:

### **Περιβάλλον διακοµιστή και πελατών:**

- ❏ Σύνδεση κοινόχρηστου διακοµιστή Windows 2000, Server 2003 ή NT 4.0 LPR µε πελάτες που χρησιµοποιούν Windows XP, Me, 98, 95, 2000 ή NT 4.0.
- $\Box$  Τυπική σύνδεση TCP/IP κοινόγρηστου διακομιστή Windows 2000 ή Server 2003 µε πελάτες που χρησιµοποιούν Windows XP, Me, 98, 95, 2000 ή NT 4.0.
- ❏ Σύνδεση EpsonNet Print TCP/IP κοινόχρηστου διακοµιστή Windows 2000, Server 2003 ή NT 4.0 µε πελάτες Windows XP, Me, 98, 95, 2000 ή NT 4.0.

#### **Μόνο περιβάλλον πελατών:**

- $\Box$  Σύνδεση LPR (σε Windows XP, 2000, Server 2003 ή NT 4.0).
- ❏ Τυπική σύνδεση TCP/IP (σε Windows XP, 2000 ή Server 2003).
- ❏ Σύνδεση EpsonNet Print TCP/IP (σε Windows XP, Me, 98, 95, 2000, Server 2003 ή NT 4.0).

### *Σηµείωση:*

*∆εν µπορείτε να χρησιµοποιείτε αυτή τη λειτουργία στις παρακάτω περιπτώσεις:*

- ❏ *Χρήση πρόσθετης κάρτας διασύνδεσης Ethernet που δεν υποστηρίζει τη λειτουργία διαχείρισης εργασιών*
- ❏ *Εάν ο λογαριασµός χρήστη που χρησιµοποιείται για τη σύνδεση στον πελάτη είναι διαφορετικός από το λογαριασµό χρήστη που χρησιµοποιείται για τη σύνδεση στο διακοµιστή, η λειτουργία Job Management (∆ιαχείριση εργασιών) δεν είναι διαθέσιµη.*
- ❏ *Χρήση υπολογιστή µε λειτουργικό σύστηµα Windows XP ως διακοµιστή εκτύπωσης.*

#### *Σηµείωση για τη διαγραφή εργασιών εκτύπωσης:*

*∆εν µπορείτε να διαγράψετε εργασία που βρίσκεται σε ουρά εκτύπωσης υπολογιστών-πελατών µε λειτουργικό σύστηµα Windows Me, 98 ή 95 µε χρήση του EPSON Status Monitor 3 όταν χρησιµοποιούνται οι παρακάτω συνδέσεις:*

- ❏ *Σύνδεση LPR σε κοινόχρηστο Windows 2000, Server 2003 ή NT 4.0.*
- ❏ *Τυπική σύνδεση TCP/IP σε κοινόχρηστο Windows 2000 ή Server 2003.*
- ❏ *Σύνδεση EpsonNet Print TCP/IP σε κοινόχρηστο Windows 2000, Server 2003 ή NT 4.0.*

## <span id="page-84-0"></span>*Χρήση του µενού Job Information (Πληροφορίες εργασίας)*

Για να εµφανίσετε το µενού Job Information (Πληροφορίες εργασίας), επιλέξτε το πλαίσιο ελέγχου Show job information (Εµφάνιση πληροφοριών εργασίας) στο παράθυρο διαλόγου Monitoring Preferences (Προτιμήσεις παρακολούθησης) (Για λεπτομέρειες, ανατρέξτε στην ενότητα "Ρύθµιση προτιµήσεων [παρακολούθησης](#page-78-0)" στη [σελίδα](#page-78-0) 79), κατόπιν επιλέξτε την καρτέλα Job Information (Πληροφορίες εργασίας) στο παράθυρο διαλόγου EPSON Status Monitor 3.

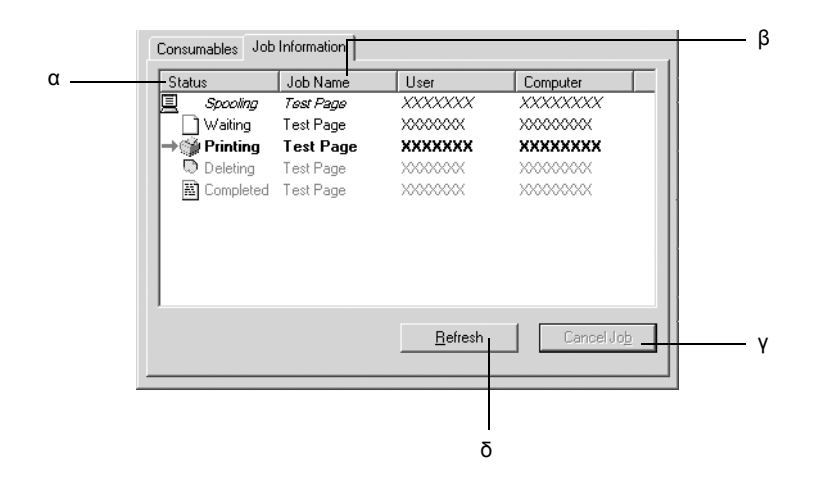

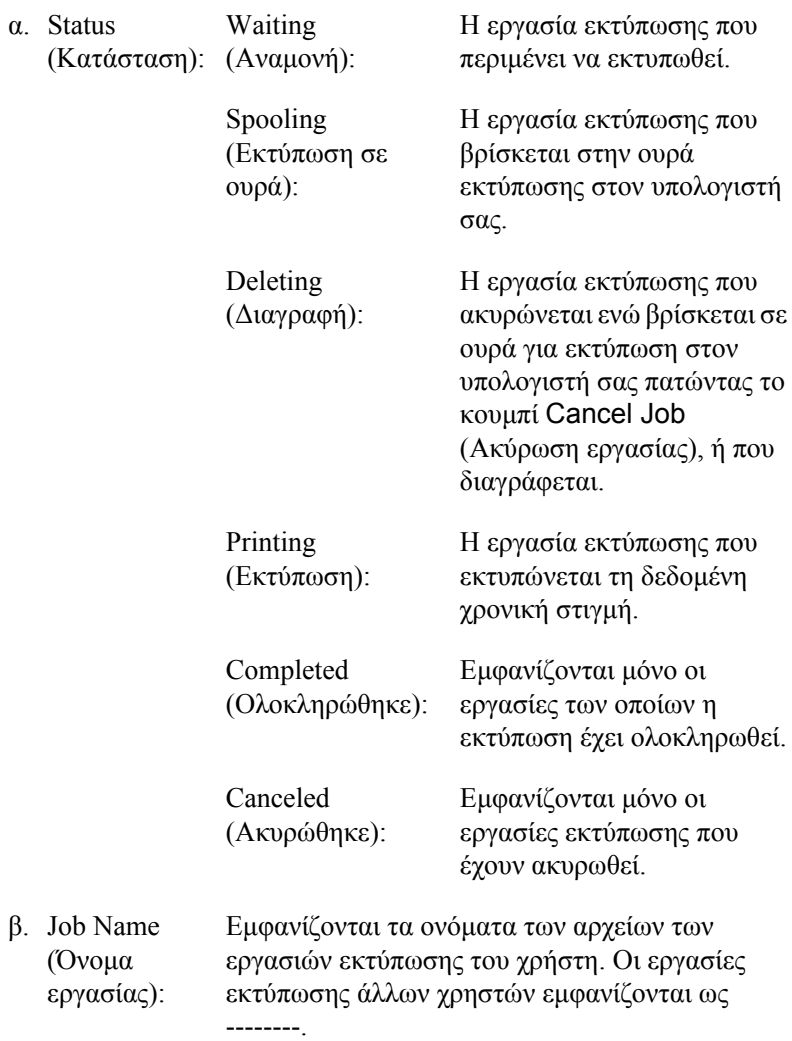

- γ. Κουµπί Cancel Job (Ακύρωση εργασίας): Επιλέγοντας µια εργασία εκτύπωσης και κάνοντας κλικ σε αυτό το κουµπί, η επιλεγµένη εργασία εκτύπωσης ακυρώνεται.
- δ. Κουµπί Refresh (Ανανέωση): Κάνοντας κλικ σε αυτό το κουµπί ανανεώνονται οι πληροφορίες σε αυτό το µενού.

## *Ρύθµιση για ειδοποίηση κατά την ολοκλήρωση της εκτύπωσης*

Όταν είναι επιλεγµένο το πλαίσιο ελέγχου Notify when printing completed) (Ειδοποίηση κατά την ολοκλήρωση της εκτύπωσης), µπορεί να χρησιµοποιηθεί η αντίστοιχη λειτουργία ειδοποίησης.

Όταν έχει ενεργοποιηθεί αυτή η λειτουργία, εµφανίζεται ένα παράθυρο διαλόγου που σας ειδοποιεί για την ολοκλήρωση των εργασιών εκτύπωσης.

### *Σηµείωση:*

*Όταν ακυρώνετε µια εργασία, το παράθυρο διαλόγου Notify when printing completed (Ειδοποίηση κατά την ολοκλήρωση της εκτύπωσης) δεν εµφανίζεται.*

# *∆ιακοπή παρακολούθησης*

Μπορείτε να διακόψετε την παρακολούθηση της κατάστασης εκτύπωσης αποεπιλέγοντας το πλαίσιο ελέγχου Monitor the Printing Status (Παρακολούθηση της κατάστασης εκτύπωσης) στο µενού Utility (Βοηθητικό πρόγραµµα) του προγράµµατος οδήγησης του εκτυπωτή αν δε θέλετε να παρακολουθείτε καθόλου τον εκτυπωτή.

#### *Σηµείωση:*

- ❏ *Το πλαίσιο ελέγχου* Monitor the Printing Status *(Παρακολούθηση της κατάστασης εκτύπωσης) εµφανίζεται στο µενού Utility (Βοηθητικό πρόγραµµα) του Document Defaults (Προεπιλογές εγγράφων) στο Windows NT 4.0 ή στο µενού Utility (Βοηθητικό πρόγραµµα) του Printing Preference (Προτιµήσεις εκτύπωσης) στο Windows XP, 2000 ή Server 2003.*
- ❏ *Μπορείτε να δείτε την τρέχουσα κατάσταση του εκτυπωτή κάνοντας κλικ στο εικονίδιο* EPSON Status Monitor 3 *στο µενού Utility (Βοηθητικό πρόγραµµα) του προγράµµατος οδήγησης του εκτυπωτή.*

# *Ρυθµίσεις εκτυπωτών που παρακολουθούνται*

Από το βοηθητικό πρόγραµµα Monitored Printers (Εκτυπωτές που παρακολουθούνται) µπορείτε να αλλάξετε τους τύπους εκτυπωτών που θα παρακολουθεί το EPSON Status Monitor 3. Με την εγκατάσταση του EPSON Status Monitor 3, γίνεται επίσης εγκατάσταση αυτού του βοηθητικού προγράµµατος. Συνήθως δε χρειάζεται να αλλάξετε αυτή τη ρύθµιση.

- 1. Επιλέξτε Start (Έναρξη), τοποθετήστε το δείκτη στην επιλογή Programs (Προγράμματα) και στη συνέγεια στην επιλογή EPSON Printers (Εκτυπωτές EPSON) και επιλέξτε Monitored printers (Εκτυπωτές που παρακολουθούνται).
- 2. Αποεπιλέξτε τα πλαίσια ελέγχου για τον τύπο εκτυπωτών που δε θέλετε να παρακολουθείτε.

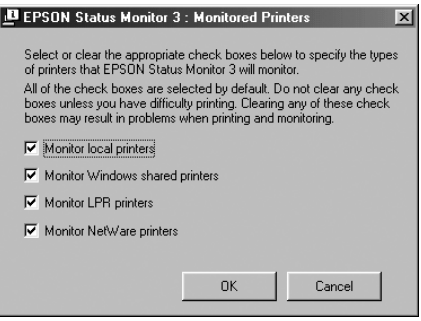

3. Πατήστε OK για να εφαρµόσετε τις ρυθµίσεις.

# *Ρύθµιση της σύνδεσης USB*

Η διασύνδεση USB του εκτυπωτή σας πληροί τις προδιαγραφές Τοποθέτησης και Άµεσης λειτουργίας (PnP) USB της Microsoft.

### *Σηµείωση:*

*Μόνο τα συστήµατα υπολογιστών που διαθέτουν υποδοχή USB και λειτουργικό σύστηµα Windows XP, 2000, Me, 98, και Server 2003 υποστηρίζουν τη διασύνδεση USB.* 

- 1. Μεταβείτε στο πρόγραµµα οδήγησης του εκτυπωτή
- 2. Για Windows Me ή 98, επιλέξτε την καρτέλα Details (Λεπτοµέρειες). Για Windows XP, 2000 ή Server 2003, επιλέξτε την καρτέλα Ports (Θύρες).

3. Για Windows Me ή 98, επιλέξτε τη θύρα USB EPUSB1: (ο εκτυπωτής σας) από την αναπτυσσόµενη λίστα Print to the following port (Εκτύπωση στην παρακάτω θύρα). Για Windows XP, 2000, ή Server 2003, επιλέξτε τη θύρα USB USB001 από τη λίστα του µενού Ports (Θύρες).

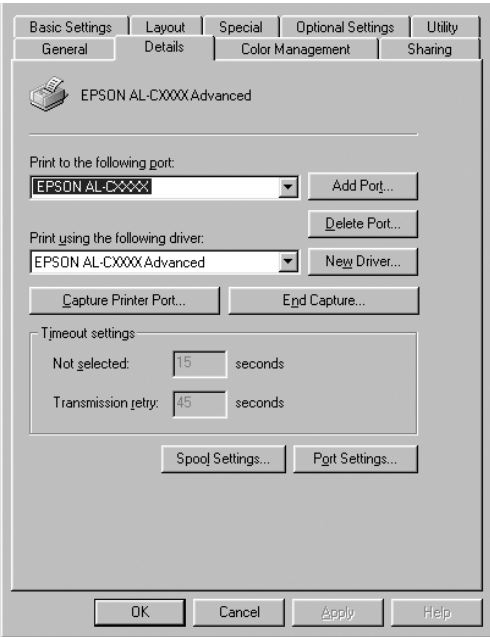

### *Σηµείωση:*

*Αυτή η οθόνη ενδέχεται να διαφέρει ανάλογα µε το λειτουργικό σύστηµα.*

4. Επιλέξτε OK για να αποθηκεύσετε τις ρυθµίσεις.

# *Ακύρωση εκτύπωσης*

Εάν οι εκτυπώσεις δεν έχουν την αναµενόµενη ποιότητα και εµφανίζουν εσφαλµένους χαρακτήρες ή µουντζούρες, πρέπει να ακυρώσετε την εκτύπωση. Όταν το εικονίδιο του εκτυπωτή εµφανίζεται στη γραµµή εργασιών, ακολουθήστε τις παρακάτω οδηγίες για να ακυρώσετε την εκτύπωση.

Κάντε διπλό κλικ στο εικονίδιο του εκτυπωτή στη γραµµή εργασιών. Επιλέξτε την εργασία από τη λίστα και στη συνέχεια Cancel (Άκυρο) από το µενού Document (Έγγραφο).

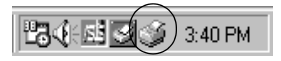

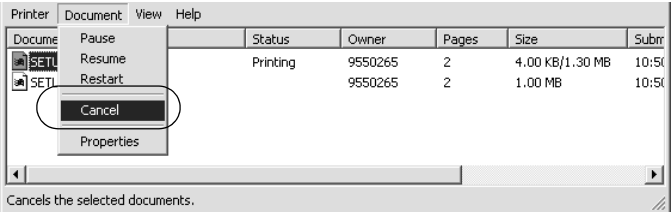

Μετά την εκτύπωση της τελευταίας σελίδας, ανάβει η (πράσινη) φωτεινή ένδειξη Ready (Έτοιµος) του εκτυπωτή.

Η τρέχουσα εργασία έχει ακυρωθεί.

### *Σηµείωση:*

*Μπορείτε να ακυρώσετε επίσης την τρέχουσα εργασία εκτύπωσης που αποστέλλεται από τον υπολογιστή σας, πατώντας το κουµπί Cancel Job (Ακύρωση εργασίας)* + *στον πίνακα ελέγχου του εκτυπωτή. Κατά την ακύρωση εργασίας εκτύπωσης, προσέξτε να µην ακυρώσετε εργασίες εκτύπωσης που έχουν αποσταλεί από άλλους χρήστες.*

# *Απεγκατάσταση του λογισµικού του εκτυπωτή*

Για να εγκαταστήσετε ξανά ή να αναβαθµίσετε το πρόγραµµα οδήγησης, απεγκαταστήστε πρώτα το εγκατεστηµένο λογισµικό εκτυπωτή.

#### *Σηµείωση:*

*Κατά την απεγκατάσταση του EPSON Status Monitor 3 από περιβάλλον Windows XP, 2000, NT 4.0, και Server 2003 πολλαπλών χρηστών, διαγράψτετο εικονίδιο συντόµευσης από όλους τους πελάτες πριν από την απεγκατάσταση. Μπορείτε να αφαιρέσετετο εικονίδιο αποεπιλέγοντας το πλαίσιο ελέγχου Shortcut Icon (Εικονίδιο συντόµευσης) στο παράθυρο διαλόγου Monitoring Preference (Προτιµήσεις παρακολούθησης).*

# <span id="page-91-0"></span>*Απεγκατάσταση του λογισµικού του εκτυπωτή*

- 1. Κλείστε όλες τις εφαρµογές.
- 2. Επιλέξτε Start (Έναρξη), Settings (Ρυθµίσεις) και κάντε κλικ στο Control Panel (Πίνακας Ελέγχου). Για Windows XP ή Server 2003, επιλέξτε Start (Έναρξη) και κάντε κλικ στο Control Panel (Πίνακας Ελέγχου).
- 3. Κάντε διπλό κλικ στο εικονίδιο Add/Remove Programs (Προσθαφαίρεση προγραµµάτων). Για Windows XP ή Server 2003, επιλέξτε Add or Remove Programs (Προσθαφαίρεση προγραμμάτων).

4. Επιλέξτε EPSON Printer Software (Λογισµικό εκτυπωτή EPSON) και κάντε κλικ στο Add/Remove (Προσθαφαίρεση). Για Windows XP ή Server 2003, επιλέξτε EPSON Printer Software, και κάντε κλικ στο Change/Remove (Αλλαγή/Κατάργηση).

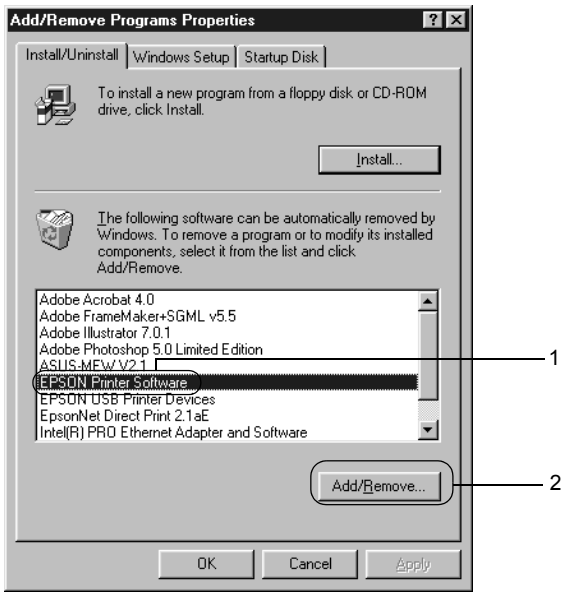

5. Επιλέξτε την καρτέλα Printer Model (Μοντέλο εκτυπωτή) και επιλέξτε το εικονίδιο του εκτυπωτή.

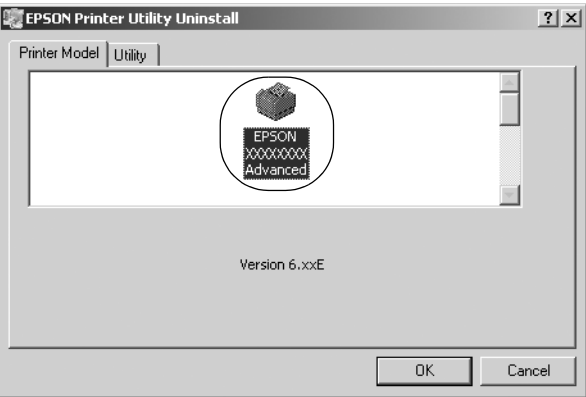

6. Επιλέξτε την καρτέλα Utility (Βοηθητικό πρόγραµµα) και βεβαιωθείτε ότι είναι επιλεγµένο το πλαίσιο ελέγχου για το λογισµικό εκτυπωτή που θέλετε να απεγκαταστήσετε.

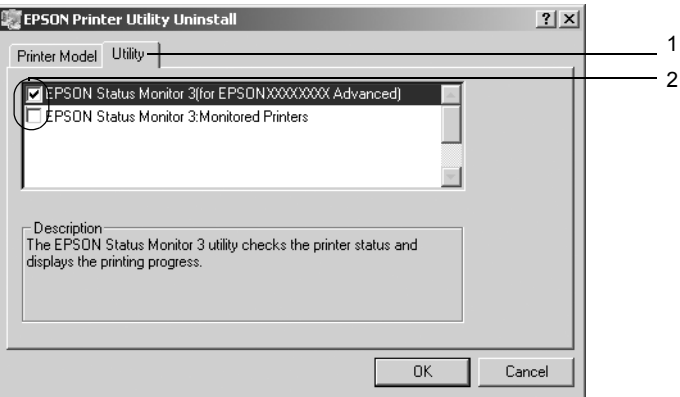

### *Σηµείωση:*

*Εάν θέλετε να απεγκαταστήσετε µόνο το βοηθητικό πρόγραµµα EPSON Status Monitor 3, επιλέξτε το πλαίσιο ελέγχου* EPSON Status Monitor 3*.*

7. Για να τα απεγκαταστήσετε, πατήστε OK.

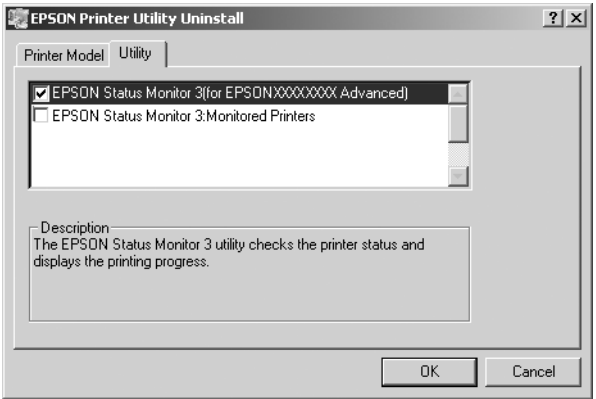

### *Σηµείωση:*

*Μπορείτε να απεγκαταστήσετε µόνο το βοηθητικό πρόγραµµα Monitored Printers (Εκτυπωτές που παρακολουθούνται) του EPSON Status Monitor 3. Μετά την απεγκατάσταση του βοηθητικού προγράµµατος, δεν µπορείτε να αλλάξετετις ρυθµίσεις του Monitored Printers (Εκτυπωτές που παρακολουθούνται) από το EPSON Status Monitor 3 άλλων εκτυπωτών.*

8. Ακολουθήστε τις οδηγίες που εµφανίζονται στην οθόνη.

# *Απεγκατάσταση του προγράµµατος οδήγησης συσκευής USB*

Όταν συνδέετε τον εκτυπωτή στον υπολογιστή σας µε καλώδιο διασύνδεσης USB, γίνεται επίσης εγκατάσταση του προγράµµατος οδήγησης της συσκευής USB. Κατά την απεγκατάσταση του προγράµµατος οδήγησης εκτυπωτή, πρέπει να απεγκαταστήσετε επίσης το πρόγραµµα οδήγησης της συσκευής USB.

Ακολουθήστε τα παρακάτω βήµατα για την απεγκατάσταση του προγράµµατος οδήγησης της συσκευής USB.

### *Σηµείωση:*

- ❏ *Απεγκαταστήστε το πρόγραµµα οδήγησης του εκτυπωτή πριν απεγκαταστήσετε το πρόγραµµα οδήγησης της συσκευής USB.*
- ❏ *Μετά την απεγκατάσταση του προγράµµατος οδήγησης της συσκευής USB, δεν µπορείτε να έχετε πρόσβαση σε άλλους εκτυπωτές EPSON που είναι συνδεδεµένοι µε καλώδιο διασύνδεσης USB.*
- 1. Ακολουθήστε τα βήµατα 1 έως 3 της ενότητας "[Απεγκατάσταση](#page-91-0) του λογισµικού του [εκτυπωτή](#page-91-0)" στη σελίδα 92.
- 2. Επιλέξτε EPSON USB Printer Devices (Συσκευές εκτυπωτών USB EPSON) και στη συνέχεια Add/Remove (Προσθαφαίρεση).

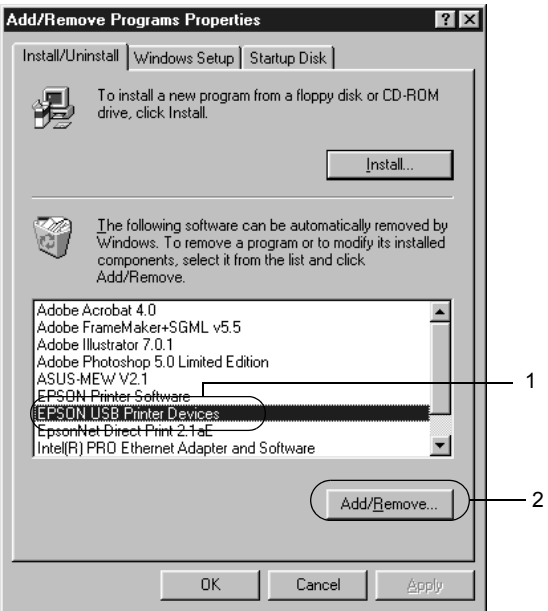

### *Σηµείωση:*

- ❏ *Η ένδειξη* EPSON USB Printer Devices *(Συσκευές εκτυπωτών USB EPSON) εµφανίζεται µόνο όταν ο εκτυπωτής είναι συνδεδεµένος στα Windows Me ή 98 µε καλώδιο διασύνδεσης USB.*
- ❏ *Εάν το πρόγραµµα οδήγησης συσκευής USB δεν έχει εγκατασταθεί σωστά, η ένδειξη* EPSON USB Printer Devices *(Συσκευές εκτυπωτών USB EPSON) ενδέχεται να µην εµφανίζεται. Ακολουθήστε τα παρακάτω βήµατα για να τρέξετε το αρχείο "Epusbun.exe" στο CD-ROM που συνοδεύει τον εκτυπωτή σας.*

*1. Τοποθετήστε το CD-ROM στη µονάδα CD-ROM του υπολογιστή σας.*

- *2. Μεταβείτε στη µονάδα CD-ROM.*
- *3. Κάντε διπλό κλικ στο φάκελο* Win9x*.*
- *4. Κάντε διπλό κλικ στο εικονίδιο* Epusbun.exe*.*
- 3. Ακολουθήστε τις οδηγίες που εµφανίζονται στην οθόνη.

# *Κεφάλαιο 4*

# *Χρήση του λογισµικού του εκτυπωτή µε Macintosh*

# *Πληροφορίες για το λογισµικό του εκτυπωτή*

Το λογισµικό του εκτυπωτή περιλαµβάνει ένα πρόγραµµα οδήγησης εκτυπωτή και το βοηθητικό πρόγραµµα EPSON Status Monitor 3. Το πρόγραµµα οδήγησης του εκτυπωτή σάς επιτρέπει να επιλέξετε µεταξύ ποικίλων ρυθµίσεων ώστε να επιτύχετε τα καλύτερα αποτελέσµατα από τον εκτυπωτή σας.

Ακολουθήστε τις παρακάτω διαδικασίες για να µεταβείτε στο EPSON Status Monitor 3.

Για τους χρήστες Mac OS X, ανοίξτε το παράθυρο διαλόγου Print (Εκτύπωση) και επιλέξτε Printer Settings (Ρυθµίσεις εκτυπωτή) από την αναπτυσσόµενη λίστα. Στη συνέχεια κάντε κλικ στο εικονίδιο του εκτυπωτή σας στο µενού Utility (Βοηθητικό πρόγραµµα).

Για τους χρήστες Mac OS 9, επιλέξτε το ψευδώνυµο του EPSON Status Monitor 3 από το µενού Apple, και κάντε κλικ στο εικονίδιο του εκτυπωτή σας.

Το EPSON Status Monitor 3 σάς επιτρέπει να ελέγχετε την κατάσταση του εκτυπωτή. Ανατρέξτε στην ενότητα "[Παρακολούθηση](#page-125-0) του εκτυπωτή µε το [EPSON Status Monitor 3"](#page-125-0) στη σελίδα 126 για περισσότερες πληροφορίες.

# *Μετάβαση στο πρόγραµµα οδήγησης του εκτυπωτή*

Για να ελέγξετε τον εκτυπωτή σας και να αλλάξετε τις ρυθµίσεις του, χρησιµοποιήστε το πρόγραµµα οδήγησης του εκτυπωτή. Το πρόγραµµα οδήγησης του εκτυπωτή σάς δίνει τη δυνατότητα να αλλάξετε όλες τις ρυθµίσεις εκτύπωσης, συµπεριλαµβανοµένων των ρυθµίσεων για την προέλευση, το µέγεθος και τον προσανατολισµό του χαρτιού.

## *Mac OS X*

Για να µεταβείτε στο πρόγραµµα οδήγησης του εκτυπωτή, καταχωρήστε τον εκτυπωτή σας στο Printer Setup Utility (Βοηθητικό πρόγραµµα εγκατάστασης εκτυπωτή) (για Mac OS X 10.3) ή στο Print Center (Κέντρο εκτύπωσης) (για Mac OS X 10.2 ή παλαιότερο), και κάντε κλικ στην επιλογή Print (Εκτύπωση) στο µενού File (Αρχείο) οποιασδήποτε εφαρµογής και επιλέξτε τον εκτυπωτή σας.

## *Mac OS 9*

Για να µεταβείτε στο πρόγραµµα οδήγησης του εκτυπωτή, ανοίξτε το κατάλληλο παράθυρο διαλόγου, επιλέξτε Chooser (Επιλογέας) από το µενού Apple και στη συνέχεια κάντε κλικ στο εικονίδιο του εκτυπωτή σας.

## *Άνοιγµα των παραθύρων διαλόγου από την εφαρµογή*

- ❏ Για να ανοίξετε το παράθυρο διαλόγου Paper Setting (Ρύθµιση χαρτιού), επιλέξτε Page Setup (∆ιαµόρφωση σελίδας) από το µενού File (Αρχείο) οποιασδήποτε εφαρµογής.
- ❏ Για να ανοίξετε το παράθυρο διαλόγου Basic Settings (Βασικές ρυθµίσεις), επιλέξτε Print (Εκτύπωση) από το µενού File (Αρχείο) οποιασδήποτε εφαρµογής.

## *Σηµείωση:*

*Η ηλεκτρονική βοήθεια του προγράµµατος οδήγησης του εκτυπωτή παρέχει λεπτοµέρειες σχετικά µε τις ρυθµίσεις του προγράµµατος οδήγησης του εκτυπωτή.*

# *Αλλαγή των ρυθµίσεων του εκτυπωτή*

## *Ρύθµιση της ποιότητας εκτύπωσης*

Μπορείτε να αλλάξετε την ποιότητα της εκτύπωσης προβαίνοντας στις κατάλληλες ρυθµίσεις στο πρόγραµµα οδήγησης του εκτυπωτή. Από το πρόγραµµα οδήγησης του εκτυπωτή, µπορείτε να ρυθµίσετε την εκτύπωση είτε επιλέγοντας από µία λίστα µε προκαθορισµένες ρυθµίσεις είτε προσαρµόζοντας τις ρυθµίσεις.

### *Επιλογή της ποιότητας εκτύπωσης χρησιµοποιώντας τη ρύθµιση Automatic (Αυτόµατη)*

Μπορείτε να αλλάξετε την ποιότητα της εκτύπωσης για να βελτιώσετε την ταχύτητα ή την ανάλυση. Υπάρχουν δύο επίπεδα εκτύπωσης, 300 dpi και 600 dpi. Το επίπεδο των 600 dpi παρέχει εκτύπωση ακριβείας και υψηλής ποιότητας, αλλά απαιτεί περισσότερη µνήµη και επιβραδύνει την ταχύτητα της εκτύπωσης.

Όταν επιλέξετε Automatic (Αυτόµατη) στο παράθυρο διαλόγου Basic Settings (Βασικές ρυθμίσεις), το πρόγραμμα οδήγησης του εκτυπωτή εκτελεί αυτόµατα όλες τις ρυθµίσεις ανάλογα µε τη ρύθµιση χρωµάτων που έχετε επιλέξει. Χρειάζεται να ορίσετε µόνο τις ρυθµίσεις για το χρώµα και την ανάλυση. Στις περισσότερες εφαρµογές µπορείτε να αλλάξετε άλλες ρυθµίσεις, όπως το µέγεθος και ο προσανατολισµός του χαρτιού.

#### *Σηµείωση:*

*Η ηλεκτρονική βοήθεια του προγράµµατος οδήγησης του εκτυπωτή παρέχει λεπτοµέρειες σχετικά µε τις ρυθµίσεις του προγράµµατος οδήγησης του εκτυπωτή.*

### **Για τους χρήστες Mac OS X**

- 1. Ανοίξτε το παράθυρο διαλόγου Print (Εκτύπωση).
- 2. Επιλέξτε Printer Settings (Ρυθµίσεις εκτυπωτή) από την αναπτυσσόµενη λίστα και επιλέξτε την καρτέλα Basic settings (Βασικές ρυθµίσεις).
- 3. Επιλέξτε Automatic (Αυτόματη) και κατόπιν επιλέξτε την ανάλυση από την αναπτυσσόµενη λίστα Resolution (Ανάλυση).

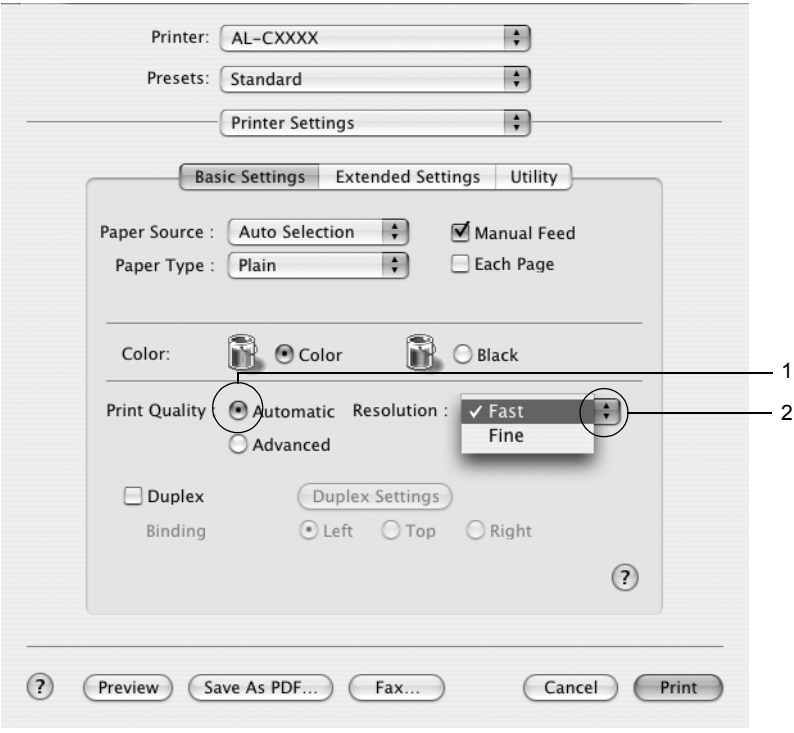

## **Για τους χρήστες Mac OS 9**

- 1. Ανοίξτε το παράθυρο διαλόγου Basic Settings (Βασικές ρυθµίσεις).
- 2. Επιλέξτε Automatic (Αυτόµατη) από το Print Quality (Ποιότητα εκτύπωσης) και κατόπιν επιλέξτε την ανάλυση εκτύπωσης που θέλετε µεταξύ των επιπέδων Fast (300 dpi) (Γρήγορη) ή Fine (600 dpi) (Καλή) µε τη ράβδο κύλισης.

### *Σηµείωση:*

*Εάν η εκτύπωση δεν γίνει µεεπιτυχία ή εµφανιστεί µήνυµα σφάλµατος που αφορά τη µνήµη, επιλέξτε χαµηλότερη ανάλυση για να µπορέσετε να συνεχίσετε την εκτύπωση.*

## *Χρήση των προκαθορισµένων ρυθµίσεων*

Οι προκαθορισµένες ρυθµίσεις συµβάλλουν στη βελτιστοποίηση των ρυθµίσεων εκτύπωσης για ένα συγκεκριµένο είδος εκτυπώσεων, όπως έγγραφα παρουσιάσεων ή εικόνες που προέρχονται από βίντεο ή ψηφιακή κάµερα.

Ακολουθήστε τα παρακάτω βήµατα για να χρησιµοποιήσετε τις προκαθορισµένες ρυθµίσεις.

### **Για τους χρήστες Mac OS X**

- 1. Ανοίξτε το παράθυρο διαλόγου Print (Εκτύπωση).
- 2. Επιλέξτε Printer Settings (Ρυθµίσεις εκτυπωτή) από την αναπτυσσόµενη λίστα και επιλέξτε την καρτέλα Basic settings (Βασικές ρυθµίσεις).

3. Επιλέξτε Advanced (Σύνθετες ρυθµίσεις) Θα βρείτε τις προκαθορισµένες ρυθµίσεις στη λίστα που βρίσκεται στα δεξιά της επιλογής Automatic (Αυτόµατη).

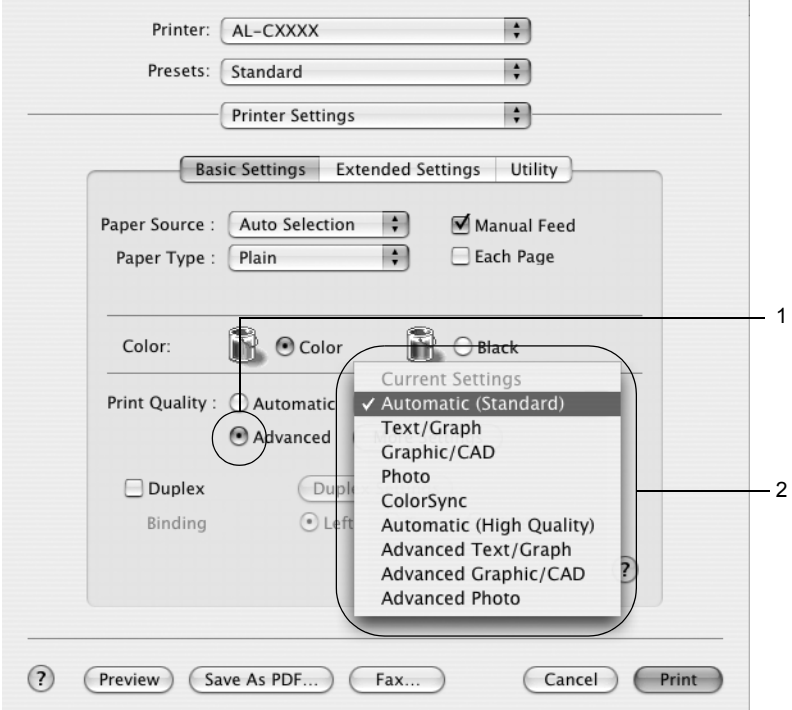

4. Επιλέξτε την καταλληλότερη ρύθµιση από τη λίστα ανάλογα µε τον τύπο του εγγράφου ή της εικόνας που θέλετε να εκτυπώσετε.

## **Για τους χρήστες Mac OS 9**

- 1. Ανοίξτε το παράθυρο διαλόγου Basic Settings (Βασικές ρυθµίσεις).
- 2. Επιλέξτε Advanced (Σύνθετες ρυθµίσεις) Θα βρείτε τις προκαθορισµένες ρυθµίσεις στη λίστα που βρίσκεται στα δεξιά της επιλογής Automatic (Αυτόµατη).
- 3. Επιλέξτε την καταλληλότερη ρύθµιση από τη λίστα ανάλογα µε τον τύπο του εγγράφου ή της εικόνας που θέλετε να εκτυπώσετε.

Όταν επιλέγετε µια προκαθορισµένη ρύθµιση, άλλες ρυθµίσεις όπως οι Printing Mode (Κατάσταση εκτύπωσης), Resolution (Ανάλυση), Screen (Οθόνη) και Color Management (∆ιαχείριση χρωµάτων) ορίζονται αυτόµατα. Οι αλλαγές εµφανίζονται στην αναπτυσσόµενη λίστα Summary (Σύνοψη) στο παράθυρο διαλόγου Print (Εκτύπωση) (Mac OS X), ή στη λίστα µε τις τρέχουσες ρυθµίσεις στα αριστερά του παράθυρου διαλόγου Basic Settings (Βασικές ρυθµίσεις) (Mac OS 9).

Το πρόγραµµα οδήγησης του εκτυπωτή περιλαµβάνει τις παρακάτω προκαθορισµένες ρυθµίσεις:

## *Automatic (Standard) [Αυτόµατη (Κανονική)]*

Κατάλληλη για κανονική εκτύπωση, ειδικά φωτογραφιών.

## *Text/Graph (Κείµενο/Γράφηµα)*

Κατάλληλη για εκτύπωση εγγράφων που περιέχουν κείµενο και γραφήµατα, όπως τα έγγραφα παρουσιάσεων.

## *Graphic/CAD (Γραφικά/CAD)*

Κατάλληλη για εκτύπωση γραφικών και διαγραµµάτων.

## *Photo (Φωτογραφία)*

Κατάλληλη για εκτύπωση φωτογραφιών.

## *PhotoEnhance4*

Κατάλληλη για εκτύπωση εικόνων που έχουν ληφθεί µε βίντεο, ψηφιακή κάµερα ή σαρωτή. Η λειτουργία EPSON PhotoEnhance4 ρυθµίζει αυτόµατα την αντίθεση, τον κορεσµό και τη φωτεινότητα των αρχικών δεδοµένων της εικόνας για τη δηµιουργία εκτυπώσεων µε εντονότερα χρώµατα και µεγαλύτερη ευκρίνεια. Αυτή η ρύθµιση δεν επηρεάζει τα αρχικά δεδοµένα της εικόνας.

### *Σηµείωση:*

*Αυτή η λειτουργία δεν είναι διαθέσιµη σε λειτουργικά συστήµατα Mac OS X.*

## *ColorSync*

Ρυθµίζει αυτόµατα τα χρώµατα της εκτύπωσης για να ταυτίζονται µε τα χρώµατα που εµφανίζονται στην οθόνη.

## *Automatic (High Quality) [Αυτόµατη (Υψηλή ποιότητα)]*

Κατάλληλη για κανονική εκτύπωση µε προτεραιότητα στην υψηλή ποιότητα.

## *Advanced Text/Graph (Σύνθετο κείµενο/γράφηµα)*

Κατάλληλη για υψηλής ποιότητας εκτύπωση εγγράφων παρουσιάσεων που περιέχουν κείµενο και γραφήµατα.

## *Advanced Graphic/CAD (Σύνθετα γραφικά/CAD)*

Κατάλληλη για εκτύπωση γραφικών, διαγραµµάτων και φωτογραφιών υψηλής ποιότητας.

## *Advanced Photo (Σύνθετη φωτογραφία)*

Κατάλληλη για εκτύπωση φωτογραφιών υψηλής ποιότητας που έχουν σαρωθεί και εικόνων που έχουν ληφθεί ψηφιακά.

## *Προσαρµογή των ρυθµίσεων εκτύπωσης*

Ο εκτυπωτής σας σάς παρέχει τη δυνατότητα να προσαρµόσετε τις ρυθµίσεις εκτύπωσης αν θέλετε να έχετε περισσότερο έλεγχο της εκτύπωσης, θέλετε να αλλάξετε τις πιο αναλυτικές ρυθµίσεις ή απλά θέλετε να πειραµατιστείτε.

Ακολουθήστε τα παρακάτω βήµατα για να προσαρµόσετε τις ρυθµίσεις εκτύπωσης.

### **Για τους χρήστες Mac OS X και 9**

- 1. Ανοίξτε το παράθυρο διαλόγου Basic Settings (Βασικές ρυθµίσεις).
- 2. Επιλέξτε Advanced (Σύνθετες ρυθµίσεις) και κατόπιν επιλέξτε More Settings (Περισσότερες ρυθμίσεις). Εμφανίζεται το παρακάτω παράθυρο διαλόγου.

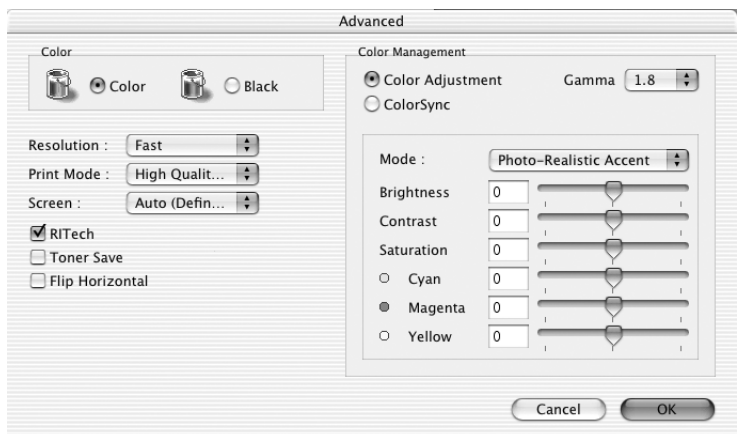

3. Επιλέξτε Color (Έγχρωμη) ή Black (Ασπρόμαυρη) για τη ρύθμιση Color (Χρώμα).

4. Ορίστε την ανάλυση εκτύπωσης που θέλετε ανάµεσα στο επίπεδο Fast (Γρήγορη) (300 dpi) και στο επίπεδο Fine (Καλή) (600 dpi).

#### *Σηµείωση:*

*Κατά τον ορισµό των άλλων ρυθµίσεων, κάντε κλικ στο κουµπί για λεπτοµέρειες σχετικά µε κάθε ρύθµιση.*

5. Πατήστε OK για να εφαρµόσετε τις ρυθµίσεις και να επιστρέψετε στο παράθυρο διαλόγου Basic Settings (Βασικές ρυθµίσεις).

### *Σηµείωση:*

*Για λεπτοµέρειες σχετικά µε κάθε ρύθµιση, ανατρέξτε στην ηλεκτρονική βοήθεια.*

## *Αποθήκευση των ρυθµίσεων*

## **Για τους χρήστες Mac OS X**

Ακολουθήστε µια από τις διαδικασίες που περιγράφονται στη συνέχεια για να αποθηκεύσετε τις προσαρµοσµένες ρυθµίσεις σας.

Εάν χρησιµοποιείτε λειτουργικό σύστηµα Mac OS 10.1.x, αποθηκεύστε τις προσαρµοσµένες ρυθµίσεις σας στο Save Custom Setting (Αποθήκευση προσαρµοσµένης ρύθµισης). Οι ρυθµίσεις σας θα αποθηκευτούν µε το όνοµα Custom στην αναπτυσσόµενη λίστα Preset (Προεπιλογή). Μπορείτε να αποθηκεύσετε µόνο ένα σύνολο προκαθορισµένων ρυθµίσεων.

Για τους χρήστες Mac OS X 10.2 ή 10.3, αποθηκεύστε τις προσαρµοσµένες ρυθµίσεις σας επιλέγοντας Save (Αποθήκευση) ή Save As (Αποθήκευση ως) στη λίστα Preset (Προεπιλογή) στο παράθυρο διαλόγου Print (Εκτύπωση). Πληκτρολογήστε ένα όνοµα για τις προσαρµοσµένες ρυθµίσεις στο πλαίσιο ονόµατος. Οι ρυθµίσεις σας θα αποθηκευτούν µε αυτό το όνοµα στην αναπτυσσόµενη λίστα Preset (Προεπιλογή).

### *Σηµείωση:*

*Η επιλογή* Custom Setting *(Προσαρµοσµένη ρύθµιση) είναι µια τυπική λειτουργία του Mac OS X.*

### **Για τους χρήστες Mac OS 9**

Για να αποθηκεύσετε τις προσαρµοσµένες ρυθµίσεις, επιλέξτε Advanced (Σύνθετες ρυθμίσεις) και Save Settings (Αποθήκευση ρυθµίσεων) στο παράθυρο διαλόγου Basic Settings (Βασικές ρυθµίσεις). Εµφανίζεται το παράθυρο διαλόγου Custom Settings (Προσαρµοσµένες ρυθµίσεις).

Πληκτρολογήστε ένα όνοµα για τις προσαρµοσµένες ρυθµίσεις στο πλαίσιο Name (Όνοµα) και κάντε κλικ στο Save (Αποθήκευση). Οι ρυθµίσεις σας θα εµφανιστούν στη λίστα που βρίσκεται στα δεξιά της επιλογής Automatic (Αυτόµατη) στο παράθυρο διαλόγου Basic Settings (Βασικές ρυθμίσεις).

### *Σηµείωση:*

- ❏ *∆εν µπορείτε να χρησιµοποιήσετε το όνοµα προκαθορισµένης ρύθµισης για τις προσαρµοσµένες ρυθµίσεις.*
- ❏ *Για να διαγράψετε µια προσαρµοσµένη ρύθµιση, επιλέξτε*Advanced *(Σύνθετες ρυθµίσεις), κάντε κλικ στο* Save Settings *(Αποθήκευση ρυθµίσεων) στο παράθυρο διαλόγου Basic Settings (Βασικές ρυθµίσεις), επιλέξτε τη ρύθµιση στο παράθυρο διαλόγου User Settings (Ρυθµίσεις χρήστη) και πατήστε* Delete *(∆ιαγραφή).*
- ❏ *∆εν είναι δυνατή η διαγραφή προκαθορισµένων ρυθµίσεων.*
Εάν αλλάξετε οποιαδήποτε ρύθµιση στο παράθυρο διαλόγου Advanced Settings (Σύνθετες ρυθμίσεις) ενώ έχει επιλεγεί μία προσαρμοσμένη ρύθµιση από τη λίστα Advanced Settings (Σύνθετες ρυθµίσεις) στο παράθυρο διαλόγου Basic Settings (Βασικές ρυθµίσεις), η επιλεγµένη ρύθµιση στη λίστα αλλάζει σε User Settings (Ρυθµίσεις χρήστη). Η προσαρµοσµένη ρύθµιση που είχε ήδη επιλεγεί δεν επηρεάζεται από αυτή την αλλαγή. Για να επιστρέψετε στην προσαρµοσµένη ρύθµιση, αρκεί να την επιλέξετε ξανά από τη λίστα µε τις τρέχουσες ρυθµίσεις.

# *Αλλαγή µεγέθους εκτυπώσεων*

Η λειτουργία Fit to Page (Προσαρµογή στη σελίδα) στο παράθυρο διαλόγου Layout (∆ιάταξη) επιτρέπει τη µείωση ή την αύξηση του µεγέθους των εγγράφων που εκτυπώνετε ανάλογα µε το επιλεγµένο µέγεθος χαρτιού.

### *Σηµείωση:*

- ❏ *Αυτή η λειτουργία δεν είναι διαθέσιµη σε λειτουργικά συστήµατα Mac OS X.*
- ❏ *Το ποσοστό µεγέθυνσης ή σµίκρυνσης καθορίζεται αυτόµατα ανάλογα µετο µέγεθος χαρτιού που έχειεπιλεγεί στο πλαίσιο διαλόγου Paper Setting (Ρύθµιση χαρτιού).*
- ❏ *∆εν είναι διαθέσιµο το επιλεγµένο ποσοστό τροποποίησης ή σµίκρυνσης στο παράθυρο διαλόγου Paper Setting (Ρύθµιση χαρτιού).*
- 1. Κάντε κλικ στο εικονίδιο Layout (∆ιάταξη) στο παράθυρο διαλόγου Basic Settings (Βασικές ρυθµίσεις). Εµφανίζεται το παράθυρο διαλόγου Layout (∆ιάταξη).
- 2. Επιλέξτε το πλαίσιο ελέγχου Fit to Page (Προσαρµογή στη σελίδα) και κατόπιν επιλέξτε το µέγεθος χαρτιού που θέλετε από την αναπτυσσόµενη λίστα Output Paper (Χαρτί εξόδου). Η σελίδα θα εκτυπωθεί έτσι ώστε να ταιριάζει µε το χαρτί που επιλέξατε.

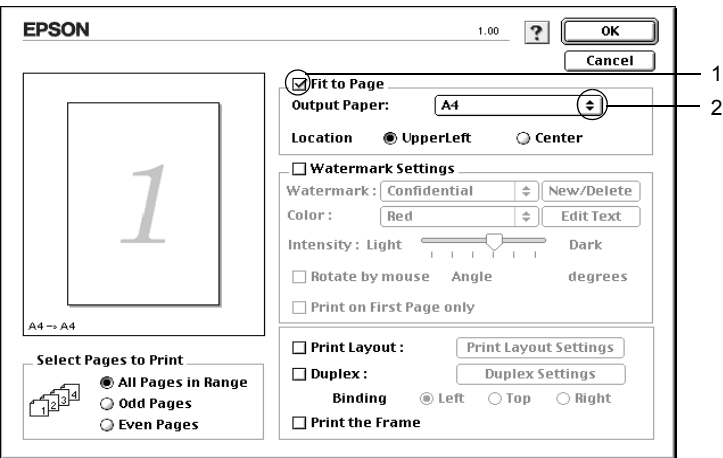

3. Πατήστε OK για να εφαρµόσετε τις ρυθµίσεις.

# *Τροποποίηση της διάταξης εκτύπωσης*

Χρησιµοποιώντας τις ρυθµίσεις και τις επιλογές του παραθύρου Layout (∆ιάταξη), µπορείτε να εκτυπώσετε δύο ή τέσσερις σελίδες σε έναφύλλο χαρτιού και να ορίσετε τη σειρά εκτύπωσης αλλάζοντας αυτόµατα το µέγεθος κάθε σελίδας ώστε να ταιριάζει µε το καθορισµένο µέγεθος χαρτιού. Μπορείτε επίσης να εκτυπώσετε έγγραφα µε πλαίσιο.

### **Για τους χρήστες Mac OS X**

- 1. Ανοίξτε το παράθυρο διαλόγου Print (Εκτύπωση).
- 2. Επιλέξτε Layout (∆ιάταξη) από την αναπτυσσόµενη λίστα.
- 3. Επιλέξτε τον αριθµό των σελίδων που θέλετε να εκτυπώσετε σε ένα φύλλο χαρτιού από την αναπτυσσόµενη λίστα.

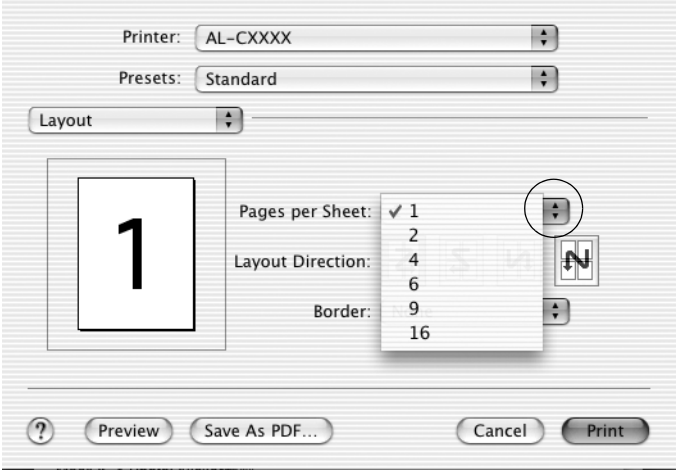

4. Επιλέξτε Print (Εκτύπωση) για να ξεκινήσετε την εκτύπωση.

### *Σηµείωση:*

*Οι ρυθµίσεις* Layout *(∆ιάταξη) αποτελούν µια τυπική λειτουργία του Mac OS X.*

### **Για τους χρήστες Mac OS 9**

- 1. Κάντε κλικ στο εικονίδιο Layout (∆ιάταξη) στο παράθυρο διαλόγου Basic Settings (Βασικές ρυθµίσεις). Εµφανίζεται το παράθυρο διαλόγου Layout (∆ιάταξη).
- 2. Επιλέξτε το πλαίσιο ελέγχου Print Layout (∆ιάταξη εκτύπωσης) και κατόπιν επιλέξτε Print Layout Settings (Ρυθµίσεις διάταξης εκτύπωσης). Εµφανίζεται το παράθυρο διαλόγου Print Layout Settings (Ρυθμίσεις διάταξης εκτύπωσης).
- 3. Επιλέξτε τον αριθµό των σελίδων που θέλετε να εκτυπώσετε σε ένα φύλλο χαρτιού.
- 4. Επιλέξτε τη σειρά µε την οποία θα εκτυπώνονται οι σελίδες σε κάθε φύλλο.

## *Σηµείωση:*

*Οι επιλογές της ρύθµισης Page Order (Σειρά σελίδων) εξαρτώνται από τις σελίδες που έχετε επιλέξει προηγουµένως και από τον προσανατολισµό.*

5. Πατήστε OK για να εφαρµόσετε τις ρυθµίσεις και να επιστρέψετε στο παράθυρο διαλόγου Layout (∆ιάταξη).

- 6. Επιλέξτε το πλαίσιο ελέγχου Print the Frame (Εκτύπωση πλαισίου) στο παράθυρο διαλόγου Layout (∆ιάταξη), εάν θέλετε να εκτυπωθεί ένα πλαίσιο γύρω από τις σελίδες.
- 7. Πατήστε OK για να εφαρµόσετε τις ρυθµίσεις.

# *Χρήση υδατογραφήµατος*

Ακολουθήστε τα παρακάτω βήµατα για να εκτυπώσετε ένα υδατογράφηµα στο έγγραφό σας. Στο παράθυρο διαλόγου Layout (∆ιάταξη), µπορείτε να επιλέξετε ένα από τα προκαθορισµένα υδατογραφήµατα της λίστας ή να επιλέξετε ένα αρχείο bitmap (PICT) ή ένα αρχείο κειµένου για να δηµιουργήσετε το δικό σας προσαρµοσµένο υδατογράφηµα. Επίσης, έχετε τη δυνατότητα να ορίσετε αναλυτικές ρυθµίσεις για τα υδατογραφήµατα στο παράθυρο διαλόγου Layout (∆ιάταξη). Για παράδειγµα, µπορείτε να επιλέξετε το µέγεθος, την ένταση και τη θέση του υδατογραφήµατος.

### *Σηµείωση:*

*Αυτή η λειτουργία δεν είναι διαθέσιµη σε λειτουργικά συστήµατα Mac OS X.*

- 1. Κάντε κλικ στο εικονίδιο Layout (∆ιάταξη) στο παράθυρο διαλόγου Basic Settings (Βασικές ρυθµίσεις). Εµφανίζεται το παράθυρο διαλόγου Layout (∆ιάταξη).
- 2. Επιλέξτε το πλαίσιο ελέγχου Watermark Settings (Ρυθµίσεις υδατογραφήµατος) και στη συνέχεια επιλέξτε ένα υδατογράφηµα από την αναπτυσσόµενη λίστα Watermark (Υδατογράφηµα).

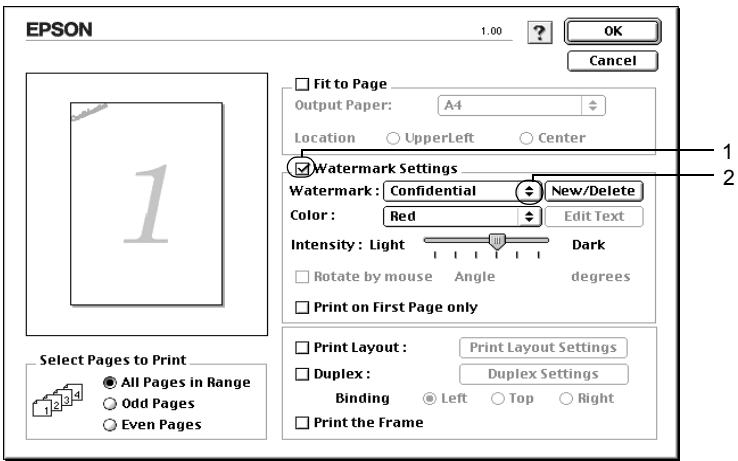

- 3. Επιλέξτε το σηµείο της σελίδας όπου θέλετε να εκτυπωθεί το υδατογράφηµα σύροντας την εικόνα του υδατογραφήµατος στο παράθυρο προεπισκόπησης. Επίσης, όταν θέλετε να αλλάξετε το µέγεθος του υδατογραφήµατος, σύρετε τη λαβή του.
- 4. Ρυθµίστε την ένταση εικόνας του υδατογραφήµατος χρησιµοποιώντας τη ράβδο κύλισης Intensity (Ένταση).
- 5. Για να δημιουργήσετε το δικό σας προσαρμοσμένο υδατογράφημα κειµένου, µπορείτε να το περιστρέψετε συµπληρώνοντας τις µοίρες στο πλαίσιο Angle (Γωνία). Ή επιλέξτε το πλαίσιο ελέγχου Rotate by mouse (Περιστροφή µε το ποντίκι) και περιστρέψτε το υδατογράφηµα του κειµένου µε τον δείκτη πάνω στο παράθυρο προεπισκόπησης.
- 6. Πατήστε OK για να εφαρµόσετε τις ρυθµίσεις.

## *∆ηµιουργία νέου υδατογραφήµατος*

Μπορείτε να δηµιουργήσετε ένα νέο υδατογράφηµα κειµένου ή bitmap µε την παρακάτω διαδικασία:

### *∆ηµιουργία υδατογραφήµατος κειµένου*

- 1. Κάντε κλικ στο εικονίδιο Layout (∆ιάταξη) στο παράθυρο διαλόγου Basic Settings (Βασικές ρυθµίσεις). Εµφανίζεται το παράθυρο διαλόγου Layout (∆ιάταξη).
- 2. Επιλέξτε το πλαίσιο ελέγχου Watermark Settings (Ρυθµίσεις υδατογραφήµατος) και κάντε κλικ στο New/Delete (∆ηµιουργία/∆ιαγραφή). Εµφανίζεται το παράθυρο διαλόγου Custom Watermark (Προσαρµοσµένο υδατογράφηµα).

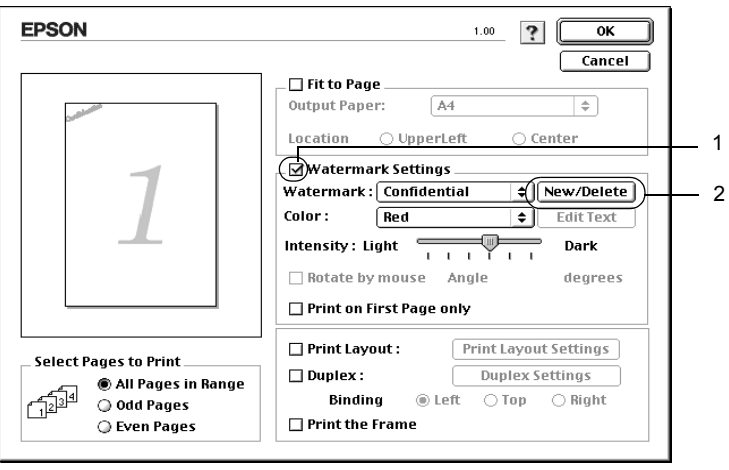

3. Επιλέξτε Add Text (Προσθήκη κειµένου) στο παράθυρο διαλόγου Custom Watermark (Προσαρµοσµένο υδατογράφηµα).

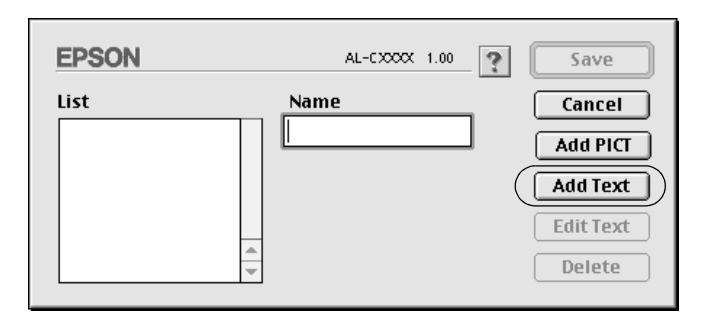

4. Πληκτρολογήστε το κείµενο του υδατογραφήµατος στο πλαίσιο Text (Κείµενο), επιλέξτε Font (Γραµµατοσειρά) και Style (Στυλ) και πατήστε OK στο παράθυρο διαλόγου Text Watermark (Υδατογράφηµα κειµένου).

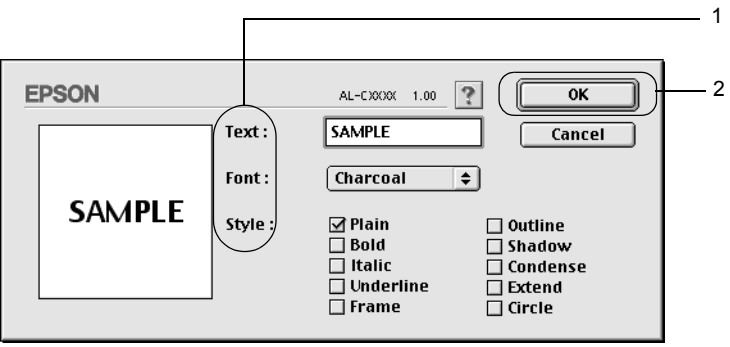

5. Πληκτρολογήστε το όνοµα αρχείου στο πλαίσιο Name (Όνοµα) και επιλέξτε Save (Αποθήκευση).

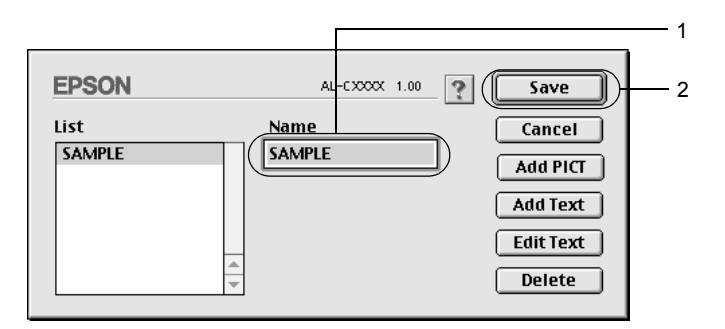

### *Σηµείωση:*

- ❏ *Για να τροποποιήσετε το αποθηκευµένο υδατογράφηµα κειµένου, επιλέξτε το από το πλαίσιο List (Λίστα) και κάντε κλικ στο* Edit Text *(Επεξεργασία κειµένου). Μετά την επεξεργασία, πατήστε* OK *για να κλείσετε το παράθυρο διαλόγου.*
- ❏ *Για να καταργήσετε το αποθηκευµένο υδατογράφηµα κειµένου, επιλέξτετο από το πλαίσιο List (Λίστα) και κάντε κλικ στο* Delete *(∆ιαγραφή). Μετά τη διαγραφή του, πατήστε* Save *(Αποθήκευση) για να κλείσετε το παράθυρο διαλόγου.*
- 6. Επιλέξτε το αποθηκευµένο προσαρµοσµένο υδατογράφηµα από την αναπτυσσόµενη λίστα υδατογραφηµάτων στο παράθυρο διαλόγου Layout (∆ιάταξη) και πατήστε OK.

## *∆ηµιουργία υδατογραφήµατος εικόνας bitmap*

Πριν δηµιουργήσετε ένα προσαρµοσµένο υδατογράφηµα, πρέπει να προετοιµάσετε ένα αρχείο bitmap (PICT).

- 1. Κάντε κλικ στο εικονίδιο Layout (∆ιάταξη) στο παράθυρο διαλόγου Basic Settings (Βασικές ρυθµίσεις). Εµφανίζεται το παράθυρο διαλόγου Layout (∆ιάταξη).
- 2. Επιλέξτε το πλαίσιο ελέγχου Watermark Settings (Ρυθµίσεις υδατογραφήµατος) και κάντε κλικ στο New/Delete (∆ηµιουργία/∆ιαγραφή). Εµφανίζεται το παράθυρο διαλόγου Custom Watermark (Προσαρµοσµένο υδατογράφηµα).

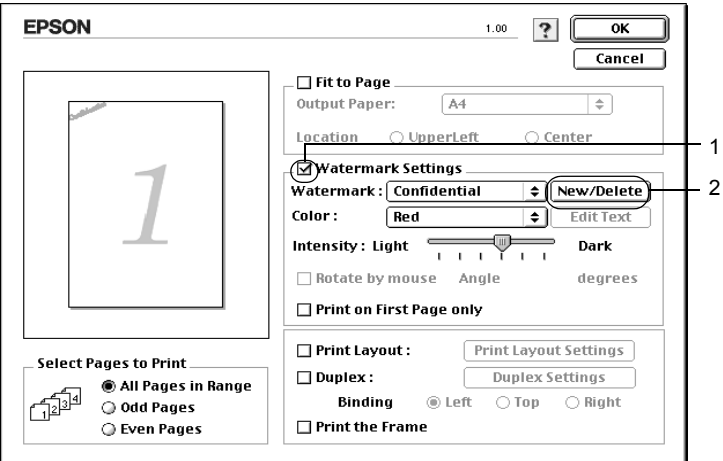

3. Πατήστε Add PICT (Προσθήκη εικόνας) στο παράθυρο διαλόγου Custom watermark (Προσαρµοσµένο υδατογράφηµα).

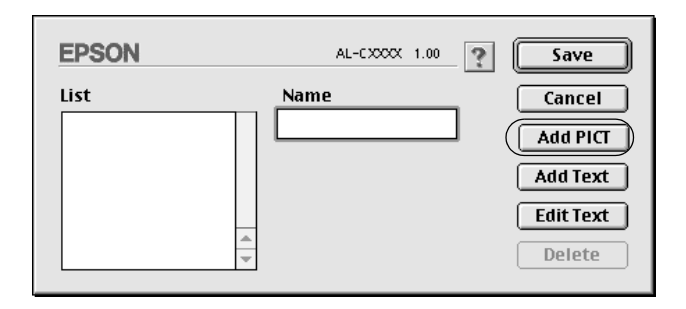

4. Επιλέξτε το αρχείο PICT και κάντε κλικ στο Open (Άνοιγµα).

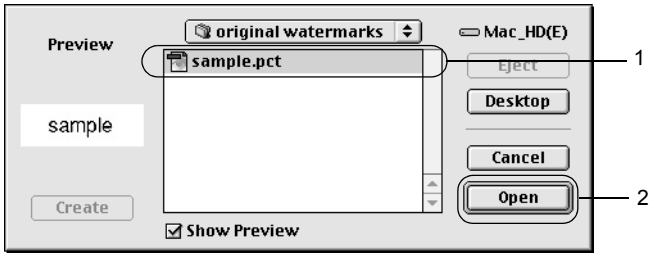

5. Πληκτρολογήστε το όνοµα αρχείου στο πλαίσιο Name (Όνοµα) και επιλέξτε Save (Αποθήκευση).

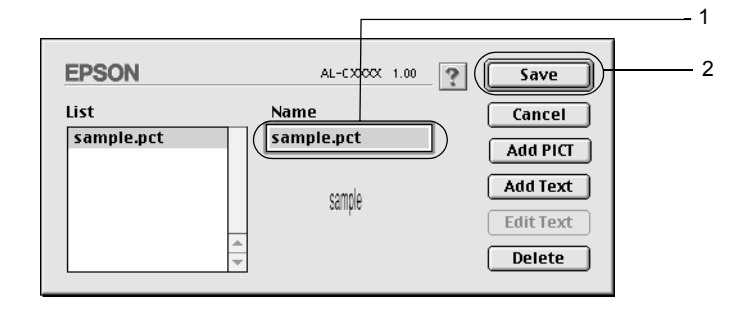

*Για να καταργήσετετο αποθηκευµένο υδατογράφηµα, επιλέξτετο από το πλαίσιο List (Λίστα) και κατόπιν κάντε κλικ στο* Delete *(∆ιαγραφή). Μετά τη διαγραφή του, πατήστε* Save *(Αποθήκευση) για να κλείσετε το παράθυρο διαλόγου.*

6. Επιλέξτε τοαποθηκευµένο προσαρµοσµένο υδατογράφηµα από την αναπτυσσόµενη λίστα υδατογραφηµάτων στο παράθυρο διαλόγου Layout (∆ιάταξη) και πατήστε OK.

# *Εκτύπωση διπλής όψης*

Με τη µονάδα εκτύπωσης διπλής όψης, η εκτύπωση γίνεται και στις δύο πλευρές του χαρτιού. Μπορείτε να εκτυπώνετε αυτόµατα και στις δύο όψεις εγκαθιστώντας την πρόσθετη µονάδα εκτύπωσης διπλής όψης. Μπορείτε επίσης να εκτυπώσετε µη αυτόµατα και στις δύο όψεις χωρίς να χρησιµοποιήσετε τη µονάδα εκτύπωσης διπλής όψης. Όταν η εκτύπωση γίνεται για βιβλιοδεσία, η πλευρά βιβλιοδεσίας µπορεί να καθοριστεί όπως απαιτείται για να δηµιουργηθεί η επιθυµητή σειρά σελίδων.

 $\Omega$ ς συνεργάτης του ENERGY STAR<sup>®</sup>, η Epson συνιστά τη λειτουργία εκτύπωσης διπλής όψης. Ανατρέξτε στην ενότητα που αναφέρεται στη συµµόρφωση µε το πρότυπο ENERGY STAR® για περισσότερες πληροφορίες σχετικά με το πρόγραμμα ENERGY STAR<sup>®</sup>.

## *Εκτύπωση µε τη µονάδα εκτύπωσης διπλής όψης*

Ακολουθήστε τα παρακάτω βήµατα για να εκτυπώσετε µε τη µονάδα εκτύπωσης διπλής όψης.

## **Για τους χρήστες Mac OS X**

- 1. Ανοίξτε το παράθυρο διαλόγου Print (Εκτύπωση).
- 2. Επιλέξτε Printer Settings (Ρυθµίσεις εκτυπωτή) από την αναπτυσσόµενη λίστα και επιλέξτε την καρτέλα Basic settings (Βασικές ρυθµίσεις).
- 3. Επιλέξτε το πλαίσιο ελέγχου Duplex (∆ιπλή όψη) και κάντε κλικ στο κουµπί Duplex Settings (Ρυθµίσεις εκτύπωσης διπλής όψης).
- 4. Επιλέξτε τη θέση βιβλιοδεσίας, Left (Αριστερά), Top (Επάνω) ή Right (∆εξιά).
- 5. Καθορίστε το Binding Margin (Περιθώριο βιβλιοδεσίας) για την µπροστινή και την πίσω πλευρά του χαρτιού.
- 6. Επιλέξτε εάν θα εκτυπωθεί η µπροστινή ή η πίσω πλευρά του χαρτιού ως Start Page (Πρώτη σελίδα).
- 7. Επιλέξτε Print (Εκτύπωση) για να ξεκινήσετε την εκτύπωση.

### **Για τους χρήστες Mac OS 9**

- 1. Κάντε κλικ στο εικονίδιο Layout (∆ιάταξη) στο παράθυρο διαλόγου Basic Settings (Βασικές ρυθµίσεις). Εµφανίζεται το παράθυρο διαλόγου Layout (∆ιάταξη).
- 2. Επιλέξτε το πλαίσιο ελέγχου Duplex(∆ιπλή όψη).
- 3. Επιλέξτε τη θέση βιβλιοδεσίας, Left (Αριστερά), Top (Επάνω) ή Right (∆εξιά).
- 4. Κάντε κλικ στο κουµπί Duplex Settings (Ρυθµίσεις εκτύπωσης διπλής όψης) για να ανοίξει το παράθυρο διαλόγου Duplex Settings (Ρυθµίσεις εκτύπωσης διπλής όψης).

5. Καθορίστε το Binding Margin (Περιθώριο βιβλιοδεσίας) για την µπροστινή και την πίσω πλευρά του χαρτιού.

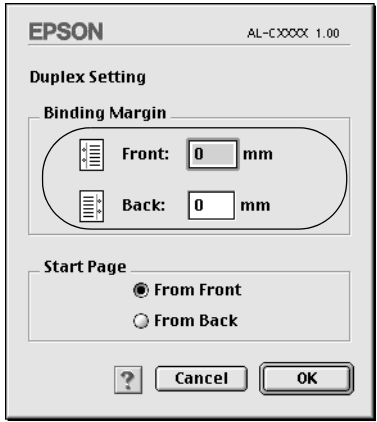

- 6. Επιλέξτε εάν θα εκτυπωθεί η µπροστινή ή η πίσω πλευρά του χαρτιού ως Start Page (Πρώτη σελίδα).
- 7. Πατήστε OK για να εφαρµόσετε τις ρυθµίσεις και να επιστρέψετε στο παράθυρο διαλόγου Layout (∆ιάταξη).

## *Μη αυτόµατη εκτύπωση διπλής όψης*

Μπορείτε να εκτυπώσετε µη αυτόµατα και στις δύο όψεις χωρίς να χρησιµοποιήσετε τη µονάδα εκτύπωσης διπλής όψης.

- 1. Ανοίξτε το παράθυρο διαλόγου Print (Εκτύπωση).
- 2. Επιλέξτε Printer Settings (Ρυθµίσεις εκτυπωτή) από την αναπτυσσόµενη λίστα.
- 3. Επιλέξτε το πλαίσιο ελέγχου Duplex (Manual) [∆ιπλή όψη (Μη αυτόµατη)].
- 4. Επιλέξτε Print (Εκτύπωση) για να ξεκινήσετε την εκτύπωση.

5. Αφού ολοκληρωθεί η εκτύπωση στη µία πλευρά, τοποθετήστε πάλι το χαρτί στη θήκη πολλαπλών χρήσεων µε την εκτυπωµένη πλευρά στραµµένη προς τα κάτω όπως φαίνεται στην παρακάτω εικόνα. Πατήστε το κουµπί Start/Stop (Έναρξη/∆ιακοπή) N.

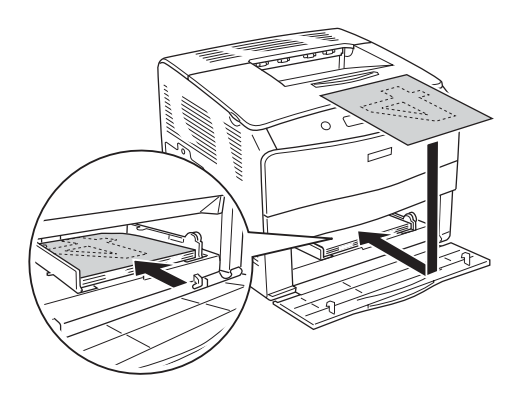

### *Σηµείωση:*

*Όταν τοποθετείτε το χαρτί, ισιώστε το καλά. Αν τοποθετήσετε τσαλακωµένο χαρτί, µπορεί να µη γίνει σωστά η τροφοδοσία του.*

# *Πρόσθετες ρυθµίσεις*

Μπορείτε να κάνετε διάφορες ρυθµίσεις στο παράθυρο διαλόγου Extended Settings (Πρόσθετες ρυθμίσεις), για παράδειγμα τη ρύθμιση Page Protect (Προστασία σελίδας).

Για τους χρήστες Mac OS X, ανοίξτε το παράθυρο διαλόγου Print (Εκτύπωση) και επιλέξτε Printer Settings (Ρυθµίσεις εκτυπωτή) από την αναπτυσσόµενη λίστα και στη συνέχεια επιλέξτε Extended Settings (Πρόσθετες ρυθμίσεις).

Για τους χρήστες Mac OS 9, κάντε κλικ στο εικονίδιο Extended Settings (Πρόσθετες ρυθµίσεις) στο παράθυρο διαλόγου Basic Settings (Βασικές ρυθµίσεις).

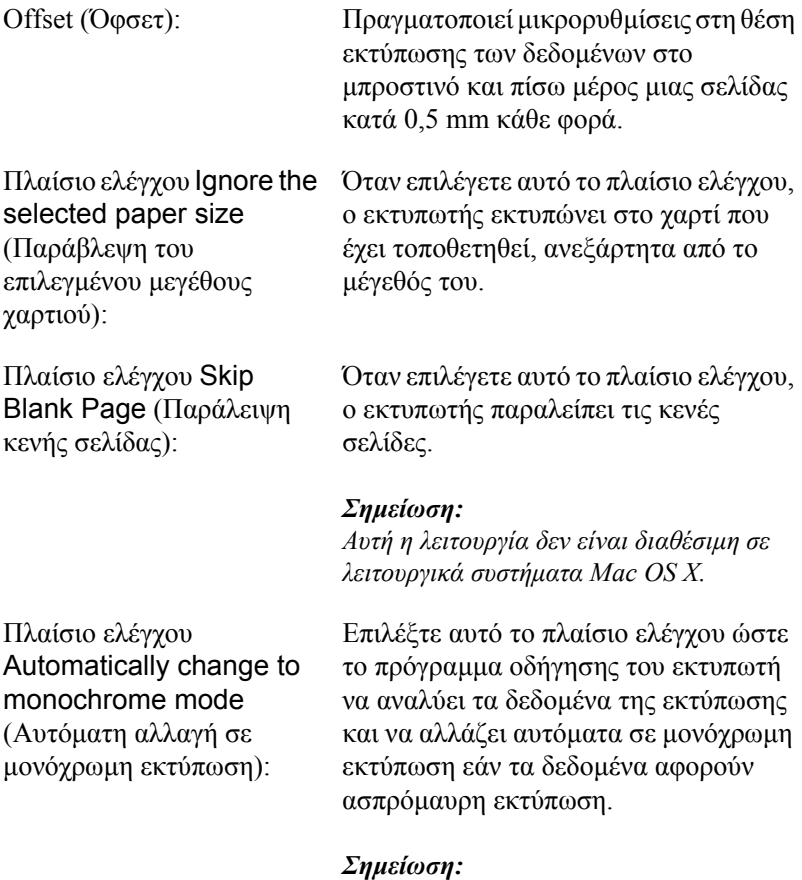

*Αυτή η λειτουργία δεν είναι διαθέσιµη σε λειτουργικά συστήµατα Mac OS X.*

thickness (Ρύθµιση πάχους γραµµής):

Πλαίσιο ελέγχου Auto Continue (Αυτόματη

Πλαίσιο ελέγχου Avoid Page Error (Αποτροπή σφάλµατος σελίδας):

συνέχιση):

Πλαίσιο ελέγχουAdjust line Ρυθµίζει το πάχος των γραµµών που εκτυπώνονται.

#### *Σηµείωση:*

*Αυτή η λειτουργία δεν είναι διαθέσιµη σε λειτουργικά συστήµατα Mac OS X.*

Όταν επιλέγετε αυτό το πλαίσιο ελέγχου, ο εκτυπωτής συνεχίζει να εκτυπώνει παραβλέποντας τα σφάλµατα ως προς το µέγεθος σελίδων και την ανεπάρκεια µνήµης.

Επιλέξτε αυτό το πλαίσιο ελέγχου για να αποτρέψετε τυχόν σφάλµατα υπέρβασης εκτύπωσης όταν εκτυπώνετε δεδοµένα που απαιτούν µεγάλη µνήµη, όπως έγγραφα µε µεγάλο αριθµό σύνθετων γραµµατοσειρών ή γραφικών: Σε αυτή την περίπτωση η εκτύπωση ενδέχεται να είναι πολύ αργή.

### *Σηµείωση:*

*Αυτή η λειτουργία είναι διαθέσιµη µόνο σε λειτουργικά συστήµατα Mac OS X.*

Για το λειτουργικό σύστηµα Mac OS X, κάντε κλικ σε αυτό το κουµπί για να επαναφέρετε τις ρυθµίσεις του προγράµµατος οδήγησης στις αρχικές ρυθµίσεις.

Για το λειτουργικό σύστηµα Mac OS 9, κάντε κλικ σε αυτό το κουµπί για να επαναφέρετε τον προσωρινό φάκελο εκτύπωσης σε ουρά στις αρχικές ρυθµίσεις.

Κουµπί Default (Προεπιλογή):

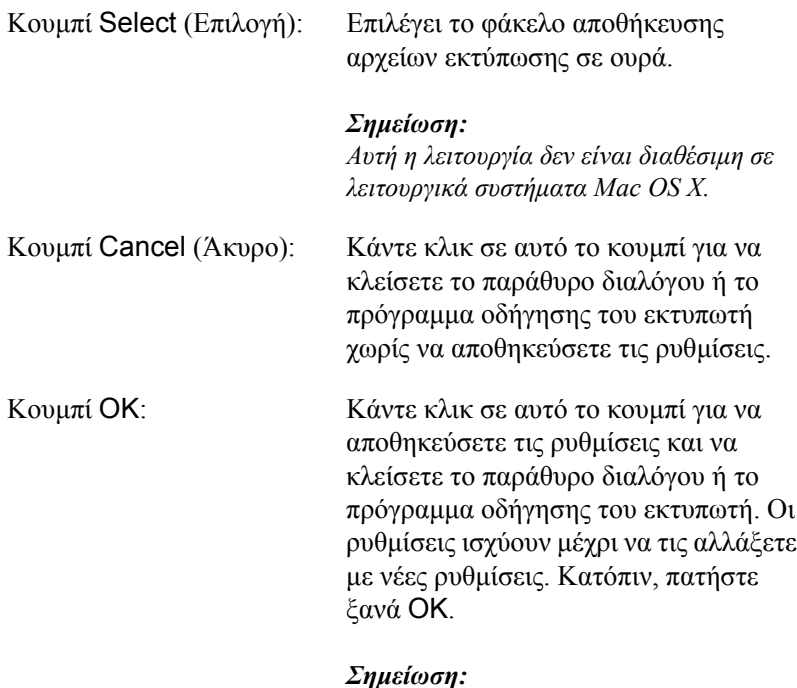

*Αυτή η λειτουργία δεν είναι διαθέσιµη σε λειτουργικά συστήµατα Mac OS X.*

## *Παρακολούθηση του εκτυπωτή µε το EPSON Status Monitor 3*

Το βοηθητικό πρόγραµµα EPSON Status Monitor 3 παρακολουθεί τον εκτυπωτή και σας δίνει πληροφορίες σχετικά µε την τρέχουσα κατάστασή του.

## *Πρόσβαση στο EPSON Status Monitor 3*

### **Για τους χρήστες Mac OS X**

- 1. Επιλέξτε Print (Εκτύπωση) από το µενού File (Αρχείο) οποιασδήποτε εφαρµογής. Εµφανίζεται το παράθυρο διαλόγου Print (Εκτύπωση).
- 2. Επιλέξτε Printer Settings (Ρυθµίσεις εκτυπωτή) από την αναπτυσσόµενη λίστα και επιλέξτε Utilities (Βοηθητικά προγράµµατα).
- 3. Κάντε κλικ στο εικονίδιο του εκτυπωτή σας.

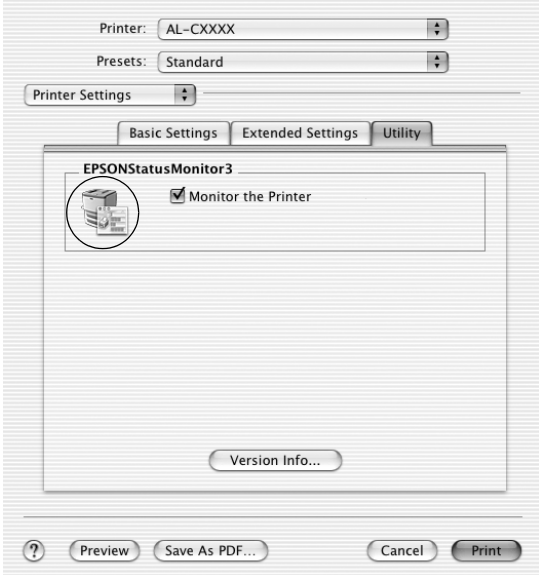

### **Για τους χρήστες Mac OS 9**

Μπορείτε να µεταβείτε στο EPSON Status Monitor 3 επιλέγοντας το ψευδώνυµο του EPSON Status Monitor 3 από το µενού Apple.

### *Σηµείωση:*

- ❏ *Πρέπει να έχει ήδη επιλεγεί η κατάλληλη θύρα του εκτυπωτή στο Chooser (Επιλογέας) ώστε να µπορεί να γίνει λήψη των απαραίτητων πληροφοριών από το επιλεγµένο πρόγραµµα οδήγησης εκτυπωτή όταν ξεκινήσει το EPSON Status Monitor 3. Εάν δεν έχετε επιλέξει τη σωστή θύρα του εκτυπωτή, θα παρουσιαστεί σφάλµα.*
- ❏ *Εάν αλλάξετετο πρόγραµµα οδήγησης του εκτυπωτή από το Chooser (Επιλογέας) ενώ στο παρασκήνιο εκτελείται εκτύπωση του αρχείου ουράς εκτυπώσεων, ενδέχεται να υπάρξει πρόβληµα µετην εκτύπωση που βρίσκεται σε εξέλιξη.*
- ❏ *Οι πληροφορίες για τον εκτυπωτή και τα αναλώσιµα προϊόντα εµφανίζονται στο παράθυρο κατάστασης µόνο αν το Chooser (Επιλογέας) λαµβάνει κανονικά πληροφορίες για την κατάσταση.*

# *Λήψη πληροφοριών για την κατάσταση του εκτυπωτή*

Μπορείτε να παρακολουθείτε την κατάσταση του εκτυπωτή και να λαµβάνετε πληροφορίες σχετικά µε τα αναλώσιµα προϊόντα χρησιµοποιώντας το παράθυρο διαλόγου EPSON Status Monitor 3.

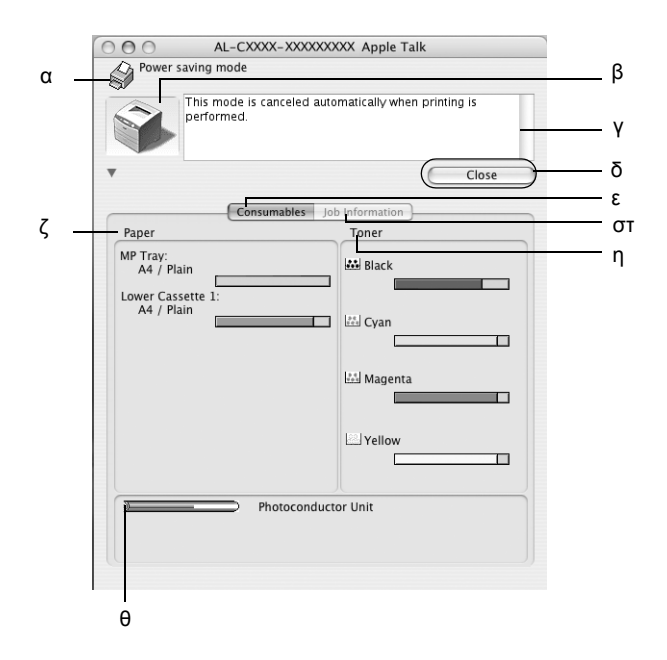

### *Σηµείωση:*

*Αυτή η οθόνη ενδέχεται να διαφέρει ανάλογα µε την έκδοση του λειτουργικού συστήµατος.*

α. Εικονίδιο/Μήνυµα: Το εικονίδιο και το µήνυµα δείχνουν την κατάσταση του εκτυπωτή.

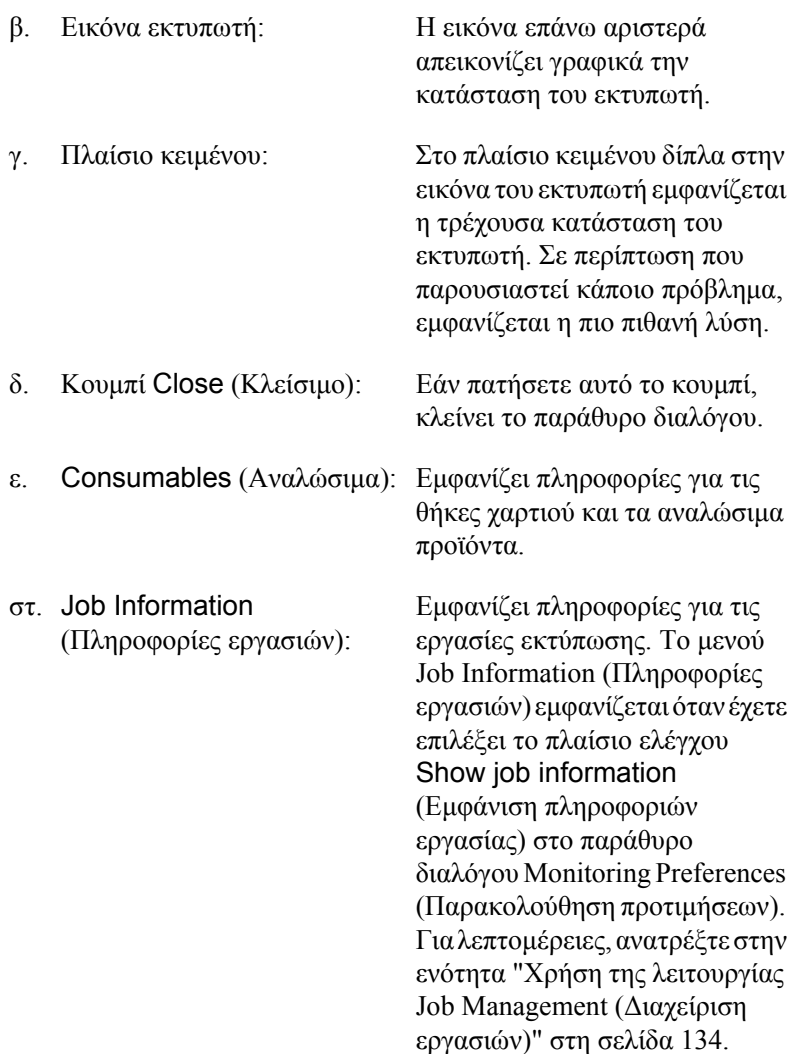

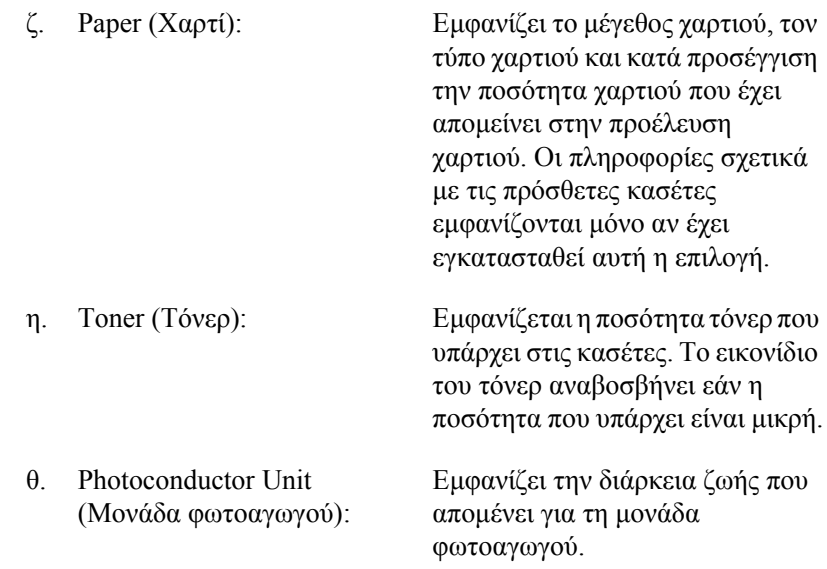

## *Ρύθµιση προτιµήσεων παρακολούθησης*

Για να ορίσετε τις ειδικές ρυθµίσεις παρακολούθησης, επιλέξτε Monitor Setup (Ρύθμιση παρακολούθησης) από το μενού File (Αρχείο). Εµφανίζεται το παράθυρο διαλόγου Monitor Setup (Ρύθµιση παρακολούθησης).

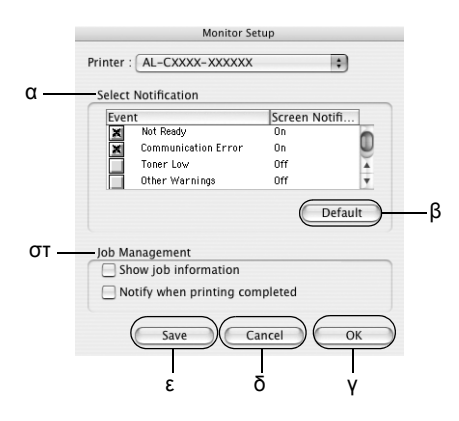

Στο παράθυρο διαλόγου εµφανίζονται οι ρυθµίσεις και τα κουµπιά που αναφέρονται παρακάτω:

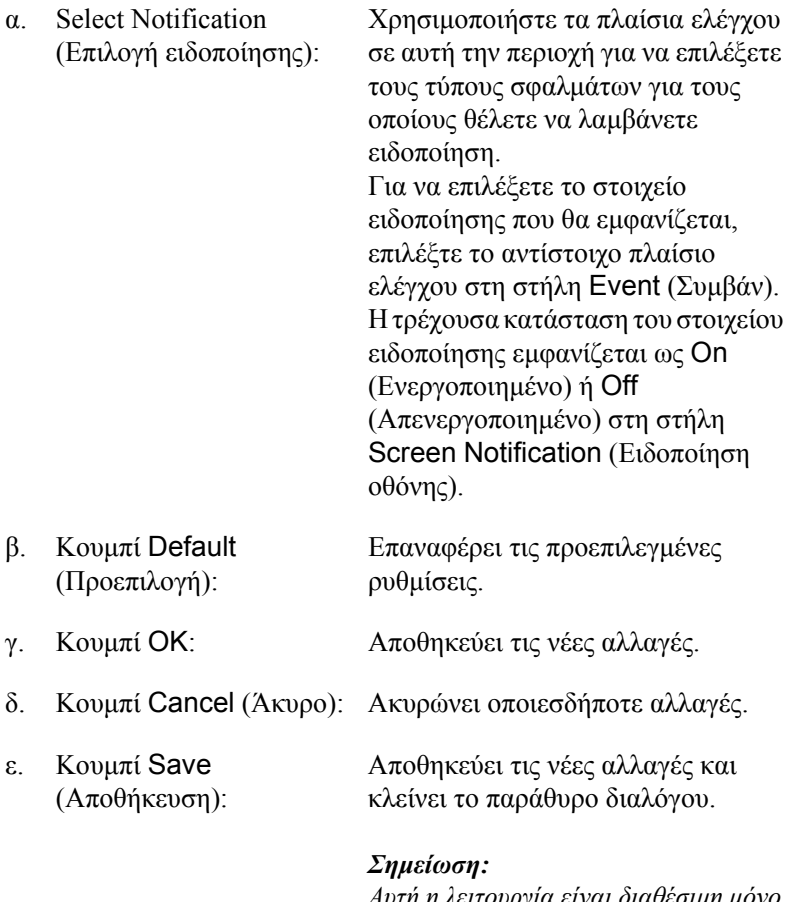

*Αυτή η λειτουργία είναι διαθέσιµη µόνο σε λειτουργικά συστήµατα Mac OS X.*

στ. Job Management (∆ιαχείριση εργασιών):

Επιλέξτε το πλαίσιο ελέγχου Show job information (Εµφάνιση πληροφοριών εργασίας) για να εµφανιστεί το µενού JobInformation (Πληροφορίες εργασιών) στο παράθυρο EPSON Status Monitor 3. Όταν έχει επιλεγεί αυτό το πλαίσιο ελέγχου, το εικονίδιο Job management (∆ιαχείριση εργασιών) εµφανίζεται στη γραµµή εργασιών κατά τη διάρκεια της εκτύπωσης.

Για να εµφανίζεται ένα µήνυµα ειδοποίησης όταν ολοκληρώνεται μια εργασία εκτύπωσης, επιλέξτε το πλαίσιο ελέγχου Notify when printing completed (Ειδοποίηση κατά την ολοκλήρωση της εκτύπωσης).

#### *Σηµείωση:*

*Αυτό το µενού ενεργοποιείται µόνο στις περιπτώσεις που περιγράφονται στην ενότητα "Χρήση της [λειτουργίας](#page-133-0) Job [Management \(](#page-133-0)∆ιαχείριση εργασιών)" στη [σελίδα](#page-133-0) 134.* 

# *Παράθυρο Status Alert (Ειδοποίηση κατάστασης)*

Στο παράθυρο Status Alert (Ειδοποίηση κατάστασης) εµφανίζεται ο τύπος σφάλµατος που παρουσιάστηκε και προτείνεται πιθανή λύση. Το παράθυρο κλείνει αυτόµατα µόλις λυθεί το πρόβληµα.

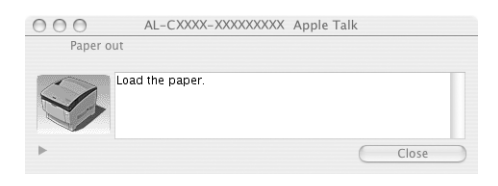

Αυτό το παράθυρο θα εµφανίζεται επίσης σύµφωνα µε την ειδοποίηση που έχει επιλεγεί στο παράθυρο διαλόγου Monitoring Preferences (Προτιµήσεις παρακολούθησης).

Αν θέλετε να δείτε πληροφορίες για τα αναλώσιµα του εκτυπωτή, κάντε κλικ στο κουµπί (για Mac OS X) ή στο Details (Λεπτοµέρειες) (για Mac OS 9). Αν κάνετε κλικ σε αυτό το κουμπί, το παράθυρο Status Alert (Ειδοποίηση κατάστασης) δε θα κλείσει ακόµα και όταν λυθεί το πρόβληµα. Για να κλείσετε αυτό το παράθυρο πρέπει να κάνετε κλικ στο Close (Κλείσιμο).

# <span id="page-133-0"></span>*Χρήση της λειτουργίας Job Management (∆ιαχείριση εργασιών)*

Μπορείτε να λαµβάνετε πληροφορίες σχετικά µε τις εργασίες εκτύπωσης στο µενού Job Information (∆ιαχείριση εργασιών) στο παράθυρο διαλόγου EPSON Status Monitor 3.

Για να εµφανίσετε το µενού Job Information (Πληροφορίες εργασίας), επιλέξτε το πλαίσιο ελέγχου Show job information (Εµφάνιση πληροφοριών εργασίας) στο παράθυρο διαλόγου Monitoring Preferences (Προτιμήσεις παρακολούθησης), κατόπιν επιλέξτε το μενού Job Information (Πληροφορίες εργασίας) στο παράθυρο διαλόγου EPSON Status Monitor 3.

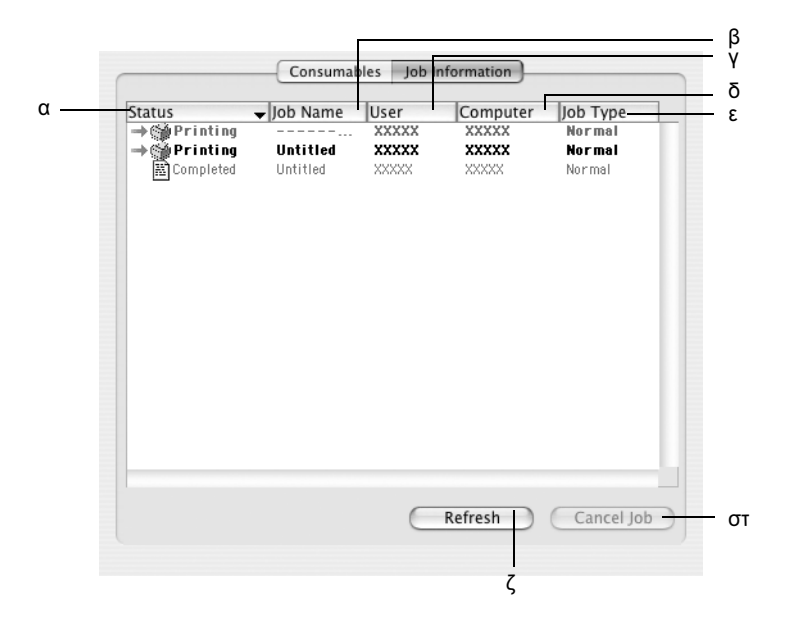

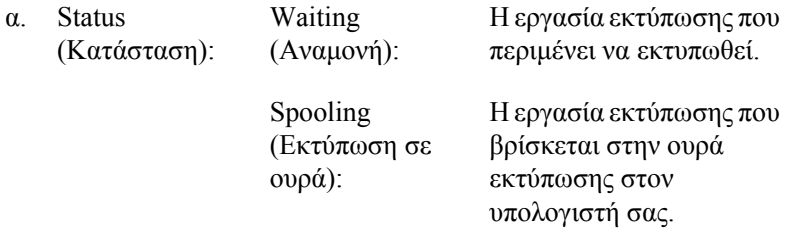

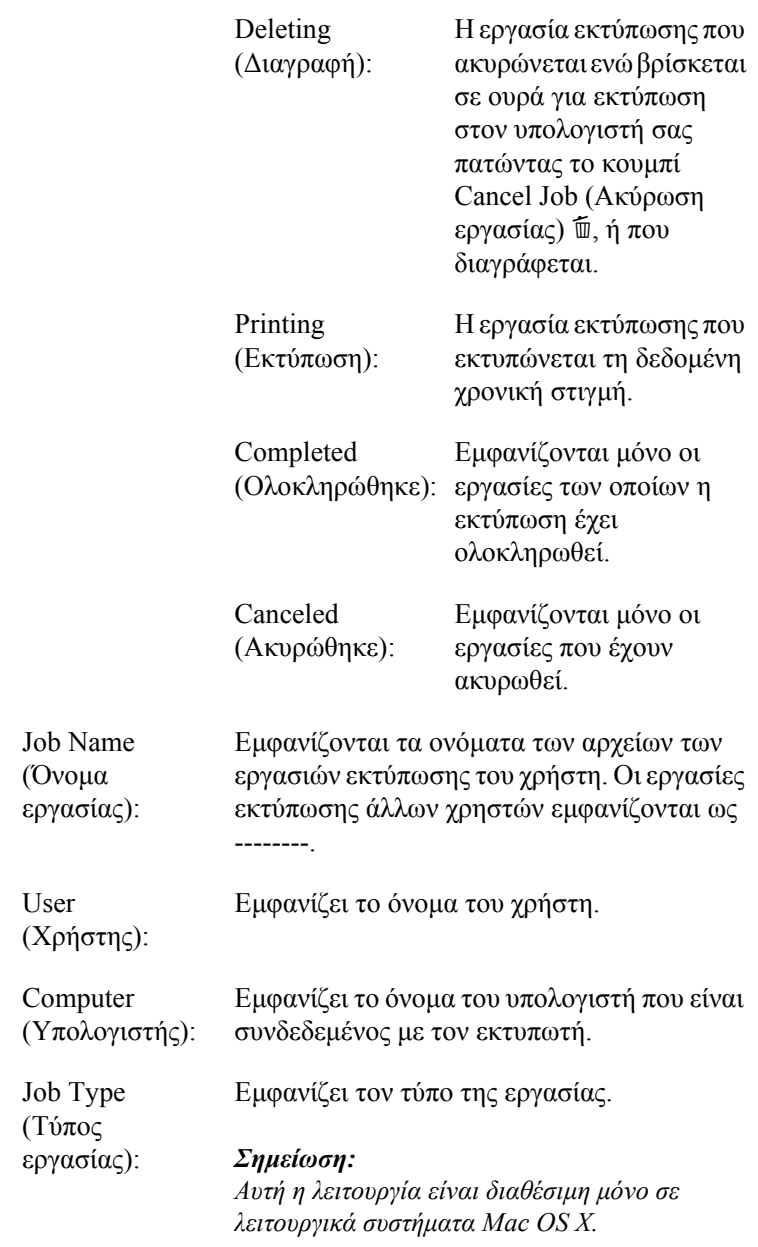

 $β$ .

 $γ.$ 

 $\delta$ .

ε. Job Type

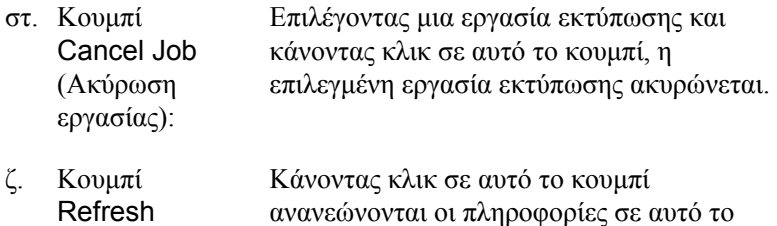

(Ανανέωση): ανανεώνονται οι πληροφορίες σε αυτό το µενού.

### *Σηµείωση:*

*Η ουρά εκτύπωσης εργασιών στον κοινόχρηστο εκτυπωτή δεν µπορούν να εµφανιστούν στο µενού Job Information (Πληροφορίες εργασιών).*

# *Ρύθµιση της σύνδεσης USB*

### *Σηµείωση:*

*Αν συνδέετε ένα καλώδιο USB στον υπολογιστή σας µέσω ενός διανοµέα (hub) USB, βεβαιωθείτε ότι το συνδέετε χρησιµοποιώντας τον πρώτο διανοµέα (hub) στη σειρά. Η διασύνδεση USB µπορεί να είναι ασταθής ανάλογα µε το διανοµέα (hub) που χρησιµοποιείται. Αν αντιµετωπίζετε προβλήµατα µε αυτήν την εγκατάσταση, συνδέστε το καλώδιο USB απευθείας στην υποδοχή USB του υπολογιστή σας.*

## **Για τους χρήστες Mac OS X**

- 1. Ανοίξτε το φάκελο Applications (Εφαρµογές) στο σκληρό σας δίσκο και στη συνέχεια ανοίξτε το φάκελο Utilities (Βοηθητικά προγράµµατα) και κάντε διπλό κλικ στο εικονίδιο Printer Setup Utility (Βοηθητικό πρόγραμμα εγκατάστασης εκτυπωτή) (για Mac OS X 10.3) ή στο εικονίδιο Print Center (Κέντρο εκτύπωσης) (για Mac OS X 10.2 ή παλαιότερο).
- 2. Κάντε κλικ στο εικονίδιο Add Printer (Προσθήκη εκτυπωτή) στο παράθυρο διαλόγου Printer List (Λίστα εκτυπωτών).

3. Επιλέξτε EPSON USB από το αναδυόµενο µενού. Επιλέξτε AL-C1100 από τη λίστα Product (Προϊόν) και στη συνέχεια κάντε κλικ στο κουµπί Add (Προσθήκη).

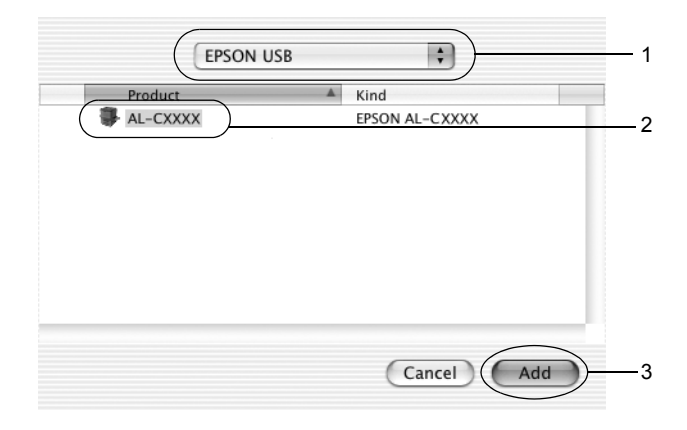

4. Κλείστε το Printer Setup Utility (Βοηθητικό πρόγραµµα εγκατάστασης εκτυπωτή) (για Mac OS X 10.3) ή το Print Center (Κέντρο εκτύπωσης) (για Mac OS X 10.2 ή παλαιότερο).

### **Για τους χρήστες Mac OS 9**

- 1. Επιλέξτε Chooser (Επιλογέας) από το µενού Apple. Κάντε κλικ στο εικονίδιο του εκτυπωτή και κατόπιν επιλέξτε τη θύρα USB στην οποία είναι συνδεδεµένος ο εκτυπωτής σας.
- 2. Επιλέξτε Background Printing (Εκτύπωση στο παρασκήνιο) για να ενεργοποιήσετε ή να απενεργοποιήσετε την εκτύπωση στο παρασκήνιο.

- ❏ *Για να είναι εφικτή η διαχείριση εργασιών εκτύπωσης από το EPSON Status Monitor 3, η λειτουργία Background printing (Εκτύπωση στο παρασκήνιο) πρέπει να είναι ενεργοποιηµένη.*
- ❏ *Όταν η εκτύπωση στο παρασκήνιο είναι ενεργοποιηµένη, µπορείτε να χρησιµοποιείτετον υπολογιστή σας κατά τη διάρκεια της προετοιµασίας ενός εγγράφου για εκτύπωση.*
- 3. Κλείστε το Chooser (Επιλογέας).

# *Ακύρωση εκτύπωσης*

Εάν οι εκτυπώσεις δεν έχουν την αναµενόµενη ποιότητα και εµφανίζουν εσφαλµένους χαρακτήρες ή µουντζούρες, πρέπει να ακυρώσετε την εκτύπωση. Όταν µια εργασία εκτύπωσης συνεχίζει να εµφανίζεται στον υπολογιστή, ακολουθήστε την παρακάτω οδηγία για να ακυρώσετε την εκτύπωση:

- ❏ Πατήστε το πλήκτρο της τελείας (.) µαζί µε το πλήκτρο Command για να ακυρώσετε την εκτύπωση. Ανάλογα µε την εφαρµογή, το µήνυµα εµφανίζει τη διαδικασία για την ακύρωση της εκτύπωσης. Εάν εµφανιστεί το µήνυµα, ακολουθήστε τις οδηγίες που αναφέρονται σε αυτό.
- ❏ Κατά τη διάρκεια της εκτύπωσης στο παρασκήνιο, ανοίξτε το EPSON Status Monitor 3 από το μενού Application (Εφαρμογή). Στη συνέχεια, διακόψτε την εκτύπωση από το EPSON Status Monitor 3 ή διαγράψτε το αρχείο που βρίσκεται σε κατάσταση αναστολής.

Μετά την εκτύπωση της τελευταίας σελίδας, ανάβει η (πράσινη) φωτεινή ένδειξη Ready (Έτοιµος) του εκτυπωτή.

*Μπορείτε να ακυρώσετε επίσης την τρέχουσα εργασία εκτύπωσης που αποστέλλεται από τον υπολογιστή σας, πατώντας το κουµπί Cancel Job (Ακύρωση εργασίας)* + *στον πίνακα ελέγχου του εκτυπωτή. Κατά την ακύρωση εργασίας εκτύπωσης, προσέξτε να µην ακυρώσετε εργασίες εκτύπωσης που έχουν αποσταλεί από άλλους χρήστες.*

# *Κατάργηση της εγκατάστασης του λογισµικού του εκτυπωτή*

Όταν θέλετε να εγκαταστήσετε ξανά ή να αναβαθµίσετε το πρόγραµµα οδήγησης του εκτυπωτή, βεβαιωθείτε ότι έχετε προηγουµένως απεγκαταστήσει το τρέχον λογισµικό του εκτυπωτή.

# *Για Mac OS X*

- 1. Κλείστε όλες τις εφαρµογές και επανεκκινήστε τον υπολογιστή σας.
- 2. Τοποθετήστε στον υπολογιστή σας το CD-ROM µε το λογισµικό του εκτυπωτή EPSON.
- 3. Κάντε διπλό κλικ στο εικονίδιο EPSON στην επιφάνεια εργασίας.
- 4. Κάντε διπλό κλικ στο φάκελο Mac OS X, και στη συνέχεια διπλό κλικ στο φάκελο Printer Driver (Πρόγραµµα οδήγησης εκτυπωτή).
- 5. Κάνετε διπλό κλικ στο εικονίδιο του εκτυπωτή.

### *Σηµείωση:*

*Αν εµφανιστεί το παράθυρο διαλόγου Authorization (Εξουσιοδότηση), εισάγετε το* Password or phrase *(Κωδικός πρόσβασης ή φράση), και κάντε κλικ στο* OK*.*

6. Όταν εµφανιστεί η οθόνη συγκατάθεσης µε την άδεια λογισµικού, διαβάστε το κείµενο και πατήστε Accept (Αποδοχή).

- 7. Επιλέξτε Uninstall (Απεγκατάσταση) από το µενού επάνω αριστερά και κατόπιν πατήστε Uninstall.
- 8. Ακολουθήστε τις οδηγίες που εµφανίζονται στην οθόνη.

*Αν εµφανίζεται ακόµα το όνοµα του εκτυπωτή στο Print Center (Κέντρο εκτύπωσης) µετά την απεγκατάσταση του λογισµικού του εκτυπωτή, διαγράψτε το όνοµα του εκτυπωτή από το κέντρο εκτύπωσης. Ανοίξτε το Print Center (Κέντρο εκτύπωσης), επιλέξτε το όνοµα του εκτυπωτή από το Printer List (Λίστα εκτυπωτών) και κάντε κλικ στο* Delete *(∆ιαγραφή).*

# *Για Mac OS 9*

- 1. Κλείστε όλες τις εφαρµογές και επανεκκινήστε τον υπολογιστή σας.
- 2. Τοποθετήστε στον υπολογιστή σας το CD-ROM µε το λογισµικό του εκτυπωτή EPSON.
- 3. Κάντε διπλό κλικ στο φάκελο Language (Γλώσσα) και στη συνέχεια διπλό κλικ στο φάκελο Disk 1 (∆ίσκος 1) στο φάκελο Printer Driver (Πρόγραμμα οδήγησης εκτυπωτή).
- 4. Κάνετε διπλό κλικ στο εικονίδιο Installer (Πρόγραµµα εγκατάστασης).

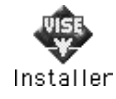

- 5. Πατήστε Continue (Συνέχεια). Όταν εµφανιστεί η οθόνη συγκατάθεσης µε την άδεια λογισµικού, διαβάστε το κείµενο και πατήστε Accept (Αποδοχή).
- 6. Επιλέξτε Uninstall (Απεγκατάσταση) από το µενού επάνω αριστερά και κατόπιν πατήστε Uninstall.
- 7. Ακολουθήστε τις οδηγίες που εµφανίζονται στην οθόνη.

# *Εγκατάσταση του εκτυπωτή σε δίκτυο*

## *Για Windows*

## *Κοινή χρήση του εκτυπωτή*

Σε αυτή την ενότητα περιγράφεται ο τρόπος µε τον οποίο γίνεται κοινή χρήση του εκτυπωτή σε ένα τυποποιηµένο δίκτυο των Windows.

Οι υπολογιστές ενός δικτύου µπορούν να χρησιµοποιούν από κοινού έναν εκτυπωτή που είναι άµεσα συνδεδεµένος µε έναν από αυτούς. Ο υπολογιστής που είναι άµεσα συνδεδεµένος µε τον εκτυπωτή είναι ο διακοµιστής εκτύπωσης και οι άλλοι υπολογιστές είναι πελάτες που χρειάζονται άδεια για να χρησιµοποιήσουν από κοινού τον εκτυπωτή µε το διακοµιστή εκτύπωσης. Οι πελάτες χρησιµοποιούν από κοινού τον εκτυπωτή µέσω του διακοµιστή εκτύπωσης.

Ανάλογα µε την έκδοση του λειτουργικού συστήµατος Windows και τα δικαιώµατα πρόσβασής σας στο δίκτυο, πραγµατοποιήστε τις κατάλληλες ρυθµίσεις για το διακοµιστή εκτύπωσης και τους πελάτες.

#### **Ρύθµιση του διακοµιστή εκτύπωσης**

- ❏ Για Windows Me, 98 ή 95, ανατρέξτε στην ενότητα. "[Εγκατάσταση](#page-143-0) του εκτυπωτή ως [κοινόχρηστου](#page-143-0)" στη σελίδα 144.
- ❏ Για Windows XP, 2000, NT 4.0 ή Server 2003, ανατρέξτε στην ενότητα "Χρήση [πρόσθετων](#page-145-0) προγραµµάτων οδήγησης" στη [σελίδα](#page-145-0) 146.

### **Ρύθµιση των πελατών**

- ❏ Για Windows Me, 98 ή 95, ανατρέξτε στην ενότητα. "Με [Windows](#page-153-0)  [Me, 98](#page-153-0) ή 95" στη σελίδα 154.
- ❏ Για Windows XP ή 2000, ανατρέξτε στην ενότητα "Με [Windows](#page-155-0)  XP ή [2000"](#page-155-0) στη σελίδα 156.
- ❏ Για Windows NT 4.0, ανατρέξτε στην ενότητα "Με [Windows](#page-160-0)  [NT 4.0"](#page-160-0) στη σελίδα 161.

#### *Σηµείωση:*

- ❏ *Όταν χρησιµοποιείτε από κοινού τον εκτυπωτή, ρυθµίστε το EPSON Status Monitor 3 έτσι ώστε να είναι δυνατή η παρακολούθηση του κοινόχρηστου εκτυπωτή από το διακοµιστή εκτύπωσης. Ανατρέξτε στην ενότητα "Ρύθµιση προτιµήσεων [παρακολούθησης](#page-78-0)" στη [σελίδα](#page-78-0) 79.*
- ❏ *Όταν χρησιµοποιείται ένα κοινόχρηστο εκτυπωτή σε περιβάλλον Windows Me, 98, ή 95, στο διακοµιστή, κάντε διπλό κλικ στο εικονίδιο* Network *(∆ίκτυο) στονΠίνακαΕλέγχου καιελέγξτε ότιέχει εγκατασταθεί το στοιχείο "File and printer sharing for Microsoft Networks" (Κοινή χρήση αρχείων και εκτυπωτών στα δίκτυα της Microsoft). Στη συνέχεια, βεβαιωθείτε ότι τόσο στο διακοµιστή όσο και στους πελάτες έχει εγκατασταθεί το στοιχείο "IPX/SPX-compatible Protocol" (Πρωτόκολλο συµβατό µε IPX/SPX) ή το στοιχείο "TCP/IP Protocol" (Πρωτόκολλο TCP/IP).*
- ❏ *Ο διακοµιστής εκτύπωσης και οι πελάτες πρέπει να βρίσκονται στο ίδιο σύστηµα δικτύου και πρέπει να βρίσκονται ήδη υπό την ίδια διαχείριση δικτύου.*
- ❏ *Η οθόνη ενδέχεται να διαφέρει ανάλογα µε την έκδοση του λειτουργικού συστήµατος.*

## <span id="page-143-0"></span>*Εγκατάσταση του εκτυπωτή ως κοινόχρηστου*

Όταν το λειτουργικό σύστηµα του διακοµιστή εκτύπωσης είναι Windows Me, 98, ή 95, ακολουθήστε τα παρακάτω βήματα για να ρυθµίσετε το διακοµιστή εκτύπωσης.

- 1. Επιλέξτε Start (Έναρξη), Settings (Ρυθµίσεις) και κάντε κλικ στο Control Panel (Πίνακας Ελέγχου):
- 2. Κάντε διπλό κλικ στο εικονίδιο Network (∆ίκτυο).
- 3. Από το µενού Configuration (Ρύθµιση παραµέτρων) επιλέξτε File and Print Sharing (Κοινή χρήση αρχείων και εκτυπωτών).
- 4. Επιλέξτε το πλαίσιο ελέγχου I want to be able to allow others to print to my printer(s) (Με δυνατότητα εκτύπωσης στον εκτυπωτή ή τους εκτυπωτές µου από άλλους) και στη συνέχεια πατήστε OK.
- 5. Πατήστε OK για να εφαρµόσετε τις ρυθµίσεις.

#### *Σηµείωση:*

- ❏ *Όταν εµφανιστεί ένα µήνυµα που θα σας ζητά να τοποθετήσετε το δίσκο, τοποθετήστε το CD-ROM των Windows Me, 98 ή 95 στον υπολογιστή. Πατήστε* OK*, και ακολουθήστετις οδηγίες που εµφανίζονται στην οθόνη.*
- ❏ *Όταν εµφανιστεί το σχετικό µήνυµα, επανεκκινήστε τον υπολογιστή και συνεχίστε τη διαδικασία των ρυθµίσεων.*
- 6. Από το Control Panel (Πίνακας Ελέγχου) κάντε διπλό κλικ στο εικονίδιο Printers (Εκτυπωτές).
- 7. Κάντε δεξί κλικ στο εικονίδιο του εκτυπωτή σας και επιλέξτε Sharing (Κοινή χρήση) στο μενού που εμφανίζεται.
8. Επιλέξτε Shared As (Κοινόγρηστο ως), πληκτρολογήστε το όνομα στο πλαίσιο Share Name (Όνοµα κοινόχρηστου στοιχείου) και πατήστε OK. Εάν χρειάζεται, καταχωρήστε ένα σχόλιο και έναν κωδικό πρόσβασης.

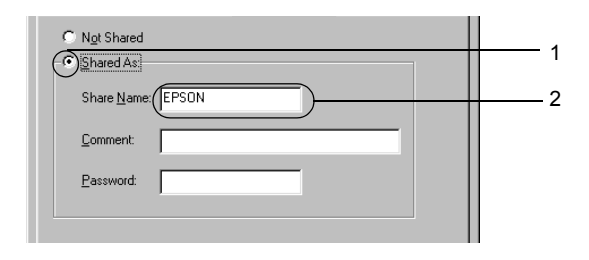

#### *Σηµείωση:*

- ❏ *Μη χρησιµοποιήσετε διαστήµατα ή παύλες για το όνοµα κοινόχρηστου στοιχείου γιατί ενδέχεται να προκύψουν σφάλµατα.*
- ❏ *Όταν χρησιµοποιείτε από κοινού τον εκτυπωτή, ρυθµίστε το EPSON Status Monitor 3 έτσι ώστε να είναι δυνατή η παρακολούθηση του κοινόχρηστου εκτυπωτή από το διακοµιστή εκτύπωσης. Ανατρέξτε στην ενότητα "Ρύθµιση προτιµ[ήσεων](#page-78-0) [παρακολούθησης](#page-78-0)" στη σελίδα 79.*

Η ρύθµιση των υπολογιστών-πελατών πρέπει να γίνει έτσι, ώστε να επιτρέπει τη χρήση του εκτυπωτή σε δίκτυο. Για λεπτοµέρειες, ανατρέξτε στις επόµενες σελίδες.

- $\Box$  "Mε [Windows Me, 98](#page-153-0) ή 95" στη σελίδα 154
- $\Box$  "Mε [Windows XP](#page-155-0) ή 2000" στη σελίδα 156
- $\Box$  "Mε [Windows NT 4.0"](#page-160-0) στη σελίδα 161

## <span id="page-145-0"></span>*Χρήση πρόσθετων προγραµµάτων οδήγησης*

Όταν το λειτουργικό σύστηµα του διακοµιστή εκτύπωσης είναι Windows XP, 2000, NT 4.0, ή Server 2003, µπορείτε να εγκαταστήσετε τα πρόσθετα προγράµµατα οδήγησης στο διακοµιστή. Τα πρόσθετα προγράµµατα οδήγησης είναι για τους υπολογιστές-πελάτες που έχουν διαφορετικό λειτουργικό σύστηµα από το διακοµιστή.

Ακολουθήστε τα παρακάτω βήµατα για να ρυθµίσετε το λειτουργικό σύστηµα Windows XP, 2000, NT 4.0 (OS), ή Server 2003 ως διακοµιστή εκτύπωσης και για να εγκαταστήσετε τα πρόσθετα προγράµµατα οδήγησης.

#### *Σηµείωση:*

- ❏ *Η πρόσβαση στα Windows XP, 2000*, *NT 4.0, ή Server 2003 πρέπει να γίνει µε δικαιώµατα διαχειριστή.*
- ❏ *Αν το λειτουργικό σύστηµα του διακοµιστή εκτύπωσης είναι Windows NT 4.0, το πρόσθετο πρόγραµµα οδήγησης µπορεί να χρησιµοποιηθεί µόνο µε το Service Pack 4 ή νεότερο.*
- 1. Για διακοµιστή εκτύπωσης µε Windows 2000 ή NT 4.0, επιλέξτε Start (Έναρξη), τοποθετήστε το δείκτη στο Settings (Ρυθμίσεις) και στη συνέχεια επιλέξτε Printers (Εκτυπωτές). Για διακοµιστή εκτύπωσης µε Windows XP ή Server 2003, επιλέξτε Start (Έναρξη) και στη συνέχεια Printers and Faxes (Εκτυπωτές και φαξ).
- 2. Κάντε δεξί κλικ στο εικονίδιο του εκτυπωτή σας και επιλέξτε Sharing (Κοινή χρήση) στο µενού που εµφανίζεται.

Για Windows XP ή Server 2003, εάν εµφανιστεί το παρακάτω µενού, επιλέξτε είτε Network Setup Wizard (Οδηγός εγκατάστασης δικτύου) ή If you understand the security risks but want to share printers without running the wizard, click here (Εάν γνωρίζετε τους κινδύνους ασφαλείας αλλά θέλετε να χρησιµοποιήσετε από κοινού τους εκτυπωτές χωρίς να τρέξετε τον οδηγό, κάντε κλικ εδώ). Σε κάθε περίπτωση, ακολουθήστε τις οδηγίες που θα εµφανιστούν στην οθόνη.

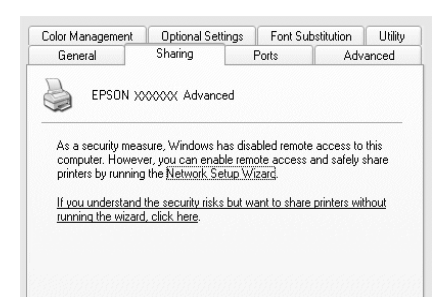

3. Για διακοµιστή εκτύπωσης µε Windows 2000 ή NT 4.0*,* επιλέξτε Shared as (Κοινόχρηστο ως) και στη συνέχεια πληκτρολογήστε το όνοµα στο πλαίσιο Share name (Όνοµα κοινόχρηστου στοιχείου).

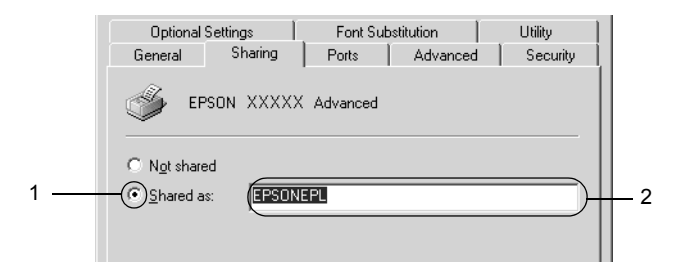

Για διακοµιστή εκτύπωσης µε Windows XP ή Server 2003, επιλέξτε Share this printer (Κοινή χρήση εκτυπωτή), και στη συνέχεια πληκτρολογήστε το όνοµα στο πλαίσιο Share name (Όνοµα κοινόχρηστου στοιχείου).

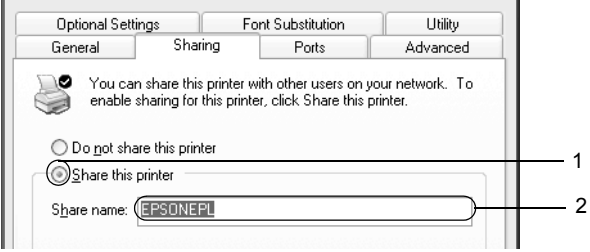

#### *Σηµείωση:*

*Μη χρησιµοποιήσετε διαστήµατα ή παύλες για το όνοµα του κοινόχρηστου στοιχείου γιατί ενδέχεται να προκύψουν σφάλµατα.*

4. Επιλέξτε τα πρόσθετα προγράµµατα οδήγησης.

### *Σηµείωση:*

*Εάν οι υπολογιστές του διακοµιστή και των πελατών χρησιµοποιούν το ίδιο λειτουργικό σύστηµα, δεν χρειάζεται να εγκαταστήσετε τα πρόσθετα προγράµµατα οδήγησης. Απλά πατήστε* OK *µετά το βήµα 3.* Σε διακοµιστή εκτύπωσης µε Windows NT 4.0

Επιλέξτε την έκδοση των Windows που διαθέτουν οι πελάτες. Για παράδειγµα, επιλέξτε Windows 95 για να εγκαταστήσετε το πρόσθετο πρόγραµµα οδήγησης για πελάτες µε Windows Me, 98, ή 95 και πατήστε OK.

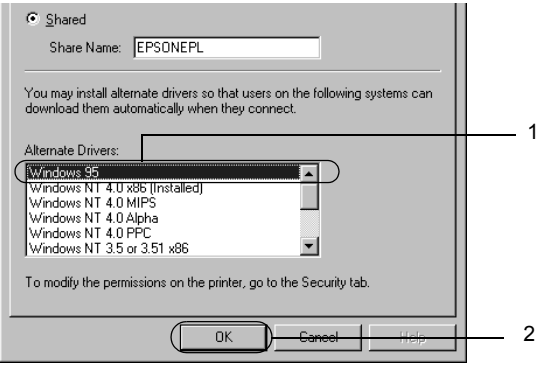

#### *Σηµείωση:*

- ❏ *∆ε χρειάζεται να επιλέξετε* Windows NT 4.0x86*, γιατί αυτό το πρόγραµµα οδήγησης είναι ήδη εγκατεστηµένο.*
- ❏ *Μην επιλέξετε πρόσθετα προγράµµατα οδήγησης εκτός από αυτά των* Windows 95*. Τα υπόλοιπα πρόσθετα προγράµµατα οδήγησης δεν είναι διαθέσιµα.*
- ❏ *∆ε µπορείτε να εγκαταστήσετε πρόγραµµα οδήγησης εκτυπωτή σε Windows XP, 2000, ή Server 2003 ως πρόσθετο πρόγραµµα οδήγησης.*

Σε διακοµιστή εκτύπωσης µε Windows XP, 2000, ή Server 2003

Επιλέξτε Additional Drivers (Πρόσθετα προγράµµατα οδήγησης).

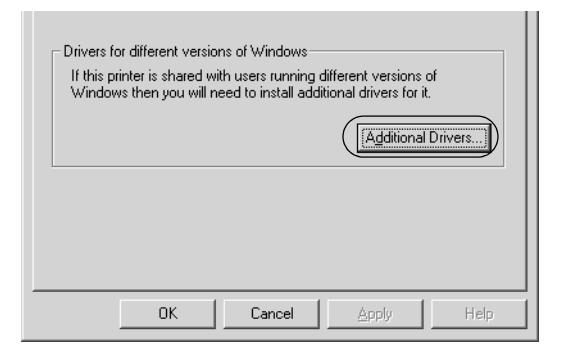

Επιλέξτε την έκδοση των Windows που διαθέτουν οι πελάτες και πατήστε OK.

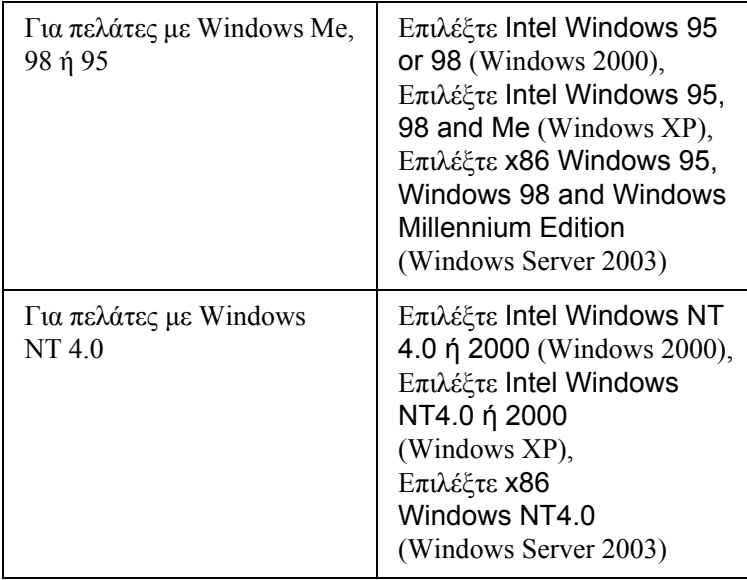

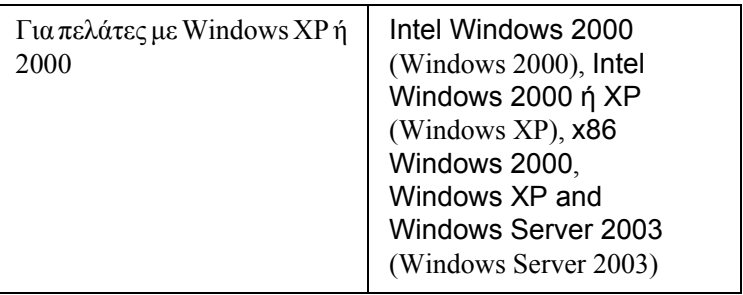

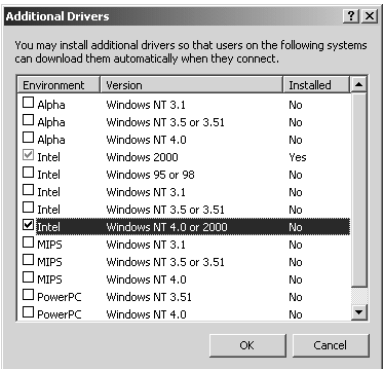

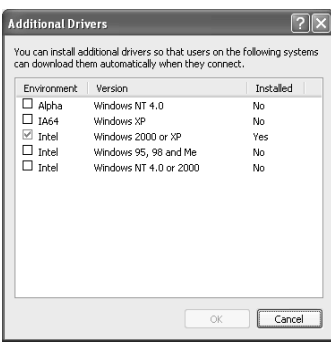

#### *Σηµείωση:*

- ❏ *Η οθόνη σε διακοµιστή Windows Server 2003 είναι διαφορετική από τις οθόνες που εµφανίζονται παραπάνω.*
- ❏ *Τα ακόλουθα πρόσθετα προγράµµατα οδήγησης είναι προεγκατεστηµένα και δε χρειάζονται εγκατάσταση.* Intel Windows 2000 *(για Windows 2000)* Intel Windows 2000 or XP *(για Windows XP)* x86 Windows 2000, Windows XP and Windows Server 2003 *(για Windows Server 2003)*
- ❏ *Επιλέγετε µόνο τα πρόσθετα προγράµµατα οδήγησης που παρατίθενται στον παραπάνω πίνακα. Τα υπόλοιπα πρόσθετα προγράµµατα οδήγησης δεν είναι διαθέσιµα.*
- 5. Όταν σας ζητηθεί, τοποθετήστε το CD-ROM που συνοδεύει τον εκτυπωτή στη µονάδα CD-ROM και στη συνέχεια πατήστε OK.
- 6. Ακολουθήστε τις οδηγίες του µηνύµατος και πληκτρολογήστε το σωστό όνοµα της µονάδας και του φακέλου, όπου βρίσκεται το πρόγραμμα οδήγησης για τους πελάτες. Στη συνέχεια πατήστε OK. Ανάλογα µε το λειτουργικό σύστηµα του πελάτη, το µήνυµα που εµφανίζεται µπορεί να διαφέρει.

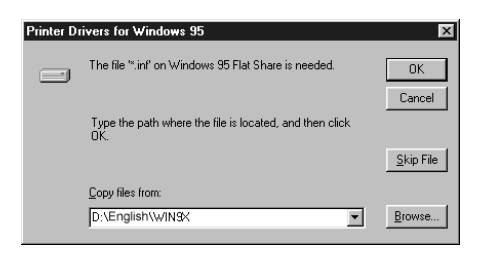

Το όνοµα του φακέλου ενδέχεται να διαφέρει ανάλογα µε το λειτουργικό σύστηµα που χρησιµοποιείται.

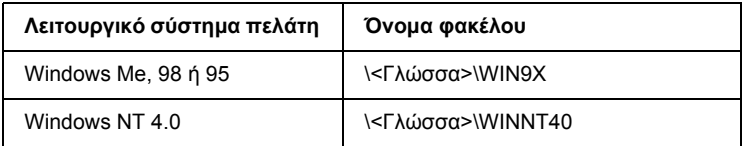

Κατά την εγκατάσταση προγραµµάτων οδήγησης σε Windows XP, 2000 ή Server 2003, ενδέχεται να εµφανιστεί το µήνυµα "Digital Signature is not found." (∆εν είναι δυνατή η εύρεση ψηφιακής υπογραφής). Επιλέξτε Yes (Ναι) (για Windows 2000) ή Continue Anyway (Συνέχιση) (για Windows XP ή Server 2003) και συνεχίστε την εγκατάσταση.

7. Κατά την εγκατάσταση σε Windows XP, 2000 ή Server 2003, επιλέξτε Close (Κλείσιµο). Κατά την εγκατάσταση σε λειτουργικό σύστηµα Windows NT 4.0, το παράθυρο ιδιοτήτων κλείνει αυτόµατα.

#### *Σηµείωση:*

*Ελέγξτε τα παρακάτω στοιχεία όταν γίνεται κοινή χρήση του εκτυπωτή.*

- ❏ *Ρυθµίστετο EPSON Status Monitor 3 έτσι ώστε να είναι δυνατή η παρακολούθηση του κοινόχρηστου εκτυπωτή από το διακοµιστή εκτύπωσης. Ανατρέξτε στην ενότητα "[Ρύθ](#page-78-0)µιση προτιµήσεων [παρακολούθησης](#page-78-0)" στη σελίδα 79.*
- ❏ *Ορίστε παραµέτρους ασφάλειας για τον κοινόχρηστο εκτυπωτή (δικαίωµα πρόσβασης για τους πελάτες). Οι πελάτες δεν µπορούν να χρησιµοποιήσουν τον κοινόχρηστο εκτυπωτή χωρίς δικαίωµα πρόσβασης. Για λεπτοµέρειες, ανατρέξτε στη Βοήθεια των Windows.*

Η ρύθµιση των υπολογιστών-πελατών πρέπει να γίνει έτσι, ώστε να επιτρέπει τη χρήση του εκτυπωτή σε δίκτυο. Για λεπτοµέρειες, ανατρέξτε στις επόµενες σελίδες.

- $\Box$  "Mε [Windows Me, 98](#page-153-0) ή 95" στη σελίδα 154
- ❏ "Με [Windows XP](#page-155-0) ή 2000" στη σελίδα 156
- $\Box$  "Mε [Windows NT 4.0"](#page-160-0) στη σελίδα 161

### *Ρύθµιση των πελατών*

Σε αυτή την ενότητα περιγράφεται ο τρόπος εγκατάστασης του προγράµµατος οδήγησης του εκτυπωτή µε πρόσβαση στον κοινόχρηστο εκτυπωτή µέσω δικτύου.

#### *Σηµείωση:*

❏ *Για να χρησιµοποιείτε από κοινού έναν εκτυπωτή σε δίκτυο των Windows πρέπει να ρυθµίσετε το διακοµιστή εκτύπωσης. Για λεπτοµέρειες, ανατρέξτε στις ενότητες "[Εγκατάσταση](#page-143-0) του εκτυπωτή ως [κοινόχρηστου](#page-143-0)" στη σελίδα 144 (Windows Me, 98 ή 95) ή "[Χρήση](#page-145-0) [πρόσθετων](#page-145-0) προγραµµάτων οδήγησης" στη σελίδα 146 (Windows XP, 2000, NT 4.0 ή Server 2003).*

- ❏ *Σε αυτή την ενότητα περιγράφεται ο τρόπος πρόσβασης στον κοινόχρηστο εκτυπωτή σε ένα τυποποιηµένο σύστηµα δικτύου µε τη χρήση του διακοµιστή (οµάδα εργασίας Microsoft). Εάν δεν έχετε πρόσβαση στον κοινόχρηστο εκτυπωτή και αυτό οφείλεται στο σύστηµα δικτύου, απευθυνθείτε στο διαχειριστή του δικτύου.*
- ❏ *Σε αυτή την ενότητα περιγράφεται ο τρόπος εγκατάστασης του προγράµµατος οδήγησης του εκτυπωτή µε πρόσβαση στον κοινόχρηστο εκτυπωτή από το φάκελο* Printers *(Εκτυπωτές). Η πρόσβαση στον κοινόχρηστο εκτυπωτή µπορείεπίσης να γίνει από το Network Neighborhood (Περιοχή δικτύου) ή το My Network (∆ίκτυο) στην επιφάνεια εργασίας των Windows.*
- ❏ *∆εν µπορείτε να χρησιµοποιήσετε το πρόσθετο πρόγραµµα οδήγησης στο λειτουργικό σύστηµα του διακοµιστή.*
- ❏ *Αν θέλετε να χρησιµοποιείτετο EPSON Status Monitor 3 από πελάτη, πρέπει να εγκαταστήσετε σε κάθε πελάτη το πρόγραµµα οδήγησης εκτυπωτή και το EPSON Status Monitor 3 από το CD-ROM.*

### <span id="page-153-0"></span>*Με Windows Me, 98 ή 95*

Ακολουθήστε την παρακάτω διαδικασία για να ρυθµίσετε τους πελάτες µε Windows Me, 98, ή 95.

- 1. Επιλέξτε Start (Έναρξη), Settings (Ρυθµίσεις) και κάντε κλικ στο Printers (Εκτυπωτές).
- 2. Κάντε διπλό κλικ στο εικονίδιοAdd Printer (Προσθήκη εκτυπωτή) και επιλέξτε Next (Επόµενο).
- 3. Επιλέξτε Network printer (Εκτυπωτής δικτύου) και στη συνέχεια Next (Επόμενο).

4. Πατήστε Browse (Αναζήτηση) για να εµφανιστεί το παράθυρο διαλόγου Browse for Printer (Αναζήτηση εκτυπωτή).

#### *Σηµείωση:*

*Μπορείτε επίσης να πληκτρολογήσετε "*\\(το όνοµα του υπολογιστή που είναι συνδεδεµένος απευθείας µε τον κοινόχρηστο εκτυπωτή)\(το όνοµα του κοινόχρηστου εκτυπωτή)*" στη διαδροµή δικτύου ή στο όνοµα ουράς.*

5. Κάντε κλικ στον υπολογιστή ή το διακομιστή που είναι συνδεδεµένος µε τον κοινόχρηστο εκτυπωτή και στο όνοµα του κοινόχρηστου εκτυπωτή και πατήστε OK.

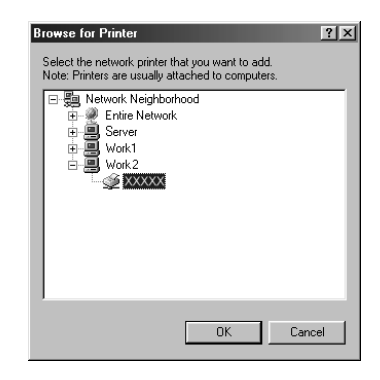

### *Σηµείωση:*

*Το όνοµα του κοινόχρηστου εκτυπωτή ενδέχεται να αλλάξει από τον υπολογιστή ή το διακοµιστή που είναι συνδεδεµένος στον κοινόχρηστο εκτυπωτή. Για να επαληθεύσετε το όνοµα του κοινόχρηστου εκτυπωτή, απευθυνθείτε στο διαχειριστή του δικτύου.*

6. Επιλέξτε Next (Επόµενο).

#### *Σηµείωση:*

- ❏ *Εάν το πρόγραµµα οδήγησης έχειεγκατασταθείεκ των προτέρων στον πελάτη, πρέπει να επιλέξετε το νέο ή το τρέχον πρόγραµµα οδήγησης εκτυπωτή. Όταν εµφανιστεί το σχετικό µήνυµα, επιλέξτε το πρόγραµµα οδήγησης του εκτυπωτή σύµφωνα µε τις οδηγίες.*
- ❏ *Αν το λειτουργικό σύστηµα του διακοµιστή εκτύπωσης είναι Windows Me, 98, ή 95 ή το πρόσθετο πρόγραµµα οδήγησης για τα Windows Me, 98, ή 95 είναι εγκατεστηµένο στο διακοµιστή εκτύπωσης µε Windows XP, 2000, NT 4.0, ή Server 2003, προχωρήστε στο επόµενο βήµα.*
- ❏ *Αν το πρόσθετο πρόγραµµα οδήγησης για τα Windows Me, 98, ή 95 δεν είναι εγκατεστηµένο στο διακοµιστή εκτύπωσης µε Windows XP, 2000, NT 4.0, ή Server 2003, ανατρέξτε στην ενότητα "[Εγκατάσταση](#page-162-0) του προγράµµατος οδήγησης εκτυπωτή από το [CD-ROM"](#page-162-0) στη σελίδα 163.*
- 7. Ελέγξτε το όνοµα του κοινόχρηστου εκτυπωτή και επιλέξτε αν θα χρησιµοποιείται ως ο προεπιλεγµένος εκτυπωτής. Πατήστε Next, και ακολουθήστε τις οδηγίες που εµφανίζονται στην οθόνη.

#### *Σηµείωση:*

*Μπορείτε να αλλάξετετο όνοµα του κοινόχρηστου εκτυπωτή ώστε να εµφανίζεται µόνο στον υπολογιστή-πελάτη.*

### <span id="page-155-0"></span>*Με Windows XP ή 2000*

Ακολουθήστε τα παρακάτω βήµατα για να ρυθµίσετε τους πελάτες µε Windows XP ή 2000.

Μπορείτε να εγκαταστήσετε το πρόγραµµα οδήγησης εκτυπωτή για τον κοινόχρηστο εκτυπωτή, αν έχετε δικαιώµατα επιπέδου Power Users ή ανώτερου επιπέδου, ακόµα και αν δεν είστε διαχειριστής.

Αν το λειτουργικό σύστηµα του διαχειριστή εκτύπωσης είναι Windows NT 4.0, ελέγξτε τα παρακάτω:

- ❏ Σε διακοµιστή εκτύπωσης µε Windows NT 4.0, το πρόσθετο πρόγραµµα οδήγησης για πελάτες µε Windows XP ή 2000 είναι το πρόγραµµα οδήγησης "Windows NT 4.0 x86" που έχει εγκατασταθεί εκ των προτέρων ως το πρόγραµµα οδήγησης εκτυπωτή για τα Windows NT 4.0. Κατά την εγκατάσταση του προγράµµατος οδήγησης εκτυπωτή σε πελάτες µε Windows XP ή 2000 από διακοµιστή εκτύπωσης µε Windows NT 4.0, εγκαθίσταται το πρόγραµµα οδήγησης για τα Windows NT 4.0.
- ❏ ∆εν µπορείτε να εγκαταστήσετε το πρόγραµµα οδήγησης εκτυπωτή για Windows XP ή 2000 ως το πρόσθετο Για την εγκατάσταση του προγράµµατος οδήγησης του εκτυπωτή για Windows XP ή 2000 σε πελάτες µε λειτουργικό σύστηµα Windows XP ή 2000, ο διαχειριστής εγκαθιστά το πρόγραµµα οδήγησης του τοπικού εκτυπωτή στους πελάτες από το CD-ROM που συνοδεύει τον εκτυπωτή και στη συνέχεια ακολουθεί τη διαδικασία που περιγράφεται παρακάτω.
- 1. Για πελάτες µε Windows 2000, επιλέξτε Start (Έναρξη), τοποθετήστε το δείκτη στο Settings (Ρυθµίσεις) και στη συνέχεια επιλέξτε Printers (Εκτυπωτές). Για πελάτες που διαθέτουν λειτουργικό σύστηµα Windows XP, επιλέξτε Start (Έναρξη) και στη συνέχεια Printers and Faxes (Εκτυπωτές και φαξ).
- 2. Για Windows 2000, κάντε διπλό κλικ στο εικονίδιο Add Printer (Προσθήκη εκτυπωτή) και επιλέξτε Next (Επόµενο). Για Windows XP, κάντε κλικ στο Add a printer (Προσθήκη εκτυπωτή) στο µενού Printer Tasks (Εργασίες εκτυπωτή).

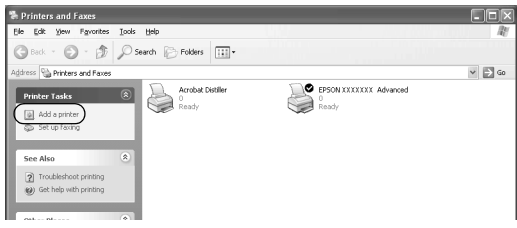

- 3. Για Windows 2000, επιλέξτε Network printer (Εκτυπωτής δικτύου) και στη συνέχεια Next (Επόµενο). Για Windows XP, επιλέξτε A network printer, or a printer attached to another computer (Ένας εκτυπωτής δικτύου ή ένας εκτυπωτής συνδεδεµένος σε άλλον υπολογιστή), και στη συνέχεια Next (Επόµενο).
- 4. Για Windows 2000, πληκτρολογήστε το όνοµα του κοινόχρηστου εκτυπωτή και πατήστε Next (Επόµενο).

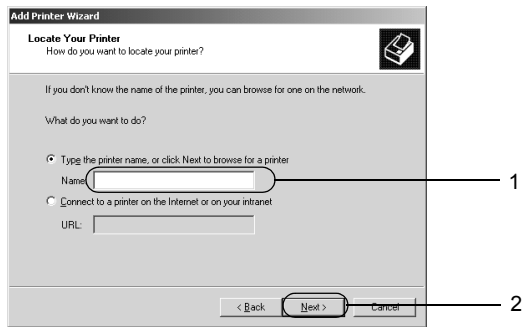

#### *Σηµείωση:*

*Μπορείτε επίσης να πληκτρολογήσετε "\\*(το όνοµα του υπολογιστή που είναι συνδεδεµένος απευθείας µε τον κοινόχρηστο εκτυπωτή)\(το όνοµα του κοινόχρηστου εκτυπωτή)*" στη διαδροµή δικτύου ή στο όνοµα ουράς, ή να επιλέξετε* Next *(Επόµενο) για να αναζητήσετε τον εκτυπωτή.*

Για Windows XP, επιλέξτε Browse for a printer (Αναζήτηση εκτυπωτή).

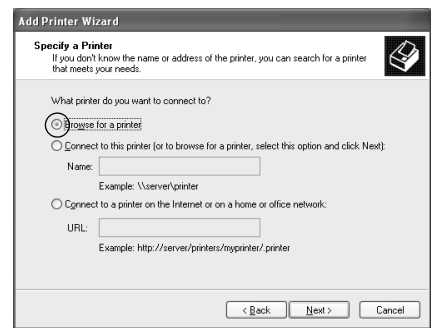

5. Κάντε κλικ στο εικονίδιο του υπολογιστή ή του διακοµιστή που είναι συνδεδεµένος µε τον κοινόχρηστο εκτυπωτή και στο όνοµα του κοινόχρηστου εκτυπωτή και επιλέξτε Next (Επόµενο).

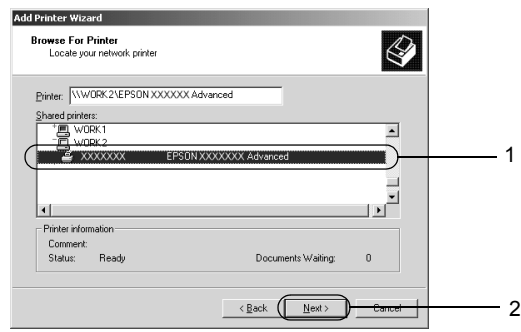

#### *Σηµείωση:*

- ❏ *Το όνοµα του κοινόχρηστου εκτυπωτή ενδέχεται να αλλάξει από τον υπολογιστή ή το διακοµιστή που είναι συνδεδεµένος στον κοινόχρηστο εκτυπωτή. Για να επαληθεύσετε το όνοµα του κοινόχρηστου εκτυπωτή, απευθυνθείτε στο διαχειριστή του δικτύου.*
- ❏ *Εάν το πρόγραµµα οδήγησης έχειεγκατασταθείεκ των προτέρων στον πελάτη, πρέπει να επιλέξετε το νέο ή το τρέχον πρόγραµµα οδήγησης εκτυπωτή. Όταν εµφανιστεί το σχετικό µήνυµα, επιλέξτε το πρόγραµµα οδήγησης του εκτυπωτή σύµφωνα µε τις οδηγίες. Εάν το πρόγραµµα οδήγησης του τοπικού εκτυπωτή για Windows XP ή 2000 έχει εγκατασταθεί εκ των προτέρων, µπορείτε να επιλέξετε το πρόγραµµα οδήγησης εκτυπωτή για Windows XP ή 2000 ως το τρέχον πρόγραµµα οδήγησης αντίγια το εναλλακτικό πρόγραµµα οδήγησης στο διακοµιστή που χρησιµοποιεί Windows NT 4.0.*
- ❏ *Αν το πρόσθετο πρόγραµµα οδήγησης για Windows XP ή 2000 (NT 4.0) είναι εγκατεστηµένο στο διακοµιστή εκτύπωσης µε Windows XP, 2000, NT 4.0, ή Server 2003, προχωρήστε στο επόµενο βήµα.*
- ❏ *Αν το πρόσθετο πρόγραµµα οδήγησης δεν είναι εγκατεστηµένο στο διακοµιστή εκτύπωσης µε Windows NT 4.0 ή αν το λειτουργικό σύστηµα του διακοµιστή εκτύπωσης είναι Windows Me, 98, ή 95, ανατρέξτε στην ενότητα "[Εγκατάσταση](#page-162-0) του προγράµµατος οδήγησης εκτυπωτή από το [CD-ROM"](#page-162-0) στη [σελίδα](#page-162-0) 163.*
- 6. Για Windows 2000, επιλέξτε αν θέλετε να ορίσετε τον εκτυπωτή ως προεπιλεγµένο εκτυπωτή και στη συνέχεια πατήστε Next (Επόµενο).
- 7. Ελέγξτε τις ρυθµίσεις και πατήστε Finish (Τέλος).

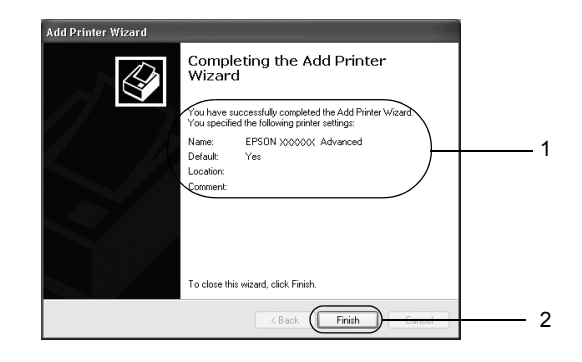

### <span id="page-160-0"></span>*Με Windows NT 4.0*

Ακολουθήστε τα παρακάτω βήµατα για να ρυθµίσετε τους πελάτες µε Windows XP ή 4.0.

Μπορείτε να εγκαταστήσετε το πρόγραµµα οδήγησης εκτυπωτή για τον κοινόχρηστο εκτυπωτή, αν έχετε δικαιώµατα της οµάδας Power Users (Ισχυροί χρήστες) ή πιο ισχυρά δικαιώµατα πρόσβασης ακόµα και αν δεν έχετε δικαιώµατα διαχειριστή.

- 1. Επιλέξτε Start (Έναρξη), Settings (Ρυθµίσεις) και κάντε κλικ στο Printers (Εκτυπωτές).
- 2. Κάντε διπλό κλικ στο εικονίδιοAdd Printer (Προσθήκη εκτυπωτή).
- 3. Επιλέξτε Network printer server (∆ιακοµιστής εκτυπωτή δικτύου) και στη συνέχεια Next (Επόµενο).

4. Κάντε κλικ στο εικονίδιο του υπολογιστή ή του διακομιστή που είναι συνδεδεµένος µε τον κοινόχρηστο εκτυπωτή και στο όνοµα του κοινόχρηστου εκτυπωτή και πατήστε OK.

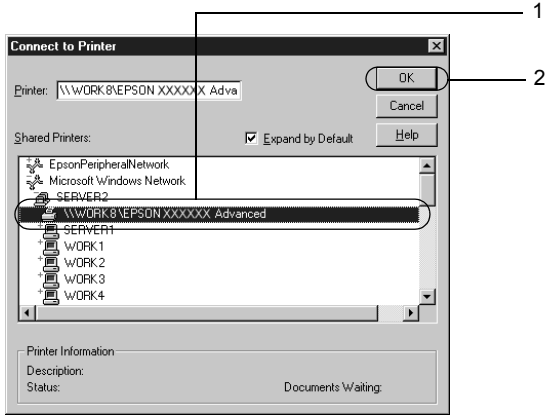

#### *Σηµείωση:*

- ❏ *Μπορείτε επίσης να πληκτρολογήσετε "*\\(το όνοµα του υπολογιστή που είναι συνδεδεµένος απευθείας µε τον κοινόχρηστο εκτυπωτή)\(το όνοµα του κοινόχρηστου εκτυπωτή)*" στη διαδροµή δικτύου ή στο όνοµα ουράς.*
- ❏ *Το όνοµα του κοινόχρηστου εκτυπωτή ενδέχεται να αλλάξει από τον υπολογιστή ή το διακοµιστή που είναι συνδεδεµένος στον κοινόχρηστο εκτυπωτή. Για να επαληθεύσετε το όνοµα του κοινόχρηστου εκτυπωτή, απευθυνθείτε στο διαχειριστή του δικτύου.*
- ❏ *Εάν το πρόγραµµα οδήγησης έχειεγκατασταθείεκ των προτέρων στον πελάτη, πρέπει να επιλέξετε το νέο ή το τρέχον πρόγραµµα οδήγησης εκτυπωτή. Όταν εµφανιστεί το σχετικό µήνυµα, επιλέξτε το πρόγραµµα οδήγησης του εκτυπωτή σύµφωνα µε τις οδηγίες.*
- ❏ *Αν το πρόσθετο πρόγραµµα οδήγησης για Windows XP ή 2000 (NT 4.0) είναι εγκατεστηµένο στο διακοµιστή εκτύπωσης µε Windows XP, 2000, NT 4.0, ή Server 2003, προχωρήστε στο επόµενο βήµα.*
- ❏ *Αν το πρόσθετο πρόγραµµα οδήγησης για Windows NT 4.0 δεν είναιεγκατεστηµένο στο διακοµιστή εκτύπωσης µε Windows XP, 2000, ή Server 2003 ή αν το λειτουργικό σύστηµα του διακοµιστή εκτύπωσης είναι Windows Me, 98, ή 95, ανατρέξτε στην ενότητα "[Εγκατάσταση](#page-162-0) του προγράµµατος οδήγησης εκτυπωτή από το [CD-ROM"](#page-162-0) στη σελίδα 163.*
- 5. Επιλέξτε εάν θέλετε να ορίσετε τον εκτυπωτή ως προεπιλεγµένο εκτυπωτή και στη συνέχεια πατήστε Next (Επόµενο).
- 6. Επιλέξτε Finish (Τέλος).

### <span id="page-162-0"></span>*Εγκατάσταση του προγράµµατος οδήγησης εκτυπωτή από το CD-ROM*

Η ενότητα αυτή περιγράφει τον τρόπο εγκατάστασης του διακοµιστή εκτύπωσης στους πελάτες κατά τη ρύθµιση του συστήµατος δικτύου ως εξής:

- ❏ Τα πρόσθετα προγράµµατα οδήγησης δεν είναι εγκατεστηµένα στο διακοµιστή εκτύπωσης µε Windows XP, 2000, NT 4.0, ή Server 2003.
- ❏ Το λειτουργικό σύστηµα του διακοµιστή εκτύπωσης είναι Windows Me, 98, ή 95 και το λειτουργικό σύστημα του πελάτη είναι Windows XP, 2000, ή NT 4.0.

Η εµφάνιση των οθονών που παρουσιάζονται στις επόµενες σελίδες ενδέχεται να διαφέρει ανάλογα µε την έκδοση του λειτουργικού συστήµατος Windows.

#### *Σηµείωση:*

- ❏ *Όταν η εγκατάσταση γίνεται σε πελάτες που χρησιµοποιούν Windows XP, 2000 ή NT 4.0, η πρόσβαση στα Windows XP, 2000 ή NT 4.0 πρέπει να γίνει µε δικαιώµατα διαχειριστή.*
- ❏ *Εάν έχει γίνει η εγκατάσταση των πρόσθετων προγραµµάτων οδήγησης ή οι υπολογιστές του διακοµιστή και των πελατών χρησιµοποιούν το ίδιο λειτουργικό σύστηµα, δεν χρειάζεται να εγκαταστήσετε τα προγράµµατα οδήγησης εκτυπωτή από το CD-ROM.*
- 1. Μετά την πρόσβαση στον κοινόχρηστο εκτυπωτή ενδέχεται να παρουσιαστεί ένα µήνυµα. Πατήστε OK, και ακολουθήστε τις οδηγίες που εµφανίζονται στην οθόνη για την εγκατάσταση του προγράµµατος οδήγησης εκτυπωτή από το CD-ROM.
- 2. Τοποθετήστε το CD-ROM, πληκτρολογήστε το σωστό όνοµα της µονάδας και του φακέλου, όπου βρίσκεται το πρόγραµµα οδήγησης για τους πελάτες και πατήστε OK.

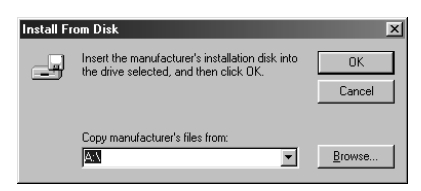

Κατά την εγκατάσταση προγραµµάτων οδήγησης σε Windows XP, 2000 ή Server 2003, ενδέχεται να εµφανιστεί το µήνυµα "Digital Signature is not found." (∆εν είναι δυνατή η εύρεση ψηφιακής υπογραφής). Επιλέξτε Yes (Ναι) (για Windows 2000) ή Continue Anyway (Συνέχιση) (για Windows XP ή Server 2003) και συνεχίστε την εγκατάσταση.

Το όνοµα του φακέλου ενδέχεται να διαφέρει ανάλογα µε το λειτουργικό σύστηµα που χρησιµοποιείται.

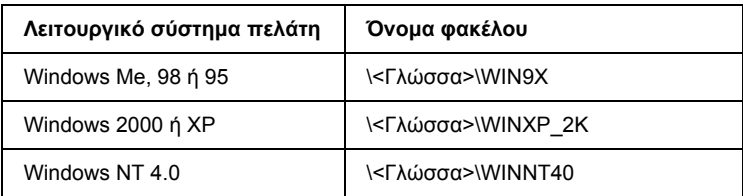

3. Επιλέξτε το όνοµα του εκτυπωτή, πατήστε OK, και ακολουθήστε τις οδηγίες που εµφανίζονται στην οθόνη.

# *Για Macintosh*

## *Κοινή χρήση του εκτυπωτή*

Σε αυτή την ενότητα περιγράφεται ο τρόπος µε τον οποίο γίνεται κοινή χρήση του εκτυπωτή σε ένα δίκτυο AppleTalk.

Οι υπολογιστές του δικτύου µπορούν να µοιράζονται τον εκτυπωτή που είναι άµεσα συνδεδεµένος σε έναν από αυτούς. Ο υπολογιστής που είναι άµεσα συνδεδεµένος µε τον εκτυπωτή είναι ο διακοµιστής εκτύπωσης και οι άλλοι υπολογιστές είναι πελάτες που χρειάζονται άδεια για να χρησιµοποιήσουν από κοινού τον εκτυπωτή µε το διακοµιστή εκτύπωσης. Οι πελάτες χρησιµοποιούν από κοινού τον εκτυπωτή µέσω του διακοµιστή εκτύπωσης.

## *Για τους χρήστες Mac OS X*

Χρησιµοποιήστε τη ρύθµιση Printer Sharing (Κοινή χρήση εκτυπωτή) που είναι µια τυπική λειτουργία του Mac OS X 10.2 ή των νεότερων εκδόσεων.

Αυτή η λειτουργία δεν είναι διαθέσιµη σε λειτουργικά συστήµατα Mac OS X 10.1.

Για λεπτοµέρειες, ανατρέξτε στην τεκµηρίωση του λειτουργικού σας συστήµατος.

## *Για τους χρήστες Mac OS 9*

### *Ρύθµιση του εκτυπωτή ως κοινόχρηστου*

Ακολουθήστε τα παρακάτω βήµατα για να χρησιµοποιηθεί από κοινού µε άλλους εκτυπωτές ένας εκτυπωτής που είναι απευθείας συνδεµένος µε τον υπολογιστή σας σε δίκτυο AppleTalk.

- 1. Ενεργοποιήστε τον εκτυπωτή.
- 2. Επιλέξτε Chooser (Επιλογέας) από το µενού Apple και στη συνέχεια κάντε κλικ στο εικονίδιο του εκτυπωτή. Επιλέξτε θύρα USB στο πλαίσιο "Select a printer port" (Επιλογή θύρας εκτυπωτή) στα δεξιά και κάντε κλικ στο Setup (Ρύθµιση). Εµφανίζεται το παράθυρο διαλόγου Printer Setup (Ρύθµιση εκτυπωτή).

#### *Σηµείωση:*

*Βεβαιωθείτε ότιέχειεπιλεγεί*On *(Ναι) για τη λειτουργία Background Printing (Παράλληλη εκτύπωση).*

3. Στην επιλογή Printer Sharing Set Up (Ρύθµιση κοινής χρήσης εκτυπωτή), επιλέξτε Printer Sharing Setup.

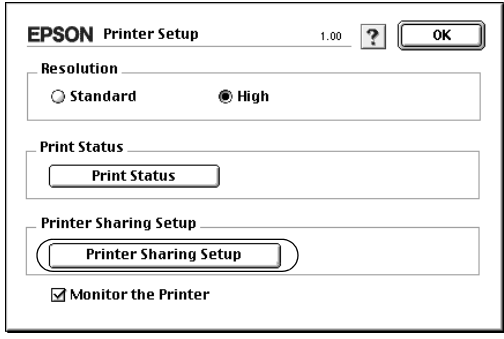

4. Εµφανίζεται το παράθυρο διαλόγου Printer Sharing (Κοινή χρήση εκτυπωτή). Επιλέξτε το πλαίσιο ελέγχουShare this Printer (Κοινή χρήση εκτυπωτή) και πληκτρολογήστε το όνοµα του εκτυπωτή και τα απαιτούµενα στοιχεία για τον κωδικό πρόσβασης.

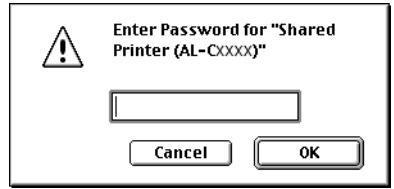

- 5. Πατήστε OK για να εφαρµόσετε τις ρυθµίσεις.
- 6. Κλείστε το Chooser (Επιλογέας).

### *Πρόσβαση στον κοινόχρηστο εκτυπωτή*

Ακολουθήστε τα παρακάτω βήµατα για να έχετε πρόσβαση στον εκτυπωτή από άλλο υπολογιστή στο δίκτυο.

- 1. Ενεργοποιήστε τον εκτυπωτή.
- 2. Σε κάθε υπολογιστή από τον οποίον θέλετε να έχετε πρόσβαση στον εκτυπωτή, επιλέξτε Chooser (Επιλογέας) από το µενού Apple. Κάντε κλικ στο εικονίδιο του εκτυπωτή και επιλέξτε το όνοµα του κοινόχρηστου εκτυπωτή στο πλαίσιο "Select a printer port" (Επιλογή θύρας εκτυπωτή) στα δεξιά. Μπορείτε να επιλέξετε µόνο µεταξύ των εκτυπωτών που είναι συνδεδεµένοι στην τρέχουσα ζώνη AppleTalk.

#### *Σηµείωση:*

*Βεβαιωθείτε ότιέχειεπιλεγεί*On *(Ναι) για τη λειτουργία Background Printing (Παράλληλη εκτύπωση).*

3. Επιλέξτε Setup (Ρύθµιση), πληκτρολογήστε τον κωδικό πρόσβασης για τον εκτυπωτή και στη συνέχεια πατήστε OK. Εµφανίζεται το παράθυρο διαλόγου Printer Setup (Ρύθµιση εκτυπωτή). Στην επιλογή Printer Sharing Set Up (Ρύθµιση κοινής χρήσης εκτυπωτή), επιλέξτε Shared Printer Information (Πληροφορίες κοινόχρηστου εκτυπωτή).

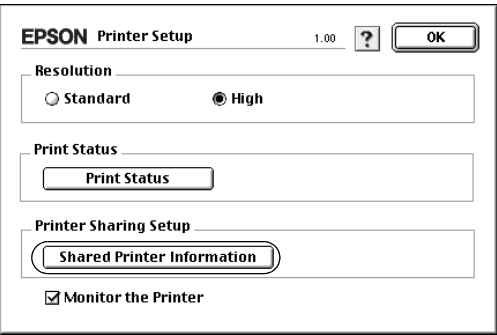

4. Ο παρακάτω τύπος µηνύµατος εµφανίζεται αν ο πελάτης έχει γραµµατοσειρές που δε διατίθενται στο διακοµιστή εκτύπωσης.

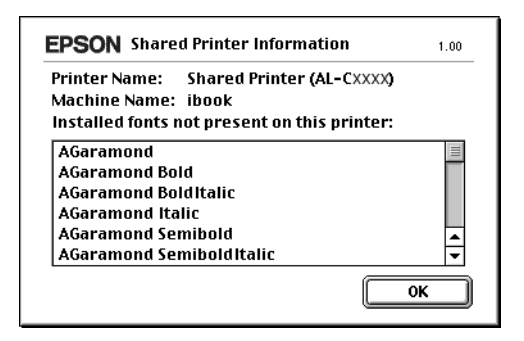

- 5. Επιλέξτε OK για να κλείσετε το µήνυµα.
- 6. Κλείστε το Chooser (Επιλογέας).

# *Εγκατάσταση πρόσθετων στοιχείων*

### *Πρόσθετη κασέτα χαρτιού*

Για λεπτοµέρειες σχετικά µε τους τύπους και τα µεγέθη χαρτιού που µπορείτε να χρησιµοποιήσετε µε την πρόσθετη κασέτα χαρτιού, ανατρέξτε στην ενότητα "[Πρόσθετη](#page-21-0) κασέτα χαρτιού" στη σελίδα 22. Για τις προδιαγραφές, ανατρέξτε στην ενότητα "[Πρόσθετα](#page-281-0) στοιχεία κασέτα χαρτιού 500 [φύλλων](#page-281-0)" στη σελίδα 282.

#### *Σηµείωση:*

*Τοποθετήστε το χαρτί µε την επιφάνεια εκτύπωσης προς τα πάνω.*

### *Προφυλάξεις κατά το χειρισµό*

Ακολουθείτε πάντα τις παρακάτω προφυλάξεις κατά το χειρισµό πριν εγκαταστήσετε πρόσθετα στοιχεία:

Ο εκτυπωτής ζυγίζει περίπου 28 kg (62 lb). Μην προσπαθήσετε να σηκώσετε ή να µεταφέρετε τον εκτυπωτή χωρίς τη βοήθεια κάποιου άλλου. Πρέπει να µεταφέρεται από δύο άτοµα που θα τον σηκώνουν από τα σηµεία που φαίνονται στην παρακάτω εικόνα.

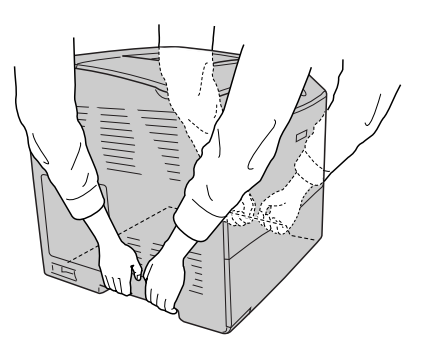

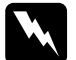

w *Προειδοποίηση: Εάν σηκώσετε τον εκτυπωτή µε λάθος τρόπο, µπορεί να σας πέσει και να προκληθεί τραυµατισµός.*

## *Εγκατάσταση της πρόσθετης κασέτας χαρτιού*

Ακολουθήστε τα παρακάτωβήµατα για να εγκαταστήσετε την πρόσθετη κασέτα χαρτιού.

- 1. Κλείστε τον εκτυπωτή και αποσυνδέστε το καλώδιο τροφοδοσίας και το καλώδιο διασύνδεσης.
- 2. Βγάλτε την πρόσθεση κασέτα χαρτιού από το χαρτόκουτο και αφαιρέστε τα προστατευτικά υλικά της κασέτας.
- 3. Τοποθετήστε την πρόσθετη κασέτα χαρτιού στο µέρος που σκοπεύετε να τοποθετήσετε τον εκτυπωτή. Έπειτα, τοποθετήστε τον εκτυπωτή πάνω στην πρόσθετη κασέτα χαρτιού. Ευθυγραµµίστε τις γωνίες του εκτυπωτή µε αυτές της κασέτας και χαµηλώστε τον εκτυπωτή µέχρι να ακουµπήσει καλά πάνω στη µονάδα.

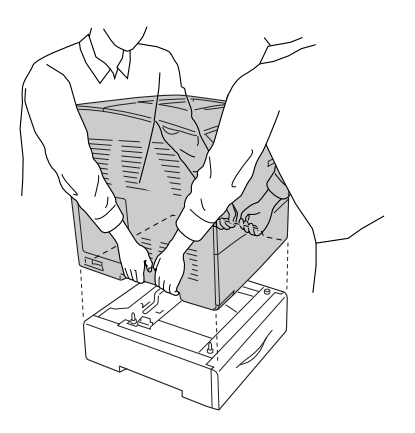

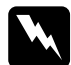

#### $\Pi$ ροειδοποίηση:

*∆ύο άτοµα πρέπει να σηκώσουν τον εκτυπωτή από τις σωστές θέσεις.* 

#### *Σηµείωση:*

*Ο εκτυπωτής και η πρόσθετη κασέτα χαρτιού είναι βαριά, εποµένως πρέπει να τα κουβαλάτε χωριστά όταν τα µεταφέρετε.*

4. Αφαιρέστε την κασέτα χαρτιού από την πρόσθετη µονάδα κασέτας χαρτιού.

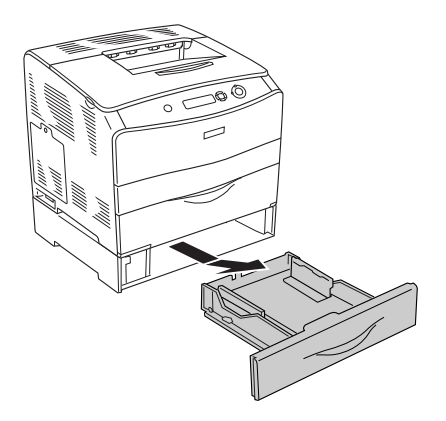

5. Σπρώξτε προς τα επάνω τις προεξοχές στερέωσης µέσα στην πρόσθετη κασέτα χαρτιού και στη συνέχεια στρέψτε τις προς τα δεξιά για να στερεώσετε µαζί την κασέτα και τον εκτυπωτή.

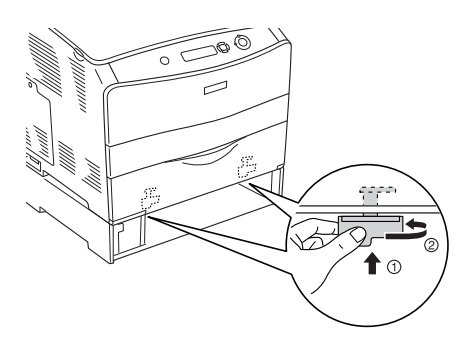

6. Τοποθετήστε πάλι την κασέτα χαρτιού στην πρόσθετη µονάδα κασέτας χαρτιού.

- 7. Συνδέστε πάλι το καλώδιο διασύνδεσης και το καλώδιο τροφοδοσίας και ενεργοποιήστε τον εκτυπωτή.
- 8. Για να βεβαιωθείτε ότι το πρόσθετο στοιχείο έχει εγκατασταθεί σωστά, εκτυπώστε µία σελίδα κατάστασης. Ανατρέξτε στην ενότητα "Εκτύπωση µιας σελίδας [κατάστασης](#page-219-0)" στη σελίδα 220.

#### *Σηµείωση για χρήστες Windows:*

*Αν δεν έχει εγκατασταθεί το EPSON Status Monitor 3, πρέπει να ορίσετε τις ρυθµίσεις µη αυτόµατα στο πρόγραµµα οδήγησης του εκτυπωτή. Ανατρέξτε στην ενότητα "[Προαιρετικές](#page-67-0) ρυθµίσεις" στη σελίδα 68.*

#### *Σηµείωση για χρήστες Macintosh:*

*Όταν έχετε συνδέσει ή αφαιρέσει πρόσθετα στοιχεία, πρέπει να διαγράψετε τον εκτυπωτή χρησιµοποιώντας το* Print Setup Utility *(Βοηθητικό πρόγραµµα εγκατάστασης εκτυπωτή) (για Mac OS X 10.3), το* Print Center *(Κέντρο εκτύπωσης) (για Mac OS X 10.2 ή παλαιότερο), ή το* Chooser *(Επιλογέας) (για Mac OS 9), και στη συνέχεια να καταχωρήσετε πάλι τον εκτυπωτή.*

## *Αφαίρεση της πρόσθετης κασέτας χαρτιού*

Πραγµατοποιήστε τη διαδικασία εγκατάστασης µε την αντίστροφη σειρά.

# *Μονάδα εκτύπωσης διπλής όψης*

Για προδιαγραφές ή λεπτοµέρειες σχετικά µε τους τύπους και τα µεγέθη χαρτιού που µπορείτε να χρησιµοποιήσετε µε τη µονάδα εκτύπωσης διπλής όψης, ανατρέξτε στην ενότητα "Μονάδα [εκτύπωσης](#page-282-0) διπλής όψης" στη [σελίδα](#page-282-0) 283.

# *Εγκατάσταση της µονάδας εκτύπωσης διπλής όψης*

Ακολουθήστε τα παρακάτωβήµατα για να εγκαταστήσετε την πρόσθετη µονάδα εκτύπωσης διπλής όψης.

1. Κλείστε τον εκτυπωτή και αποσυνδέστε το καλώδιο τροφοδοσίας και το καλώδιο διασύνδεσης. Έπειτα, αφαιρέστε το κάλυµµα της υποδοχής.

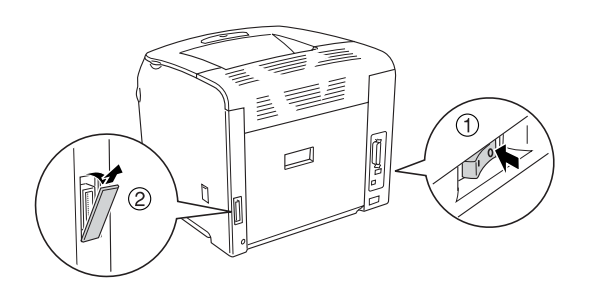

2. Ανοίξτε το κάλυµµα Ε.

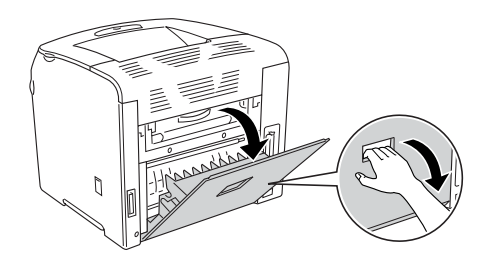

3. Ανοίξτε λίγο το κάλυµµα C και στη συνέχεια αφαιρέστε το αργά κυρτώνοντας το κέντρο του καλύµµατος.

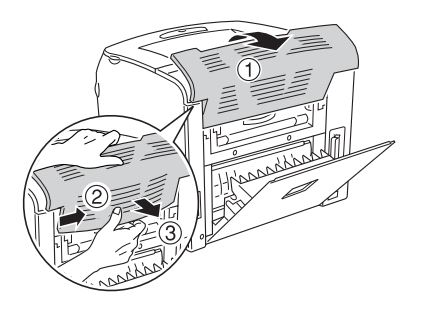

4. Τραβήξτε το κάλυµµα Ε προς τα πάνω για να το αφαιρέσετε πιέζοντας τις εγκοπές στις δύο πλευρές του καλύµµατος. Στη συνέχεια, κλείστε το κάλυµµα Ε.

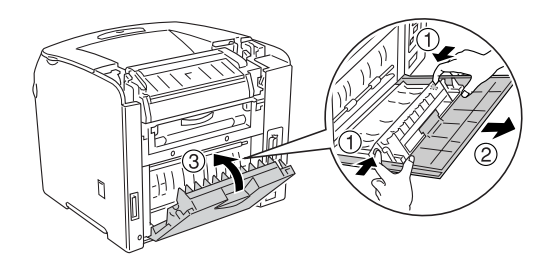

5. Ευθυγραµµίστε τους δύο γάντζους στο κάτω µέρος της µονάδας εκτύπωσης διπλής όψης µε τις οπές στον εκτυπωτή και τοποθετήστε καλά τη µονάδα.

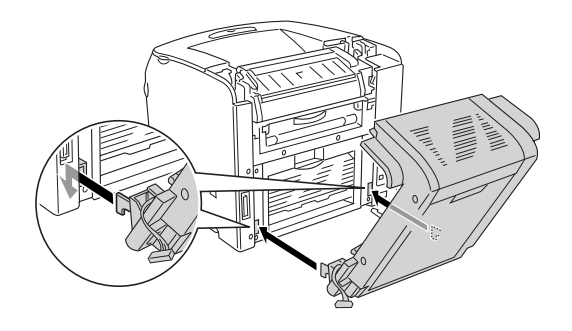

#### *Σηµείωση:*

*Βεβαιωθείτε ότι οι γάντζοι έχουν τοποθετηθεί σωστά στις οπές. ∆ιαφορετικά, δεν µπορεί να κλείσει καλά το κάλυµµα.*

6. ∆έστε τους δύο ιµάντες στις πλευρές της µονάδας εκτύπωσης διπλής όψης στον εκτυπωτή µε τις βίδες.

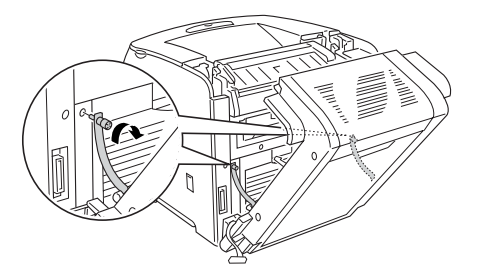

7. Τοποθετήστε το βύσµα στον εκτυπωτή.

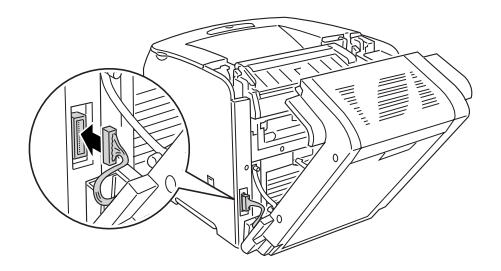

8. Τοποθετήστε το κάλυµµα της υποδοχής που συνοδεύει τη µονάδα εκτύπωσης διπλής όψης. Στη συνέχεια, περάστε το καλώδιο του βύσµατος µέσα από την οπή στο κάλυµµα της υποδοχής.

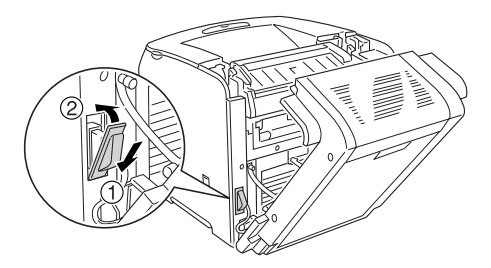

9. Κλείστε το κάλυμμα D και σφίξτε τις δύο βίδες στις πλευρές της µονάδας.

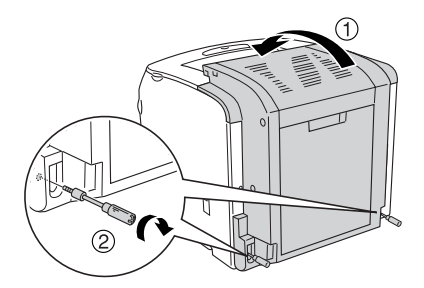

10. Για να βεβαιωθείτε ότι το πρόσθετο στοιχείο έχει εγκατασταθεί σωστά, εκτυπώστε µία σελίδα κατάστασης. Ανατρέξτε στην ενότητα "Εκτύπωση µιας σελίδας [κατάστασης](#page-219-0)" στη σελίδα 220.

#### *Σηµείωση για χρήστες Windows:*

*Αν δεν έχει εγκατασταθεί το EPSON Status Monitor 3, πρέπει να ορίσετε τις ρυθµίσεις µη αυτόµατα στο πρόγραµµα οδήγησης του εκτυπωτή. Ανατρέξτε στην ενότητα "[Προαιρετικές](#page-67-0) ρυθµίσεις" στη σελίδα 68.*

#### *Σηµείωση για χρήστες Macintosh:*

*Όταν έχετε συνδέσει ή αφαιρέσει πρόσθετα στοιχεία, πρέπει να διαγράψετε τον εκτυπωτή χρησιµοποιώντας το* Print Setup Utility *(Βοηθητικό πρόγραµµα εγκατάστασης εκτυπωτή) (για Mac OS X 10.3), το* Print Center *(Κέντρο εκτύπωσης) (για Mac OS X 10.2 ή παλαιότερο), ή το* Chooser *(Επιλογέας) (για Mac OS 9), και στη συνέχεια να καταχωρήσετε πάλι τον εκτυπωτή.*

# *Αφαίρεση της µονάδας εκτύπωσης διπλής όψης*

Ακολουθήστε τα παρακάτω βήµατα για να αφαιρέσετε την πρόσθετη µονάδα εκτύπωσης διπλής όψης.

- 1. Κλείστε τον εκτυπωτή και αποσυνδέστε το καλώδιο τροφοδοσίας και το καλώδιο διασύνδεσης.
- 2. Αφαιρέστε τις δύο βίδες από τις πλευρές της µονάδας και ανοίξτε το κάλυµµα D.
- 3. Αφαιρέστε το κάλυµµα της υποδοχής.
- 4. Αφαιρέστε το βύσµα από τον εκτυπωτή.
- 5. Ξεβιδώστε τις βίδες και αφαιρέστε τους δύο ιµάντες από τις πλευρές της µονάδας εκτύπωσης διπλής όψης στον εκτυπωτή.
- 6. Τραβήξτε προς τα εµπρός τη µονάδα εκτύπωσης διπλής όψης και αφαιρέστε την.
- 7. Τοποθετήστε το κάλυµµα Ε.
- 8. Τοποθετήστε το κάλυµµα C.
- 9. Κλείστε το κάλυµµα Ε.
- 10. Συνδέστε πάλι το καλώδιο διασύνδεσης και το καλώδιο τροφοδοσίας και ενεργοποιήστε τον εκτυπωτή.

# *Μονάδα µνήµης*

Εγκαθιστώντας µια πρόσθετη µονάδα µνήµης DIMM (Dual In-line Memory Module), μπορείτε να αυξήσετε τη μνήμη του εκτυπωτή έως 256 MB. Ίσως χρειαστεί να αυξήσετε τη µνήµη του εκτυπωτή εάν αντιµετωπίζετε προβλήµατα κατά την εκτύπωση πολύπλοκων γραφικών.

Ο εκτυπωτής διαθέτει µία υποδοχή µνήµης.

#### *Σηµείωση:*

- ❏ *Μπορείτε να επεκτείνετε τη µνήµη έως 256 MB.*
- ❏ *Ακόµα και αν προσθέσετε µια µνήµη 256 MB στη µνήµη 32 MB, δεν µπορείτε να χρησιµοποιήσετε περισσότερη µνήµη από 256 MB.*

### *Εγκατάσταση µονάδας µνήµης*

Ακολουθήστε τα παρακάτωβήµατα για να εγκαταστήσετε την πρόσθετη µονάδα µνήµης.

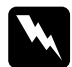

w *Προειδοποίηση: Να είστε προσεκτικοί όταν εκτελείτε κάποια εργασία στο εσωτερικό του εκτυπωτή καθώς κάποια εξαρτήµατα είναι αιχµηρά και ίσως προκαλέσουν τραυµατισµό.*

c *Προσοχή: Πριν εγκαταστήσετε τη µονάδα µνήµης, αγγίξτε ένα γειωµένο µεταλλικό αντικείµενο για να βεβαιωθείτε ότι έχετε αποφορτιστεί από τυχόν στατικό ηλεκτρισµό. ∆ιαφορετικά, ίσως προκαλέσετε βλάβη σεεξαρτήµατα που είναιευαίσθητα στο στατικό ηλεκτρισµό.*

- 1. Απενεργοποιήστε τον εκτυπωτή και αποσυνδέστε το καλώδιο τροφοδοσίας και το καλώδιο διασύνδεσης.
- 2. Αφαιρέστε το κάλυμμα πρόσθετου στοιχείου που βρίσκεται στην αριστερή πλευρά του εκτυπωτή αφαιρώντας τη βίδα από το κάλυµµα.

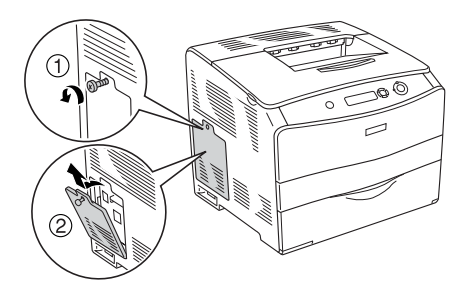

3. Εντοπίστε την υποδοχή RAM.

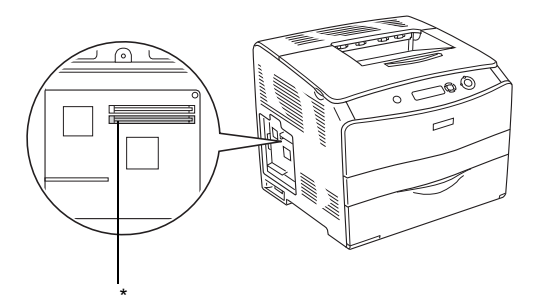

\* υποδοχή RAM (γκρι)
4. Τοποθετήστε τη µονάδα µνήµης στην υποδοχή µέχρι ο συνδετήρας να ασφαλίσει τη µονάδα. Βεβαιωθείτε ότι η επάνωυποδοχή (λευκή) έχει πάντα µια µονάδα.

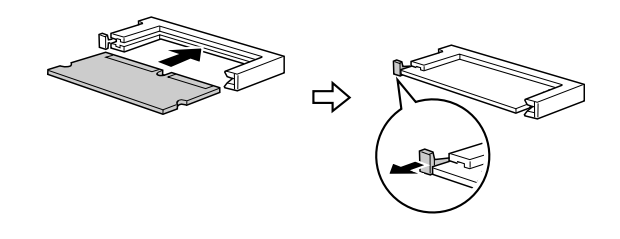

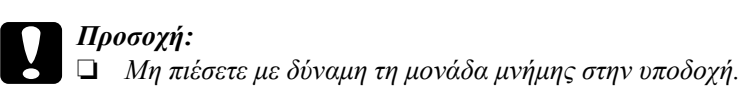

- ❏ *Τοποθετήσετε τη µονάδα µνήµης µε τη σωστή κατεύθυνση.*
- ❏ *Μην αφαιρέσετε καµία µονάδα από την πλακέτα κυκλώµατος. ∆ιαφορετικά, ο εκτυπωτής δεν θα λειτουργεί.*
- 5. Τοποθετήστε πάλι το κάλυμμα πρόσθετου στοιχείου με τη βίδα όπως φαίνεται στην παρακάτω εικόνα.

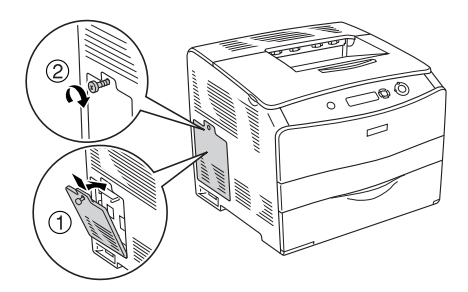

- 6. Συνδέστε πάλι το καλώδιο διασύνδεσης και το καλώδιο τροφοδοσίας και ενεργοποιήστε τον εκτυπωτή.
- 7. Για να βεβαιωθείτε ότι το πρόσθετο στοιχείο έχει εγκατασταθεί σωστά, εκτυπώστε µία σελίδα κατάστασης. Ανατρέξτε στην ενότητα "Εκτύπωση µιας σελίδας [κατάστασης](#page-219-0)" στη σελίδα 220.

#### *Σηµείωση για χρήστες Windows:*

*Αν δεν έχει εγκατασταθεί το EPSON Status Monitor 3, πρέπει να ορίσετε τις ρυθµίσεις µη αυτόµατα στο πρόγραµµα οδήγησης του εκτυπωτή. Ανατρέξτε στην ενότητα "[Προαιρετικές](#page-67-0) ρυθµίσεις" στη σελίδα 68.*

#### *Σηµείωση για χρήστες Macintosh:*

*Όταν έχετε συνδέσει ή αφαιρέσει πρόσθετα στοιχεία, πρέπει να διαγράψετε τον εκτυπωτή χρησιµοποιώντας το* Print Setup Utility *(Βοηθητικό πρόγραµµα εγκατάστασης εκτυπωτή) (για Mac OS X 10.3), το* Print Center *(Κέντρο εκτύπωσης) (για Mac OS X 10.2 ή παλαιότερο), ή το* Chooser *(Επιλογέας) (για Mac OS 9), και στη συνέχεια να καταχωρήσετε πάλι τον εκτυπωτή.*

## *Αφαίρεση µονάδας µνήµης*

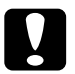

c *Προσοχή: Πριν αφαιρέσετε µια µονάδα µνήµης, αγγίξτε ένα γειωµένο µεταλλικό αντικείµενο για να βεβαιωθείτε ότι έχετε αποφορτιστεί από τυχόν στατικό ηλεκτρισµό. ∆ιαφορετικά, ίσως προκαλέσετε βλάβη σεεξαρτήµατα που είναιευαίσθητα στο στατικό ηλεκτρισµό.*

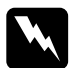

w *Προειδοποίηση: Να είστε προσεκτικοί όταν εκτελείτε κάποια εργασία στο εσωτερικό του εκτυπωτή καθώς κάποια εξαρτήµατα είναι αιχµηρά και ίσως προκαλέσουν τραυµατισµό.*

Πραγµατοποιήστε τη διαδικασία εγκατάστασης µε την αντίστροφη σειρά.

Κατά την αφαίρεση µιας µονάδας µνήµης από την υποδοχή της, πιέστε το συνδετήρα και τραβήξτε έξω τη µονάδα µνήµης όπως φαίνεται στην παρακάτω εικόνα.

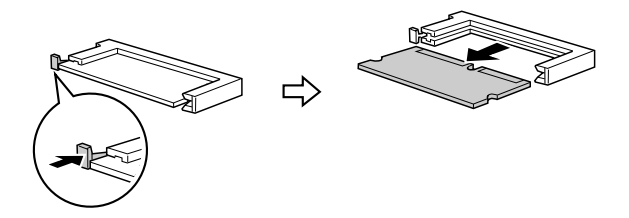

# *Κεφάλαιο 7 Συντήρηση και µεταφορά*

### *Μηνύµατα αντικατάστασης*

Όταν δείτε τα ακόλουθα µηνύµατα στην οθόνη LCD του εκτυπωτή ή στο παράθυρο του βοηθητικού προγράµµατος EPSON Status Monitor 3, αντικαταστήστε τα αντίστοιχα αναλώσιµα προϊόντα. Μπορείτε να συνεχίσετε να εκτυπώνετε για ένα σύντοµο χρονικό διάστηµα µετά την εµφάνιση του µηνύµατος, αλλά η Epson συνιστά την έγκαιρη αντικατάσταση προκειµένου να διατηρηθεί η ποιότητα εκτύπωσης και να παραταθεί η διάρκεια ζωής του εκτυπωτή.

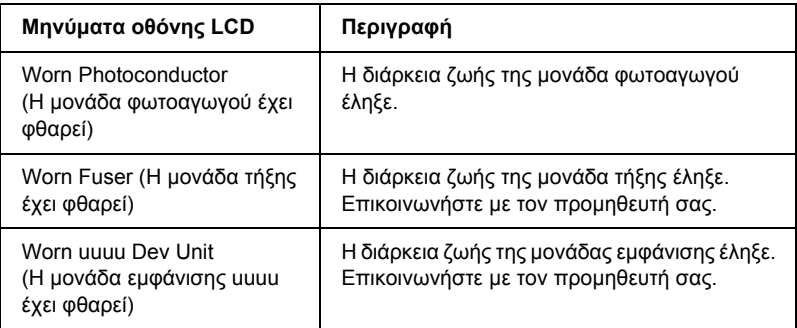

#### *Σηµείωση:*

*Για να σβήσετε αυτό το σφάλµα από την οθόνη, επιλέξτε* Clear All Warning *(Απαλοιφή όλων των προειδοποιήσεων) από το Reset Menu (Μενού Επαναφορά) του πίνακα ελέγχου.*

Όταν η διάρκεια ζωής ενός αναλώσιµου προϊόντος λήξει, η εκτύπωση διακόπτεται και τα ακόλουθα µηνύµατα εµφανίζονται στην οθόνη LCD του εκτυπωτή ή στο παράθυρο του βοηθητικού προγράµµατος EPSON Status Monitor 3. Σε αυτή την περίπτωση, ο εκτυπωτής δεν μπορεί να συνεχίσει την εκτύπωση µέχρι να αντικαταστήσετε τα αναλώσιµα προϊόντα.

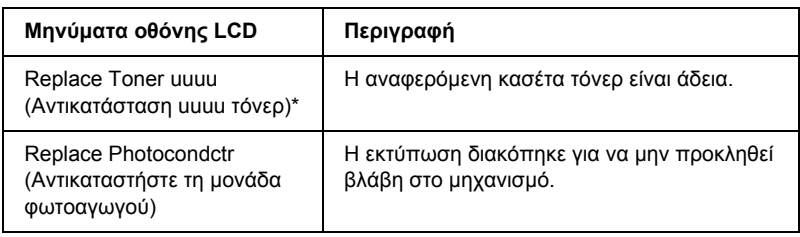

\* Σε αυτή τη θέση εµφανίζονται τα γράµµατα C, M, Y και K που δηλώνουν το χρώµα του τόνερ που πρέπει να αντικατασταθεί. Για παράδειγµα, το µήνυµα Y Toner Low (Ποσότητα Κ τόνερ µικρή) σηµαίνει ότι η ποσότητα τόνερ που αποµένει στην κίτρινη κασέτα τόνερ είναι µικρή.

#### *Σηµείωση:*

*Για κάθε αναλώσιµο προϊόν εµφανίζεται ξεχωριστό µήνυµα. Αφού αντικαταστήσετε κάποιο αναλώσιµο προϊόν, ελέγξτε την οθόνη LCD για τυχόν µηνύµατα αντικατάστασης άλλων αναλώσιµων προϊόντων.*

Ακόµα και αν εµφανίζεται το µήνυµα Replace Photocondctr (Αντικαταστήστε τη µονάδα φωτοαγωγού) στην οθόνη LCD, µπορείτε να συνεχίσετε να εκτυπώνετε για σύντοµο χρονικό διάστηµα πατώντας το κουµπί Start/Stop (Έναρξη/∆ιακοπή) N στον πίνακα ελέγχου. Το µήνυµα στην οθόνη LCD αλλάζει από Replace Photocondctr (Αντικαταστήστε τη µονάδα φωτοαγωγού) σε Worn Photoconductor (Η µονάδα φωτοαγωγού έχει φθαρεί).

#### *Σηµείωση:*

- ❏ *Η ποιότητα της εκτύπωσης δεν είναι εγγυηµένη όταν εκτυπώνετε µε φθαρµένο αναλώσιµο προϊόν. Αν οι εκτυπώσεις δεν έχουν την αναµενόµενη ποιότητα, αντικαταστήστε το αναλώσιµο προϊόν.*
- ❏ *Η εκτύπωση διακόπτεται αν υπάρχει περίπτωση να προκληθεί ζηµιά στον εκτυπωτή λόγω εκτύπωσης µε φθαρµένο αναλώσιµο προϊόν. Αν διακοπεί η εκτύπωση, αντικαταστήστε το αναλώσιµο προϊόν.*

## *Κασέτες τόνερ*

## *Προφυλάξεις κατά το χειρισµό*

Ακολουθείτε πάντα τις παρακάτω προφυλάξεις κατά το χειρισµό όταν αντικαθιστάτε τα αναλώσιµα προϊόντα:

- ❏ Συνιστάται να εγκαταστήσετε γνήσια κασέτα τόνερ. Αν δεν χρησιµοποιήσετε γνήσια κασέτα τόνερ ενδέχεται να επηρεαστεί η ποιότητα της εκτύπωσης. Η Epson δεφέρει ευθύνη για τυχόν βλάβες ή προβλήµατα που έχουν προκληθεί από τη χρήση αναλώσιµων προϊόντων που δεν κατασκευάζονται ή εγκρίνονται από την Epson.
- ❏ Κατά το χειρισµό των κασέτα τόνερ, τοποθετείτε τις πάντα πάνω σε µια καθαρή λεία επιφάνεια.
- ❏ Αν µετακινήσετε µια κασέτα τόνερ από κρύο σε θερµό περιβάλλον, περιµένετε τουλάχιστον µία ώρα πριν την εγκαταστήσετε προκειµένου να αποφευχθούν ζηµιές λόγω συµπύκνωσης.

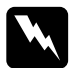

#### $\Pi$ ροειδοποίηση:

❏ *Μην αγγίζετε το τόνερ. Αποφύγετε να κοιτάζετε απευθείας το τόνερ. Εάν το τόνερ πέσει στο δέρµα ή στα ρούχα σας, ξεπλύνετε το αµέσως µε σαπούνι και νερό.*

- ❏ *Αποθηκεύετε τα αναλώσιµα προϊόντα µακριά από τα παιδιά.*
- ❏ *Μη πετάτε τα χρησιµοποιηµένα αναλώσιµα προϊόντα στη φωτιά, καθώς µπορεί να εκραγούν και να προκληθεί τραυµατισµός. Η απόρριψή τους πρέπει να πραγµατοποιείται σύµφωνα µε τους τοπικούς κανονισµούς.*
- ❏ *Εάν το τόνερ χυθεί, σκουπίστε το µε σκούπα ή καθαρίστε το µε ένα πανί, σαπούνι και νερό. Επειδή τα µικροσωµατίδια µπορούν να προκαλέσουν φωτιά ή έκρηξη αν έρθουν σεεπαφή µε σπινθήρα, µη χρησιµοποιείτε ηλεκτρική σκούπα.*

## *Αντικατάσταση κασέτα τόνερ*

Ακολουθήστε τα παρακάτω βήµατα για την αντικατάσταση της κασέτα τόνερ.

1. Ενεργοποιήστε τον εκτυπωτή.

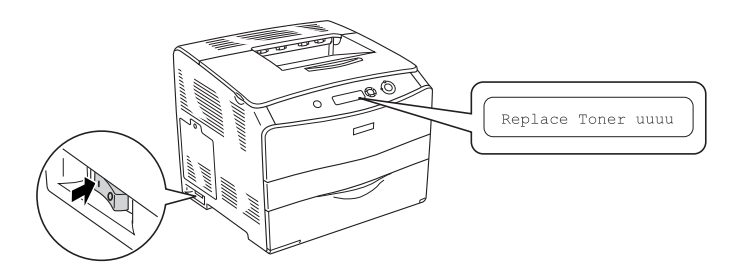

2. Ανοίξτε το κάλυµµα Α.

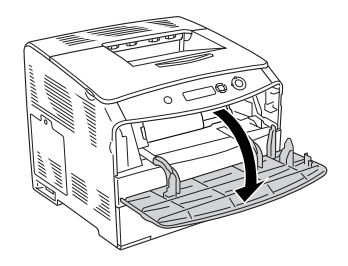

3. Σπρώξτε προς τα πάνω το δεξί µοχλό για να απασφαλίσετε την κασέτα τόνερ.

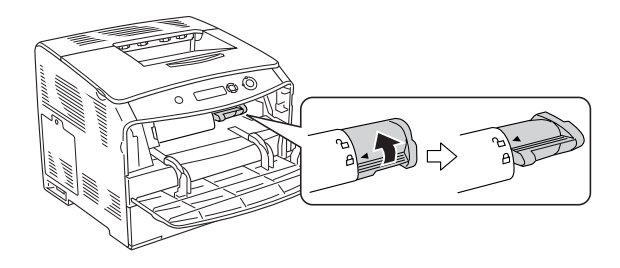

4. Αφαιρέστε την κασέτα τόνερ από τον εκτυπωτή.

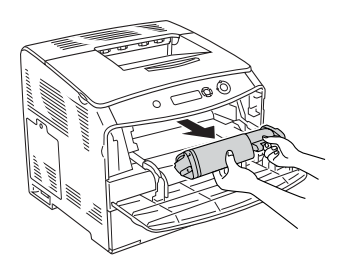

5. Αφαιρέστε τη νέα κασέτα τόνερ από τη συσκευασία της και ανακινήστε την κασέτα τόνερ απαλά όπως φαίνεται στην παρακάτω εικόνα.

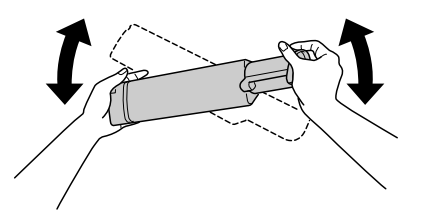

6. Κρατήστε και τραβήξτε απαλά προς τα επάνω την ταινία ασφαλείας του τόνερ και αφαιρέστε την.

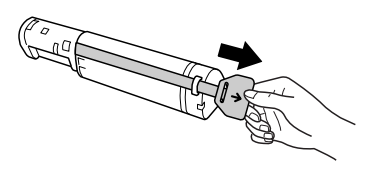

7. Τοποθετήστε την κασέτα µέχρι τέρµα, µέχρι να σταµατήσει µε την ένδειξη βέλους στο πάνω µέρος της κασέτα τόνερ στραµµένη προς το κάλυµµα A.

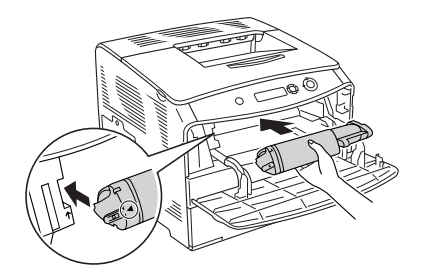

8. Σπρώξτε προς τα κάτω το δεξί µοχλό για να ασφαλίσετε την κασέτα τόνερ.

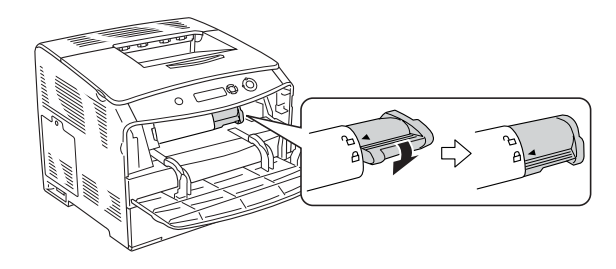

#### *Σηµείωση:*

*Η κασέτα τόνερ έχει εγκατασταθεί σωστά όταν ο δεξιός µοχλός δε µπορεί να περιστραφεί άλλο. Ελέγξτε ότι η κασέτα τόνερ έχει εγκατασταθεί σωστά.*

9. Κλείστε το κάλυµµα Α.

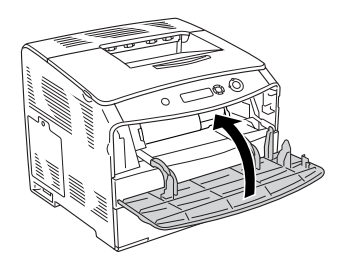

10. Επιβεβαιώστε το µήνυµα σφάλµατος στην οθόνη LCD. Όταν πρέπει να αντικατασταθεί και άλλη κασέτα τόνερ, εµφανίζεται ένα µήνυµα σφάλµατος. Επαναλάβετε τα βήµατα 3 έως 8 για να αντικαταστήσετε την κασέτα.

## *Μονάδα φωτοαγωγού*

### *Προφυλάξεις κατά το χειρισµό*

Ακολουθείτε πάντα τις παρακάτω προφυλάξεις κατά το χειρισµό όταν αντικαθιστάτε τα αναλώσιµα προϊόντα:

- ❏ Η µονάδα φωτοαγωγού έχει βάρος 3,0 kg (6,6 lb). Κρατήστε την καλά από τη λαβή όταν τη µεταφέρετε.
- ❏ Κατά την αντικατάσταση της µονάδα φωτοαγωγού, αποφύγετε την έκθεσή της στο φως για περισσότερο από ότι χρειάζεται.
- ❏ Προσέξτε να µη γρατσουνίσετε την επιφάνεια του τύµπανου και του ιµάντα. Αποφύγετε την επαφή µε το τύµπανο γιατί η λιπαρότητα του δέρµατος µπορεί να προκαλέσει µόνιµη φθορά της επιφάνειας επηρεάζοντας την ποιότητα εκτύπωσης.
- ❏ Για βέλτιστη ποιότητα εκτύπωσης, µην αποθηκεύετε τη µονάδα φωτοαγωγού σε περιοχή που εκτίθεται άµεσα στο φως του ηλίου, σε σκόνη, θαλασσινό αέρα ή διαβρωτικά αέρια (όπως η αµµωνία). Αποφύγετε επίσης χώρους όπου σηµειώνονται απότοµες ή ακραίες αλλαγές θερµοκρασίας ή υγρασίας.
- ❏ Μη γέρνετε τη µονάδα φωτοαγωγού.

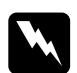

#### $\Pi$ ροειδοποίηση:

❏ *Μη πετάτε τα χρησιµοποιηµένα αναλώσιµα προϊόντα στη φωτιά, καθώς µπορεί να εκραγούν και να προκληθεί τραυµατισµός. Η απόρριψή τους πρέπει να πραγµατοποιείται σύµφωνα µε τους τοπικούς κανονισµούς.*

❏ *Αποθηκεύετε τα αναλώσιµα προϊόντα µακριά από τα παιδιά.*

## *Αντικατάσταση της µονάδα φωτοαγωγού*

Ακολουθήστε τα παρακάτω βήµατα για την αντικατάσταση της µονάδα φωτοαγωγού.

1. Ενεργοποιήστε τον εκτυπωτή και ανοίξτε το κάλυµµα Β.

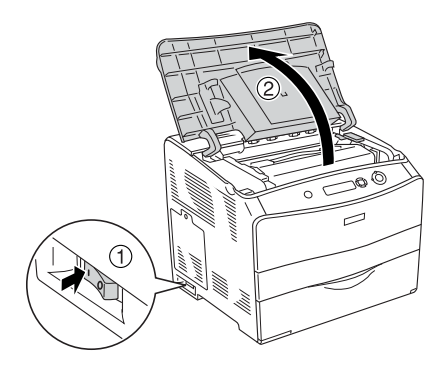

#### *Σηµείωση:*

*Αν έχει εγκατασταθεί η πρόσθετη µονάδα εκτύπωσης διπλής όψης, ανοίξτε πρώτα το κάλυµµα D και µετά το κάλυµµα Β.*

2. Σηκώστε τον κίτρινο µοχλό µέσα στο κάλυµµα Β.

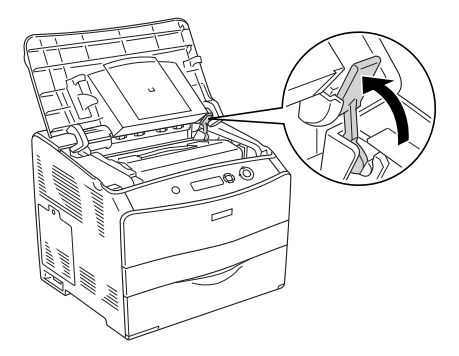

3. Αφαιρέστε τη µονάδα φωτοαγωγού.

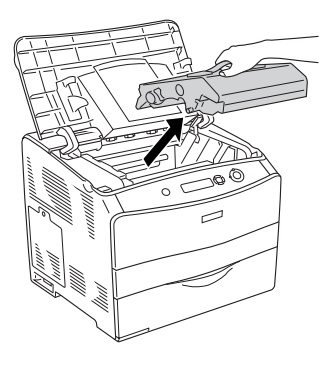

4. Αφαιρέστε τη νέα µονάδα φωτοαγωγού από τη συσκευασία της και αφαιρέστε το προστατευτικό φύλλο.

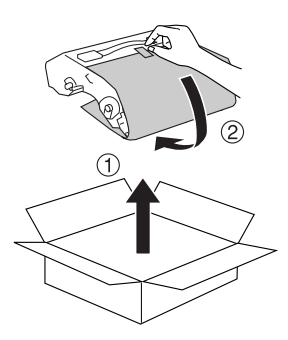

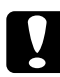

c *Προσοχή: Μην αγγίζετε τον ιµάντα στο πάνω µέρος της µονάδας ή την µπλε περιοχή του φωτοαγωγού. ∆ιαφορετικά, µπορεί να µειωθεί η ποιότητα εκτύπωσης.*

5. Κρατήστε τη µονάδαφωτοαγωγού από τη λαβή της και τοποθετήστε τη µονάδα στον εκτυπωτή µέχρι να ασφαλίσει µε έναν χαρακτηριστικό ήχο ευθυγραµµίζοντας τις ενδείξεις βέλους στον εκτυπωτή.

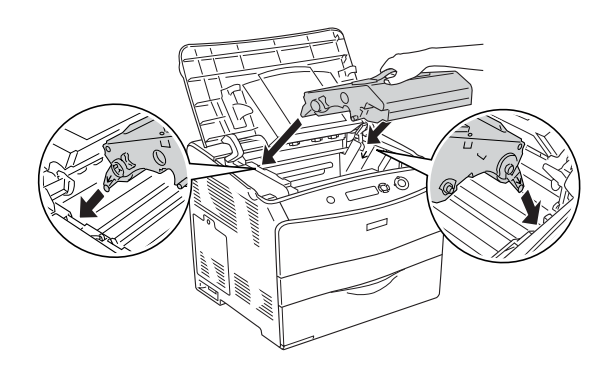

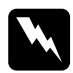

w *Προειδοποίηση: Προσέξτε να µην αγγίξετε τη µονάδα τήξης, που φέρει την ένδειξη* CAUTION HIGH TEMPERATURE *(ΠΡΟΣΟΧΗ ΥΨΗΛΗ ΘΕΡΜΟΚΡΑΣΙΑ). Εάν ο εκτυπωτής έχει χρησιµοποιηθεί πρόσφατα, η θερµοκρασία της µονάδας τήξης θα είναι εξαιρετικά υψηλή.*

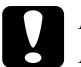

#### c *Προσοχή:*

*Μην αγγίζετε τα εξαρτήµατα µέσα στον εκτυπωτή.*

6. Σπρώξτε τον κίτρινο µοχλό προς τα κάτω και κλείστε το κάλυµµα Β.

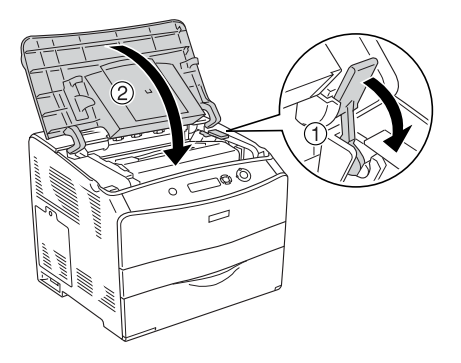

#### *Σηµείωση:*

*Όταν έχειεγκατασταθεί η πρόσθετη µονάδα εκτύπωσης διπλής όψης, κλείστε το κάλυµµα D.*

## *Καθαρισµός του εκτυπωτή*

Ο εκτυπωτής χρειάζεται ελάχιστο καθαρισµό. Αν το περίβληµα του εκτυπωτή είναι λερωµένο ή σκονισµένο, απενεργοποιήστε τον εκτυπωτή και καθαρίστε τον µε ένα µαλακό, καθαρό πανί νοτισµένο µε ένα απαλό απορρυπαντικό.

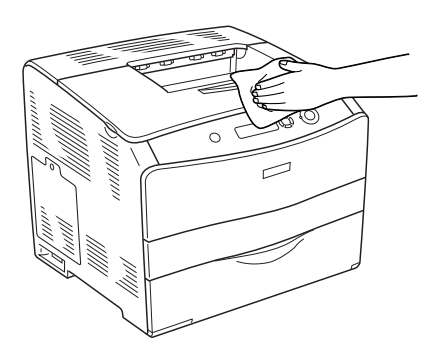

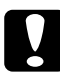

c *Προσοχή: Ποτέ µη χρησιµοποιείτε οινόπνευµα ή διαλυτικό για να καθαρίσετε το κάλυµµα του εκτυπωτή. Τα χηµικά αυτά µπορεί να προκαλέσουν βλάβη στα εξαρτήµατα και το περίβληµα. Προσέξτε να µην εισχωρήσει νερό στο µηχανισµό του εκτυπωτή ή σε κάποιο ηλεκτρικό εξάρτηµα.*

## *Καθαρισµός του κυλίνδρου συλλογής*

Ακολουθήστε τα παρακάτω βήµατα για τον καθαρισµό του κυλίνδρου συλλογής.

- 1. Ανοίξτε τη θήκη πολλαπλών χρήσεων και αφαιρέστε το χαρτί που είναι τοποθετηµένο εκεί.
- 2. Σκουπίστε απαλά τα ελαστικά µέρη του κυλίνδρου συλλογής µέσα στη θήκη πολλαπλών χρήσεων µε ένα βρεγµένο, καλά στυµµένο πανί.

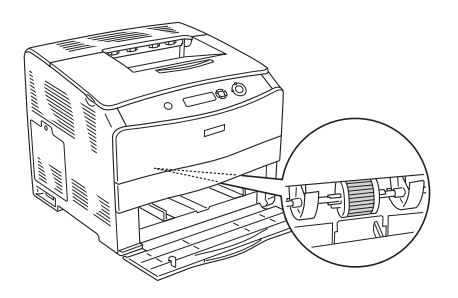

## *Καθαρισµός της κεφαλής εκτύπωσης*

Ακολουθήστε τα παρακάτω βήµατα για τον καθαρισµό της κεφαλής εκτύπωσης.

1. Ανοίξτε το κάλυµµα του εξαρτήµατος καθαρισµού στη δεξιά πλευρά του εκτυπωτή. Κατόπιν, ανοίξτε το κάλυµµα Α.

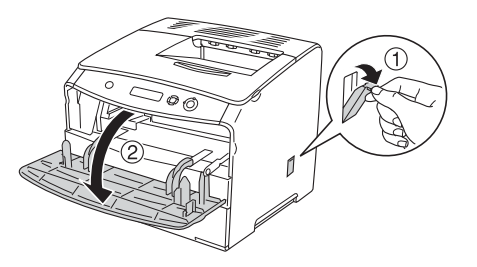

2. Τραβήξτε το µπλε µοχλό στα δεξιά του εσωτερικού του εκτυπωτή.

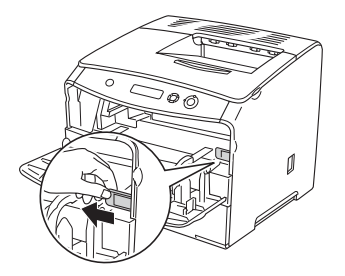

3. Μετακινήστε το µπλε εξάρτηµα καθαρισµού αργά µέσα και έξω µία φορά.

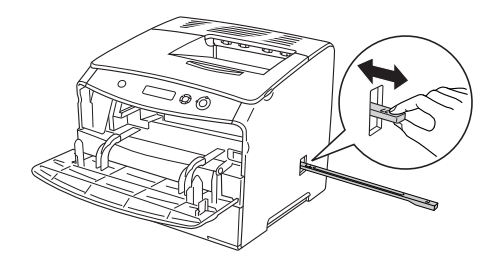

#### *Σηµείωση:*

*Μετακινήστε το εξάρτηµα καθαρισµού τελείως µέσα και έξω. ∆ιαφορετικά, ο εκτυπωτής µπορεί να µην καθαριστεί αποτελεσµατικά.*

4. Σπρώξτε µέσα τον µπλε µοχλό στα δεξιά του εσωτερικού του εκτυπωτή.

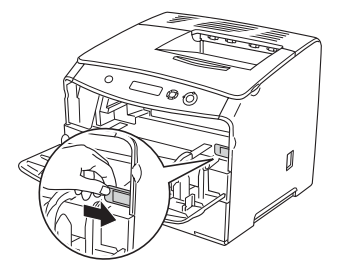

5. Κλείστε το κάλυµµα Α και µετά το κάλυµµα του εξαρτήµατος καθαρισµού.

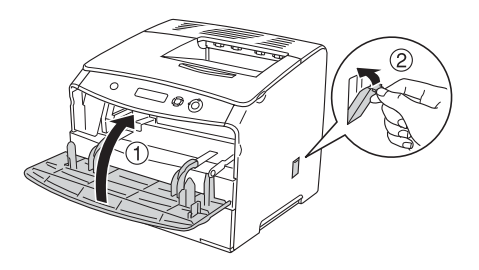

## *Μεταφορά του εκτυπωτή*

## *Για µεγάλες αποστάσεις*

Εάν χρειαστεί να µεταφέρετε τον εκτυπωτή σε µεγάλη απόσταση, πακετάρετέ τον χρησιµοποιώντας τα υλικά συσκευασίας και το κουτί στο οποίο βρισκόταν κατά την παραλαβή του.

Ακολουθήστε τα παρακάτω βήµατα για να πακετάρετε τον εκτυπωτή.

- 1. Απενεργοποιήστε τον εκτυπωτή και αφαιρέστε τα παρακάτω:
	- ❏ Καλώδιο τροφοδοσίας
	- ❏ Καλώδιο διασύνδεσης
	- ❏ Τοποθετηµένο χαρτί
	- ❏ Μονάδα φωτοαγωγού
	- ❏ Εγκατεστηµένα πρόσθετα στοιχεία
- 2. Τοποθετήστε τα προστατευτικά υλικά στον εκτυπωτή, και µετά βάλτε τον στο κουτί που ήταν συσκευασµένος κατά την παραλαβή του.

## *Για µικρές αποστάσεις*

Ακολουθείτε πάντα τις παρακάτω προφυλάξεις κατά το χειρισµό όταν πρέπει να µεταφέρετε τον εκτυπωτή για µικρές αποστάσεις.

Εάν θέλετε να µετακινήσετε µόνο τον εκτυπωτή, χρειάζονται δύο άτοµα για να τον σηκώσουν και να τον κουβαλήσουν.

Ακολουθήστε τα παρακάτω βήµατα για να µεταφέρετε τον εκτυπωτή για µικρές αποστάσεις.

- 1. Απενεργοποιήστε τον εκτυπωτή και αφαιρέστε τα παρακάτω:
	- ❏ Καλώδιο τροφοδοσίας
	- ❏ Καλώδιο διασύνδεσης
	- ❏ Τοποθετηµένο χαρτί
	- ❏ Μονάδα φωτοαγωγού
	- ❏ Εγκατεστηµένα πρόσθετα στοιχεία
- 2. Βεβαιωθείτε ότι σηκώνετε τον εκτυπωτή από τα σωστά σηµεία, όπως φαίνεται στην παρακάτω εικόνα.

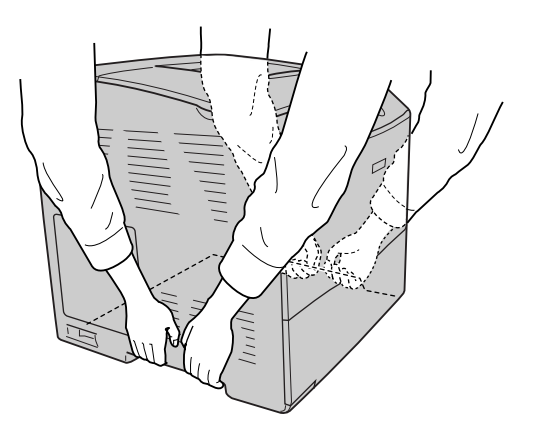

3. Όταν µετακινείτε τον εκτυπωτή, να τον κρατάτε πάντα οριζόντια.

## *Η κατάλληλη θέση για τον εκτυπωτή*

Όταν αλλάζετε τη θέση του εκτυπωτή, επιλέγετε πάντοτε θέσεις µε αρκετό χώρο για να διεξάγονται εύκολα η λειτουργία και η συντήρηση. Στην παρακάτω εικόνα απεικονίζεται ο κενός χώρος που πρέπει να υπάρχει γύρω από τον εκτυπωτή, ώστε να εξασφαλίζεται η σωστή λειτουργία του. Οι διαστάσεις που φαίνονται στην παρακάτω εικόνα είναι σε χιλιοστά.

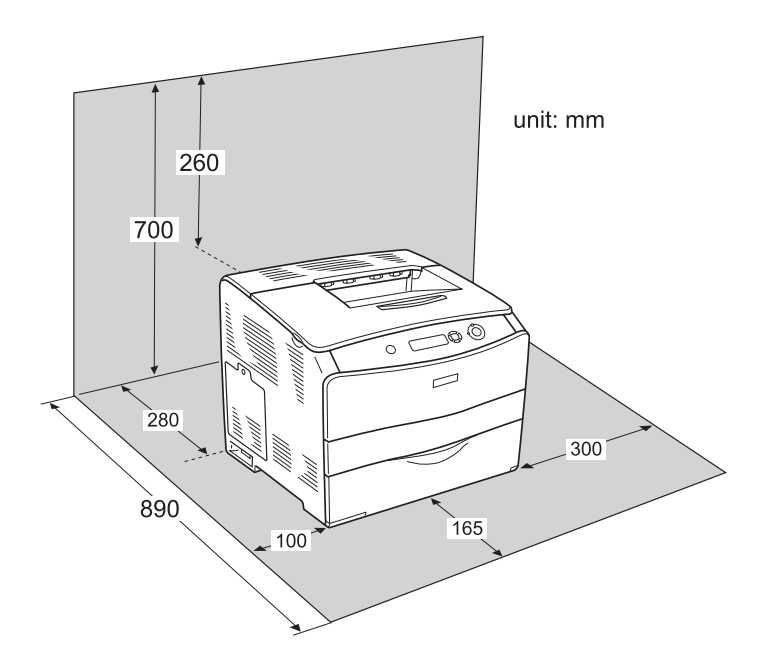

Για την εγκατάσταση και τη χρήση των παρακάτω πρόσθετων στοιχείων θα χρειαστείτε τον αναφερόµενο πρόσθετο χώρο.

Η κασέτα χαρτιού 500 φύλλων προσθέτει 130 mm (5,1 in.) στο κάτω µέρος και 250 mm (9,8 in.) στο µπροστινό µέρος του εκτυπωτή.

Η µονάδα εκτύπωσης διπλής όψης προσθέτει 120 mm (4,7 in.) στο πίσω µέρος του εκτυπωτή.

Πέρα από το θέµα του χώρου, πρέπει να ακολουθείτε πάντα τις παρακάτω προφυλάξεις όταν αναζητείτε την κατάλληλη θέση για την τοποθέτηση του εκτυπωτή.

- ❏ Φροντίστε να είναι σε σηµείο όπου θα µπορείτε εύκολα να αποσυνδέσετε το καλώδιο τροφοδοσίας.
- ❏ Φροντίστε ολόκληρο το σύστηµα υπολογιστή και εκτυπωτή να βρίσκεται µακριά από πιθανές πηγές παρεµβολών, όπως είναι τα ηχεία ή οι συσκευές βάσης ασύρµατων τηλεφώνων.
- ❏ Μη χρησιµοποιείτε πρίζες που ελέγχονται από διακόπτες ή αυτόµατους χρονοδιακόπτες. Η διακοπή της τροφοδοσίας κατά λάθος μπορεί να διαγράψει πολύτιμες πληροφορίες από τη μνήμη του υπολογιστή και του εκτυπωτή σας.

### c *Προσοχή:*

- ❏ *Αφήστε αρκετό χώρο γύρω από τον εκτυπωτή ώστε να επιτυγχάνεται ο επαρκής εξαερισµός του.*
- ❏ *Αποφύγετε σηµεία που είναι εκτεθειµένα άµεσα στο φως του ήλιου, σε υπερβολική ζέστη, υγρασία ή σκόνη.*
- ❏ *Μη χρησιµοποιείτε πρίζες στις οποίες έχουν συνδεθεί και άλλες συσκευές.*
- ❏ *Χρησιµοποιήστεγειωµένη πρίζα που να ταιριάζει µετο βύσµα τροφοδοσίας του εκτυπωτή. Μη χρησιµοποιείτε µετασχηµατιστή.*
- ❏ *Χρησιµοποιήστε µόνο πρίζες που πληρούν τις προδιαγραφές τροφοδοσίας του συγκεκριµένου εκτυπωτή.*

## *Αφαίρεση χαρτιού που έχει µπλοκάρει*

Αν µπλοκάρει το χαρτί στον εκτυπωτή, η οθόνη LCD του εκτυπωτή και το EPSON Status Monitor 3 σας ενηµερώνουν µε µηνύµατα ειδοποίησης.

Για την απεµπλοκή του χαρτιού ακολουθήστε τη σειρά των αναφερόµενων ονοµάτων καλυµµάτων που εµφανίζονται στον πίνακα ελέγχου ή στο EPSON Status Monitor 3.

### *Προφυλάξεις κατά την απεµπλοκή χαρτιού*

Ακολουθήστε τις παρακάτω οδηγίες κατά την απεµπλοκή χαρτιού.

- ❏ Μη χρησιµοποιείτε υπερβολική δύναµη όταν αφαιρείτε το µπλοκαρισµένο χαρτί. Το σκισµένο χαρτί αφαιρείται δύσκολα και ενδέχεται να προκαλέσει και άλλη εµπλοκή χαρτιού. Τραβήξτε το απαλά για να µην σκιστεί περισσότερο.
- ❏ Αφαιρείτε πάντα το µπλοκαρισµένο χαρτί µε τα δύο χέρια σας για να µην σκιστεί.
- ❏ Εάν το µπλοκαρισµένο χαρτί είναι σκισµένο και δεν αφαιρείται από τον εκτυπωτή ή εάν έχει µπλοκάρει σε κάποια θέση που δεν αναφέρεται σε αυτό το κεφάλαιο, επικοινωνήστε µε τον προµηθευτή σας.
- ❏ Βεβαιωθείτε ότι ο τύπος του χαρτιού που έχετε τοποθετήσει στον εκτυπωτή είναι ίδιος µε αυτόν που έχετε επιλέξει για τη ρύθµιση Paper Type (Τύπος χαρτιού) στο πρόγραµµα οδήγησης του εκτυπωτή.

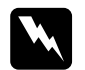

#### $\Pi$ ροειδοποίηση:

❏ *Προσέξτε να µην αγγίξετε τη µονάδα τήξης, που φέρει την ένδειξη* CAUTION HIGH TEMPERATURE *(ΠΡΟΣΟΧΗ ΥΨΗΛΗ ΘΕΡΜΟΚΡΑΣΙΑ), ή τις περιοχές γύρω από αυτή. Εάν ο εκτυπωτής έχει χρησιµοποιηθεί πρόσφατα, η θερµοκρασία της µονάδας τήξης και των γύρω περιοχών θα είναι εξαιρετικά υψηλή.*

❏ *Μην τοποθετείται το χέρι σας µέσα στη µονάδα τήξης καθώς ορισµένα εξαρτήµατα είναι αιχµηρά και ίσως προκαλέσουν τραυµατισµό.*

## *Jam C (Εµπλοκή C) (κάλυµµα C)*

Ακολουθήστε τα παρακάτω βήµατα για την απεµπλοκή χαρτιού από το κάλυµµα C.

1. Ανοίξτε το κάλυμμα C.

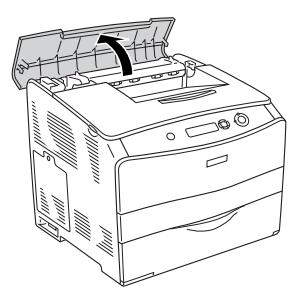

2. Σηκώστε τους δύο πράσινους µοχλούς της µονάδα τήξης για να την απασφαλίσετε.

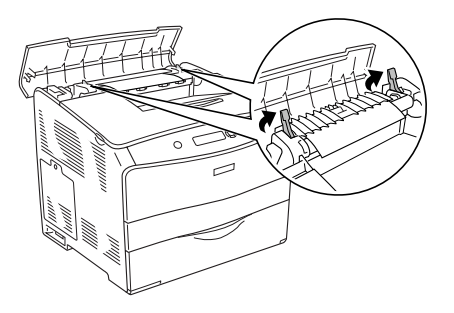

3. Κρατήστε τον οδηγό προς τα επάνω κρατώντας την πράσινη προεξοχή και τραβήξτε απαλά προς τα έξω τα φύλλα χαρτιού. Προσέξτε να µη σκιστεί το χαρτί.

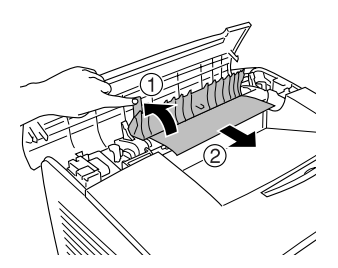

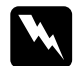

w *Προειδοποίηση: Προσέξτε να µην αγγίξετε τη µονάδα τήξης, που φέρει την ένδειξη* CAUTION HIGH TEMPERATURE *(ΠΡΟΣΟΧΗ ΥΨΗΛΗ ΘΕΡΜΟΚΡΑΣΙΑ), ή τις περιοχές γύρω από αυτή. Εάν ο εκτυπωτής έχει χρησιµοποιηθεί πρόσφατα, η θερµοκρασία της µονάδας τήξης και των γύρω περιοχών θα είναι εξαιρετικά υψηλή.*

4. Σπρώξτε προς τα κάτω του δύο πράσινους µοχλούς της µονάδα τήξης.

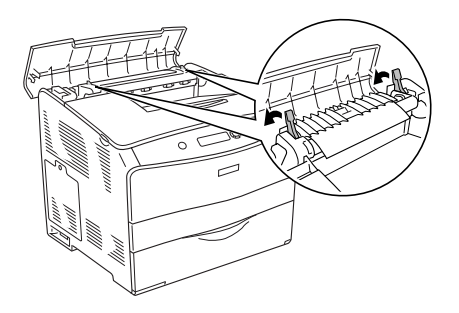

5. Κλείστε το κάλυµµα C.

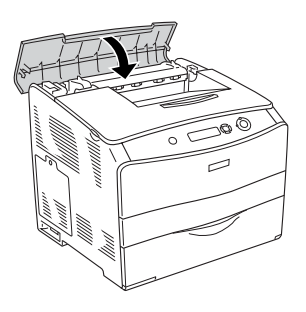

## *Jam D (Εµπλοκή D) (κάλυµµα D)*

Ακολουθήστε τα παρακάτω βήµατα για την απεµπλοκή χαρτιού από το κάλυµµα D.

1. Σηκώστε το µοχλό και ανοίξτε το κάλυµµα D.

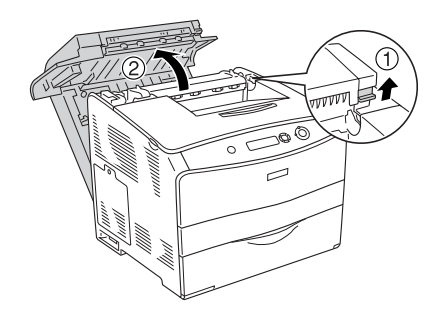

2. Τραβήξτε απαλά προς τα έξω τα φύλλα χαρτιού που έχουν τροφοδοτηθεί µερικώς στον εκτυπωτή.

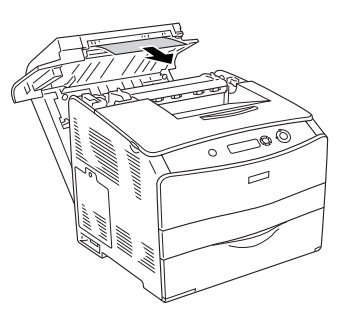

#### *Σηµείωση:*

*Αν δε µπορείτε να βρείτε χαρτί που έχει µπλοκάρει, προχωρήστε στο επόµενο βήµα.*

3. Σηκώστε τους δύο πράσινους µοχλούς της µονάδα τήξης για να την απασφαλίσετε.

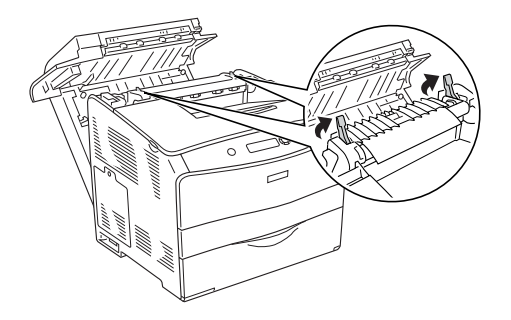

4. Κρατήστε τον οδηγό προς τα επάνω κρατώντας την πράσινη προεξοχή και τραβήξτε απαλά προς τα έξω τα φύλλα χαρτιού. Προσέξτε να µη σκιστεί το χαρτί.

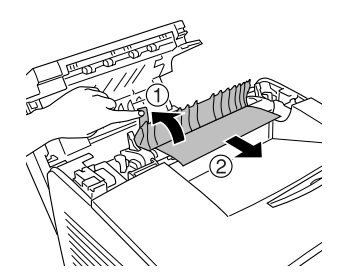

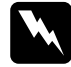

w *Προειδοποίηση: Προσέξτε να µην αγγίξετε τη µονάδα τήξης, που φέρει την ένδειξη* CAUTION HIGH TEMPERATURE *(ΠΡΟΣΟΧΗ ΥΨΗΛΗ ΘΕΡΜΟΚΡΑΣΙΑ), ή τις περιοχές γύρω από αυτή. Εάν ο εκτυπωτής έχει χρησιµοποιηθεί πρόσφατα, η θερµοκρασία της µονάδας τήξης και των γύρω περιοχών θα είναι εξαιρετικά υψηλή.*

5. Σπρώξτε προς τα κάτω του δύο πράσινους µοχλούς της µονάδα τήξης.

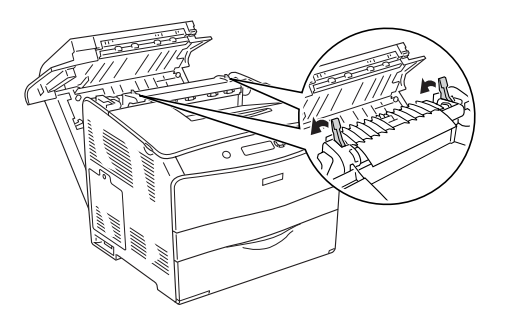

6. Κλείστε το κάλυµµα D.

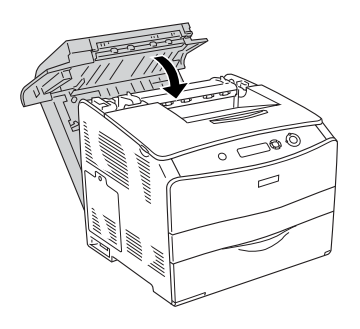

## *Jam Ε (Εµπλοκή Ε) (κάλυµµα Ε)*

Ακολουθήστε τα παρακάτω βήµατα για την απεµπλοκή χαρτιού από το κάλυµµα Ε.

1. Ανοίξτε το κάλυµµα Ε.

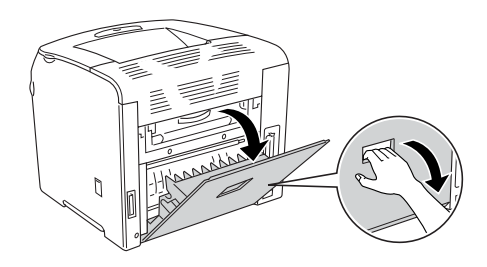

#### *Σηµείωση:*

*Όταν είναι εγκατεστηµένη η πρόσθετη µονάδα εκτύπωσης διπλής όψης, ανοίξτε πρώτα το κάλυµµα D.*

2. Τραβήξτε απαλά προς τα έξω και µε τα δύο χέρια τα φύλλα χαρτιού. Προσέξτε να µη σκιστεί το χαρτί. Στη συνέχεια κλείστε το κάλυµµα Ε.

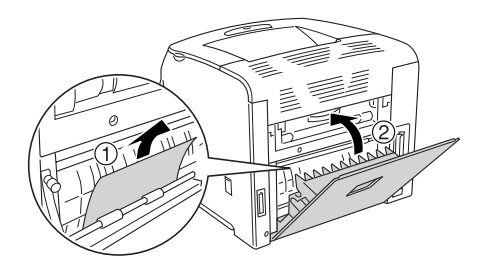

## *Jam F (Εµπλοκή F) (κάλυµµα F)*

Ακολουθήστε τα παρακάτω βήµατα για την απεµπλοκή χαρτιού από το κάλυµµα F.

1. Ανοίξτε το κάλυµµα Ε.

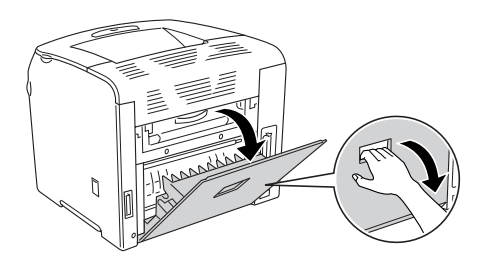

#### *Σηµείωση:*

*Όταν είναι εγκατεστηµένη η πρόσθετη µονάδα εκτύπωσης διπλής όψης, ανοίξτε πρώτα το κάλυµµα D.*

2. Ανοίξτε το κάλυµµα F.

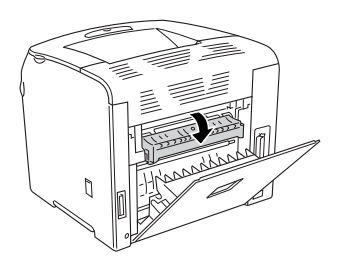

3. Ανοίξτε το κάλυµµα C και στη συνέχεια σηκώστε τους δύο πράσινους µοχλούς της µονάδα τήξης για να την απασφαλίσετε.

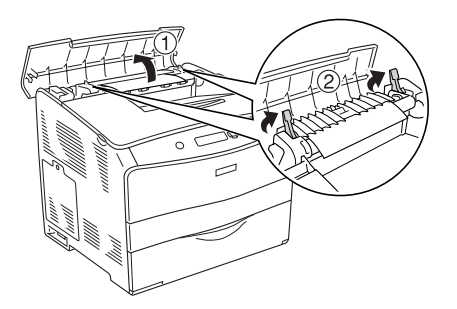

4. Τραβήξτε απαλά προς τα έξω και µε τα δύο χέρια τα φύλλα χαρτιού. Προσέξτε να µη σκιστεί το χαρτί.

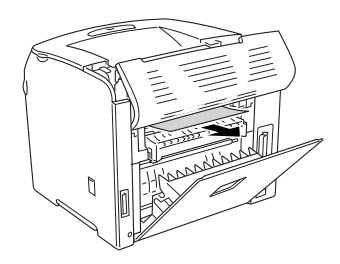

#### *Σηµείωση:*

*Αν δε µπορείτε να δείτετο µπλοκαρισµένο χαρτί, η εµπλοκή βρίσκεται στο εσωτερικό του εκτυπωτή. Σε αυτήν την περίπτωση, τραβήξτε απαλά το χαρτί µέχρι τη θέση που φαίνεται στην παραπάνω εικόνα, και στη συνέχεια τραβήξτε το χαρτί αργά προς τα έξω.*

5. Σπρώξτε προς τα κάτω τους δύο πράσινους µοχλούς στη µονάδα τήξης, και στη συνέχεια κλείστε το κάλυµµα C.

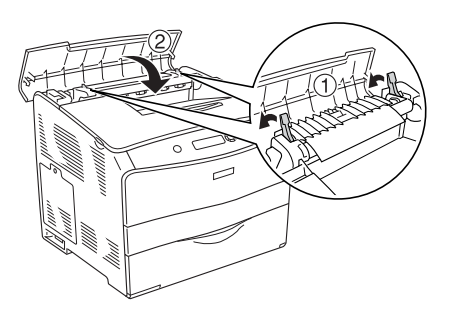

6. Κλείστε το κάλυµµα F και στη συνέχεια κλείστε το κάλυµµα E.

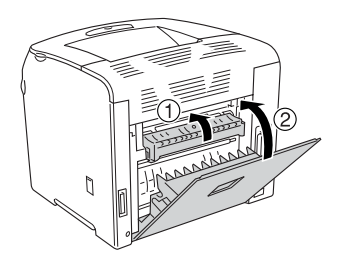

#### *Σηµείωση:*

*Όταν είναι εγκατεστηµένη η πρόσθετη µονάδα εκτύπωσης διπλής όψης, κλείστε τελευταίο το κάλυµµα D.*

## *Jam DM (Εµπλοκή DM) (κάλυµµα DM)*

Ακολουθήστε τα παρακάτω βήµατα για την απεµπλοκή χαρτιού από το κάλυµµα DM.

1. Ανοίξτε το κάλυµµα DM.

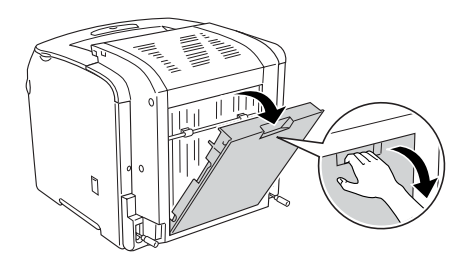

2. Τραβήξτε απαλά προς τα έξω τα φύλλα χαρτιού που έχουν τροφοδοτηθεί µερικώς στον εκτυπωτή.

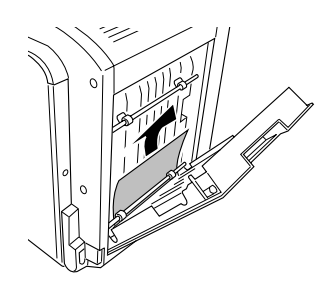

3. Κλείστε το κάλυµµα DM.

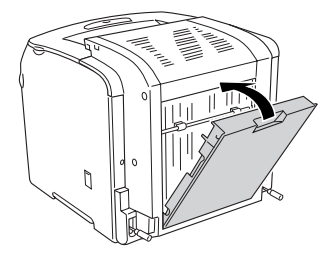

## *Jam MP (Εµπλοκή MP) (Θήκη πολλαπλών χρήσεων)*

Ακολουθήστε τα παρακάτω βήµατα για την απεµπλοκή χαρτιού από τη θήκη πολλαπλών χρήσεων.

1. Ανοίξτε το κάλυµµα της θήκης πολλαπλών χρήσεων και αφαιρέστε το χαρτί που έχει τοποθετηθεί.

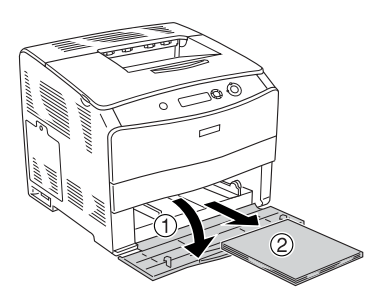

2. Τραβήξτε απαλά προς τα έξω τα φύλλα χαρτιού που έχουν τροφοδοτηθεί µερικώς στον εκτυπωτή.

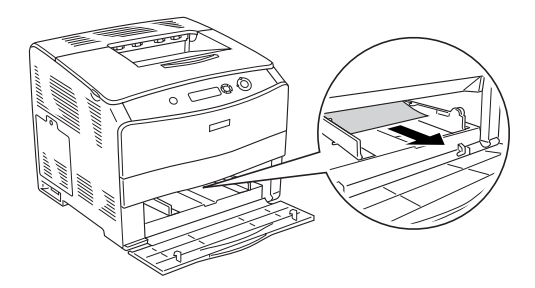

3. Τοποθετήστε πάλι το γαρτί και κλείστε το κάλυμμα της θήκης πολλαπλών χρήσεων.

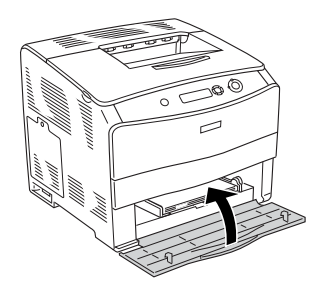

## *Jam LC (Εµπλοκή LC) (κασέτα χαρτιού)*

Ακολουθήστε τα παρακάτω βήµατα για την απεµπλοκή χαρτιού από την πρόσθετη κασέτα χαρτιού. Το µήνυµα αυτό εµφανίζεται όταν έχει εγκατασταθεί η πρόσθετη κασέτα χαρτιού.

1. Τραβήξτε προς τα έξω την κασέτα χαρτιού από την πρόσθετη µονάδα κασέτας χαρτιού.

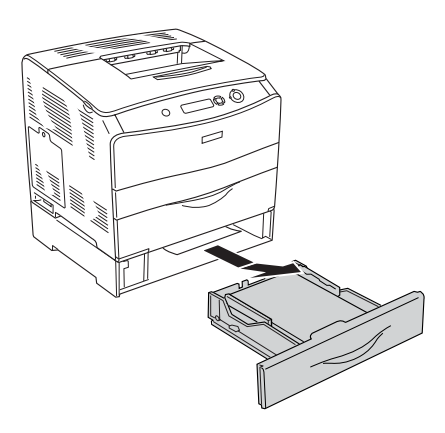

2. Τραβήξτε απαλά προς τα έξω τα φύλλα χαρτιού που έχουν τροφοδοτηθεί µερικώς στον εκτυπωτή.

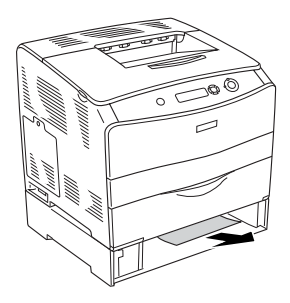

3. Τοποθετήστε πάλι την κασέτα χαρτιού.

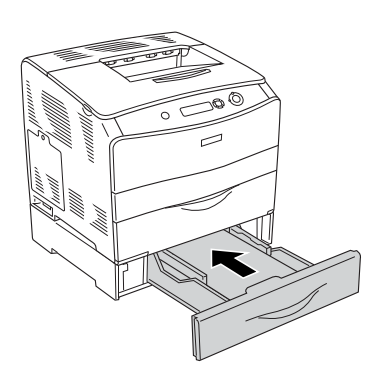
# <span id="page-216-0"></span>*Jam G (Εµπλοκή G) (κάλυµµα G)*

Ακολουθήστε τα παρακάτω βήµατα για την απεµπλοκή χαρτιού από το κάλυµµα G. Το µήνυµα αυτό εµφανίζεται µόνο όταν έχει εγκατασταθεί η πρόσθετη κασέτα χαρτιού.

1. Ανοίξτε το κάλυµµα G.

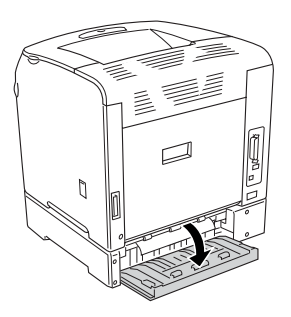

2. Τραβήξτε απαλά προς τα έξω και µε τα δύο χέρια τα φύλλα χαρτιού. Προσέξτε να µη σκιστεί το χαρτί.

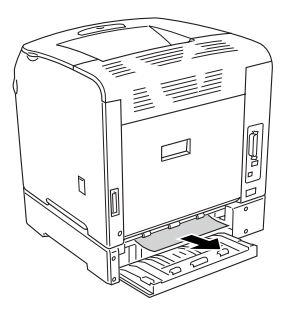

3. Κλείστε το κάλυµµα G.

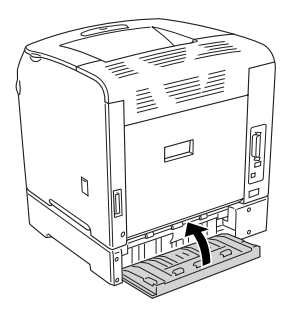

### <span id="page-217-0"></span>*Όταν έχουν µπλοκάρει διαφάνειες στη θήκη πολλαπλών χρήσεων*

Όταν έχουν µπλοκάρει διαφάνειες, ακολουθήστε τα παρακάτω βήµατα για την απεµπλοκή τους.

1. Ανοίξτε το κάλυµµα της θήκης πολλαπλών χρήσεων και αφαιρέστε το χαρτί που έχει τοποθετηθεί.

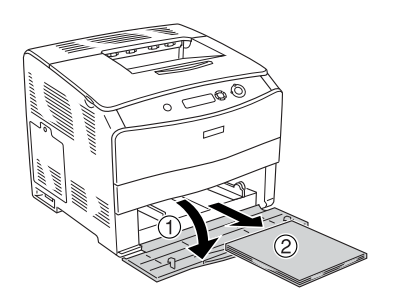

2. Ανοίξτε το κάλυµµα Ε. Στη συνέχεια, τραβήξτε απαλά προς τα έξω και µε τα δύο χέρια τα φύλλα χαρτιού. Προσέξτε να µη σκιστεί το χαρτί.

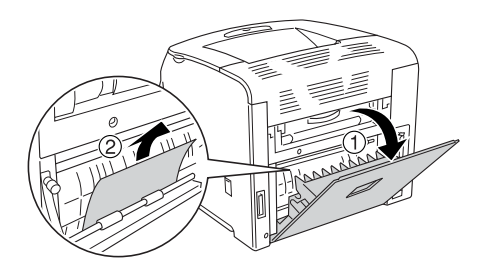

3. Τοποθετήστε τις διαφάνειες πάλι στη θήκη πολλαπλών χρήσεων.

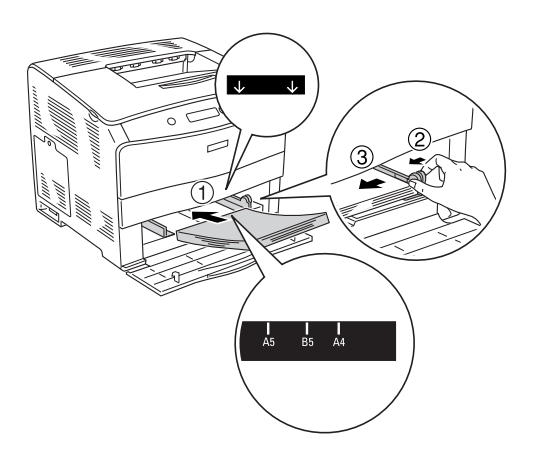

4. Κλείστε το κάλυµµα Ε.

# <span id="page-219-0"></span>*Εκτύπωση µιας σελίδας κατάστασης*

Για να επιβεβαιώσετε την τρέχουσα κατάσταση του εκτυπωτή, και ότι έχουν εγκατασταθεί σωστά τα πρόσθετα στοιχεία, εκτυπώστε µια σελίδα κατάστασης χρησιµοποιώντας τον πίνακα ελέγχου του εκτυπωτή.

Ακολουθήστε τα παρακάτω βήµατα για να εκτυπώσετε µια σελίδα κατάστασης.

- 1. Ενεργοποιήστε τον εκτυπωτή. Στην οθόνη LCD εµφανίζεται η ένδειξη Ready (Έτοιµος).
- 2. Πιέστε το κουμπί Enter  $\hat{\theta}$  τρεις φορές. Ο εκτυπωτής εκτυπώνει μία σελίδα κατάστασης.

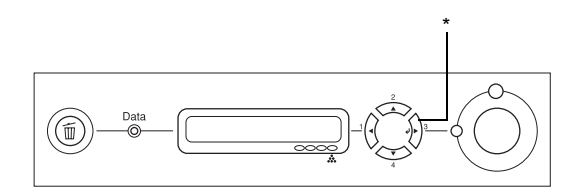

\* Κουµπί Enter

3. Βεβαιωθείτε ότι οι πληροφορίες για τα εγκατεστηµένα πρόσθετα στοιχεία είναι σωστές. Εάν τα πρόσθετα στοιχεία έχουν εγκατασταθεί σωστά, εµφανίζονται στην κατηγορία Hardware Configurations (Ρυθµίσεις παραµέτρων υλικού). Εάν τα πρόσθετα στοιχεία δεν εµφανίζονται στη σελίδα κατάστασης, προσπαθήστε να τα εγκαταστήσετε ξανά.

#### *Σηµείωση:*

- ❏ *Εάν η σελίδα κατάστασης δεν εµφανίζειτα πρόσθετα στοιχεία σωστά, βεβαιωθείτε ότι αυτά είναι σωστά συνδεδεµένα µε τον εκτυπωτή.*
- ❏ *Εάν ο εκτυπωτής δεν µπορεί να εκτυπώσει σωστά τη σελίδα κατάστασης, απευθυνθείτε στον προµηθευτή σας.*
- ❏ *Στο πρόγραµµα οδήγησης του εκτυπωτή για Windows, µπορείτε να ενηµερώσετετις πληροφορίες για τα πρόσθετα στοιχεία µη αυτόµατα. Ανατρέξτε στην ενότητα "[Προαιρετικές](#page-67-0) ρυθµίσεις" στη σελίδα 68.*

# *Προβλήµατα λειτουργίας*

### *Η φωτεινή ένδειξη Ready (Έτοιµος) δεν ανάβει*

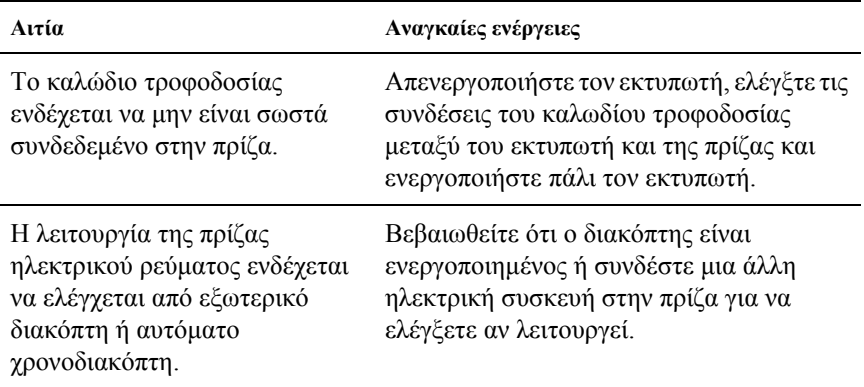

### *Ο εκτυπωτής δεν εκτυπώνει (η φωτεινή ένδειξη Ready (Έτοιµος) είναι σβηστή)*

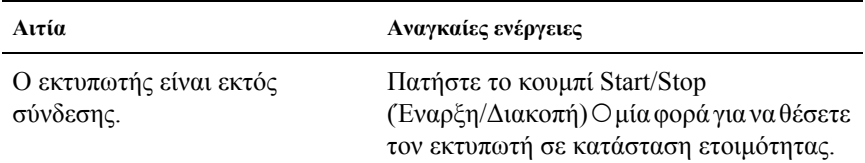

## *Η φωτεινή ένδειξη Ready (Έτοιµος) είναι αναµµένη αλλά δε γίνεται εκτύπωση*

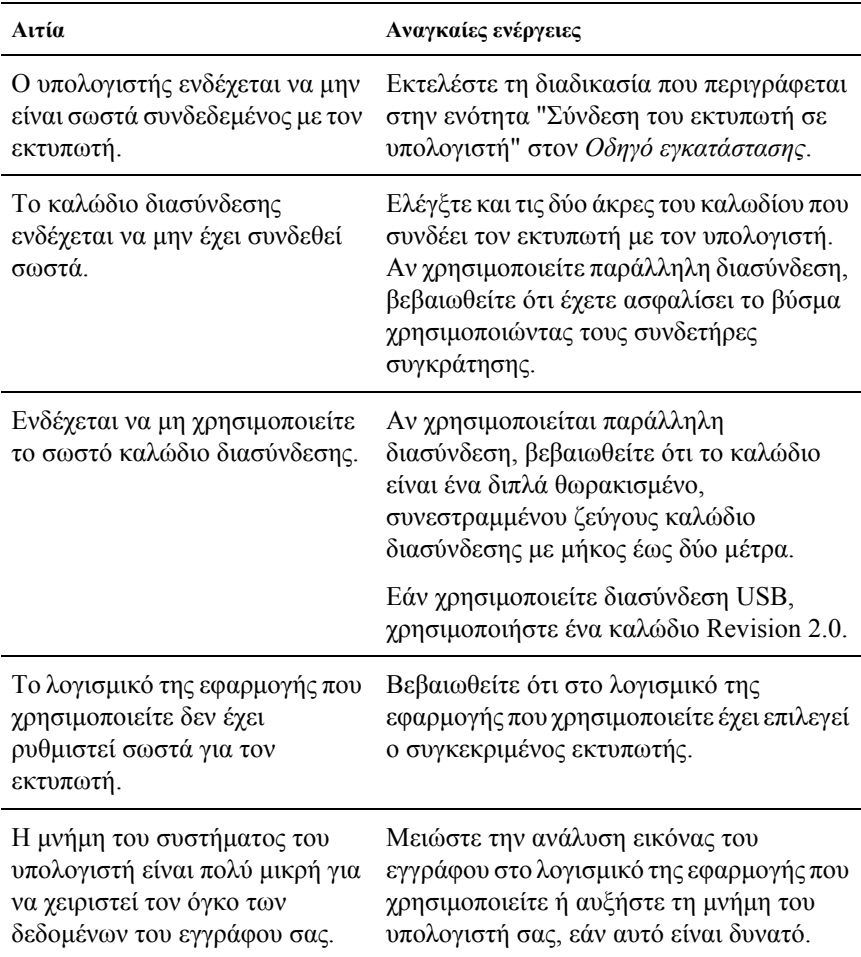

### *Το πρόσθετο στοιχείο δεν είναι διαθέσιµο*

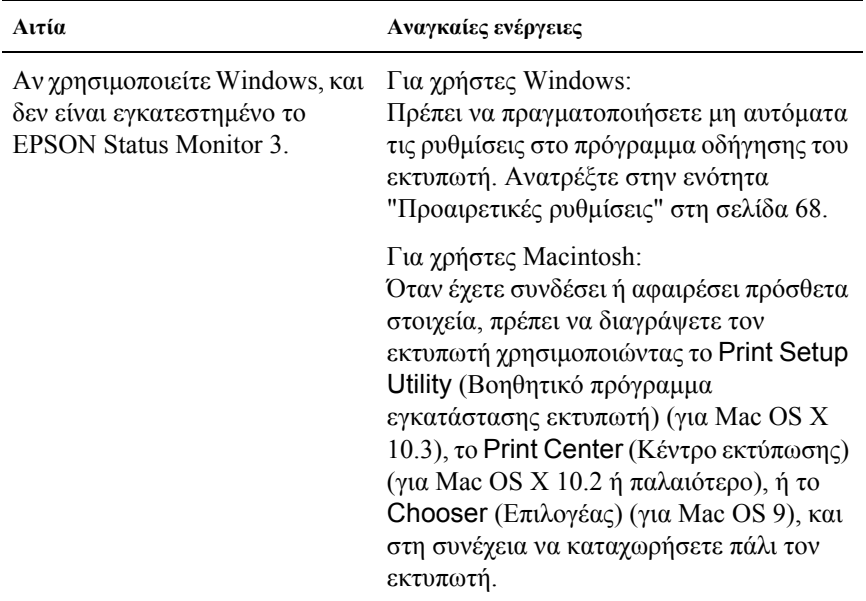

# *Προβλήµατα κοινής χρήσης*

#### *∆εν είναι δυνατή η παρακολούθηση των εκτυπωτών δικτύου σε περιβάλλον Windows 95*

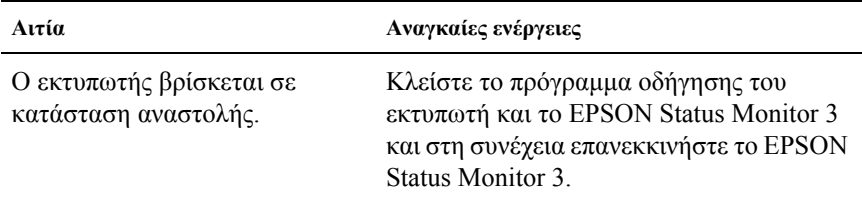

# *Προβλήµατα εκτύπωσης*

#### *Υπάρχουν προβλήµατα στις εκτυπώσεις*

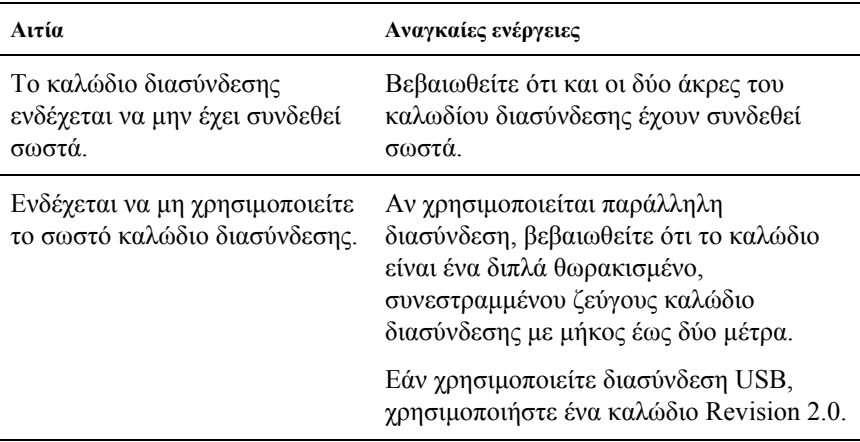

#### *Σηµείωση:*

*Εάν δεν εκτυπώνεται σωστά µια σελίδα κατάστασης, ενδέχεται να υπάρχει βλάβη στον εκτυπωτή. Επικοινωνήστε µε τον προµηθευτή σας ή µε κάποιον εξειδικευµένο τεχνικό αντιπρόσωπο.*

# *Προβλήµατα έγχρωµης εκτύπωσης*

## *∆εν είναι δυνατή η έγχρωµη εκτύπωση*

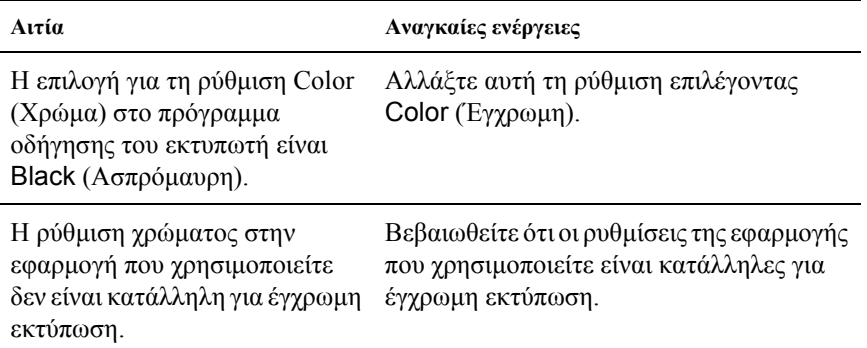

### *Τοχρώµατης εκτύπωσηςδιαφέρειαπόεκτυπωτή σε εκτυπωτή*

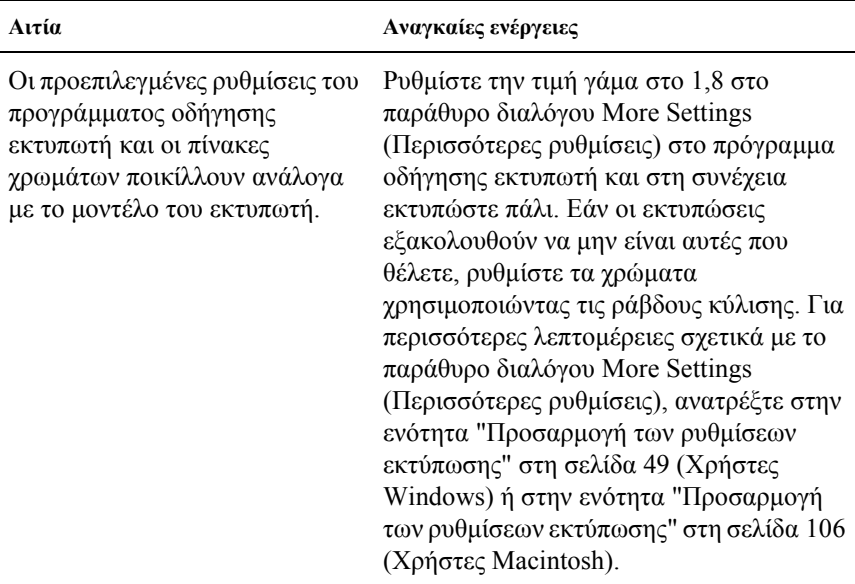

### *Τα χρώµατα στις εκτυπώσεις διαφέρουν από τα χρώµατα που εµφανίζονται στην οθόνη*

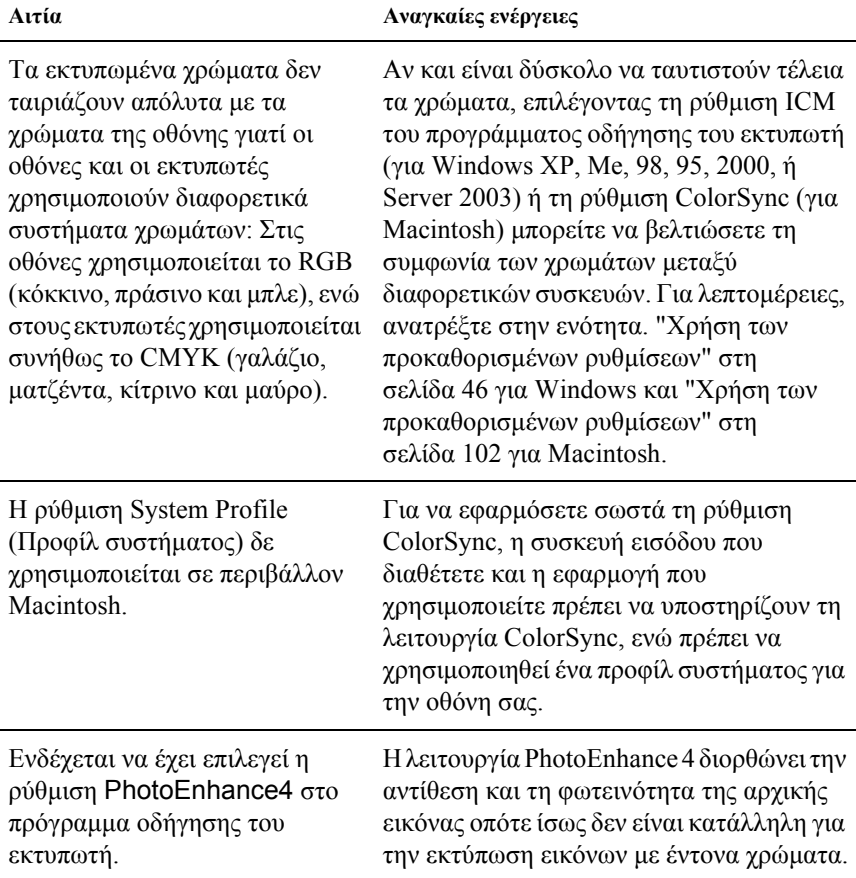

# *Προβλήµατα ποιότητας εκτύπωσης*

### *Το φόντο είναι σκούρο ή µουτζουρωµένο*

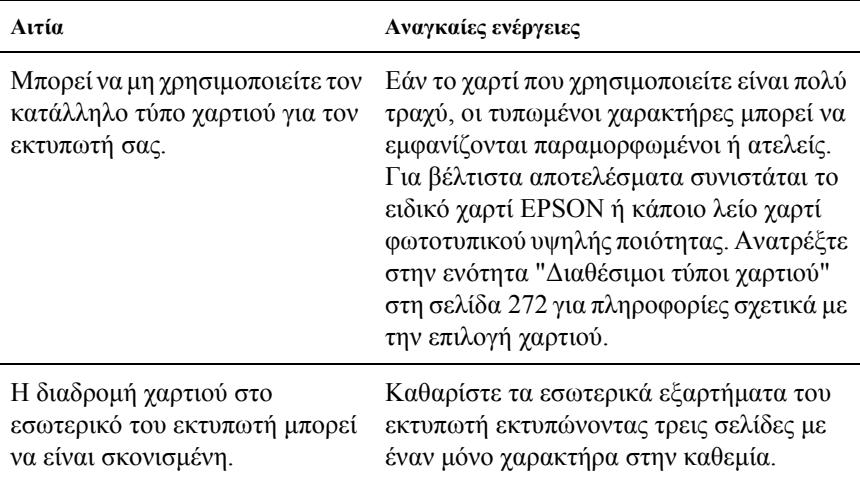

### *Στην εκτύπωση εµφανίζονται λευκές κουκίδες*

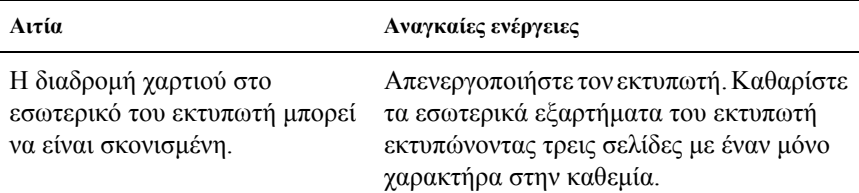

### *Η ποιότητα εκτύπωσης ή ο τόνος παρουσιάζουν ανοµοιοµορφία*

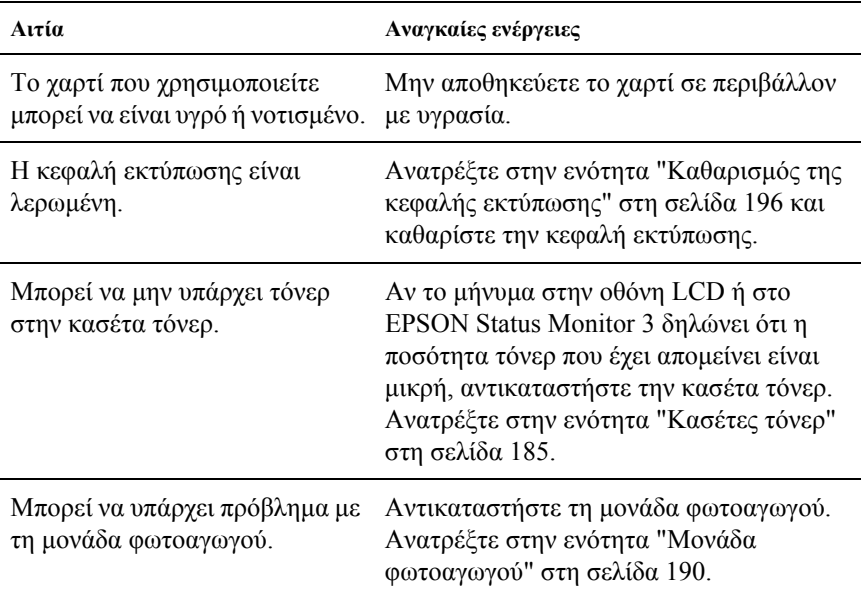

## *Η εκτύπωση των εικόνων σε ενδιάµεσους τόνους είναι ανοµοιόµορφη*

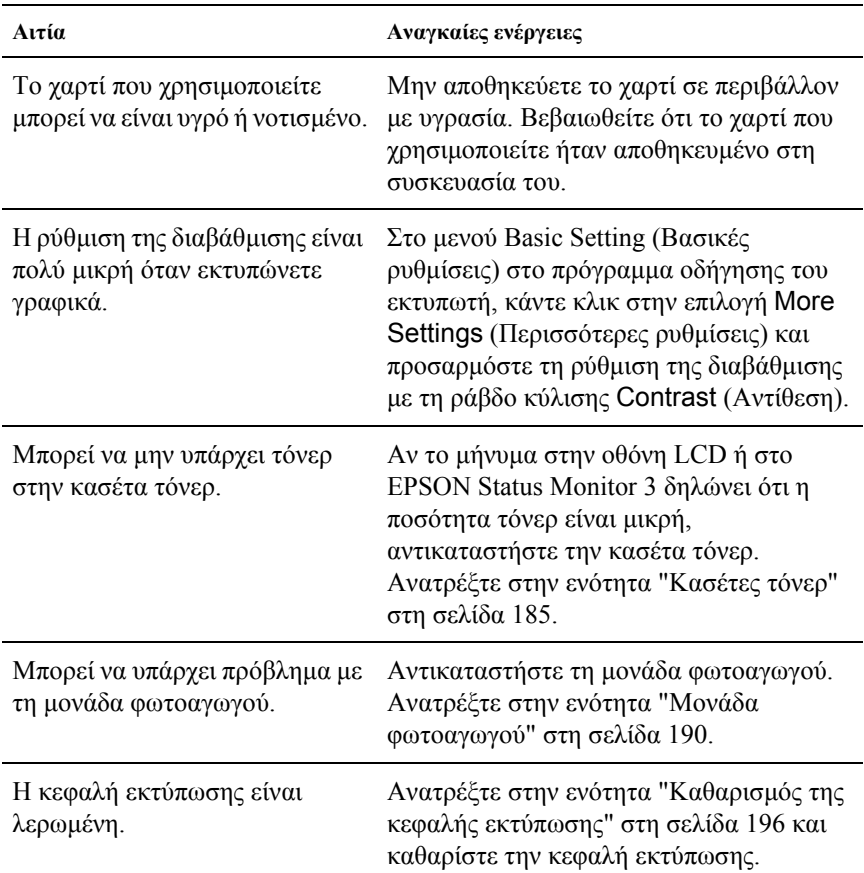

## *Μουτζούρες στην εκτύπωση*

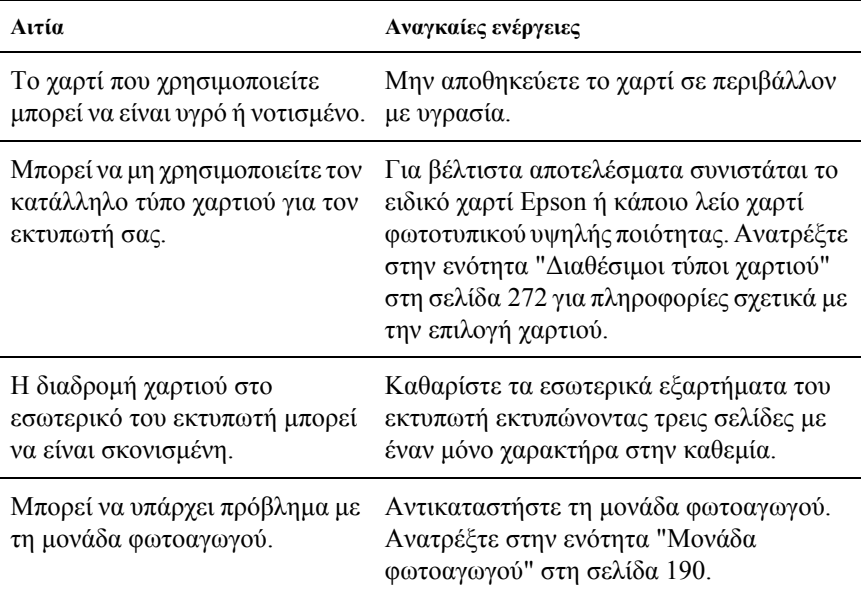

# *Τµήµατα της εικόνας δεν έχουν εκτυπωθεί*

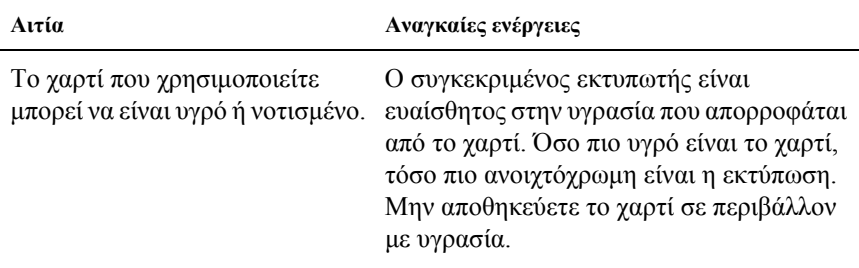

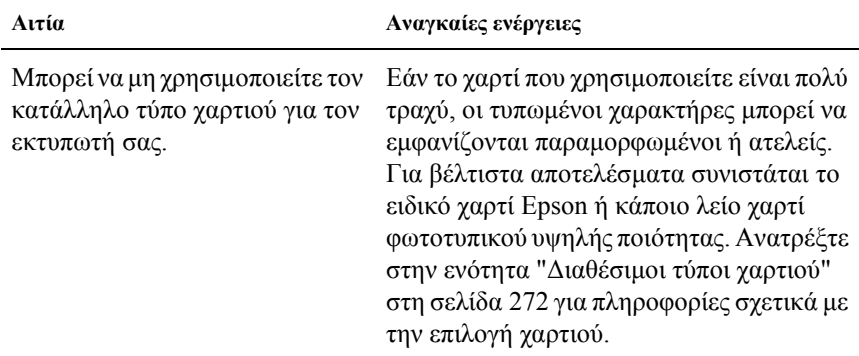

# *Οι σελίδες βγαίνουν από τον εκτυπωτή κενές*

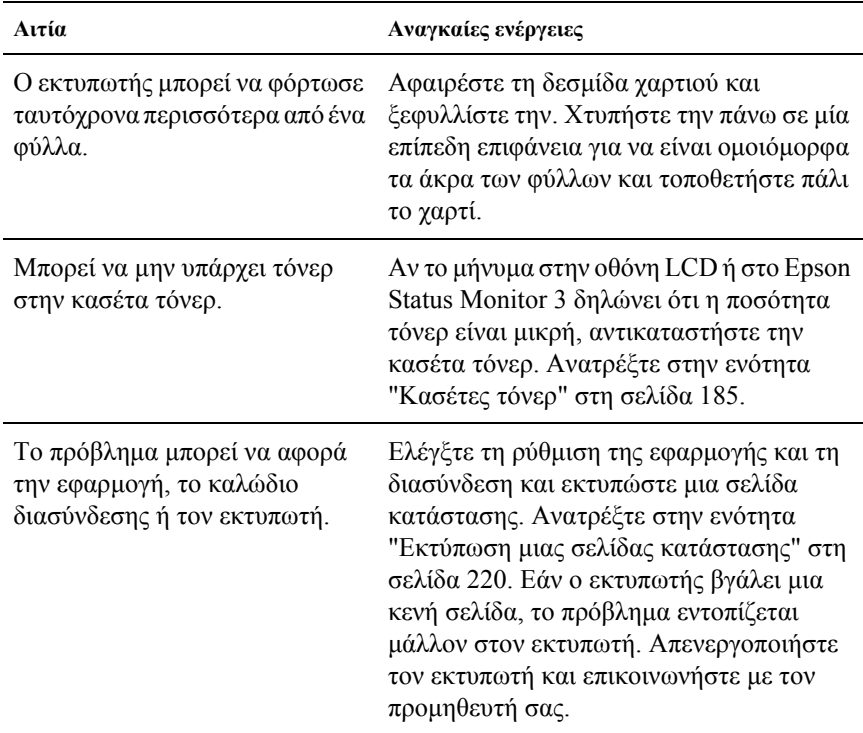

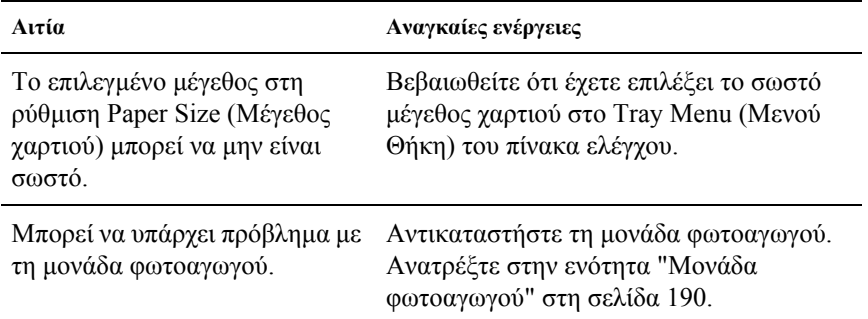

### *Η εκτυπωµένη εικόνα είναι ανοιχτόχρωµη ή ξεθωριασµένη*

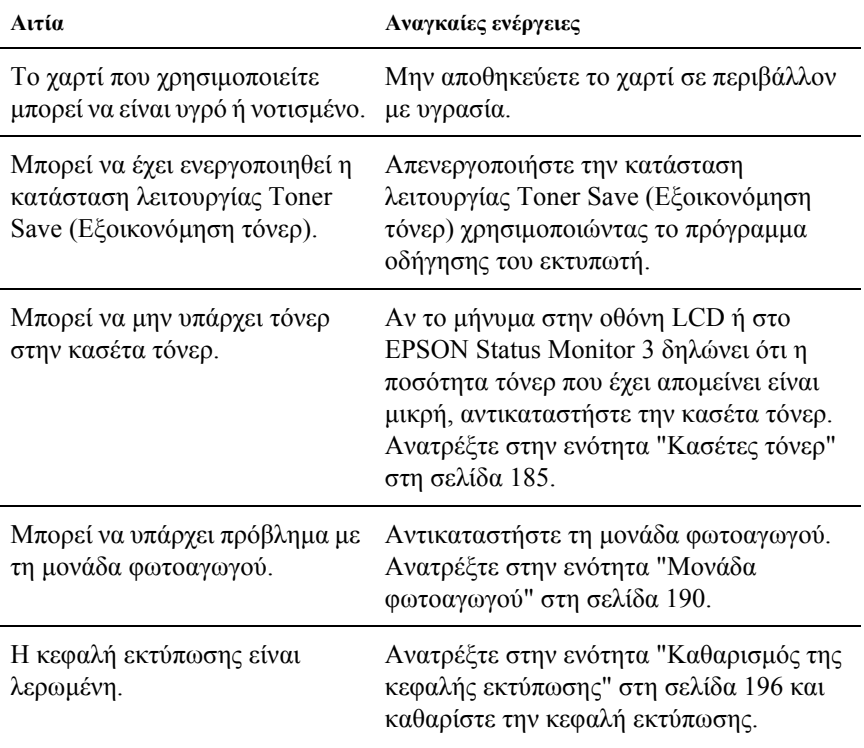

## *Η µη εκτυπωµένη πλευρά του φύλλου είναι λερωµένη*

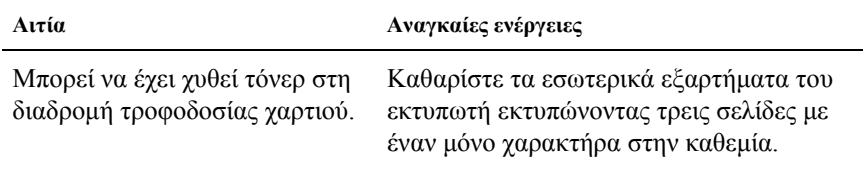

# *Προβλήµατα µνήµης*

### *Χαµηλή ποιότητα εκτύπωσης*

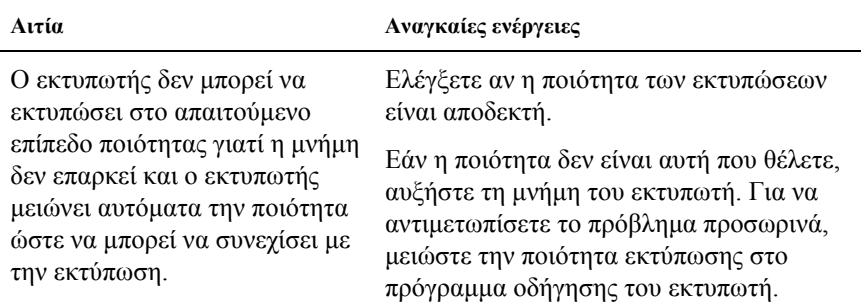

## *Η µνήµη δεν επαρκεί για την τρέχουσα εργασία*

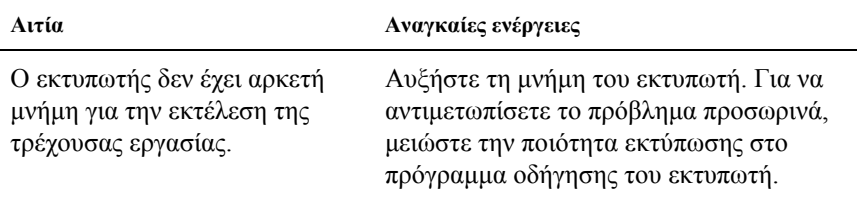

### *Η µνήµη δεν επαρκεί για την εκτύπωση όλων των αντιγράφων*

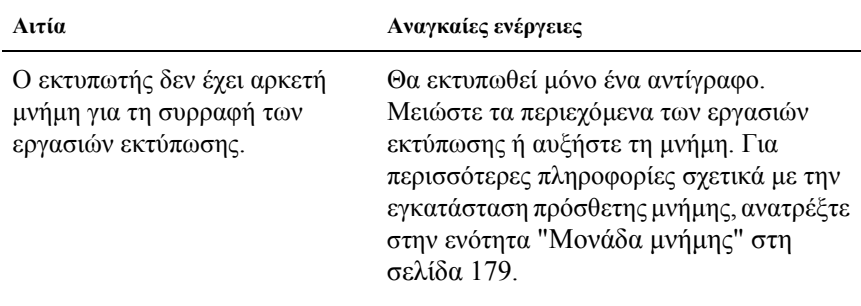

## *Προβλήµατα χειρισµού του χαρτιού*

### *Η τροφοδοσία του χαρτιού δε γίνεται σωστά*

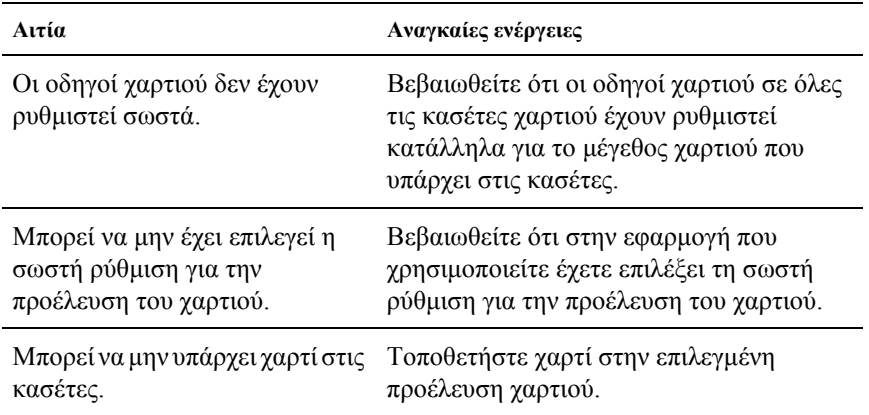

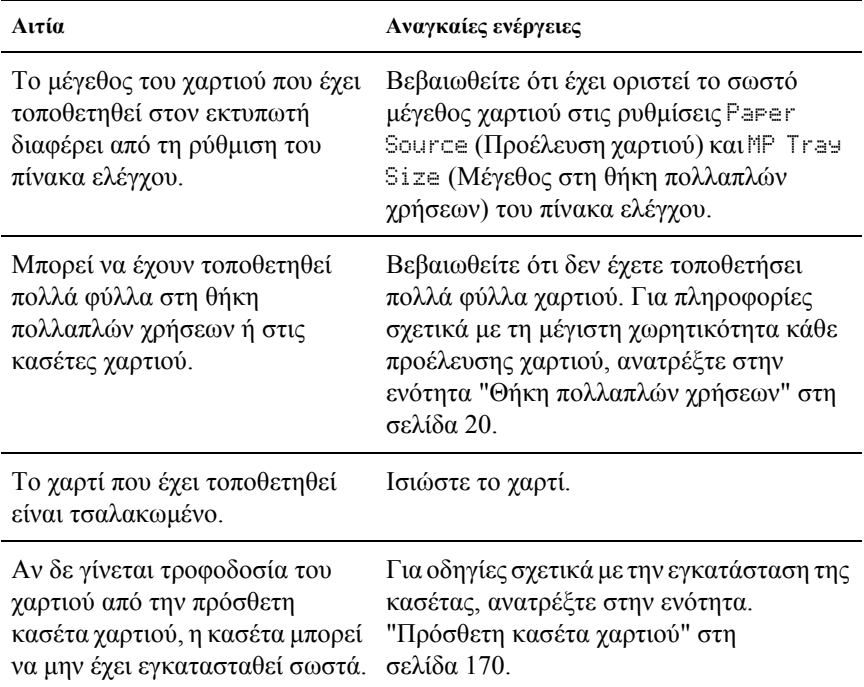

# *Προβλήµατα στη χρήση των πρόσθετων στοιχείων*

Για να ελέγξετε ότι τα πρόσθετα στοιχεία έχουν εγκατασταθεί σωστά, εκτυπώστε µια σελίδα κατάστασης. Για λεπτοµέρειες, ανατρέξτε στην ενότητα "Εκτύπωση µιας σελίδας [κατάστασης](#page-219-0)" στη σελίδα 220.

### *∆ε γίνεται τροφοδοσία χαρτιού από την πρόσθετη κασέτα χαρτιού*

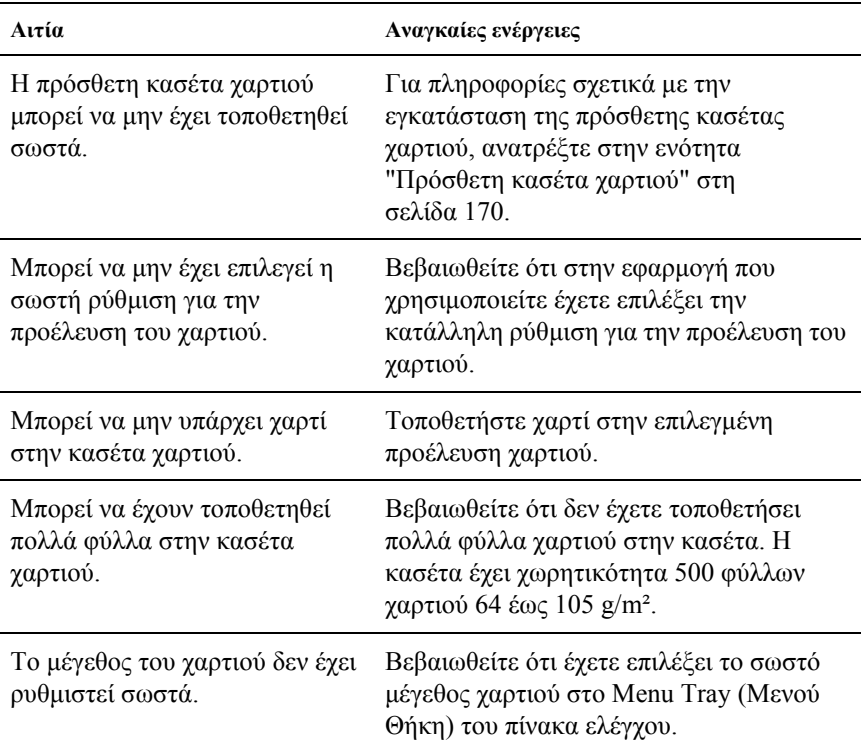

### *Εµπλοκή τροφοδοσίας κατά τη χρήση της πρόσθετης κασέτας χαρτιού*

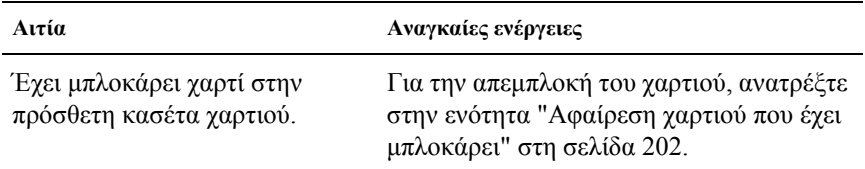

## *∆εν είναι δυνατή η χρήση ενός εγκατεστηµένου πρόσθετου στοιχείου*

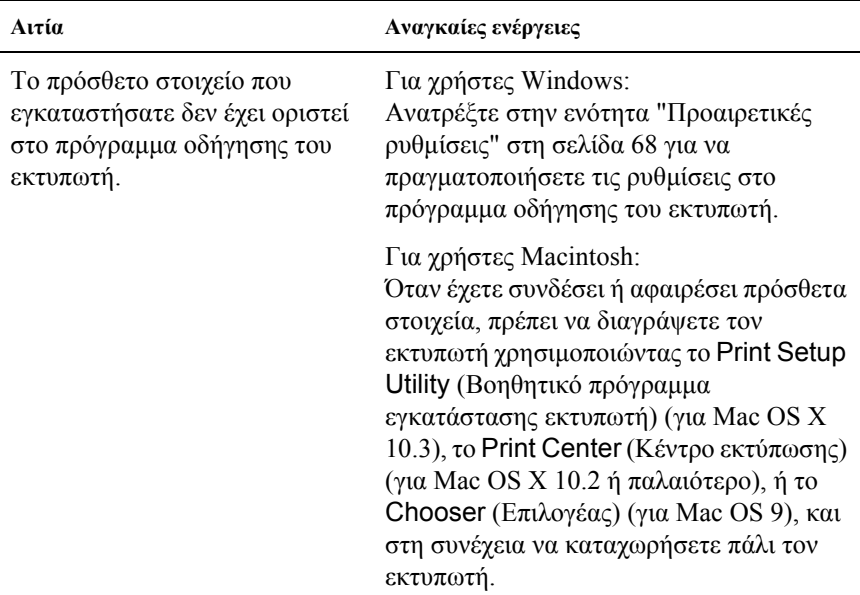

# *Προβλήµατα σύνδεσης USB*

Αν αντιµετωπίζετε προβλήµατα κατά τη χρήση του εκτυπωτή µε σύνδεση USB, δείτε αν αναφέρεται το πρόβληµά σας παρακάτω και ακολουθήστε τις προτεινόµενες ενέργειες.

## *Συνδέσεις USB*

Τα καλώδια ή οι συνδέσεις USB µπορεί µερικές φορές να ευθύνονται για τα προβλήµατα USB. ∆οκιµάστε µία ή και τις δύο από τις παρακάτω λύσεις.

❏ Για καλύτερα αποτελέσµατα, συνδέστε τον εκτυπωτή απευθείας στη θύρα USB του υπολογιστή. Αν πρέπει να χρησιµοποιήσετε πολλούς διανοµείς USB, συνιστάται να συνδέσετε τον εκτυπωτή στον πρώτο διανοµέα της σειράς.

#### *Λειτουργικό σύστηµα Windows*

Ο υπολογιστής σας πρέπει να είναι ένα µοντέλο που να έχει ήδη εγκατεστηµένο το λειτουργικό σύστηµα Windows XP, Me, 98, 2000, ή Server 2003, ένα µοντέλο που είχε εγκατεστηµένο το λειτουργικό σύστηµα Windows 98 και έγινε αναβάθµιση σε Windows Me, ή ένα µοντέλο που είχε εγκατεστηµένο το λειτουργικό σύστηµα Windows Me, 98, 2000, ή Server 2003, και έγινε αναβάθµιση σε Windows XP. Ίσως δεν µπορέσετε να εγκαταστήσετε ή να εκτελέσετε το πρόγραµµα οδήγησης εκτυπωτή USB σε έναν υπολογιστή που δεν πληροί αυτές τις προδιαγραφές ή δε διαθέτει µια ενσωµατωµένη θύρα USB.

Για αναλυτικές πληροφορίες σχετικά µε τον υπολογιστή σας, επικοινωνήστε µε τον προµηθευτή σας.

### *Εγκατάσταση λογισµικού εκτυπωτή*

Η εσφαλµένη ή ελλιπής εγκατάσταση του λογισµικού µπορεί να προκαλέσει προβλήµατα USB. Λάβετε υπόψη σας τα ακόλουθα και εκτελέστε τις προτεινόµενες ενέργειες για να βεβαιωθείτε ότι η εγκατάσταση έχει γίνει σωστά.

#### *Έλεγχος της εγκατάστασης του λογισµικού εκτυπωτή για Windows 2000, XP, ή Server 2003*

Όταν χρησιµοποιείτε τα Windows XP, 2000, ή Server 2003, πρέπει να ακολουθήσετε τα βήµατα του *Οδηγού εγκατάστασης* που συνοδεύει τον εκτυπωτή για να εγκαταστήσετε το λογισμικό εκτυπωτή. Διαφορετικά, µπορείτε να εγκαταστήσετε το πρόγραµµα οδήγησης Universal της Microsoft. Για να ελέγξετε αν έγει εγκατασταθεί το πρόγραμμα οδήγησης Universal, ακολουθήστε την παρακάτω διαδικασία.

- 1. Ανοίξτε το φάκελο Printers (Εκτυπωτές) και κάντε δεξί κλικ στο εικονίδιο του εκτυπωτή σας.
- 2. Κάντε κλικ στην επιλογή Printing Preferences (Προτιµήσεις εκτυπωτή) στο µενού συντόµευσης που εµφανίζεται και στη συνέχεια κάντε δεξί κλικ σε οποιοδήποτε σηµείο στο πρόγραµµα οδήγησης.

Αν εµφανιστεί η επιλογή About (Πληροφορίες) στο µενού συντόµευσης, επιλέξτε την. Αν εµφανιστεί ένα παράθυρο µηνύµατος µε τις λέξεις "Unidrv Printer Driver" (Πρόγραµµα οδήγησης εκτυπωτή Unidrv), πρέπει να εγκαταστήσετε πάλι το λογισµικό του εκτυπωτή όπως περιγράφεται στον *Οδηγό εγκατάστασης*. Αν δεν εµφανιστεί η επιλογή About (Πληροφορίες), το λογισµικό εκτυπωτή έχει εγκατασταθεί σωστά.

#### *Σηµείωση:*

*Για τα Windows 2000, αν εµφανιστεί το παράθυρο διαλόγου Digital Signature Not Found (∆εν είναι δυνατή η εύρεση ψηφιακής υπογραφής), κάντε κλικ στην επιλογή* Yes *(Ναι). Αν επιλέξτε* No *(Όχι), θα πρέπει να εγκαταστήσετε πάλι το λογισµικό του εκτυπωτή.*

*Για τα Windows XP ή Server 2003, αν εµφανιστεί το παράθυρο διαλόγου Software Installation (Εγκατάσταση λογισµικού) κατά τη διάρκεια της διαδικασίας εγκατάστασης, επιλέξτε* Continue Anyway *(Συνέχιση). Αν επιλέξτε* STOP Installation *(∆ιακοπή εγκατάστασης), θα πρέπει να εγκαταστήσετε πάλι το λογισµικό του εκτυπωτή.*

#### *Έλεγχος της εγκατάστασης του λογισµικού εκτυπωτή σε λειτουργικά συστήµατα Windows Me και 98*

Εάν διακόψατε την εγκατάσταση του προγράµµατος άµεσης τοποθέτησης και λειτουργίας στα Windows Me ή 98 πριν ολοκληρωθεί η διαδικασία, ενδέχεται να µην έχει εγκατασταθεί σωστά το πρόγραµµα οδήγησης συσκευής εκτυπωτή USB ή το λογισµικό του εκτυπωτή. Ακολουθήστε τις οδηγίες που αναφέρονται στη συνέχεια για να βεβαιωθείτε ότι το πρόγραµµα οδήγησης και το λογισµικό του εκτυπωτή έχουν εγκατασταθεί σωστά.

#### *Σηµείωση:*

*Οι οθόνες που εµφανίζονται στα παραδείγµατα ανήκουν σε Windows 98. Οι οθόνες των Windows Me µπορεί να έχουν µικρές διαφορές.*

1. Μεταβείτε στο πρόγραµµα οδήγησης του εκτυπωτή, ανατρέξτε στην ενότητα "[Μετάβαση](#page-41-0) στο πρόγραµµα οδήγησης του εκτυπωτή" στη [σελίδα](#page-41-0) 42, και πατήστε την καρτέλα Details (Λεπτοµέρειες).

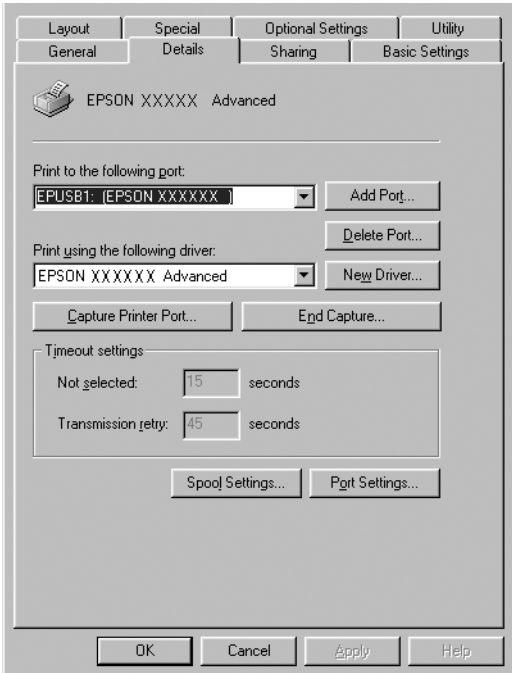

Εάν εµφανιστεί το στοιχείο EPUSBX: (EPSON AcuLaser C1100) στη λίστα "Print to the following port" (Εκτύπωση στην παρακάτω θύρα), τότε το πρόγραµµα οδήγησης συσκευής εκτυπωτή USB και το λογισµικό του εκτυπωτή έχουν εγκατασταθεί σωστά. Εάν δεν εµφανίζεται η σωστή θύρα, προχωρήστε στο επόµενο βήµα.

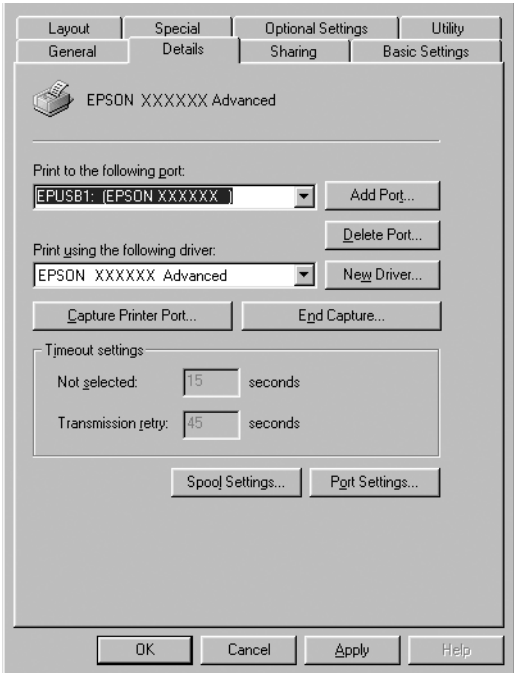

- 2. Κάντε δεξί κλικ στο εικονίδιο My Computer (Ο Υπολογιστής µου) στην επιφάνεια εργασίας, και κάντε κλικ στην επιλογή Properties (Ιδιότητες).
- 3. Επιλέξτε την καρτέλα Device Manager (∆ιαχείριση συσκευών).

Εάν τα προγράµµατα οδήγησης έχουν εγκατασταθεί σωστά, το στοιχείο EPSON USB Printer Devices (Συσκευές εκτυπωτών EPSON USB) θα εµφανίζεται στο µενού Device Manager (∆ιαχείριση συσκευών).

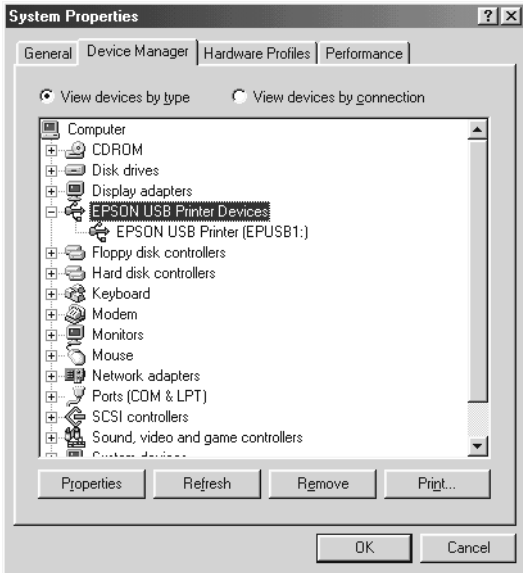

Εάν το στοιχείο EPSON USB Printer Devices (Συσκευές εκτυπωτών EPSON USB) δεν εµφανίζεται στο µενού Device Manager (∆ιαχείριση συσκευών), κάντε κλικ στο σύµβολο + δίπλα στο στοιχείο Other devices (Άλλες συσκευές) για να δείτε τις εγκατεστηµένες συσκευές.

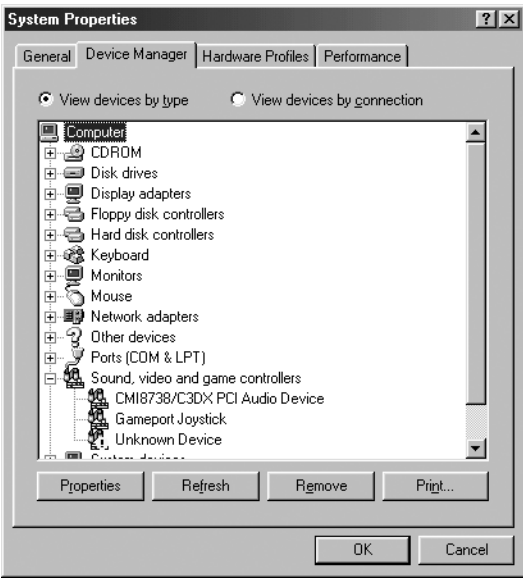

Αν το στοιχείο USB Printer (Εκτυπωτής USB) ή το στοιχείο EPSON AcuLaser C1100 εµφανίζεται στην κατηγορία Other devices (Άλλες συσκευές), το λογισµικό του εκτυπωτή δεν έχει εγκατασταθεί σωστά. Προχωρήστε στο βήµα 5.

Αν δεν εµφανίζεται ούτε το στοιχείο USB Printer (Εκτυπωτής USB) ούτε το στοιχείο EPSON AcuLaser C1100 στην κατηγορία Other devices (Άλλες συσκευές), επιλέξτε Refresh (Ανανέωση) ή αποσυνδέστε το καλώδιο USB από τον εκτυπωτή και στη συνέχει συνδέσετε το πάλι. Μόλις επιβεβαιώστε ότι εµφανίζονται αυτά τα στοιχεία, προχωρήστε στο βήµα 5.

4. Στην κατηγορία Other devices (Άλλες συσκευές), επιλέξτε USB Printer (Εκτυπωτής USB) ή EPSON AcuLaser C1100, κάντε κλικ στην επιλογή Remove (Αφαίρεση), και στη συνέχεια πατήστε OK.

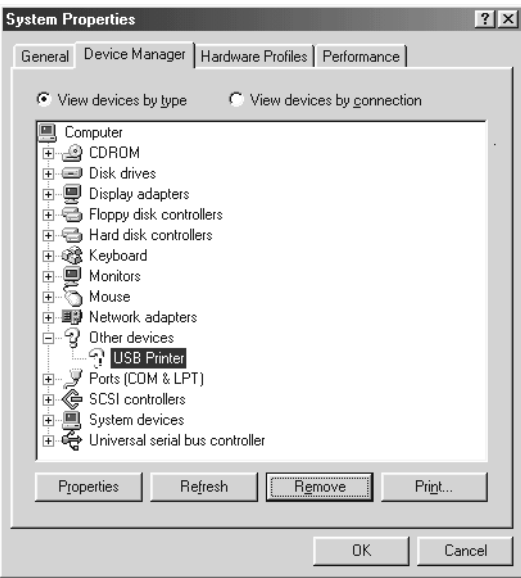

Όταν εµφανιστεί το παρακάτω παράθυρο διαλόγου, πατήστε OK, και πάλι OK για να κλείσετε το παράθυρο διαλόγου System Properties (Ιδιότητες συστήµατος).

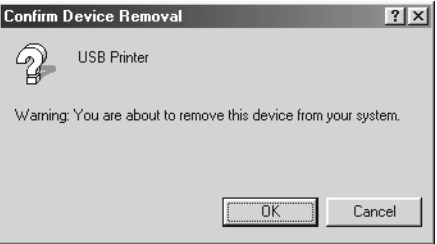

5. Απεγκαταστήστε το λογισµικό του εκτυπωτή όπως περιγράφεται στην ενότητα "[Απεγκατάσταση](#page-91-0) του λογισµικού του εκτυπωτή" στη [σελίδα](#page-91-0) 92. Κλείστε τον εκτυπωτή, επανεκκινήστε τον υπολογιστή και εγκαταστήστε πάλι το λογισµικό του εκτυπωτή όπως περιγράφεται στον *Οδηγό εγκατάστασης*.

# *Μηνύµατα κατάστασης και µηνύµατα σφάλµατος*

Η ενότητα αυτή περιλαµβάνει µια λίστα µε τα µηνύµατα σφάλµατος που εµφανίζονται στην οθόνη LCD. Παρέχουν µια σύντοµη περιγραφή κάθε µηνύµατος και προτάσεις για την επίλυση του προβλήµατος. Επισηµαίνεται ότι τα µηνύµατα που εµφανίζονται στην οθόνη LCD του εκτυπωτή δε δηλώνουν µόνο προβλήµατα. Όταν η ένδειξη εµφανίζεται αριστερά του µηνύµατος προειδοποίησης, υπάρχουν πολλά µηνύµατα προειδοποίησης. Για να επιβεβαιώστε όλες τις προειδοποιήσεις που εμφανίζονται, πατήστε το κουμπί Down (Κάτω)  $\blacktriangledown$ για να εµφανιστεί το Status Menu (Μενού Κατάσταση), και στη συνέχεια πατήστε το κουµπί Enter .

#### *Calibrating Printer (Μικρορύθµιση εκτυπωτή)*

Ο εκτυπωτής µικρορυθµίζεται αυτόµατα. Αυτό δεν είναι µήνυµα σφάλµατος, και θα σβήσει αυτόµατα από την οθόνη έπειτα από ένα λεπτό ή περισσότερο ανάλογα µε την κατάσταση του εκτυπωτή. Όσο εµφανίζεται αυτό το µήνυµα, µην ανοίξετε τα καλύµµατα του εκτυπωτή και µην τον απενεργοποιήσετε.

#### *Cancel All Print Job (Ακύρωση όλων των εργασιών εκτύπωσης)*

Ακυρώνονται όλες οι εργασίες εκτύπωσης που βρίσκονται στη µνήµη του εκτυπωτή, συµπεριλαµβανοµένων των εργασιών που αποστέλλονται ή εκτυπώνονται τη δεδοµένη χρονική στιγµή. Το µήνυµα αυτό εµφανίζεται όταν το κουµπί Cancel Job (Ακύρωση εργασίας) + έχει πατηθεί για περισσότερο από 2 δευτερόλεπτα.

#### *Cancel Print Job (Ακύρωση εργασίας εκτύπωσης)*

Ακυρώνεται η τρέχουσα εργασία εκτύπωσης. Το µήνυµα αυτό εμφανίζεται όταν το κουμπί Cancel Job (Ακύρωση εργασίας)  $\mathbb{I}$  έγει πατηθεί και αφεθεί εντός 2 δευτερολέπτων.

#### *Can't Print (∆εν είναι δυνατή η εκτύπωση)*

Τα δεδοµένα εκτύπωσης διαγράφηκαν γιατί δεν είναι σωστά.

Βεβαιωθείτε ότι χρησιµοποιείτε το κατάλληλο πρόγραµµα οδήγησης εκτυπωτή.

#### *Can't Print Duplex (∆εν είναι δυνατή η εκτύπωση διπλής όψης)*

Ο εκτυπωτής αντιµετώπισε προβλήµατα κατά την εκτύπωση διπλής όψης. Βεβαιωθείτε ότι ο τύπος και το µέγεθος του χαρτιού που χρησιµοποιείτε ενδείκνυνται για τη µονάδα εκτύπωσης διπλής όψης. Το συγκεκριµένο πρόβληµα µπορεί επίσης να οφείλεται σε εσφαλµένες ρυθµίσεις για την προέλευση χαρτιού που χρησιµοποιείτε. Εάν πατήσετε το κουμπί Start/Stop (Έναρξη/Διακοπή) Ο, θα εκτυπωθεί η υπόλοιπη εργασία στη µία πλευρά του φύλλου µόνο. Πατήστε το κουµπί Cancel Job (Ακύρωση εργασίας)  $\overline{\mathbb{Q}}$  για να ακυρώσετε την εργασία εκτύπωσης.

#### *Check Transparency (Έλεγχος διαφανειών)*

Έχετε τοποθετήσει άλλο µέσο εκτύπωσης ενώ η επιλεγµένη ρύθµιση Paper Type (Τύπος χαρτιού) στο πρόγραμμα οδήγησης του εκτυπωτή είναι Transparency (∆ιαφάνεια) ή έχετε τοποθετήσει διαφάνειες ενώ η επιλεγµένη ρύθµιση Paper Setting (Ρύθµιση χαρτιού) στο πρόγραµµα οδήγησης του εκτυπωτή δεν είναι Transparency (∆ιαφάνεια). Υπάρχει εµπλοκή χαρτιού στη θήκη πολλαπλών χρήσεων.

Για την απεµπλοκή του χαρτιού, ανατρέξτε στην ενότητα "Όταν [έχουν](#page-217-0) µπλοκάρει διαφάνειες στη θήκη [πολλαπλών](#page-217-0) χρήσεων" στη σελίδα 218.

#### *Check Paper Size (Έλεγχος µεγέθους χαρτιού)*

Η ρύθµιση για το µέγεθος του χαρτιού διαφέρει από το µέγεθος του χαρτιού που έχει τοποθετηθεί στον εκτυπωτή. Ελέγξτε αν έχει τοποθετηθεί το σωστό µέγεθος χαρτιού στην καθορισµένη προέλευση χαρτιού.

Για να σβήσετε αυτό το σφάλµα από την οθόνη, επιλέξτε Clear Warning (Απαλοιφή προειδοποιήσεων) από το Reset Menu (Μενού Επαναφορά) του πίνακα ελέγχου. Για οδηγίες, ανατρέξτε στην ενότητα "Τρόπος [πρόσβασης](#page-289-0) στα µενού του πίνακα ελέγχου" στη σελίδα 290.

#### *Check Paper Type (Έλεγχος τύπου χαρτιού)*

Το µέσο εκτύπωσης που έχει τοποθετηθεί στον εκτυπωτή δε συµφωνεί µε τη ρύθµιση για τον τύπο χαρτιού στο πρόγραµµα οδήγησης του εκτυπωτή. Μπορείτε να χρησιµοποιήσετε µόνο τα µέσα εκτύπωσης που συµφωνούν µε τη ρύθµιση για το µέγεθος χαρτιού.

Για να σβήσετε αυτό το σφάλµα από την οθόνη, επιλέξτε Clear Warning (Απαλοιφή προειδοποιήσεων) από το Reset Menu (Μενού Επαναφορά) του πίνακα ελέγχου. Για οδηγίες, ανατρέξτε στην ενότητα "Τρόπος [πρόσβασης](#page-289-0) στα µενού του πίνακα ελέγχου" στη σελίδα 290.

#### *Color Unmatched (Ασυµφωνία χρωµάτων)*

Τα χρώµατα της οθόνης του υπολογιστή δε συµφωνούν µε τα χρώµατα της εκτύπωσης. Η έκδοση του προγράµµατος οδήγησης που έχει εγκατασταθεί και το µοντέλο της έγχρωµης οθόνης του εκτυπωτή δεν είναι συµβατά. Εγκαταστήστε την τελευταία έκδοση του προγράµµατος οδήγησης και του υλικολογισµικού του εκτυπωτή. Για λεπτοµέρειες, επικοινωνήστε µε τον προµηθευτή ή την υπηρεσία τεχνικής υποστήριξης.

#### *Duplex Mem Overflow (∆ιακοπή εκτύπωσης διπλής όψης-Μνήµη πλήρης)*

∆εν υπάρχει αρκετή µνήµη για εκτύπωση διπλής όψης. Το χαρτί εκτυπώνεται µόνο από τη µία πλευρά και εξάγεται από τον εκτυπωτή. Για να σβήσετε αυτό το σφάλµα από την οθόνη, ακολουθήστε τις παρακάτω οδηγίες.

Αν έχετε επιλέξει Off (Όχι) στη ρύθµιση Auto Cont (Αυτόµατη συνέχιση) στο Setup Menu (Μενού Ρύθµιση) του πίνακα ελέγχου, πατήστε το κουμπί Start/Stop (Έναρξη/Διακοπή) Ο για να εκτυπώσετε στην πίσω πλευρά του επόµενου φύλλου, ή πατήστε το κουµπί Cancel Job (Ακύρωση εργασίας)  $\overline{\mathbb{Q}}$  για να ακυρώσετε την εργασία εκτύπωσης.

Αν έχετε επιλέξει On (Ναι) στη ρύθµιση Auto Cont (Αυτόµατη συνέχιση) στο Setup Menu (Μενού Ρύθµιση) του πίνακα ελέγχου, η εκτύπωση συνεχίζεται αυτόµατα µετά από συγκεκριµένο χρονικό διάστηµα.

#### *Form Feed (Αλλαγή σελίδας)*

Ο εκτυπωτής εξάγει το χαρτί ύστερα από αίτηση του χρήστη. Το µήνυµα αυτό εµφανίζεται όταν πατήσετε το κουµπί Start/Stop (Έναρξη/Διακοπή) Ο μία φορά για να τεθεί ο εκτυπωτής εκτός σύνδεσης, και στη συνέχεια πατήσετε το κουµπί Start/Stop (Έναρξη/Διακοπή) Ο για περισσότερα από 2 δευτερόλεπτα προκειμένου να µη λάβει εντολή αλλαγής σελίδας.

#### *Image Optimum (Βελτίωση εικόνας)*

∆εν υπάρχει αρκετή µνήµη για την εκτύπωση της σελίδας µε την καθορισµένη ποιότητα εκτύπωσης. Ο εκτυπωτής µειώνει αυτόµατα την ποιότητα της εκτύπωσης για να µπορέσει να συνεχιστεί η εκτύπωση. Εάν η ποιότητα της εκτύπωσης δεν είναι ικανοποιητική, προσπαθήστε να απλοποιήσετε τη σελίδα περιορίζοντας τον αριθµό των γραφικών ή µειώνοντας τον αριθµό και τα µεγέθη των γραµµατοσειρών.

Για να σβήσετε αυτό το σφάλµα από την οθόνη, επιλέξτε Clear Warning (Απαλοιφή προειδοποιήσεων) από το Reset Menu (Μενού Επαναφορά) του πίνακα ελέγχου. Για οδηγίες, ανατρέξτε στην ενότητα "Τρόπος [πρόσβασης](#page-289-0) στα µενού του πίνακα ελέγχου" στη σελίδα 290.

Για να µπορέσετε να εκτυπώσετε το έγγραφό σας µε την επιθυµητή ποιότητα εκτύπωσης, ίσως χρειαστεί να αυξήσετε το µέγεθος της µνήµης του εκτυπωτή. Για περισσότερες πληροφορίες σχετικά µε την προσθήκη µνήµης, ανατρέξτε στην ενότητα "[Μονάδα](#page-178-0) µνήµης" στη [σελίδα](#page-178-0) 179.

#### *Install Photocondctr (Εγκατάσταση µονάδας φωτοαγωγού)*

∆εν υπάρχει καµία εγκατεστηµένη µονάδα φωτοαγωγού ή η µονάδα φωτοαγωγού δεν έχει εγκατασταθεί σωστά. Εγκαταστήστε τη µονάδα φωτοαγωγού αν δεν είναι ήδη εγκατεστηµένη.

Αν υπάρχει ήδη εγκατεστηµένη µια µονάδα φωτοαγωγού, ανοίξτε το κάλυµµα B. Σηκώστε τον κίτρινο µοχλό και αφαιρέστε τη µονάδα φωτοαγωγού, και στη συνέχεια εγκαταστήσετε την πάλι σωστά. Στη συνέχεια κλείστε το κάλυµµα Β. Το σφάλµα διαγράφεται αυτόµατα αν η µονάδα φωτοαγωγού έχει εγκατασταθεί σωστά.

#### *Install uuuu TnrCart (Εγκατάσταση uuuu κασέτας τόνερ)*

Η αναφερόµενη κασέτα τόνερ δεν είναι εγκατεστηµένη στον εκτυπωτή. (Τα γράµµατα C, M, Y, ή K εµφανίζονται στη θέση του uuuu και δηλώνουν τα χρώµατα γαλάζιο, µατζέντα, κίτρινο, και µαύρο αντίστοιχα.)

Τοποθετήστε τη συγκεκριµένη κασέτα τόνερ. Ανατρέξτε στην ενότητα "[Κασέτες](#page-184-0) τόνερ" στη σελίδα 185.

#### *Invalid Data (Τα δεδοµένα δεν είναι έγκυρα)*

Το αρχείο εκτύπωσης σε ουρά στο πρόγραµµα οδήγησης διαγράφηκε κατά τη διάρκεια εκτύπωσης ή τα δεδοµένα δεν είναι σωστά. Πατήστε το κουμπί Start/Stop (Έναρξη/Διακοπή) Ο για να σβήσετε το σφάλμα από την οθόνη.

#### *Invalid N/W Module (Μη έγκυρη µονάδα δικτύου)*

∆εν υπάρχει πρόγραµµα δικτύου, ή το πρόγραµµα δικτύου δεν µπορεί να χρησιµοποιηθεί µε τον εκτυπωτή σας. Επικοινωνήστε µε κάποιον εξουσιοδοτηµένο τεχνικό αντιπρόσωπο.

#### *Irregular Density (Ανοµοιόµορφη πυκνότητα)*

Η πυκνότητα των δεδοµένων εκτύπωσης είναι πολύ υψηλή για να εκτυπωθεί. Απενεργοποιήστε τον εκτυπωτή και αφαιρέστε το µπλοκαρισµένο χαρτί.

#### *Jam WWWWW (Εµπλοκή WWWWW)*

Η θέση όπου προέκυψε η εμπλοκή χαρτιού εμφανίζεται στο WWWWW. Το WWWWW δηλώνει τη θέση του σφάλµατος.

Σε περίπτωση που υπάρξει εµπλοκή χαρτιού σε δύο ή περισσότερες περιοχές ταυτόχρονα, εµφανίζονται οι αντίστοιχες περιοχές.

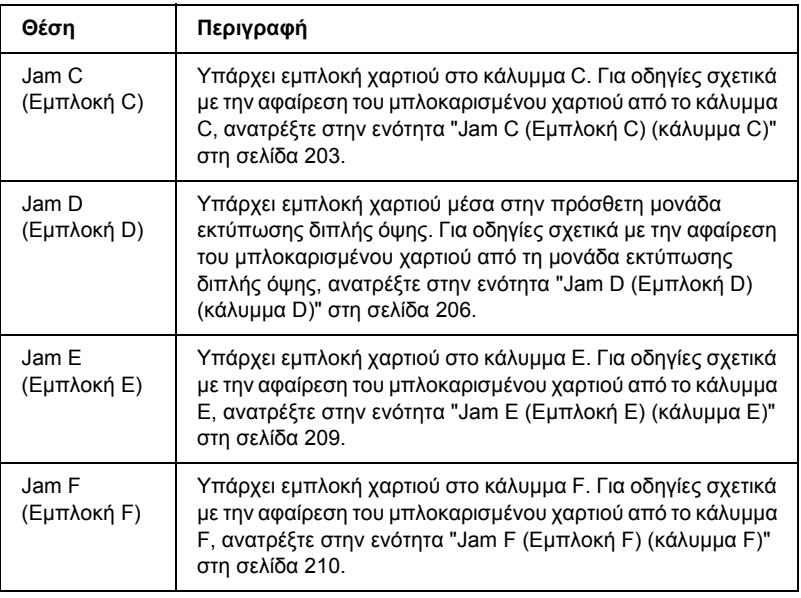

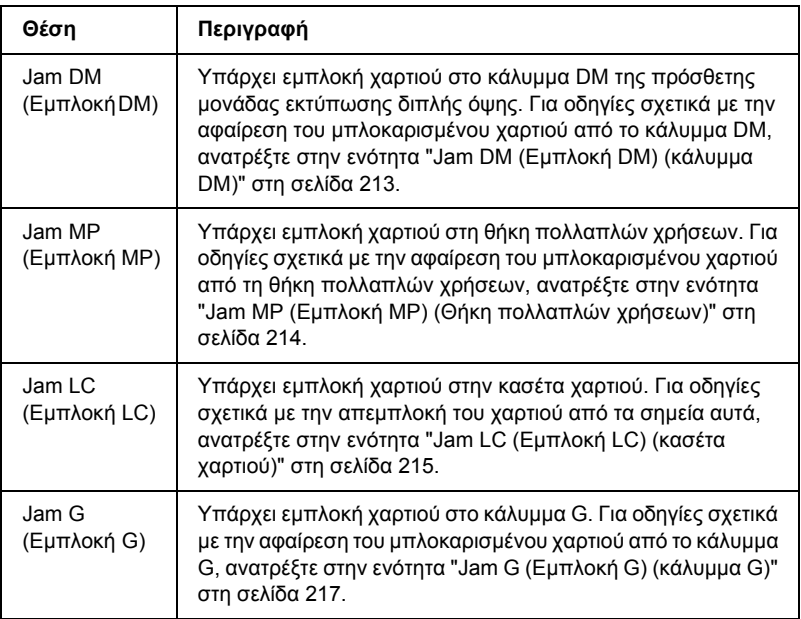

#### *Manual Duplex (Μη αυτόµατη εκτύπωση διπλής όψης)*

Ο εκτυπωτής σταµατά επειδή η εκτύπωση στη µία πλευρά του χαρτιού έχει ολοκληρωθεί µε την κατάσταση µη αυτόµατης εκτύπωσης διπλής όψης Τοποθετήστε πάλι το χαρτί που έχει εκτυπωθεί από τη µία πλευρά στη θήκη πολλαπλών χρήσεων και πατήστε το κουµπί Start/Stop (Έναρξη/Διακοπή) Ο.

#### *Manual Feed ssss (Μη αυτόµατη τροφοδοσία ssss)*

Η κατάσταση µη αυτόµατης τροφοδοσίας καθορίζεται για τις τρέχουσες εργασίες εκτύπωσης. Βεβαιωθείτε ότι το µέγεθος χαρτιού που υποδεικνύεται µε το ssss είναι τοποθετηµένο και πατήστε το κουµπί Start/Stop (Έναρξη/Διακοπή) Ο.
#### *Mem Overflow (Μνήµη πλήρης)*

Ο εκτυπωτής δεν έχει αρκετή µνήµη για την εκτέλεση της τρέχουσας εργασίας. Πατήστε το κουμπί Start/Stop (Έναρξη/Διακοπή) Ο στον πίνακα ελέγχου για να συνεχίσει η εκτύπωση, ή πατήστε το κουµπί Cancel Job (Ακύρωση εργασίας)  $\overline{\mathfrak{m}}$  για να ακυρώσετε την εργασία εκτύπωσης.

## *Menus Locked (Κλειδωµένα µενού)*

Το µήνυµα αυτό εµφανίζεται αν προσπαθήσετε να αλλάξετε τις ρυθµίσεις του εκτυπωτή µέσωτου πίνακα ελέγχου όταν τα κουµπιά είναι κλειδωµένα. Μπορείτε να τα ξεκλειδώσετε χρησιµοποιώντας το βοηθητικό πρόγραµµα δικτύου. Για πληροφορίες, ανατρέξτε στον *Οδηγό χρήσης σε δίκτυο*.

## *NonGenuine Toner (Μη γνήσιο τόνερ)*

Η εγκατεστηµένη κασέτα τόνερ δεν είναι γνήσιο προϊόν της Epson. Συνιστάται να τοποθετήσετε γνήσια κασέτα τόνερ. Αν δεν χρησιµοποιήσετε γνήσια κασέτα τόνερ ενδέχεται να επηρεαστεί η ποιότητα της εκτύπωσης. Η Epson δε φέρει ευθύνη για τυχόν βλάβες ή προβλήµατα που έχουν προκληθεί από τη χρήση αναλώσιµων προϊόντων που δεν κατασκευάζονται ή εγκρίνονται από την Epson.

Εγκαταστήστε ένα γνήσιο προϊόν Epson ή επιλέξτε Clear Warning (Απαλοιφή προειδοποιήσεων) ή Clear All Warnings (Απαλοιφή όλων των προειδοποιήσεων) στο Reset Menu (ΜενούΕπαναφορά) του πίνακα ελέγχου για να σβήσετε το µήνυµα προειδοποίησης από την οθόνη. Ανατρέξτε στην ενότητα "[Κασέτες](#page-184-0) τόνερ" στη σελίδα 185 για οδηγίες σχετικά µε την αντικατάσταση της κασέτας τόνερ.

## *NonGenuine Toner uuuu (Μη γνήσιο uuuu τόνερ)*

Η εγκατεστηµένη κασέτα τόνερ δεν είναι γνήσια κασέτα τόνερ της Epson. Αν δεν χρησιµοποιήσετε γνήσια κασέτα τόνερ ενδέχεται να επηρεαστεί η ποιότητα της εκτύπωσης. Η Epson δε φέρει ευθύνη για τυχόν βλάβες ή προβλήµατα που έχουν προκληθεί από τη χρήση αναλώσιµων προϊόντων που δεν κατασκευάζονται ή εγκρίνονται από την Epson. Συνιστάται να εγκαταστήσετε γνήσια κασέτα τόνερ. Πατήστε το κουµπί Start/Stop (Έναρξη/∆ιακοπή) N στον πίνακα ελέγχου για να συνεχίσετε την εκτύπωση.

## *Offline (Χωρίς σύνδεση)*

Ο εκτυπωτής δεν είναι έτοιµος για εκτύπωση. Πατήστε το κουµπί Start/Stop (Έναρξη/Διακοπή) Ο. Σε αυτήν την κατάσταση, η ποσότητα που αποµένει στην κασέτα τόνερ για κάθε χρώµα εµφανίζεται σε επτά επίπεδα.

## *Optional RAM Error (Σφάλµα πρόσθετης µνήµης RAM)*

Η πρόσθετη µονάδα µνήµης µπορεί να είναι κατεστραµµένη ή ακατάλληλη για τον εκτυπωτή. Αντικαταστήσετε την µε µία καινούργια.

## *Paper Out tttt sssss (Τέλος χαρτιού sssss στη(ν) tttt)*

∆εν υπάρχει χαρτί στην καθορισµένη προέλευση χαρτιού (tttt). Τοποθετήστε χαρτί µεγέθους (sssss) στην προέλευση χαρτιού.

## *Paper Set tttt sssss (Ρύθµιση χαρτιού sssss στη(ν) tttt)*

Το χαρτί που έχει τοποθετηθεί στην καθορισµένη προέλευση χαρτιού (tttt) δεν αντιστοιχεί στο απαιτούµενο µέγεθος χαρτιού (sssss). Αντικαταστήστε το χαρτί που έχει τοποθετηθεί µε χαρτί σωστού μεγέθους και πατήστε το κουμπί Start/Stop (Έναρξη/Διακοπή) Ο για να συνεχίσει η εκτύπωση, ή πατήστε το κουµπί Cancel Job (Ακύρωση εργασίας)  $\overline{w}$  για να ακυρώσετε την εργασία εκτύπωσης.

Εάν πατήσετε το κουµπί Start/Stop (Έναρξη/∆ιακοπή) N χωρίς να αντικαταστήσετε το χαρτί, ο εκτυπωτής θα συνεχίσει την εκτύπωση µε το χαρτί που υπάρχει ακόµη και αν το µέγεθός του δεν είναι κατάλληλο.

#### *Photocondctr Trouble (Πρόβληµα στη µονάδα φωτοαγωγού)*

Έχει προκύψει σφάλµα ανάγνωσης/εγγραφής στη µονάδα φωτοαγωγού. Αφαιρέστε τη µονάδα φωτοαγωγού και τοποθετήστε την πάλι. Αν δε σβήσει το σφάλµα από την οθόνη µε αυτήν την ενέργεια, αντικαταστήστε τη µονάδα φωτοαγωγού. Για να εγκαταστήστε τη µονάδα φωτοαγωγού ανατρέξτε στην ενότητα "Μονάδα [φωτοαγωγού](#page-189-0)" στη [σελίδα](#page-189-0) 190.

#### *Please Wait (Περιµένετε)*

Η κασέτα τόνερ που θα αντικατασταθεί κινείται προς τη θέση αντικατάστασης στον εκτυπωτή.

#### *Print Overrun (Υπέρβαση εκτύπωσης)*

Ο απαιτούµενος χρόνος για την επεξεργασία των δεδοµένων εκτύπωσης έχει υπερβεί την ταχύτητα του µηχανισµού του εκτυπωτή γιατί η συγκεκριµένη σελίδα είναι εξαιρετικά πολύπλοκη. Πατήστε το κουµπί Start/Stop (Έναρξη/Διακοπή) Ο για να συνεχίσει η εκτύπωση, ή πατήστε το κουμπί Cancel Job (Ακύρωση εργασίας)  $\overline{w}$  για να ακυρώσετε την εργασία εκτύπωσης. Αν εµφανιστεί πάλι αυτό το µήνυµα, επιλέξτε Avoid Page Error (Αποτροπή σφάλματος σελίδας) στο πρόγραμμα οδήγησης του εκτυπωτή.

Εάν αυτό το µήνυµα συνεχίσει να εµφανίζεται κατά την εκτύπωση µιας συγκεκριµένης σελίδας, προσπαθήστε να απλοποιήσετε τη σελίδα περιορίζοντας τον αριθµό των γραφικών ή µειώνοντας τον αριθµό και τα µεγέθη των γραµµατοσειρών.

Μπορείτε επίσης να αυξήσετε τη µνήµη στον εκτυπωτή, όπως περιγράφεται στην ενότητα "[Μονάδα](#page-178-0) µνήµης" στη σελίδα 179.

## *RAM CHECK (Έλεγχος RAM)*

Ο εκτυπωτής ελέγχει τη µνήµη RAM.

## *Ready (Έτοιµος)*

Ο εκτυπωτής είναι έτοιµος να λάβει δεδοµένα και να εκτυπώσει. Σε αυτήν την κατάσταση, η ποσότητα που αποµένει στην κασέτα τόνερ για κάθε χρώµα εµφανίζεται σε επτά επίπεδα.

## *Remove Photoconductr (Αφαίρεση µονάδας φωτοαγωγού)*

Κατά την εγκατάσταση του εκτυπωτή, εγκαταστήσατε τη µονάδα φωτοαγωγού πριν εγκαταστήσετε κάθε κασέτα τόνερ.

Ανοίξτε το κάλυµµα B, αφαιρέστε τη µονάδα φωτοαγωγού και κλείστε τη µονάδα B.

## *Replace Photoconductr (Αντικατάσταση µονάδας φωτοαγωγού)*

Η διάρκεια ζωής της µονάδας φωτοαγωγού έληξε. Αντικαταστήστε τη µονάδα φωτοαγωγού µε µία καινούργια. Για οδηγίες, ανατρέξτε στην ενότητα "Μονάδα [φωτοαγωγού](#page-189-0)" στη σελίδα 190.

Το µήνυµα σφάλµατος σβήνει αυτόµατα από την οθόνη µόλις αντικαταστήσετε τη µονάδα και κλείσετε όλα τα καλύµµατα του εκτυπωτή. Ο µετρητής για τη διάρκεια ζωής του φωτοαγωγού µηδενίζεται αυτόµατα.

Όταν αναβοσβήνει η φωτεινή ένδειξη σφάλµατος, µπορείτε να συνεχίσετε την εκτύπωση πατώντας το κουµπί Start/Stop (Έναρξη/Διακοπή) Ο. Ωστόσο, η ποιότητα εκτύπωσης δεν είναι εγγυηµένη.

## *Replace Toner uuuu (Αντικατάσταση uuuu τόνερ)*

Η διάρκεια ζωής της κασέτας τόνερ για το αναφερόµενο χρώµα έχει λήξει. Αντικαταστήστε την κασέτα µε µία καινούργια.

Το µήνυµα σφάλµατος σβήνει αυτόµατα από την οθόνη µόλις αντικαταστήσετε την κασέτα και κλείσετε όλα τα καλύµµατα του εκτυπωτή. Ο µετρητής για τη διάρκεια ζωής της κασέτα τόνερ µηδενίζεται αυτόµατα.

## *Reset (Επαναφορά)*

Έχει γίνει επαναφορά της τρέχουσας διασύνδεσης του εκτυπωτή και η προσωρινή µνήµη έχει διαγραφεί. Ωστόσο, κάποιες άλλες διασυνδέσεις είναι ακόµη ενεργές και διατηρούν τις ρυθµίσεις και τα δεδοµένα τους.

## *Reset All (Επαναφορά όλων)*

Έχει γίνει επαναφορά όλων των προεπιλεγµένων ρυθµίσεων διαµόρφωσης του εκτυπωτή ή των τελευταίων αποθηκευµένων ρυθµίσεων.

## *Reset to Save (Επαναφορά σε αποθηκευμένη ρύθμιση)*

Έχετε αλλάξει µια ρύθµιση σε µενού του πίνακα ελέγχου κατά τη διάρκεια της εκτύπωσης. Πατήστε το κουµπί Start/Stop (Έναρξη/Διακοπή) Ο για να σβήσετε το μήνυμα από την οθόνη. Η ρύθµιση θα ενεργοποιηθεί αφού ολοκληρωθεί η εκτύπωση. Εναλλακτικά, µπορείτε να σβήσετε αυτό το µήνυµα από την οθόνη επιλέγοντας Reset (Επαναφορά) ή Reset All (Επαναφορά όλων) στον πίνακα ελέγχου. Ωστόσο, τα δεδοµένα εκτύπωσης θα διαγραφούν.

## *ROM CHECK (Έλεγχος ROM)*

Ο εκτυπωτής ελέγχει τη µνήµη ROM.

## *Self Test (Αυτόµατος έλεγχος)*

Ο εκτυπωτής πραγµατοποιεί τη δεδοµένη χρονική στιγµή αυτόµατο έλεγχο και προετοιµασία.

## *Service Req Cffff (Απαιτείται επισκευή Cffff)*

Παρουσιάστηκε κάποιο σφάλµα ελεγκτή ή κάποιο σφάλµα στο µηχανισµό εκτύπωσης. Απενεργοποιήστε τον εκτυπωτή. Περιµένετε τουλάχιστον 5 δευτερόλεπτα και ενεργοποιήστε τον πάλι. Αν συνεχίζει να εµφανίζεται το µήνυµα σφάλµατος, σηµειώστε τον αριθµό σφάλµατος που εµφανίζεται στην οθόνη LCD (Cffff), απενεργοποιήστε τον εκτυπωτή, αποσυνδέστε το καλώδιο τροφοδοσίας και επικοινωνήστε µε κάποιον εξουσιοδοτηµένο τεχνικό αντιπρόσωπο.

## *TonerCart Error uuuu (Σφάλµα uuuu κασέτας τόνερ)*

Έχει προκύψει σφάλµα ανάγνωσης/εγγραφής στις κασέτα τόνερ. (Τα γράµµατα C, M, Y, ή K εµφανίζονται στη θέση του uuuu και δηλώνουν τα χρώµατα γαλάζιο, µατζέντα, κίτρινο, και µαύρο αντίστοιχα.) Αφαιρέστε τις κασέτα τόνερ και τοποθετήστε τις πάλι. Αν δε σβήσει το σφάλµα από την οθόνη µε αυτήν την ενέργεια, αντικαταστήστε τις κασέτα τόνερ.

Για να τοποθετήστε τις αναφερόµενες κασέτες τόνερ ανατρέξτε στην ενότητα "[Κασέτες](#page-184-0) τόνερ" στη σελίδα 185.

## *Unable Clear Error (∆εν είναι δυνατή η απαλοιφή σφάλµατος)*

Ο εκτυπωτής δεν µπορεί να σβήσει το µήνυµα σφάλµατος από την οθόνη γιατί εξακολουθεί να υπάρχει η συγκεκριµένη κατάσταση σφάλµατος. Προσπαθήστε ξανά να επιλύσετε το πρόβληµα.

## *uuuu Toner Low (Ποσότητα uuuu τόνερ µικρή)*

Το µήνυµα αυτό δηλώνει ότι η κασέτα τόνερ για το αναφερόµενο χρώµα πλησιάζει το τέλος της διάρκειας ζωής της. Ετοιµάστε µια νέα κασέτα τόνερ.

## *Warming Up (Προθέρµανση)*

Ο εκτυπωτής προθερµαίνει το µηχάνηµα για να είναι έτοιµο για εκτύπωση.

## *Worn Fuser (Η µονάδα τήξης έχει φθαρεί)*

Το µήνυµα αυτό δηλώνει ότι η διάρκεια ζωής της µονάδα τήξης έληξε. Ετοιµάστε µια νέα µονάδα τήξης.

## *Worn Photoconductor (Η µονάδα φωτοαγωγού έχει φθαρεί)*

Το µήνυµα αυτό δηλώνει ότι η διάρκεια ζωής της µονάδα φωτοαγωγού έληξε. Μετά την εµφάνιση του συγκεκριµένου µηνύµατος δεν είναι σίγουρο ότι θα µπορέσετε να συνεχίσετε την εκτύπωση. Απενεργοποιήστε τον εκτυπωτή και στη συνέχεια αντικαταστήστε τη µονάδα φωτοαγωγού µε µια νέα. Για οδηγίες, ανατρέξτε στην ενότητα "Μονάδα [φωτοαγωγού](#page-189-0)" στη σελίδα 190. Το µήνυµα σφάλµατος σβήνει αυτόµατα από την οθόνη µόλις αντικαταστήσετε τη µονάδα και κλείσετε τα καλύµµατα του εκτυπωτή.

#### *Worn uuuu Dev Unit (Η uuuu µονάδα εµφάνισης έχει φθαρεί)*

Η διάρκεια ζωής της µονάδας εµφάνισης για το αναφερόµενο χρώµα έχει λήξει. Μπορείτε να εκτυπώσετε µετά την εµφάνιση αυτού του µηνύµατος, αλλά συνιστάται να αντικαταστήσετε τη µονάδα εµφάνισης. Επικοινωνήστε µε τον προµηθευτή σας και ετοιµάστε µια νέα µονάδα εµφάνισης.

## *Write Error ROM P (Σφάλµα εγγραφής στη µονάδα ROM P)*

∆εν είναι δυνατή η σωστή εγγραφή των δεδοµένων στη µονάδα ROM από τον εκτυπωτή. ∆εν µπορείτε να αφαιρέσετε το ROM P επειδή το ROM P ανήκει στη μονάδα ROM. Επικοινωνήστε με τον προμηθευτή σας.

## *Writing ROM P (Εγγραφή σε ROM P)*

Ο εκτυπωτής εγγράφει δεδοµένα στη µονάδα ROM στην υποδοχή ROM P.

#### *Wrong Photoconductr (Εσφαλµένη µονάδα φωτοαγωγού)*

Έχει εγκατασταθεί µια ακατάλληλη µονάδα φωτοαγωγού. Εγκαταστήστε µόνο τη µονάδα φωτοαγωγού που αναφέρεται στην ενότητα "Αναλώσιµα [προϊόντα](#page-15-0)" στη σελίδα 16.

Ανατρέξτε στην ενότητα "Μονάδα [φωτοαγωγού](#page-189-0)" στη σελίδα 190 για οδηγίες σχετικά µε την αντικατάσταση της µονάδα φωτοαγωγού.

## *Wrong Toner uuuu (Εσφαλµένο uuuu τόνερ)*

Έχει εγκατασταθεί µια ακατάλληλη κασέτα τόνερ. Εγκαταστήστε µόνο την κασέτα τόνερ που αναφέρεται στην ενότητα "Αναλώσιµα [προϊόντα](#page-15-0)" στη [σελίδα](#page-15-0) 16.

Ανατρέξτε στην ενότητα "[Κασέτες](#page-184-0) τόνερ" στη σελίδα 185 για οδηγίες σχετικά µε την αντικατάσταση της κασέτα τόνερ. (Τα γράµµατα C, M, Y, ή K εμφανίζονται στη θέση του uuuu και δηλώνουν τα γρώματα γαλάζιο, µατζέντα, κίτρινο, και µαύρο αντίστοιχα.)

#### *wwww Open (Το wwww είναι ανοικτό)*

Το καθορισµένο κάλυµµα (wwww) δεν έχει κλείσει σωστά. Ανοίξτε το κάλυµµα µία φορά και κλείστε το.

# *Ακύρωση εκτύπωσης*

Μπορείτε να ακυρώσετε την εκτύπωση από τον υπολογιστή σας χρησιµοποιώντας το πρόγραµµα οδήγησης του εκτυπωτή.

Για να ακυρώσετε µια εργασία εκτύπωσης πριν αποσταλεί από τον υπολογιστή σας, ανατρέξτε στην ενότητα "Ακύρωση [εκτύπωσης](#page-90-0)" στη [σελίδα](#page-90-0) 91 (για Windows) ή "Ακύρωση [εκτύπωσης](#page-138-0)" στη σελίδα 139 (για Macintosh).

# *Χρήση του κουµπιού Cancel Job (Ακύρωση εργασίας)*

Το κουµπί Cancel Job (Ακύρωση εργασίας) + πάνω στον εκτυπωτή σας είναι ο γρηγορότερος και ευκολότερος τρόπος για να ακυρώσετε µια εργασία εκτύπωσης. Πατώντας αυτό το κουµπί µπορείτε να ακυρώσετε την τρέχουσα εργασία εκτύπωσης. Αν πατήσετε το κουµπί Cancel Job (Ακύρωση εργασίας) + για περισσότερο από δύο δευτερόλεπτα διαγράφονται όλες οι εργασίες από τη µνήµη του εκτυπωτή, συµπεριλαµβανοµένων των εργασιών που αποστέλλονται ή εκτυπώνονται τη δεδοµένη χρονική στιγµή.

## *Χρήση του µενού Reset (Επαναφορά)*

Επιλέγοντας Reset (Επαναφορά) από το Reset Menu (Μενού Επαναφορά) του πίνακα ελέγχου διακόπτεται η εκτύπωση, διαγράφεται η εργασία εκτύπωσης που αποστέλλεται από την ενεργή διασύνδεση και διαγράφονται τα σφάλµατα που µπορεί να προέκυψαν στη διασύνδεση.

Ακολουθήστε τα παρακάτω βήµατα για να χρησιµοποιήσετε το Reset Menu (Μενού Επαναφορά).

- 1. Πατήστε το κουμπί Enter  $\hat{v}$  για να μεταβείτε στα μενού του πίνακα ελέγχου.
- 2. Πατήστε το κουμπί Down (Κάτω) ▼ αρκετές φορές μέχρι να εµφανιστεί το Reset Menu (Μενού Επαναφορά) στην οθόνη LCD και πατήστε το κουμπί Enter  $\hat{\theta}$ .
- 3. Πατήστε το κουμπί Down (Κάτω)  $\blacktriangledown$  αρκετές φορές μέγρι να εµφανιστεί η επιλογή Reset (Επαναφορά).
- 4. Πατήστε το κουμπί  $\hat{\theta}$  Enter. Η εκτύπωση ακυρώνεται. Ο εκτυπωτής είναι έτοιµος να λάβει µια νέα εργασία εκτύπωσης.

# *Επικοινωνία µε το Τµήµα υποστήριξης πελατών*

Εάν το προϊόν Epson που έχετε παρουσιάζει προβλήµατα και δεν µπορείτε να τα αντιµετωπίσετε σύµφωνα µε τις υποδείξεις της αντιµετώπισης προβληµάτων που παρατίθενται στην τεκµηρίωση του προϊόντος, επικοινωνήστε για βοήθεια µε τις υπηρεσίες τεχνικής υποστήριξης. Εάν το τµήµα υποστήριξης πελατών της περιοχής σας δεν περιλαµβάνεται στην παρακάτω λίστα, επικοινωνήστε µε τον προµηθευτή από όπου αγοράσατε τη συσκευή.

Θα διευκολύνετε το έργο των τεχνικών στο τµήµα υποστήριξης πελατών εάν τους δώσετε τα παρακάτω στοιχεία:

- ❏ Αριθµός σειράς προϊόντος (Η ετικέτα αριθµού σειράς βρίσκεται συνήθως στο πίσω µέρος του προϊόντος.)
- ❏ Μοντέλο προϊόντος
- ❏ Έκδοση λογισµικού προϊόντος (Πατήστε About (Πληροφορίες) Version Info (Πληροφορίες έκδοσης) ή άλλο ανάλογο κουµπί στο λογισµικό του προϊόντος που έχετε.)
- ❏ Μάρκα και µοντέλο του υπολογιστή σας
- ❏ Λειτουργικό σύστηµα και έκδοση του υπολογιστή σας
- ❏ Ονόµατα και εκδόσεις των εφαρµογών λογισµικού που χρησιµοποιείτε συνήθως µε το προϊόν

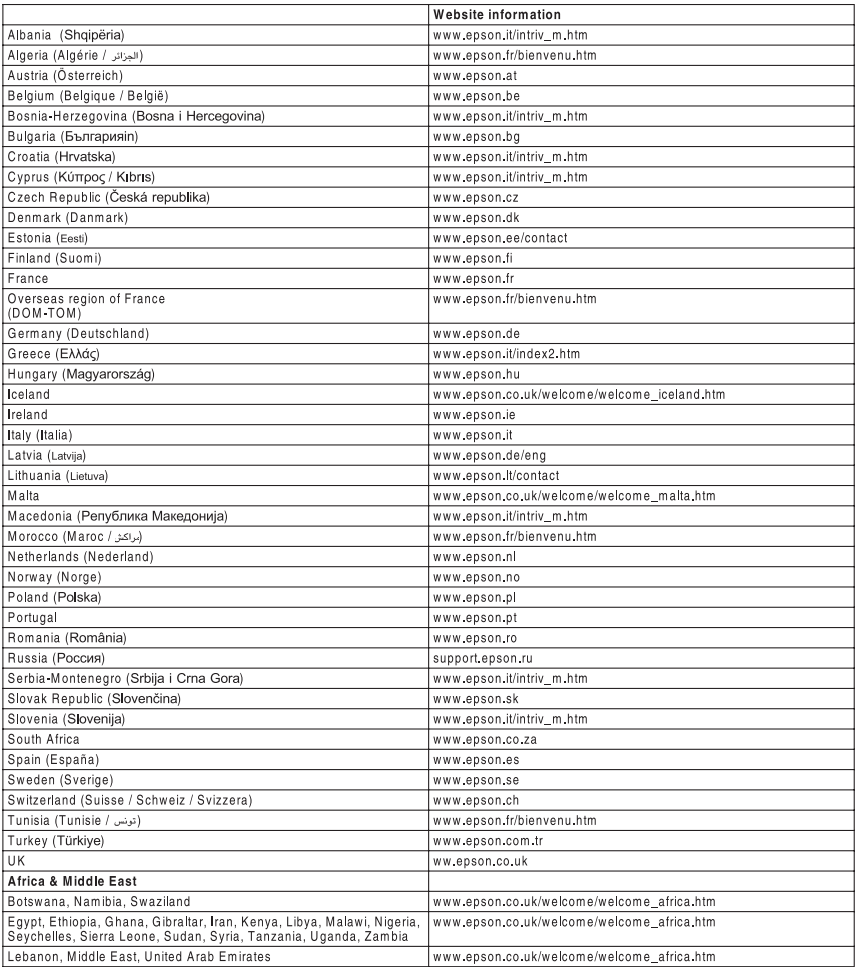

# *Πληροφορίες για την ασφάλεια*

## *Προειδοποιήσεις, επισηµάνσεις και σηµειώσεις*

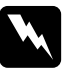

w *Προειδοποιήσεις πρέπει να ακολουθούνται µε προσοχή για την αποφυγή τραυµατισµών.*

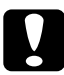

c*Επισηµάνσεις πρέπει να λαµβάνονται υπόψη για την αποφυγή βλαβών στον εξοπλισµό σας.*

#### *Σηµειώσεις*

*περιέχουν σηµαντικές πληροφορίες και χρήσιµες συµβουλές σχετικά µετη λειτουργία του εκτυπωτή.*

# *Προφυλάξεις*

Ακολουθείτε προσεκτικά τις προφυλάξεις προκειµένου ναεξασφαλιστεί η ασφαλής και αποδοτική λειτουργία:

❏ Καθώς ο εκτυπωτής ζυγίζει περίπου 28 kg (62 lb) µε εγκατεστηµένα τα αναλώσιµα προϊόντα, δεν πρέπει να τον σηκώνει ή να τον µεταφέρει µόνο ένα άτοµο. Ο εκτυπωτής πρέπει να µεταφέρεται από δύο άτοµα που θα τον κρατούν από τα κατάλληλα σηµεία, όπως φαίνεται στην εικόνα.

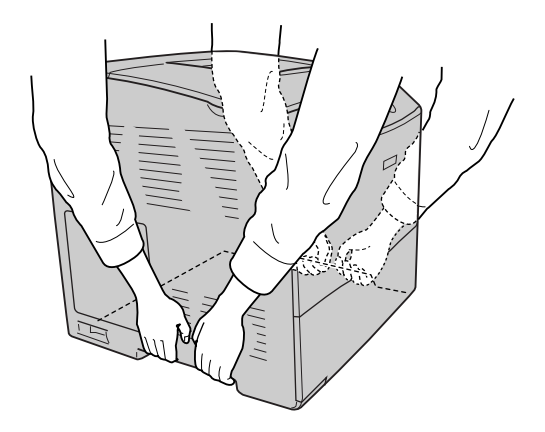

❏ Προσέξτε να µην αγγίξετε τη µονάδα τήξης, που φέρει την ένδειξη CAUTION HIGH TEMPERATURE (ΠΡΟΣΟΧΗ ΥΨΗΛΗ ΘΕΡΜΟΚΡΑΣΙΑ), ή τις περιοχές γύρω από αυτή. Εάν ο εκτυπωτής έχει χρησιµοποιηθεί πρόσφατα, η θερµοκρασία της µονάδας τήξης και των γύρω περιοχών θα είναι εξαιρετικά υψηλή.

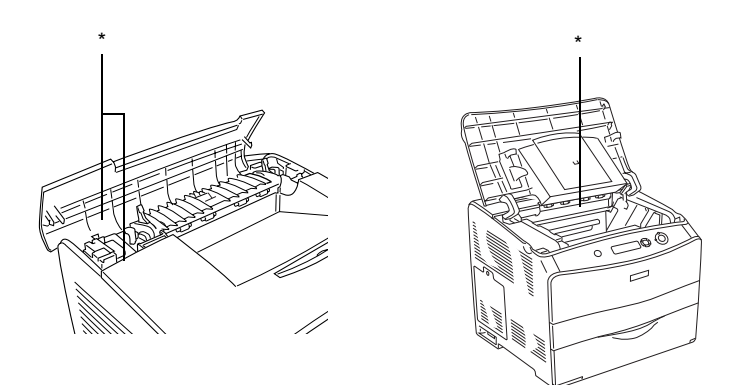

#### \* ΠΡΟΣΟΧΗ ΥΨΗΛΗ ΘΕΡΜΟΚΡΑΣΙΑ

- ❏ Μην τοποθετείται το χέρι σας µέσα στη µονάδα τήξης καθώς ορισµένα εξαρτήµατα είναι αιχµηρά και ίσως προκαλέσουν τραυµατισµό.
- ❏ Μην αγγίζετε τα εξαρτήµατα που βρίσκονται στο εσωτερικό του εκτυπωτή εκτός αν σας δίνονται σχετικές οδηγίες στον παρόντα οδηγό.
- ❏ Ποτέ µη χρησιµοποιείτε υπερβολική δύναµη για να τοποθετήσετε τα εξαρτήµατα του εκτυπωτή στη θέση τους. Παρόλο που ο εκτυπωτής έχει σχεδιαστεί έτσι, ώστε να είναι ανθεκτικός, ενδέχεται να προκληθούν ζηµιές εξαιτίας τυχόν απότοµης µεταχείρισης.
- ❏ Κατά το χειρισµό των κασέτα τόνερ, τοποθετείτε τις πάντα πάνω σε µια καθαρή λεία επιφάνεια.
- ❏ Μην προσπαθήσετε να τροποποιήσετε τις κασέτα τόνερ ή να τις αποσυναρµολογήσετε. ∆εν µπορείτε να τις επαναπληρώσετε.
- ❏ Μην αγγίζετε το τόνερ. Αποφύγετε να κοιτάζετε απευθείας το τόνερ.
- ❏ Μη πετάτε τις χρησιµοποιηµένες κασέτα τόνερ, µονάδα φωτοαγωγού, ή µονάδα τήξης στη φωτιά, καθώς µπορεί να εκραγούν και να προκληθεί τραυµατισµός. Η απόρριψή τους πρέπει να πραγµατοποιείται σύµφωνα µε τους τοπικούς κανονισµούς.
- ❏ Εάν το τόνερ χυθεί, σκουπίστε το µε σκούπα ή καθαρίστε το µε ένα πανί, σαπούνι και νερό. Επειδή τα µικροσωµατίδια µπορούν να προκαλέσουν φωτιά ή έκρηξη αν έρθουν σε επαφή με σπινθήρα, μη χρησιµοποιείτε ηλεκτρική σκούπα.
- ❏ Περιµένετε τουλάχιστον µίαώρα πριν χρησιµοποιήσετε µια κασέτα τόνερ που έχετε µεταφέρει από δροσερό σε θερµό περιβάλλον προκειµένου να αποφευχθούν ζηµιές λόγω συµπύκνωσης.
- ❏ Όταν αφαιρείτε την µονάδα φωτοαγωγού, αποφύγετε την έκθεσή της σε φως δωµατίου για περισσότερο από πέντε λεπτά. Η µονάδα περιέχει ένα µπλε φωτοευαίσθητο τύµπανο. Η έκθεση στο φως µπορεί να προκαλέσει βλάβη στο τύµπανο µε αποτέλεσµα την εµφάνιση σκουρόχρωµων ή ανοιχτόχρωµων περιοχών στις εκτυπώσεις σας καθώς και την ελάττωση της διάρκειας ζωής του τύµπανου. Εάν είναι απαραίτητο να διατηρήσετε τη συγκεκριµένη µονάδα εκτός του εκτυπωτή για µεγάλες χρονικές περιόδους, καλύψτε την µε ένα αδιαφανές ύφασµα.
- ❏ Προσέξτε να µη γρατσουνίσετε την επιφάνεια του τύµπανου και του ιµάντα. Όταν αφαιρείτε τη µονάδα φωτοαγωγού από τον εκτυπωτή, τοποθετείτε την πάντα σε µια καθαρή, λεία επιφάνεια. Αποφύγετε την επαφή µε το τύµπανο, γιατί η λιπαρότητα του δέρµατος µπορεί να προκαλέσει μόνιμη ζημιά στην επιφάνειά του επηρεάζοντας την ποιότητα εκτύπωσης.
- ❏ Για βέλτιστη ποιότητα εκτύπωσης, µην αποθηκεύετε τη µονάδα φωτοαγωγού σε περιοχή που εκτίθεται άµεσα στο φως του ηλίου, σε σκόνη, θαλασσινό αέρα ή διαβρωτικά αέρια (όπως η αµµωνία). Αποφύγετε επίσης χώρους όπου σηµειώνονται απότοµες ή ακραίες αλλαγές θερµοκρασίας ή υγρασίας.
- ❏ Βεβαιωθείτε ότι αποθηκεύσατε τα αναλώσιµα προϊόντα µακριά από τα παιδιά.
- ❏ Εάν προκληθεί εµπλοκή χαρτιού, µην αφήσετε το χαρτί µέσα στον εκτυπωτή. Ενδέχεται να προκληθεί υπερθέρµανση.
- ❏ Μη χρησιµοποιείτε πρίζες στις οποίες είναι συνδεδεµένες και άλλες συσκευές.
- ❏ Χρησιµοποιήστε µόνο πρίζες που πληρούν τις προδιαγραφές τροφοδοσίας αυτού του εκτυπωτή.

# *Σηµαντικές οδηγίες ασφάλειας*

- ❏ Συνδέστε τον εκτυπωτή σε πρίζα που πληροί τις προδιαγραφές τροφοδοσίας αυτού του εκτυπωτή. Οι προδιαγραφές τροφοδοσίας του εκτυπωτή αναγράφονται στην ετικέτα πάνω στον εκτυπωτή. Αν δεν είστε σίγουροι για τις προδιαγραφές τροφοδοσίας που ισχύουν στην περιοχή σας, συµβουλευθείτε τον προµηθευτή σας ή την εταιρεία παροχής ηλεκτρισµού.
- ❏ Αν έχετε προβλήµατα µε τη σύνδεση του καλωδίου τροφοδοσίας στην πρίζα, απευθυνθείτε σε κάποιον ηλεκτρολόγο.
- ❏ Ρυθµίστε µόνο τα στοιχεία ελέγχου που αναφέρονται στις οδηγίες λειτουργίας. Η λανθασµένη ρύθµιση άλλων στοιχείων ελέγχου µπορεί να προκαλέσει βλάβη που θα απαιτεί επισκευή από κάποιον εξουσιοδοτηµένο τεχνικό αντιπρόσωπο.

## *Συµµόρφωση µ<sup>ε</sup> το πρότυπο ENERGY STAR®*

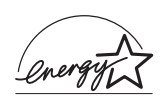

Ως διεθνής συνεργάτης του ENERGY STAR®, η Epson έχει καθορίσει ότι το προϊόν αυτό πληροί τις κατευθυντήριες γραµµές του προγράµµατος ENERGY STAR® σχετικά µε την ενεργειακή απόδοση.

Το διεθνές πρόγραμμα εξοπλισμού γραφείου ENERGY STAR<sup>®</sup> αποτελεί µια εθελοντική, συλλογική προσπάθεια των κατασκευαστών υπολογιστών και εξοπλισµού γραφείου για την προώθηση υπολογιστών, οθονών, εκτυπωτών, µηχανηµάτων φαξ, φωτοτυπικών, σαρωτών και συσκευών πολλαπλών λειτουργιών που κάνουν αποτελεσµατικότερη χρήση της ηλεκτρικής ενέργειας και οδηγούν στη µείωση της ατµοσφαιρικής ρύπανσης η οποία προκαλείται από την παραγωγή ηλεκτρικής ενέργειας. Τα πρότυπα και τα λογότυπα είναι ενιαία σε όλα τα συµµετέχοντα κράτη.

## *Προφυλάξεις κατά την ενεργοποίηση και την απενεργοποίηση του εκτυπωτή*

Μην απενεργοποιήσετε τον εκτυπωτή:

- ❏ Αφού ενεργοποιήσετε τον εκτυπωτή, περιµένετε µέχρι να εµφανιστεί η ένδειξη Ready (Έτοιµος) στην οθόνη LCD.
- ❏ Όταν αναβοσβήνει η φωτεινή ένδειξη Ready (Έτοιµος).
- ❏ Όταν είναι αναµµένη ή αναβοσβήνει η φωτεινή ένδειξη Data (∆εδοµένα).
- ❏ Όταν εκτυπώνει.

# *Παράρτηµα A Τεχνικές προδιαγραφές*

# *Λειτουργίες του εκτυπωτή*

Ο εκτυπωτής διαθέτει µια ολοκληρωµένη σειρά λειτουργιών που συµβάλλουν στην εύκολη χρήση του και στην επίτευξη ενός σταθερού και υψηλής ποιότητας τελικού αποτελέσµατος. Οι κυριότερες λειτουργίες περιγράφονται παρακάτω.

## *Εκτύπωση υψηλής ποιότητας*

Όταν χρησιµοποιείται το πρόγραµµα οδήγησης που παρέχεται, ο εκτυπωτής σας εκτυπώνει µε ανάλυση 600 dpi µε ταχύτητα έως 25 σελίδες το λεπτό, σε ασπρόµαυρη εκτύπωση σε χαρτί µεγέθους A4. Θα εκτιµήσετε την επαγγελµατική ποιότητα των εκτυπώσεων και το γρήγορο χρόνο επεξεργασίας.

# *Εκτύπωση διπλής όψης*

Εγκαθιστώντας την πρόσθετη µονάδα εκτύπωσης διπλής όψης µπορείτε εύκολα να εκτυπώνετε και στις δύο πλευρές της σελίδας. Μπορείτε να δηµιουργείτε έγγραφα διπλής όψης µε ποιότητα επαγγελµατικού επιπέδου. Χρησιµοποιήστε τη λειτουργία αυτή για να µειώσετε το κόστος και να εξοικονοµήσετε πόρους. Η εκτύπωση διπλής όψης είναι επίσης δυνατή µε µη αυτόµατο τρόπο.

 $\Omega$ ς συνεργάτης του ENERGY STAR<sup>®</sup>, η Epson συνιστά τη λειτουργία εκτύπωσης διπλής όψης. Ανατρέξτε στην ενότητα που αναφέρεται στο  $ENERGY\,STAR^{\circledR}$  για περισσότερες πληροφορίες σχετικά με το διεθνές πρόγραµµα ENERGY STAR®.

## *Προκαθορισµένες ρυθµίσεις χρώµατος στο πρόγραµµα οδήγησης του εκτυπωτή*

Το πρόγραµµα οδήγησης προσφέρει πολλές προκαθορισµένες ρυθµίσεις για έγχρωµη εκτύπωση, παρέχοντάς σας τη δυνατότητα να βελτιστοποιήσετε την ποιότητα της εκτύπωσης για διάφορους τύπους έγχρωµων εγγράφων.

Για Windows, ανατρέξτε στην ενότητα "Ρύθµιση της [ποιότητας](#page-43-0) [εκτύπωσης](#page-43-0)" στη σελίδα 44 για περισσότερες πληροφορίες. Για Macintosh, ανατρέξτε στην ενότητα "Ρύθµιση της [ποιότητας](#page-99-0) [εκτύπωσης](#page-99-0)" στη σελίδα 100 για περισσότερες πληροφορίες.

# *Κατάσταση Toner save (Εξοικονόµηση τόνερ)*

Για να µειώσετε την ποσότητα του τόνερ που χρησιµοποιείται κατά την εκτύπωση εγγράφων, µπορείτε να εκτυπώσετε πρόχειρα χρησιµοποιώντας την κατάσταση Toner Save.

## *Τεχνολογία RITech και τεχνολογία Enhanced MicroGray*

Η τεχνολογία βελτίωσης ανάλυσης (Resolution Improvement Technology (RITech)) είναι µια πρωτότυπη τεχνολογία για εκτυπωτές της Epson που λειτουργεί εξοµαλύνοντας τα ακανόνιστα άκρα των διαγώνιων και καµπύλων γραµµών τόσο στα κείµενα όσο και στα γραφικά. Η τεχνολογία Enhanced MicroGray βελτιώνει την ποιότητα αποχρώσεων του γκρι των γραφικών. Με το πρόγραµµα οδήγησης που παρέχεται, η ανάλυση 600 dpi (dots per inch – κουκκίδες ανά ίντσα) του εκτυπωτή βελτιστοποιείται µε την τεχνολογία RITech και Enhanced MicroGray.

# *Χαρτί*

Καθώς η ποιότητα οποιασδήποτε µάρκας ή τύπου χαρτιού µπορεί να αλλάξει από τον κατασκευαστή οποιαδήποτε στιγµή, η Epson δε µπορεί να εγγυηθεί την ποιότητα κανενός τύπου χαρτιού. Να δοκιµάζετε πάντα δείγµατα της δεσµίδας χαρτιού πριν αγοράσετε µεγάλες ποσότητες ή εκτυπώσετε εργασίες µεγάλου όγκου.

## *∆ιαθέσιµοι τύποι χαρτιού*

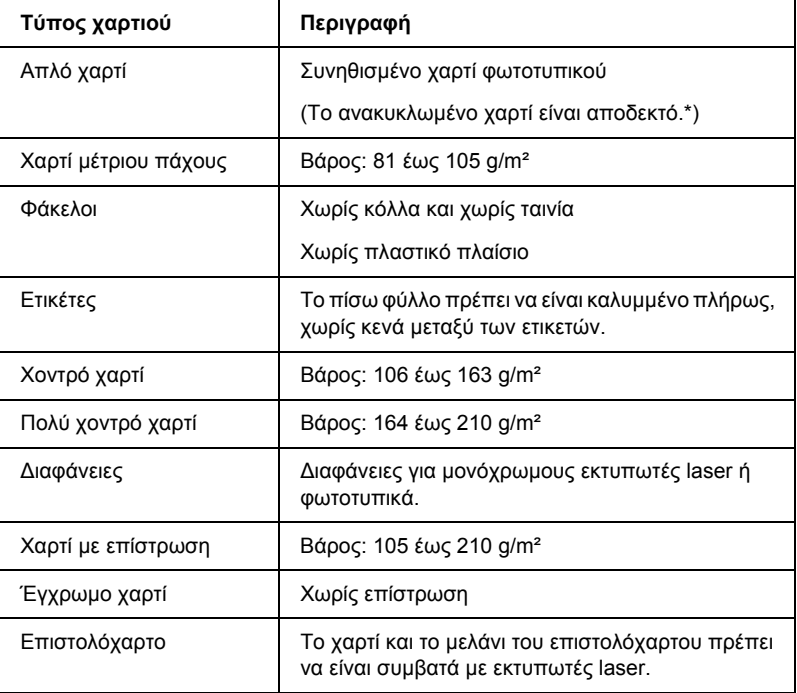

\* Χρησιµοποιείτε ανακυκλωµένο χαρτί µόνο κάτω από κανονικές συνθήκες θερµοκρασίας και υγρασίας. Το χαρτί κακής ποιότητας µπορεί να επηρεάσει την ποιότητα εκτύπωσης ή να προκαλέσει εµπλοκές χαρτιού και άλλα προβλήµατα.

## *Χαρτί που δε θα πρέπει να χρησιµοποιείται*

∆εν είναι δυνατή η χρήση των παρακάτω τύπων χαρτιού σε αυτό τον εκτυπωτή. Μπορεί να προκληθεί βλάβη στον εκτυπωτή, εµπλοκές χαρτιού και εκτυπώσεις κακής ποιότητας:

- ❏ Μέσα που προορίζονται για άλλους έγχρωµους εκτυπωτές laser, ασπρόµαυρους εκτυπωτές laser, έγχρωµα φωτοτυπικά, ασπρόµαυρα φωτοτυπικά ή εκτυπωτές ink jet
- ❏ Εκτυπωµένο χαρτί όπου προηγουµένως έχει γίνει εκτύπωση από άλλον έγχρωµο εκτυπωτή laser, ασπρόµαυρο εκτυπωτή laser, έγχρωµο φωτοτυπικό, ασπρόµαυρο φωτοτυπικό, εκτυπωτή ink jet ή εκτυπωτή θερµοµεταφοράς
- ❏ Χαρτί καρµπόν, αυτοαντιγραφικό χαρτί, θερµοευαίσθητο χαρτί, χαρτί µε ευαισθησία στην πίεση, όξινο χαρτί ή χαρτί που χρησιµοποιεί µελάνι ευαίσθητο στις υψηλές θερµοκρασίες (περίπου 180°C)
- ❏ Ετικέτες που αποκολλώνται εύκολα ή ετικέτες που δεν καλύπτουν εντελώς το πίσω φύλλο
- ❏ Χαρτί µε επίστρωση ή ειδικό χαρτί µε έγχρωµη επιφάνεια
- ❏ Χαρτί που έχει τρύπες δεσίµατος ή είναι διάτρητο
- ❏ Χαρτί που έχει επάνω του κόλλα, συρραπτικά, συνδετήρες ή ταινία
- ❏ Χαρτί που δηµιουργεί στατικό ηλεκτρισµό
- ❏ Υγρό ή βρεγµένο χαρτί
- ❏ Χαρτί ανοµοιόµορφου πάχους
- ❏ Υπερβολικά χοντρό ή λεπτό χαρτί
- ❏ Χαρτί υπερβολικά λείο ή τραχύ
- ❏ Χαρτί που είναι διαφορετικό στο µπροστινό και πίσω µέρος
- ❏ Χαρτί που είναι διπλωµένο, τσαλακωµένο, κυµατιστό ή σκισµένο
- ❏ Χαρτί ακανόνιστου σχήµατος ή χαρτί που δεν έχει ορθές γωνίες

# *Περιοχή εκτύπωσης*

5 mm ελάχιστο περιθώριο σε όλες τις πλευρές.

# *Εκτυπωτής*

# *Γενικά*

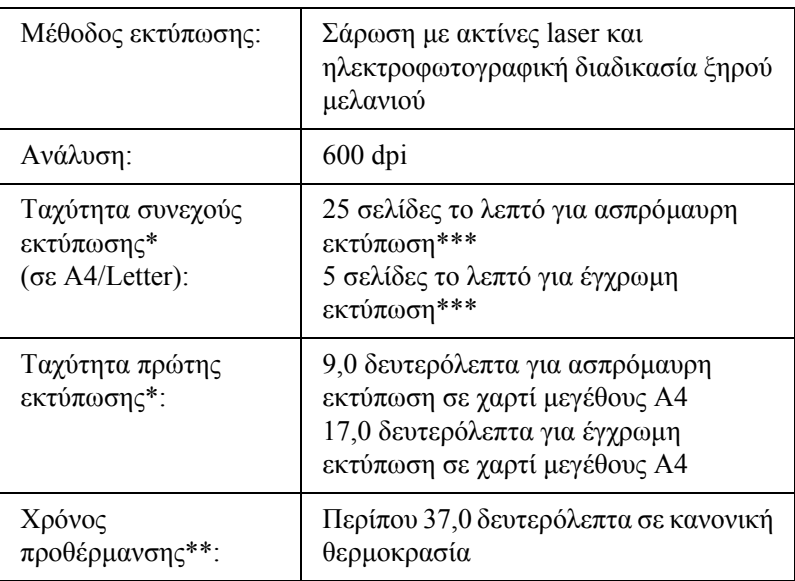

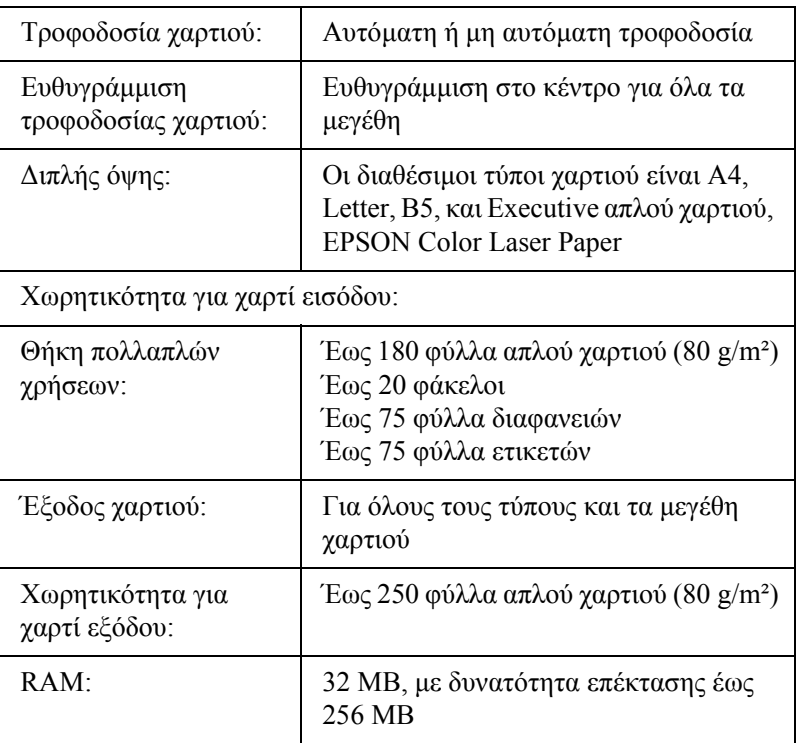

\* Η ταχύτητα εκτύπωσης ποικίλει ανάλογα µε την προέλευση του χαρτιού ή άλλες συνθήκες.

\*\* Ο χρόνος προθέρµανσης ποικίλει ανάλογα µε τις προαιρετικές ρυθµίσεις διαµόρφωσης

\*\*\*Ο εκτυπωτής μπορεί να μικρορυθμιστεί αυτόματα κατά τη διάρκεια της εκτύπωσης για να βελτιώσειτην ποιότητα της εκτύπωσης. Αυτό µπορεί να µειώσειτην ταχύτητα εκτύπωσης σε τιµή κατώτερη από αυτήν που περιγράφεται. Επίσης, ανάλογα µε το µέγεθος του χαρτιού, ο εκτυπωτής µπορεί να σταµατήσει στιγµιαία να προστατεύει τη µονάδα τήξης.

# *Συνθήκες περιβάλλοντος*

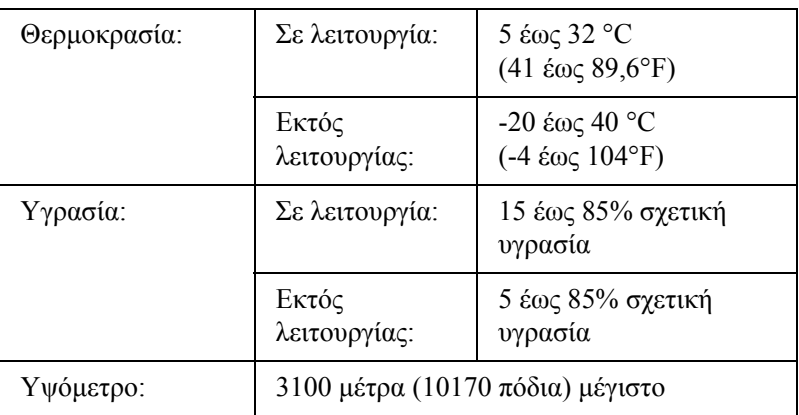

# *Μηχανικά στοιχεία*

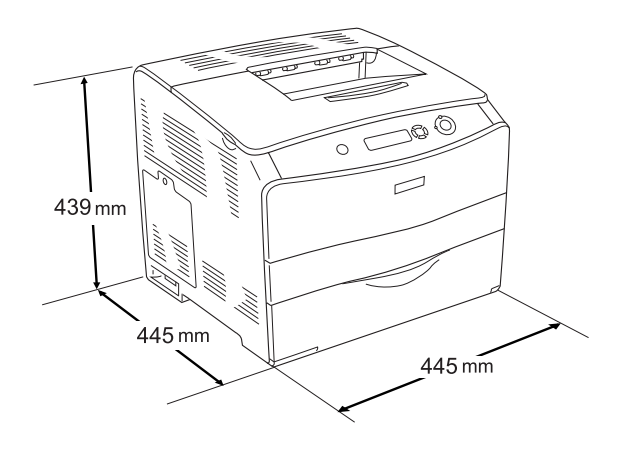

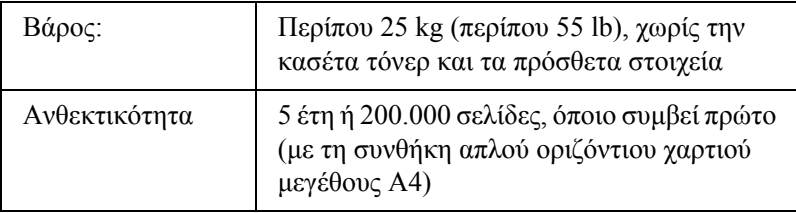

# *Ηλεκτρικά στοιχεία*

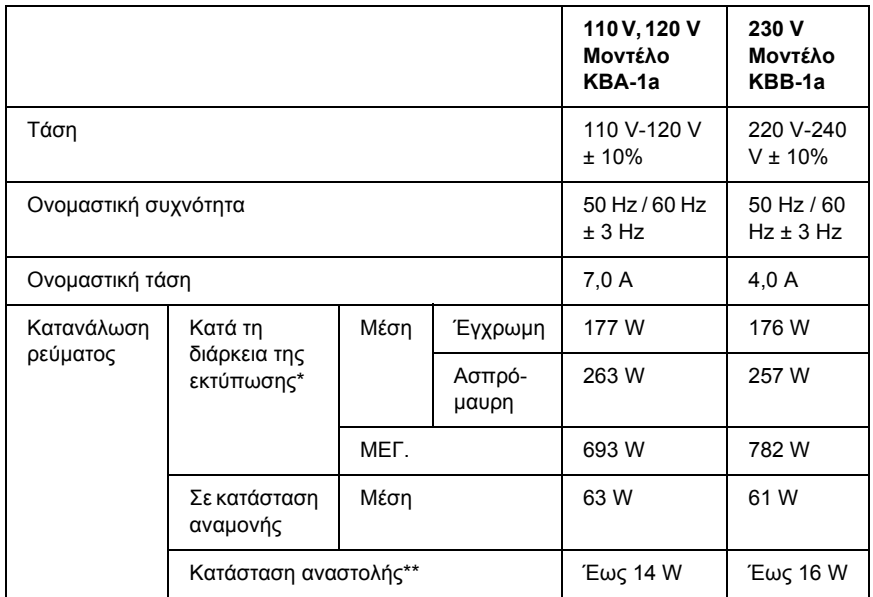

\* Περιλαµβάνει την πρόσθετη κασέτα και τη µονάδα εκτύπωσης διπλής όψης.

\*\* Σε πλήρη αναστολή. Συμβατό με το πρόγραμμα Energy Star.

## *Πρότυπα και εγκρίσεις*

Μοντέλο Η.Π.Α.:

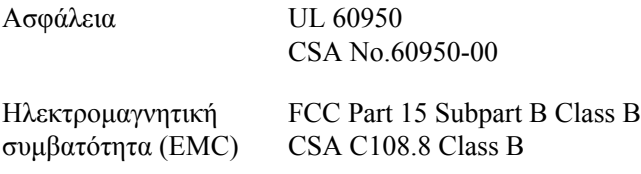

Μοντέλο Ευρώπης:

Οδηγία 73/23/ΕΟΚ περί χαµηλής τάσης Οδηγία 89/336/ΕΟΚπερίηλεκτροµαγνητικής EN 55022 Class B συµβατότητας EN 60950 EN 61000-3-2 EN 61000-3-3 EN 55024

Μοντέλο Αυστραλίας:

Ηλεκτροµαγνητική συµβατότητα (EMC) AS/NZS CISPR22 Class B

## *Ασφάλεια χρήσης Laser*

Ο παρών εκτυπωτής έχει πιστοποιηθεί ως προϊόν laser Κλάσης 1 σύµφωνα µε τα πρότυπα εκποµπής ακτινοβολίας του Υπουργείου Υγείας των ΗΠΑ (U.S. Department of Health and Human Services-DHHS) και το νόμο περί ελέγχου της ακτινοβολίας για την υγεία και την ασφάλεια (Radiation Control for Health and Safety Act) του 1968. Αυτό σηµαίνει ότι ο εκτυπωτής δεν παράγει επικίνδυνη ακτινοβολία laser.

Καθώς η εκπεµπόµενη από το laser ακτινοβολία περιορίζεται πλήρως εντός των προστατευτικών περιβληµάτων και των εξωτερικών καλυµµάτων, η ακτίνα laser δεν µπορεί να διαφύγει στο περιβάλλον στη διάρκεια οποιασδήποτε φάσης της χρήσης του εκτυπωτή.

## *Κανονισµοί CDRH*

Το CDRH (Center for Devices and Radiological Health) της Υπηρεσίας Τροφίµων και Φαρµάκων των ΗΠΑ (U.S. Food and Drug Administration) εφήρμοσε κανονισμούς για τα προϊόντα laser στις 2 Αυγούστου 1976. Η συµµόρφωση µε τους κανονισµούς είναι υποχρεωτική για τα προϊόντα που διατίθενται στις Ηνωµένες Πολιτείες. Η ετικέτα που εµφανίζεται παρακάτω δηλώνει συµµόρφωση µε τους κανονισµούς του CDRH και πρέπει να είναι κολληµένη στα προϊόντα laser που διατίθενται στις Ηνωµένες Πολιτείες.

> This laser product conforms to the applicable requirement of 21 CFR Chapter I, subchapter J.

SEIKO EPSON CORP. Hirooka Office 80 Hirooka, Shiojiri-shi, Nagano-ken, Japan

## *∆ιασυνδέσεις*

## *Παράλληλη διασύνδεση*

Χρησιµοποιήστε µια υποδοχή παράλληλης διασύνδεσης συµβατής µε IEEE 1284-I.

Κατάσταση ECP/Κατάσταση nibble

## *∆ιασύνδεση USB*

USB 2.0 υψηλής ταχύτητας

#### *Σηµείωση:*

- ❏ *Μόνο οι υπολογιστές που διαθέτουν υποδοχή USB και λειτουργικό σύστηµα Mac OS 9.x ή X και Windows XP, Me, 98, 2000, ή Server 2003 υποστηρίζουν τη διασύνδεση USB.*
- ❏ *Ο υπολογιστής σας πρέπει να υποστηρίζει USB 2.0 για να την χρησιµοποιήσει ως διασύνδεση.*
- ❏ *Καθώς η USB 2.0 είναι πλήρως συµβατή µε USB 1.1, η USB 1.1 µπορεί να χρησιµοποιηθεί ως διασύνδεση.*
- ❏ *Η USB 2.0 µπορεί να χρησιµοποιηθεί µε τα λειτουργικά συστήµατα Windows XP, 2000, και Server 2003. Αν το λειτουργικό σας σύστηµα είναι Windows Me ή 98, χρησιµοποιήστε τη διασύνδεση USB 1.1.*

## *∆ιασύνδεση Ethernet*

Μπορείτε να χρησιµοποιήσετε ένα θωρακισµένο, συνεστραµµένου ζεύγους καλώδιο διασύνδεσης IEEE 802.3 100BASE-TX/10 BASE-T µε βύσµα RJ45.

#### *Σηµείωση:*

- ❏ *Η εκτύπωση NetWare σε ουρά δεν υποστηρίζεται.*
- ❏ *Μπορεί να µην είναι διαθέσιµη η διασύνδεση Ethernet ανάλογα µε το µοντέλο του εκτυπωτή.*

# *Πρόσθετα στοιχεία και αναλώσιµα*

# *Πρόσθετα στοιχεία κασέτα χαρτιού 500 φύλλων*

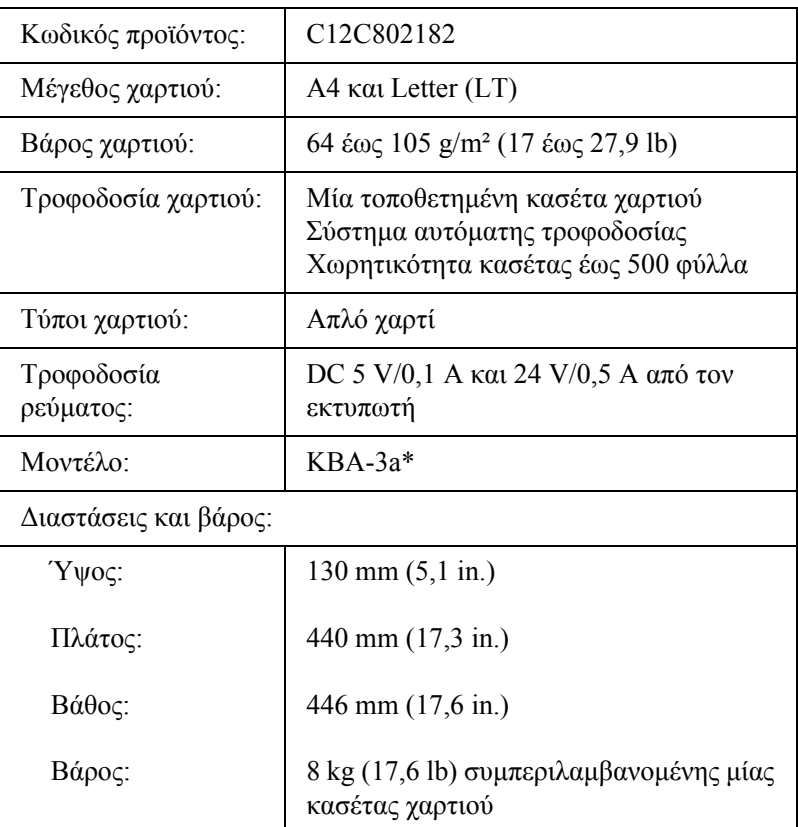

\* Αυτό το προϊόν συµµορφώνεται µε τις απαιτήσεις σήµανσης CE σύµφωνα µε την οδηγία 89/336/ΕΟΚ της Ε.Ε.

## *Μονάδα εκτύπωσης διπλής όψης*

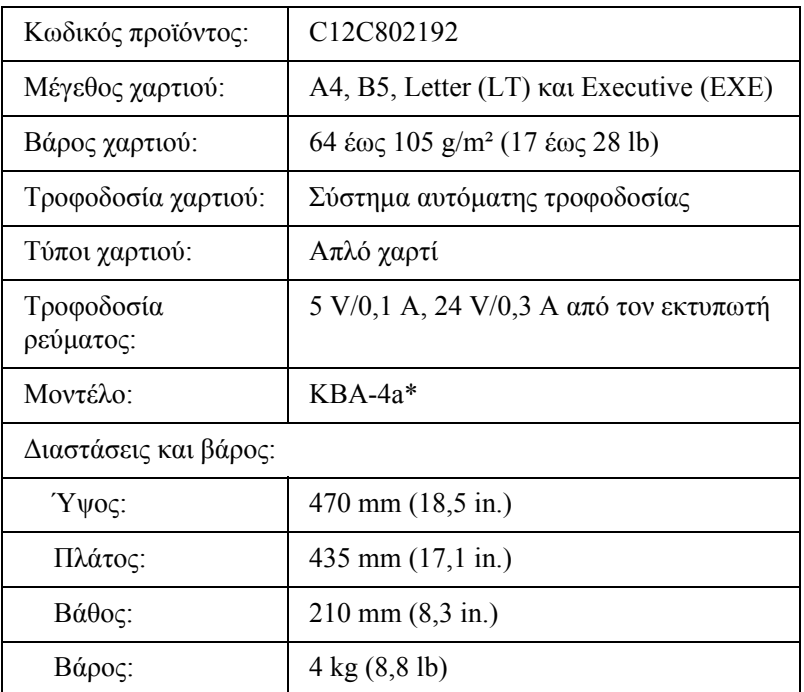

\* Αυτό το προϊόν συµµορφώνεται µε τις απαιτήσεις σήµανσης CE σύµφωνα µε την οδηγία 89/336/ΕΟΚ της Ε.Ε.

## *Μονάδες µνήµης*

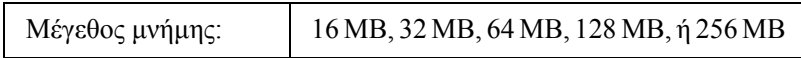

# *Κασέτα τόνερ*

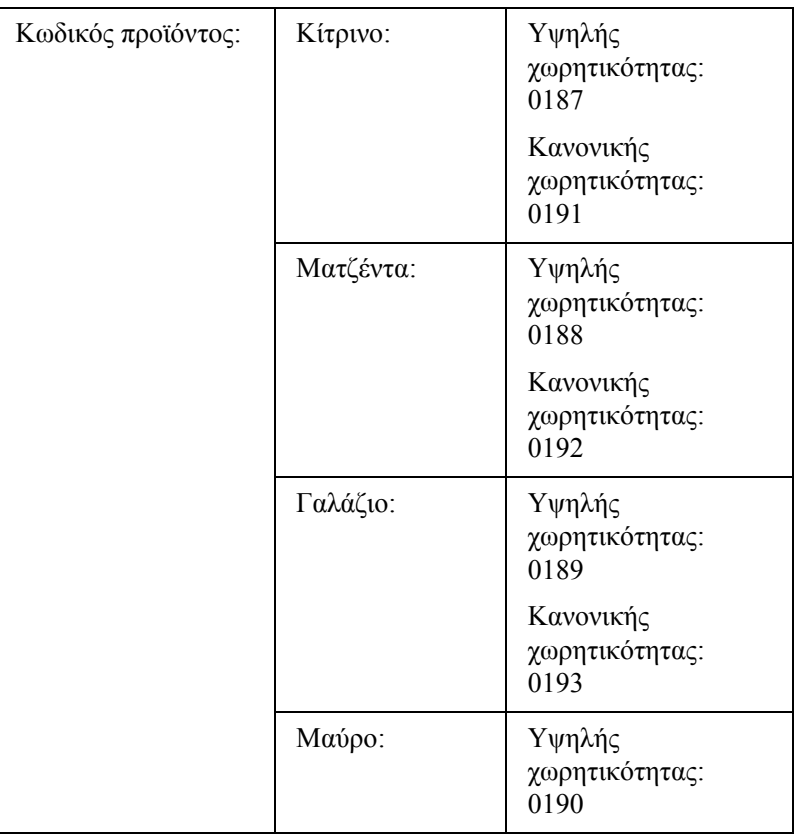

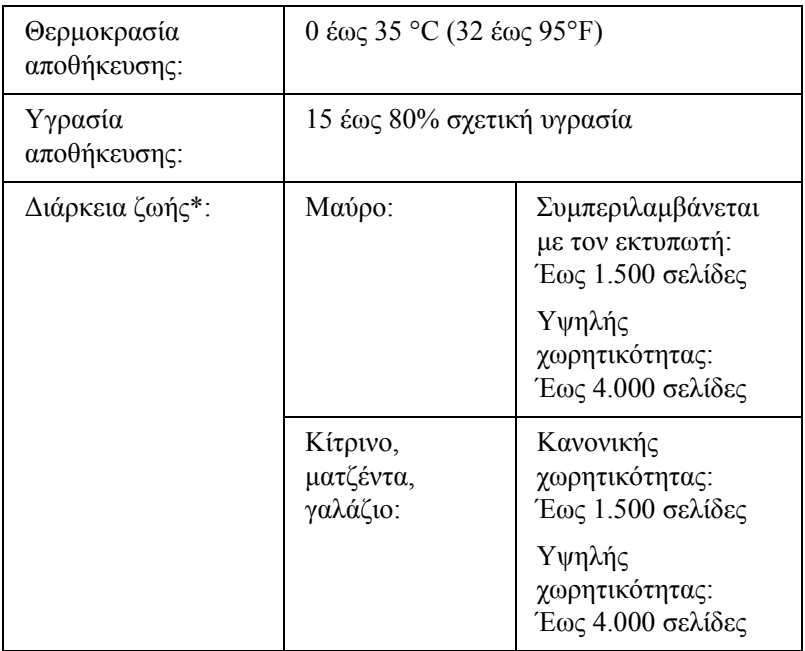

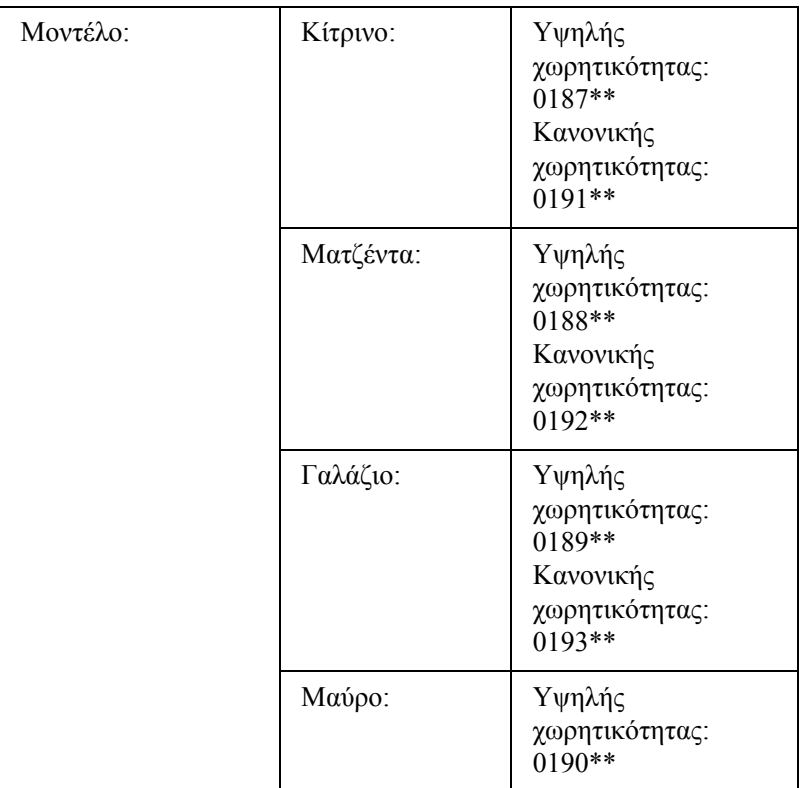

- \* Μέση τιµή χρησιµοποιώντας χαρτί µεγέθους A4, µε συνεχή εκτύπωση και αναλογία εκτύπωσης 5%. Ακόµα και αν εκτυπώνετε χρησιµοποιώντας χαρτί µεγέθους A4, µε συνεχή εκτύπωση και µικρότερη του 5% αναλογία εκτύπωσης, η διάρκεια ζωής µπορεί να µειωθεί βάσει άλλων συνθηκών.
- \*\* Αυτό το προϊόν συμμορφώνεται με τις απαιτήσεις σήμανσης CE σύμφωνα με την οδηγία 89/336/ΕΟΚ της Ε.Ε.

Ο πραγµατικός αριθµός σελίδων που µπορείτε να εκτυπώσετε µε τις κασέτα τόνερ διαφέρει ανάλογα µε τον τύπο εκτύπωσης.

# *Μονάδα φωτοαγωγού*

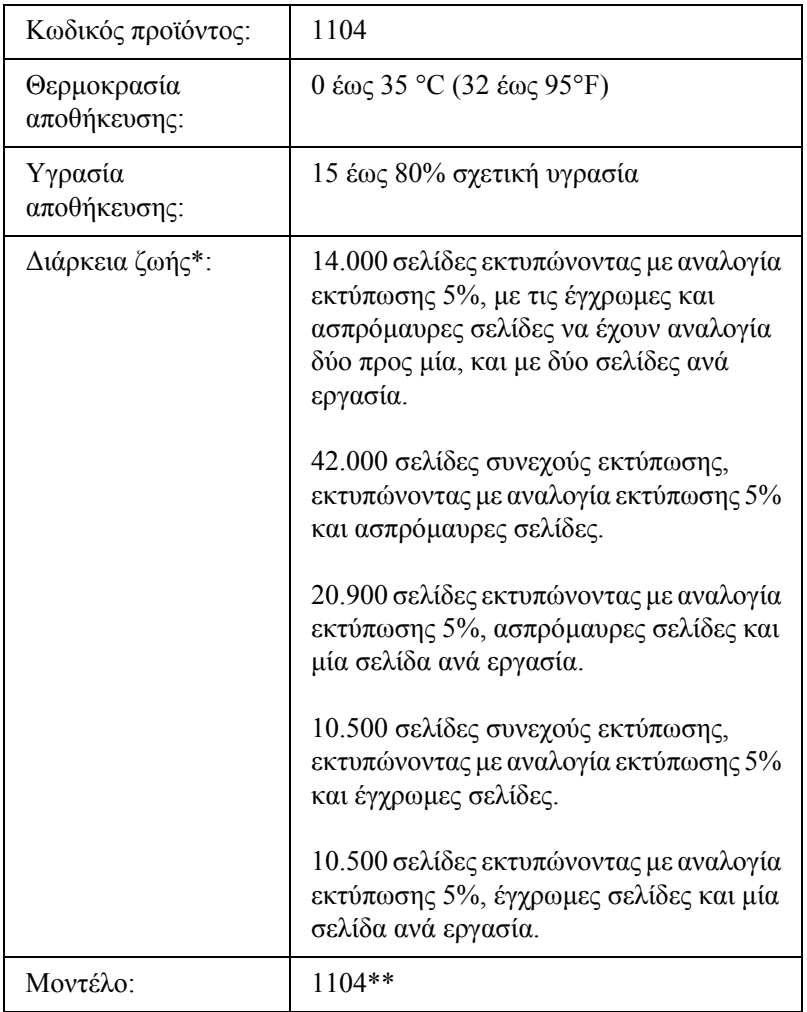

- Μέση τιμή χρησιμοποιώντας χαρτί μεγέθους A4, με συνεχή εκτύπωση και αναλογία εκτύπωσης 5%. Ακόµα και αν εκτυπώνετε χρησιµοποιώντας χαρτί µεγέθους A4, µε συνεχή εκτύπωση και αναλογία εκτύπωσης 5%, η διάρκεια ζωής µπορεί να µειωθεί ανάλογα µε την επαναλαµβανόµενη προθέρµανση ή ενεργοποίηση και απενεργοποίηση του εκτυπωτή, την εκτύπωση µε αναλογία µεγαλύτερη του 5%, ή µε τη συχνή εκτύπωση σε φακέλους, ετικέτες, χοντρό χαρτί ή διαφάνειες.
- \*\* Αυτό το προϊόν συµµορφώνεται µε τις απαιτήσεις σήµανσης CE σύµφωνα µε την οδηγία 89/336/ΕΟΚ της Ε.Ε.

Ο πραγµατικός αριθµός σελίδων που µπορείτε να εκτυπώσετε µε µία µονάδα φωτοαγωγού διαφέρει ανάλογα µε τον τύπο εκτύπωσης.
# *Παράρτηµα B Λειτουργίες του πίνακα ελέγχου*

## *Χρήση των µενού του πίνακα ελέγχου*

Μπορείτε να χρησιµοποιείτε τον πίνακα ελέγχου του εκτυπωτή για να µεταβαίνετε σε διάφορα µενού που σας επιτρέπουν να ελέγχετε την κατάσταση των αναλώσιµων προϊόντων, να εκτυπώνετε σελίδες κατάστασης και να καθορίζετε τις ρυθµίσεις του εκτυπωτή. Η ενότητα αυτή περιγράφει πώς µπορείτε να χρησιµοποιείτε τα µενού του πίνακα ελέγχου και πώς να καθορίζετε, όταν αυτό είναι απαραίτητο, τις ρυθµίσεις του εκτυπωτή µέσω του πίνακα.

## *Πότε γίνονται ρυθµίσεις από τον πίνακα ελέγχου*

Γενικά, οι ρυθµίσεις του εκτυπωτή µπορούν να γίνουν από το πρόγραµµα οδήγησης και δε χρειάζεται να χρησιµοποιηθεί ο πίνακας ελέγχου. Οι ρυθµίσεις του προγράµµατος οδήγησης του εκτυπωτή αναιρούν τις ρυθµίσεις που έχουν γίνει από τον πίνακα ελέγχου. Για το λόγο αυτό, πρέπει να χρησιµοποιείτε τον πίνακα ελέγχου µόνο για τις ρυθµίσεις που δεν µπορούν να γίνουν µέσω της εφαρµογής που χρησιµοποιείτε ή µέσω του προγράµµατος οδήγησης του εκτυπωτή, όπως συµβαίνει στις παρακάτω περιπτώσεις:

- ❏ Καθορισµός ενός καναλιού και διαµόρφωση της διασύνδεσης
- ❏ Επιλογή του µεγέθους της προσωρινής µνήµης που χρησιµοποιείται για τη λήψη δεδοµένων

## *Τρόπος πρόσβασης στα µενού του πίνακα ελέγχου*

Για την πλήρη περιγραφή των διαθέσιµων στοιχείων και ρυθµίσεων των µενού του πίνακα ελέγχου, ανατρέξτε στην ενότητα "Μενού του [πίνακα](#page-290-0) [ελέγχου](#page-290-0)" στη σελίδα 291.

1. Όταν η φωτεινή ένδειξη Ready (Έτοιµος) του εκτυπωτή είναι αναµµένη, πατήστε οποιοδήποτε από τα κουµπιά του πίνακα ελέγχου που εµφανίζονται στην παρακάτω εικόνα για να µεταβείτε στα µενού του πίνακα ελέγχου.

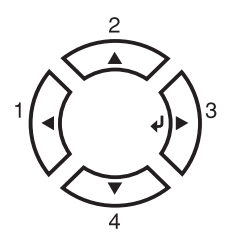

- 2. Χρησιμοποιήστε τα κουμπιά Up (Πάνω)  $\blacktriangle$  και Down (Κάτω)  $\nabla$  για να µετακινηθείτε µεταξύ των µενού.
- 3. Πατήστε το κουμπί Enter  $\hat{\theta}$  για να δείτε τα στοιχεία ενός μενού. Ανάλογα µε το µενού, στην οθόνη LCD εµφανίζεται ένα στοιχείο και η τρέχουσα ρύθµιση χωριστά ( YYYY=ZZZZ), ή µόνο ένα στοιχείο ( YYYY).
- 4. Χρησιμοποιήστε τα κουμπιά Up (Πάνω)  $\blacktriangle$  και Down (Κάτω)  $\nabla$  για να µετακινηθείτε µεταξύ των στοιχείων, ή πατήστε το κουµπί Back (Πίσω) l για να επιστρέψετε στο προηγούµενο επίπεδο.
- 5. Πατήστε το κουμπί Enter  $\hat{\theta}$  για να εκτελέστε τη λειτουργία που δηλώνει ένα στοιχείο, όπως η εκτύπωση µιας σελίδας κατάστασης ή η επαναφορά του εκτυπωτή, ή για να δείτε τις διαθέσιµες ρυθµίσεις για ένα στοιχείο.

 $X$ ρησιμοποιήστε τα κουμπιά Up (Πάνω) Δ και Down (Κάτω)  $\blacktriangledown$  για να µετακινηθείτε µεταξύ των διαθέσιµων ρυθµίσεων και πατήστε Enter *(b)* για να επιλέξετε μια ρύθμιση και να επιστρέψετε στο προηγούμενο επίπεδο. Πατήστε το κουμπί Back (Πίσω)  $\blacktriangleleft$  για να επιστρέψετε στο προηγούµενο επίπεδο χωρίς να αλλάξετε τη ρύθµιση.

#### *Σηµείωση:*

*Πρέπει να κλείσετε και µετά να ανοίξετε τον εκτυπωτή για να ενεργοποιήσετε κάποιες από τις ρυθµίσεις. Για λεπτοµέρειες, ανατρέξτε στην ενότητα "Μενού του πίνακα [ελέγχου](#page-290-0)" στη σελίδα 291.*

6. Πατήστε το κουμπί Start/Stop (Έναρξη/Διακοπή) Ο για να τερµατίσετε τα µενού του πίνακα ελέγχου.

## <span id="page-290-0"></span>*Μενού του πίνακα ελέγχου*

Πατήστε τα κουμπιά Up (Πάνω) ▲ και Down (Κάτω) ▼ για να µετακινηθείτε µεταξύ των µενού. Τα µενού και τα στοιχεία των µενού εµφανίζονται µε τη σειρά που φαίνεται παρακάτω.

#### *Σηµείωση:*

*Ορισµένα µενού και στοιχεία µενού εµφανίζονται µόνο όταν η αντίστοιχη πρόσθετη συσκευή έχει εγκατασταθεί ή έχει γίνει κάποια κατάλληλη ρύθµιση.*

## *Information Menu (Μενού Πληροφορίες)*

Από αυτό το µενού µπορείτε να ελέγξετε τη στάθµη του τόνερ και τη διάρκεια ζωής που αποµένει για τα αναλώσιµα προϊόντα. Μπορείτε επίσης να εκτυπώσετε σελίδες κατάστασης και δοκιµαστικές σελίδες που δείχνουν τις τρέχουσες ρυθµίσεις του εκτυπωτή, τις διαθέσιµες γραµµατοσειρές και µια σύντοµη σύνοψη των διαθέσιµων λειτουργιών. Πατήστε το κουμπί Down (Κάτω)  $\blacktriangledown$  ή Up (Πάνω)  $\blacktriangle$  για να επιλέξετε ένα στοιχείο. Πατήστε το κουμπί Enter  $\hat{v}$  για να εκτυπώσετε μια σελίδα ή ένα δείγµα γραµµατοσειράς.

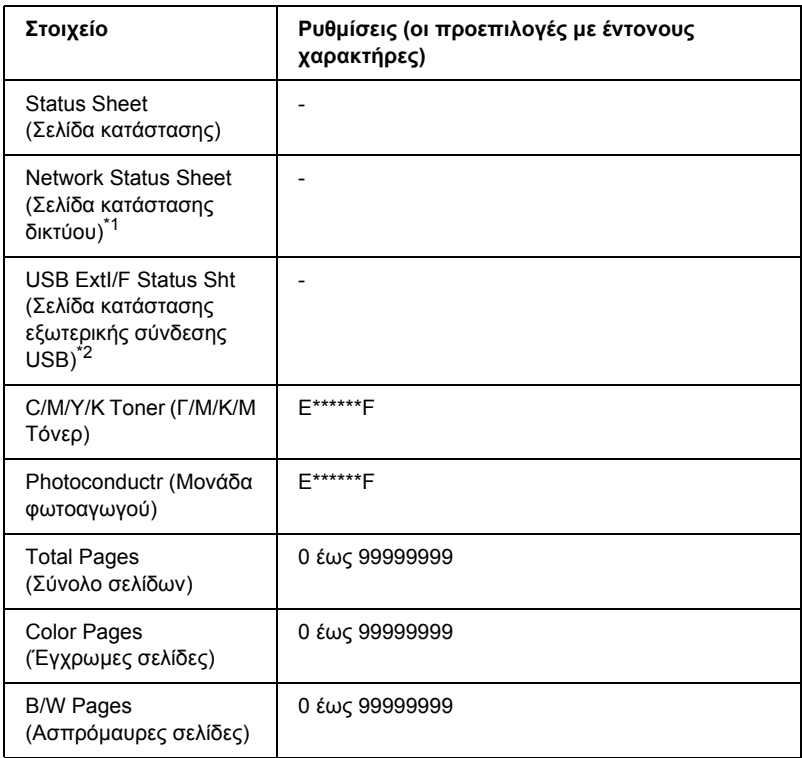

\*1 Το στοιχείο αυτό εµφανίζεται µόνο όταν είναι ενεργοποιηµένη η ρύθµιση διασύνδεσης δικτύου στο Emulation Menu (Μενού Εξοµοίωση).

\*2 Είναι διαθέσιµο µόνο όταν είναι συνδεδεµένη µια εξωτερική συσκευή USB και είναι ενεργοποιηµένη η ρύθµιση διασύνδεσης USB I/F στο USB Menu (Μενού USB).

### *Status Sheet (Σελίδα κατάστασης)*

Εκτυπώνει µια σελίδα που εµφανίζει τις τρέχουσες ρυθµίσεις του εκτυπωτή και τα εγκατεστηµένα πρόσθετα στοιχεία. Οι σελίδες αυτές µπορούν να σας φανούν χρήσιµες όταν θέλετε να επιβεβαιώσετε αν τα πρόσθετα στοιχεία έχουν εγκατασταθεί σωστά.

### *Network Status Sheet (Σελίδα κατάστασης δικτύου)*

Εκτυπώνει µια σελίδα που εµφανίζει την κατάσταση λειτουργίας του δικτύου.

#### *USB ExtI/F Status Sht (Σελίδα κατάστασης εξωτερικής σύνδεσης USB)*

Εκτυπώνει µια σελίδα που εµφανίζει την κατάσταση λειτουργίας της διασύνδεσης USB.

#### *C Toner/M Toner/Y Toner/K Toner/Photoconductr (Γαλάζιο τόνερ/Μαντζέντα τόνερ/Κίτρινο τόνερ/Μαύροτόνερ/Μονάδα φωτοαγωγού)*

Εµφανίζει την ποσότητα τόνερ που έχει αποµείνει στις κασέτα τόνερ, και τη διάρκεια ζωής που αποµένει για τη µονάδα φωτοαγωγού, όπως φαίνεται παρακάτω:

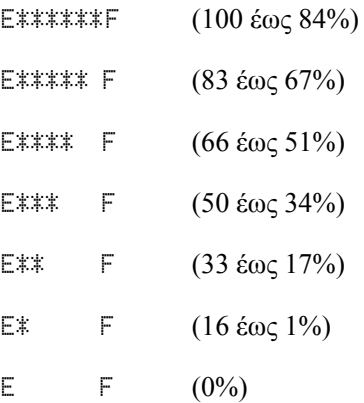

### *Total Pages (Σύνολο σελίδων)*

Εµφανίζει το σύνολο των σελίδων που έχουν εκτυπωθεί.

## *Color Pages (Έγχρωµες σελίδες)*

Εµφανίζει το σύνολο των έγχρωµων σελίδων που έχουν εκτυπωθεί.

### *B/W Pages (Ασπρόµαυρες σελίδες)*

Εµφανίζει το σύνολο των ασπρόµαυρων σελίδων που έχουν εκτυπωθεί.

## *Status Menu (Μενού Κατάσταση)*

Το µενού αυτό εµφανίζεται µόνο όταν εµφανίζονται προειδοποιήσεις. Μπορείτε να δείτε τα σφάλµατα µεταβαίνοντας στην κατάσταση SelecType. Όταν εµφανίζονται πολλά µηνύµατα προειδοποίησης, οι ενδείξεις ♦ εμφανίζονται στο τέλος ενός μηνύματος προειδοποίησης. Μεταβείτε στην κατάσταση SelecType για να δείτε τα υπόλοιπα µηνύµατα προειδοποίησης.

## *Tray Menu (Μενού Θήκη)*

Από το µενού αυτό µπορείτε να ορίσετε το µέγεθος και τον τύπο του χαρτιού που έχετε τοποθετήσει στη θήκη πολλαπλών χρήσεων. Μεταβαίνοντας σε αυτό το µενού µπορείτε επίσης να ελέγξετε το µέγεθος του χαρτιού που βρίσκεται στις κάτω κασέτες.

Οι ρυθµίσεις σχετικά µε τον τύπο χαρτιού, που υπάρχουν σε αυτό το µενού, µπορούν να γίνουν και από το πρόγραµµα οδήγησης του εκτυπωτή. Χρησιµοποιήστε το πρόγραµµα οδήγησης του εκτυπωτή, όποτε µπορείτε, γιατί οι ρυθµίσεις που γίνονται µέσω αυτού αναιρούν τις ρυθµίσεις που έχουν γίνει από τα µενού του πίνακα ελέγχου.

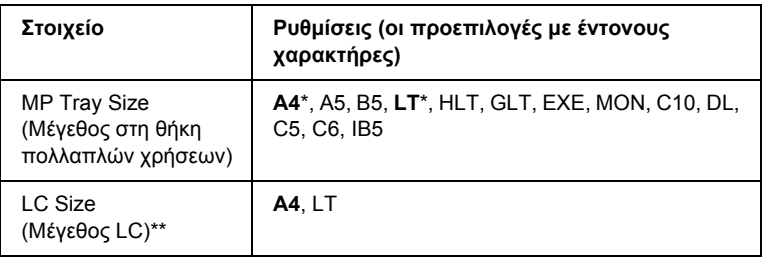

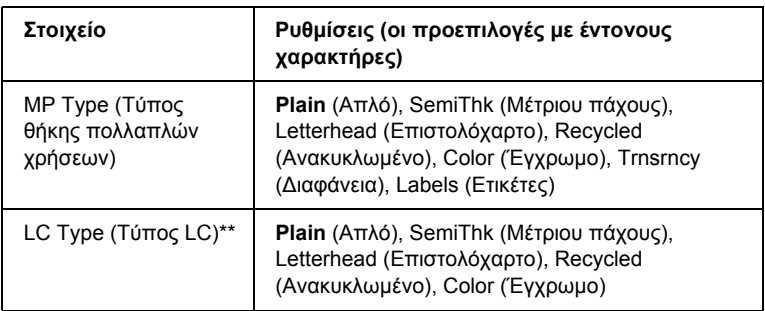

\* Η προεπιλεγµένη ρύθµιση διαφέρει ανάλογα µε τη χώρα στην οποία αγοράσατε τον εκτυπωτή.

\*\* ∆ιαθέσιµο µόνο όταν έχει εγκατασταθεί η πρόσθετη κασέτα χαρτιού.

### *MP Tray Size (Μέγεθος στη θήκη πολλαπλών χρήσεων)*

Επιλέξτε το µέγεθος χαρτιού από αυτό το µενού.

### *LC Size (Μέγεθος LC)*

Εµφανίζει το µέγεθος του χαρτιού που έχετε τοποθετήσει στην κανονική και την πρόσθετη κάτω κασέτα.

### *MP Type (Τύπος θήκης πολλαπλών χρήσεων)*

Σας δίνει τη δυνατότητα να καθορίσετε τον τύπο χαρτιού που έχετε τοποθετήσει στη θήκη πολλαπλών χρήσεων.

### *LC Type (Τύπος LC)*

Εµφανίζει τον τύπο του χαρτιού που έχετε τοποθετήσει στην κανονική και την πρόσθετη κάτω κασέτα.

## *Setup Menu (Μενού Ρύθµιση)*

Από το µενού αυτό µπορείτε να κάνετε διάφορες βασικές ρυθµίσεις διαµόρφωσης σχετικά µε την προέλευση χαρτιού, τις καταστάσεις τροφοδοσίας και το χειρισµό των σφαλµάτων. Μπορείτε επίσης να χρησιµοποιήσετε αυτό το µενού για να επιλέξετε τη γλώσσα στην οποία θα εµφανίζονται τα µηνύµατα στην οθόνη LCD.

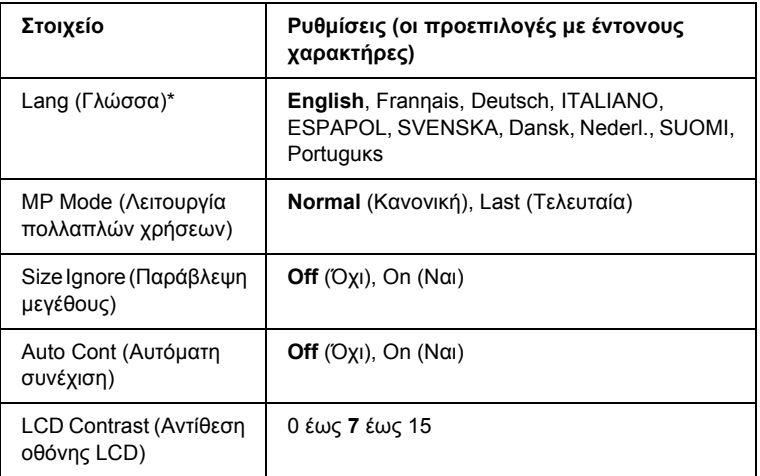

\* Η προεπιλεγµένη ρύθµιση µπορεί να διαφέρει ανάλογα µε τις ρυθµίσεις διαµόρφωσης του ελεγκτή.

### *Lang (Γλώσσα)*

Καθορίζει τη γλώσσα στην οποία εµφανίζονται τα µηνύµατα στην οθόνη LCD και στην οποία εκτυπώνεται η σελίδα κατάστασης.

### *MP Mode (Λειτουργία πολλαπλών χρήσεων)*

Όταν στη ρύθµιση Paper Source (Προέλευση χαρτιού) του προγράµµατος οδήγησης έχει επιλεγεί Auto (Αυτόµατη), η ρύθµιση αυτή καθορίζει αν η θήκη πολλαπλών χρήσεων έχει υψηλή ή χαµηλή προτεραιότητα. Όταν στη ρύθµιση MP Mode (Λειτουργία πολλαπλών χρήσεων) έχει επιλεγεί Normal (Κανονική), η θήκη πολλαπλών χρήσεων έχει υψηλή προτεραιότητα ως προέλευση χαρτιού. Εάν επιλέξετε Last (Τελευταία), η θήκη πολλαπλών χρήσεων έχει τη χαµηλότερη προτεραιότητα.

### *Size Ignore (Παράβλεψη µεγέθους)*

Αν θέλετε να αγνοήσετε τυχόν σφάλµα σχετικά µε το µέγεθος του χαρτιού, επιλέξτε On (Ναι). Όταν έχει ενεργοποιηθεί η επιλογή αυτή, ο εκτυπωτής συνεχίζει να εκτυπώνει ακόµα και όταν το µέγεθος της εκτύπωσης υπερβαίνει τα όρια της περιοχής εκτύπωσης για το καθορισµένο µέγεθος χαρτιού. Αυτό µπορεί να προκαλέσει µουτζούρες λόγωτου τόνερ που δεν θα έχει µεταφερθεί σωστά πάνωστο χαρτί. Όταν η επιλογή αυτή είναι απενεργοποιηµένη, ο εκτυπωτής σταµατά την εκτύπωση σε περίπτωση σφάλµατος ως προς το µέγεθος του χαρτιού.

### *Auto Cont (Αυτόµατη συνέχιση)*

Όταν έχει ενεργοποιηθεί η ρύθµιση αυτή, ο εκτυπωτής συνεχίζει αυτόµατα την εκτύπωση ύστερα από συγκεκριµένο χρονικό διάστηµα όταν παρουσιαστεί ένα από τα παρακάτωσφάλµατα: Paper Set (Ρύθµιση χαρτιού), Print Overrun (Υπέρβαση εκτύπωσης), ή Mem Overflow (Μνήµη πλήρης). Όταν αυτή η επιλογή είναι απενεργοποιηµένη, πρέπει να πατήσετε το κουµπί Start/Stop (Έναρξη/∆ιακοπή)Nγια να συνεχιστεί η εκτύπωση.

### *LCD Contrast (Αντίθεση οθόνης LCD)*

Ρυθµίζει την αντίθεση της οθόνης LCD. Χρησιµοποιήστε τα κουµπιά Up (Πάνω) ▲ και Down (Κάτω) ▼ για να ρυθμίσετε την αντίθεση μεταξύ του 0 (χαµηλότερη αντίθεση) και του 15 (υψηλότερη αντίθεση.)

## <span id="page-297-0"></span>*Reset Menu (Μενού Επαναφορά)*

Από το µενού αυτό µπορείτε να ακυρώσετε την εκτύπωση και να επαναφέρετε τις ρυθµίσεις του εκτυπωτή.

### *Clear Warning (Απαλοιφή προειδοποίησης)*

Σβήνει µηνύµατα προειδοποίησης που εµφανίζουν σφάλµατα, εκτός από αυτά που αναφέρονται σε αναλώσιµα προϊόντα ή εξαρτήµατα που πρέπει να αντικατασταθούν.

#### *Clear All Warnings (Απαλοιφή όλων των προειδοποιήσεων)*

Σβήνει όλα τα µηνύµατα προειδοποίησης που εµφανίζονται στην οθόνη LCD.

### *Reset (Επαναφορά)*

∆ιακόπτει την εκτύπωση και διαγράφει την τρέχουσα εργασία που έχει ληφθεί από την ενεργή διασύνδεση. Μπορείτε να εκτελέσετε επαναφορά όταν η εργασία εκτύπωσης έχει κάποιο πρόβληµα και ο εκτυπωτής δεν µπορεί να εκτυπώσει σωστά.

### *Reset All (Επαναφορά όλων)*

∆ιακόπτει την εκτύπωση, εκκαθαρίζει τη µνήµη του εκτυπωτή και επαναφέρει τις προεπιλεγµένες ρυθµίσεις του. Οι εργασίες εκτύπωσης που έχουν ληφθεί από όλες τις διασυνδέσεις διαγράφονται.

#### *Σηµείωση:*

*Η εκτέλεση της λειτουργίας Reset All (Επαναφορά όλων) διαγράφει εργασίες εκτύπωσης που έχουν ληφθεί από όλες τις διασυνδέσεις. Προσέξτε να µη διακόψετε την εργασία κάποιου άλλου.*

### *SelecType Init (Επαναφορά αρχικών ρυθµίσεων πίνακα ελέγχου)*

Επαναφέρει τις ρυθµίσεις του πίνακα ελέγχου του εκτυπωτή στις προεπιλεγµένες τιµές τους.

### *Change Toner C/M/Y/K (Αλλαγή Γ/Μ/Κ/Μ τόνερ)*

Αντικαταστήστε την αναφερόµενη κασέτα τόνερ. Για λεπτοµέρειες, ανατρέξτε στην ενότητα "[Κασέτες](#page-184-0) τόνερ" στη σελίδα 185.

## *Reset Fuser Counter (Επαναφορά µετρητή µονάδας τήξης)*

Μηδενίζει τη διάρκεια ζωής της µονάδα τήξης όταν αντικαθιστάτε τη µονάδα τήξης.

## *Parallel Menu (Μενού παράλληλης διασύνδεσης)*

Οι ρυθµίσεις αυτές ελέγχουν την επικοινωνία µεταξύ του εκτυπωτή και του υπολογιστή όταν χρησιµοποιείτε την παράλληλη διασύνδεση.

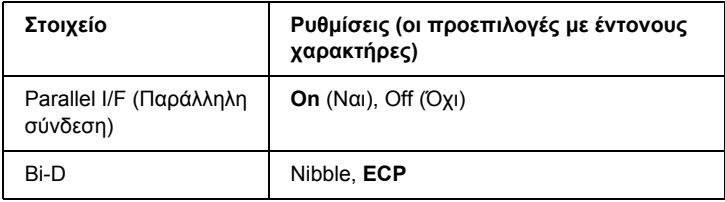

## *Parallel I/F (Παράλληλη σύνδεση)*

Σας επιτρέπει να ενεργοποιήσετε ή να απενεργοποιήσετε την παράλληλη διασύνδεση.

### *Bi-D*

Σας επιτρέπει να ορίσετε την κατάσταση της αµφίδροµης επικοινωνίας.

## *USB Menu (Μενού USB)*

Οι ρυθµίσεις αυτές ελέγχουν την επικοινωνία µεταξύ του εκτυπωτή και του υπολογιστή όταν χρησιµοποιείτε τη διασύνδεση USB.

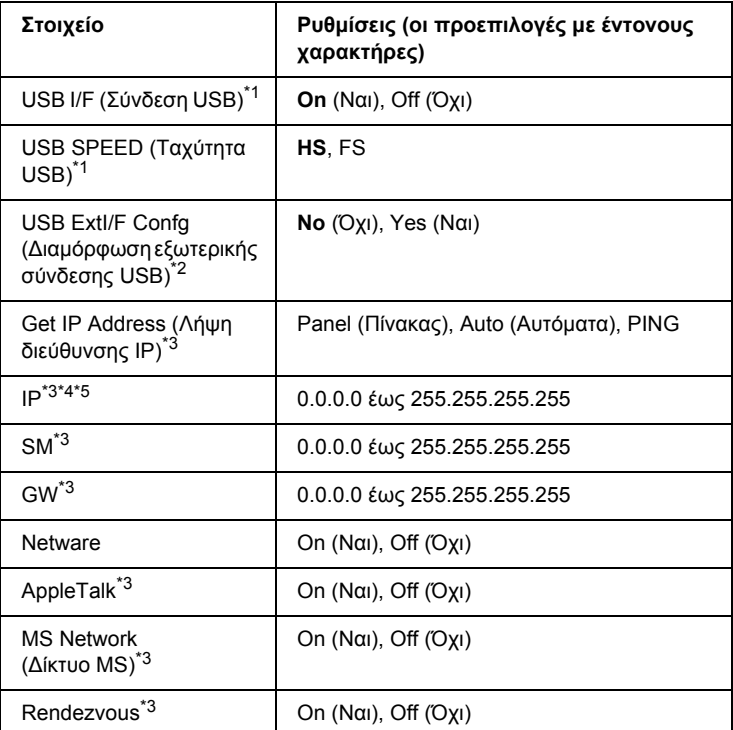

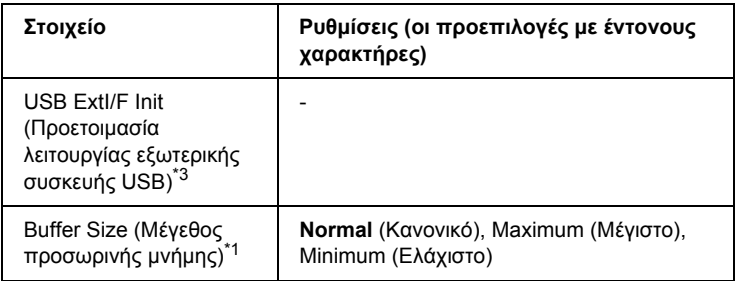

- \*1 Όταν αλλάξει αυτό το στοιχείο, η ρύθµιση ισχύει µετά από επανεκκίνηση µέσω του λειτουργικού συστήµατος ή µετά την απενεργοποίηση και ενεργοποίηση του εκτυπωτή. Αν και αναφέρεται στη σελίδα κατάστασης, η αλλαγή ισχύει µετά από επανεκκίνηση µέσω του λειτουργικού συστήµατος ή µετά την απενεργοποίηση και ενεργοποίηση του εκτυπωτή.
- \*2 Εµφανίζεται µόνο όταν είναι συνδεδεµένη µια εξωτερική συσκευή USB. Η ρύθµιση USB Config (∆ιαµόρφωση USB) ορίζεται αυτόµατα ως No (Όχι) όταν κλείνετε τις ρυθµίσεις του πίνακα.
- \*3 Εµφανίζεται µόνο όταν είναι συνδεδεµένη µια εξωτερική συσκευή USB και η ρύθµιση USB Config (∆ιαµόρφωση USB) έχει οριστεί ως Yes (Ναι). Τα περιεχόµενα των ρυθµίσεων εξαρτώνται από τις ρυθµίσεις της εξωτερικής συσκευής USB.
- \*4 Εµφανίζεται µόνο όταν η ρύθµιση Get IPAddress (Λήψη διεύθυνσης ΙΡ) έχει οριστεί ως Auto (Αυτόµατα). Η ρύθµιση αυτή δεν µπορεί να αλλάξει.
- \*5 Όταν αλλάζετε τη ρύθµιση Get IPAddress Λήψη διεύθυνσης ΙΡ) από Panel (Πίνακας) ή PING σε Auto (Αυτόματα), οι τιμές των ρυθμίσεων του πίνακα αποθηκεύονται. Όταν η ρύθµιση Auto (Αυτόµατα) αλλάζει σε Panel (Πίνακας) ή PING, εµφανίζονται οι αποθηκευµένες τιµές των ρυθµίσεων. Εµφανίζεται η διεύθυνση 192.168.192.168 αν οι ρυθµίσεις δε γίνονται από τον πίνακα.

### *USB I/F (∆ιασύνδεση USB)*

Σας επιτρέπει να ενεργοποιήσετε ή να απενεργοποιήσετε τη διασύνδεση USB.

### *USB SPEED (Ταχύτητα USB)*

Επιτρέπει την επιλογή της κατάστασης λειτουργίας για τη διασύνδεση USB. Συνιστάται η επιλογή του HS. Επιλέξτε FS εάν η ρύθμιση HS δεν λειτουργεί στο υπολογιστή που διαθέτετε.

## *Buffer Size (Μέγεθος προσωρινής µνήµης)*

Καθορίζει την ποσότητα της µνήµης που θα χρησιµοποιείται για τη λήψη και εκτύπωση δεδοµένων. Αν έχει επιλεγεί η ρύθµιση Maximum (Μέγιστο), παρέχεται περισσότερη µνήµη για τη λήψη δεδοµένων. Αν έχει επιλεγεί η ρύθµιση Minimum (Ελάχιστο), παρέχεται περισσότερη µνήµη για την εκτύπωση δεδοµένων.

### *Σηµείωση:*

- ❏ *Για να ενεργοποιήσετε τη ρύθµιση Buffer Size (Μέγεθος προσωρινής µνήµης), πρέπει να απενεργοποιήσετε τον εκτυπωτή για περισσότερο από πέντε δευτερόλεπτα και στη συνέχεια να τον ενεργοποιήσετε πάλι. Ή µπορείτε να εκτελέσετετη λειτουργία Reset All (Επαναφορά όλων), όπως περιγράφεται στην ενότητα ["Reset Menu \(](#page-297-0)Μενού Επαναφορά)" στη [σελίδα](#page-297-0) 298.*
- ❏ *Με τη επαναφορά του εκτυπωτή διαγράφονται όλες οι εργασίες εκτύπωσης. Βεβαιωθείτε ότι η φωτεινή ένδειξη Ready (Έτοιµος) δεν αναβοσβήνει όταν εκτελείτε επαναφορά του εκτυπωτή.*

## *Network Menu (Μενού ∆ίκτυο)*

Για πληροφορίες για την κάθε ρύθµιση, ανατρέξτε στον *Οδηγό χρήσης σε δίκτυο*.

### *Σηµείωση:*

*Μπορεί να µην είναι διαθέσιµο αυτό το µενού ανάλογα µε το µοντέλο του εκτυπωτή.*

## *Printer Adjust Menu (Μενού προσαρµογής ρυθµίσεων εκτυπωτή)*

Μεταβείτε στην κατάσταση Support (Υποστήριξη) πατώντας το κουµπί Down (Κάτω) ▼ ενώ ενεργοποιείτε τον εκτυπωτή, για να εμφανιστεί το µενού Printer Adjust Menu (Μενού Προσαρµογή Εκτυπωτή).

#### *Σηµείωση:*

*Το µενού αυτό είναι µια ειδική λειτουργία. ∆ε χρειάζεται να το αλλάξετε για κανονική χρήση.*

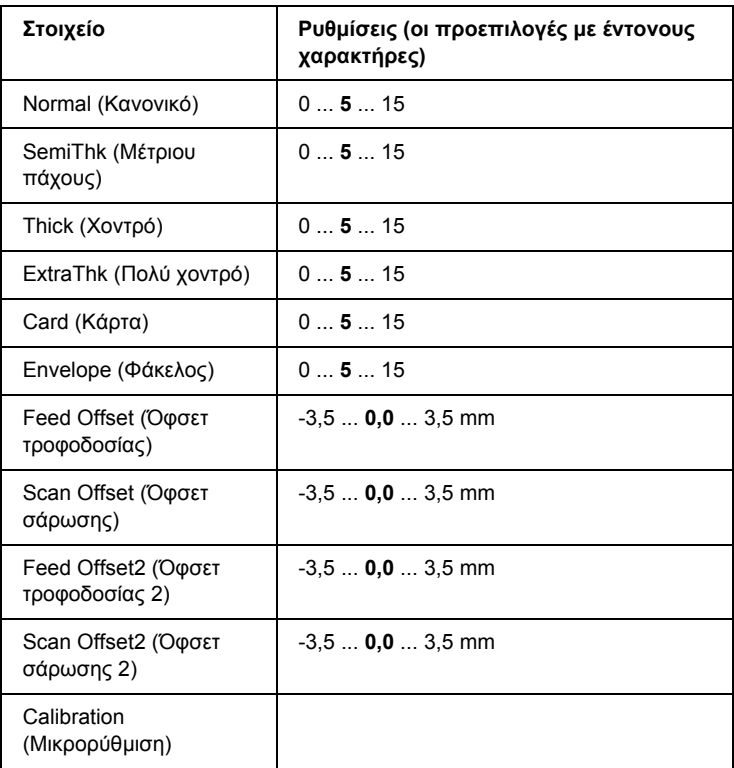

### *Normal (Κανονικό)*

Ρυθµίζει το πάχος για το κανονικό χαρτί. Η ρύθµιση αυτή σκουραίνει όσο αυξάνεται η τιµή.

### *HighQlty (Υψηλή ποιότητα)*

Ρυθµίζει την πυκνότητα για το χαρτί υψηλής ποιότητας. Η ρύθµιση αυτή σκουραίνει όσο αυξάνεται η τιµή.

## *Thick (Χοντρό)xz*

Pυθμίζει την πυκνότητα για το χοντρό χαρτί. Η ρύθμιση αυτή σκουραίνει όσο αυξάνεται η τιµή.

## *SemiThk (Μέτριου πάχους)*

Ρυθµίζει την πυκνότητα για το χαρτί µέτριου πάχους. Η ρύθµιση αυτή σκουραίνει όσο αυξάνεται η τιµή.

### *Card (Κάρτα)*

Ρυθµίζει την πυκνότητα για τις κάρτες. Η ρύθµιση αυτή σκουραίνει όσο αυξάνεται η τιµή.

### *Envelope (Φάκελος)*

Ρυθµίζει την πυκνότητα για τους φακέλους. Η ρύθµιση αυτή σκουραίνει όσο αυξάνεται η τιµή.

### *Feed Offset (Όφσετ τροφοδοσίας)*

Ρυθµίζει την κάθετη θέση από όπου θα ξεκινήσει η εκτύπωση. Η θέση αυτή κινείται χαµηλότερα στο φύλλο όσο αυξάνεται η τιµή. Η ρύθµιση αυτή χρησιµοποιείται για εκτύπωση µίας όψης ή για την εκτύπωση της πρώτης σελίδας µιας εκτύπωσης διπλής όψης.

## *Scan Offset (Όφσετ σάρωσης)*

Ρυθµίζει την οριζόντια θέση από όπου θα ξεκινήσει η εκτύπωση. Η θέση αυτή κινείται προς τα δεξιά στο φύλλο όσο αυξάνεται η τιµή. Η ρύθµιση αυτή χρησιµοποιείται για εκτύπωση µίας όψης ή για την εκτύπωση της πρώτης σελίδας µιας εκτύπωσης διπλής όψης.

## *Feed Offset2 (Όφσετ τροφοδοσίας 2)*

Ρυθµίζει την κάθετη θέση από όπου θα ξεκινήσει η εκτύπωση. Η θέση αυτή κινείται χαµηλότερα στο φύλλο όσο αυξάνεται η τιµή. Η ρύθµιση αυτή χρησιµοποιείται κατά την εκτύπωση της πίσωπλευράς του χαρτιού στην εκτύπωση διπλής όψης.

### *Scan Offset2 (Όφσετ σάρωσης 2)*

Ρυθµίζει την οριζόντια θέση από όπου θα ξεκινήσει η εκτύπωση. Η θέση αυτή κινείται προς τα δεξιά στο φύλλο όσο αυξάνεται η τιµή. Η ρύθµιση αυτή χρησιµοποιείται κατά την εκτύπωση της πίσωπλευράς του χαρτιού στην εκτύπωση διπλής όψης.

### *Calibration (Μικρορύθµιση)*

Εκτελεί έλεγχο της διαδικασίας µετά την ολοκλήρωση της εργασίας εκτύπωσης.

# *Παράρτηµα Γ Χρήση γραµµατοσειρών*

## *Γραµµατοσειρές EPSON BarCode (Μόνο για Windows)*

Οι γραµµατοσειρές EPSON BarCode σάς επιτρέπουν να δηµιουργήσετε και να εκτυπώσετε εύκολα διάφορα είδη γραµµικού κώδικα.

Συνήθως, η δηµιουργία γραµµικού κώδικα (bar code) είναι µια σύνθετη διαδικασία κατά την οποία πρέπει να καθορίσετε κωδικούς για διάφορες εντολές, π.χ. γραµµή έναρξης (Start bar), γραµµή τέλους (Stop bar) και OCR-B καθώς και τουςίδιους τους χαρακτήρες του γραµµικού κώδικα. Ωστόσο, οι γραµµατοσειρές EPSON BarCode είναι σχεδιασµένες για την αυτόµατη προσθήκη αυτών των κωδικών, παρέχοντάς σας τη δυνατότητα να εκτυπώνετε µε ευκολία γραµµικούς κώδικες που συµµορφώνονται µε ένα ευρύ φάσµα προτύπων για γραµµικούς κώδικες.

Οι γραµµατοσειρές EPSON BarCode υποστηρίζουν τα ακόλουθα είδη γραµµικού κώδικα.

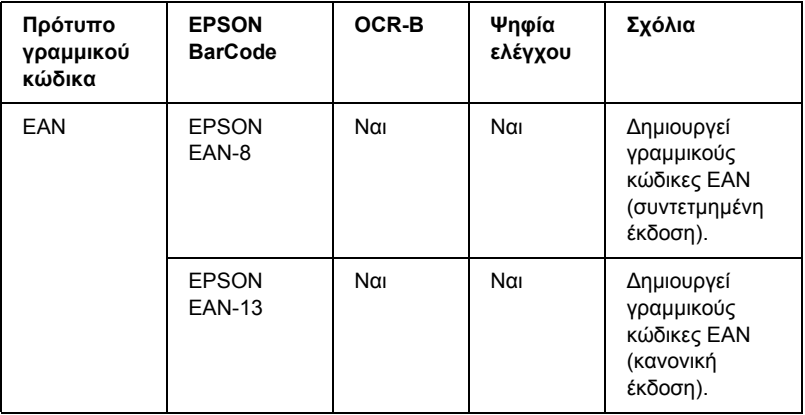

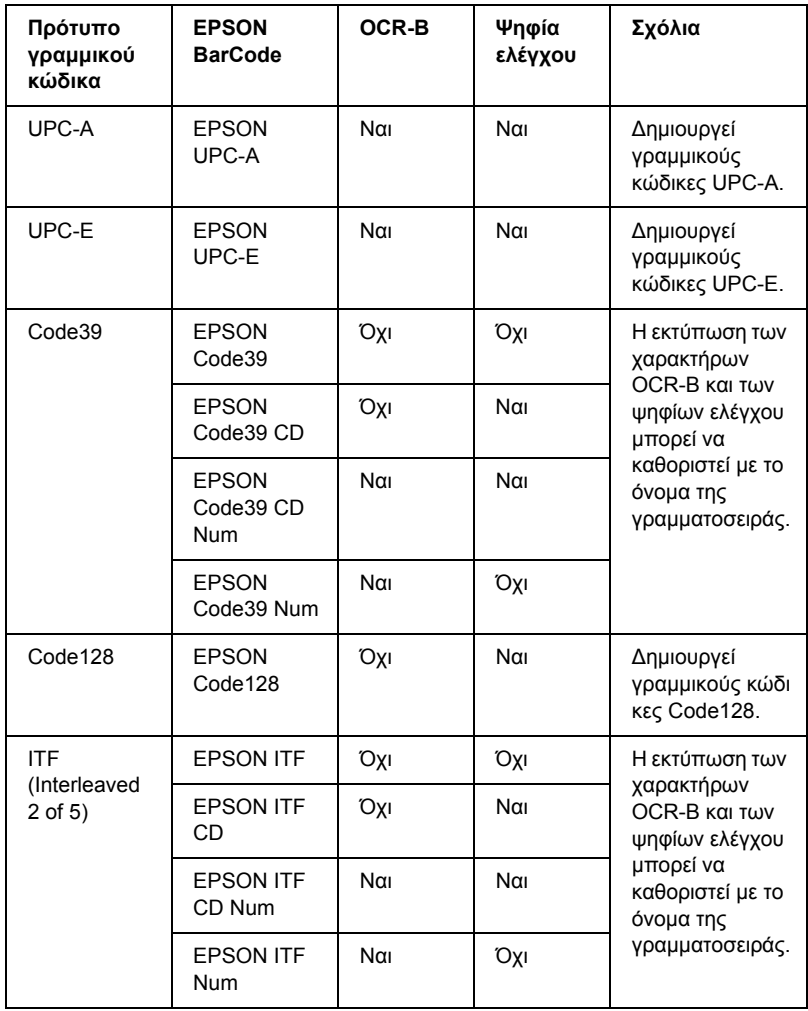

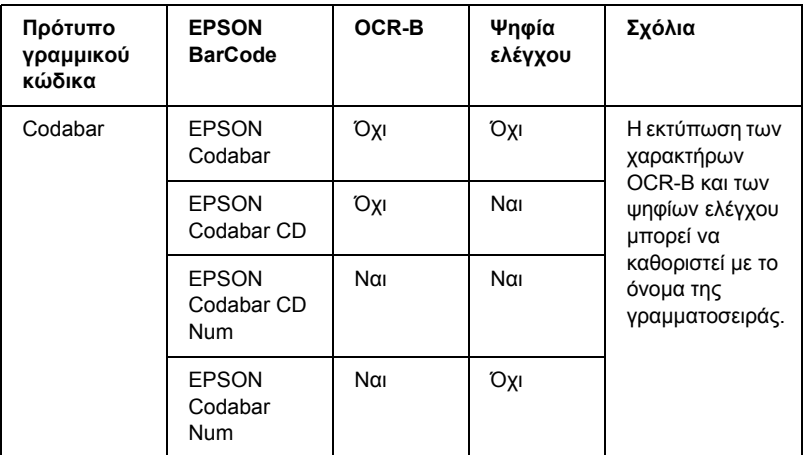

## *Απαιτήσεις συστήµατος*

Για να χρησιµοποιήσετε τις γραµµατοσειρές EPSON BarCode, ο υπολογιστής σας πρέπει να πληροί τις παρακάτω προϋποθέσεις:

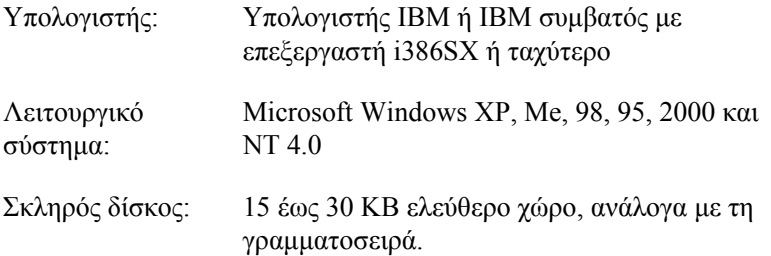

#### *Σηµείωση:*

*Οιγραµµατοσειρές EPSON BarCode µπορούν να χρησιµοποιηθούν µόνο µε προγράµµατα οδήγησης εκτυπωτών EPSON.*

## *Εγκατάσταση γραµµατοσειρών EPSON BarCode*

Ακολουθήστε αυτά τα βήµατα για να εγκαταστήσετε τις γραµµατοσειρές EPSON BarCode. Η διαδικασία που περιγράφεται εδώ αφορά εγκατάσταση σε Windows 98. Η διαδικασία εγκατάστασης σε άλλα λειτουργικά συστήµατα Windows είναι σχεδόν ίδια.

- 1. Βεβαιωθείτε ότι ο εκτυπωτής είναι απενεργοποιηµένος και ότι έχει γίνει εκκίνηση των Windows στον υπολογιστή σας.
- 2. Τοποθετήστε το CD-ROM που περιέχει το λογισµικό του εκτυπωτή στη µονάδα CD-ROM.

#### *Σηµείωση:*

- ❏ *Αν εµφανιστείτο παράθυρο για τη γλώσσα, επιλέξτετη χώρα σας.*
- ❏ *Αν η οθόνη του προγράµµατος εγκατάστασης EPSON δεν εµφανιστεί αυτόµατα, κάντε διπλό κλικ στο εικονίδιο* My Computer *(Ο Υπολογιστής µου), δεξί κλικ στο εικονίδιο του* CD-ROM*, κλικ στο* OPEN *(Άνοιγµα) στο µενού που εµφανίζεται και διπλό κλικ στο αρχείο* Epsetup.exe*.*
- 3. Πατήστε Continue (Συνέχεια). Όταν εµφανιστεί η οθόνη µε την άδεια χρήσης λογισµικού, διαβάστε τη δήλωση και στη συνέχεια πατήστε Agree (Συµφωνώ).

4. Στο πλαίσιο διαλόγου που εµφανίζεται, πατήστε Local (Τοπική).

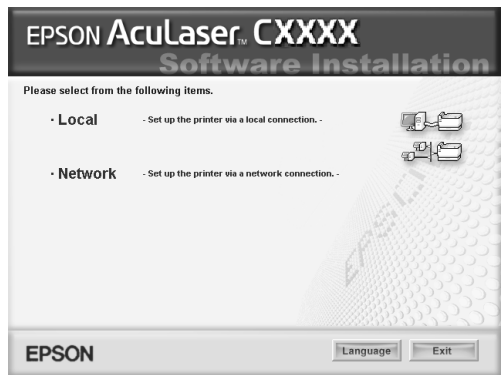

- 5. Επιλέξτε Custom (Προσαρµοσµένη).
- 6. Επιλέξτε το πλαίσιο ελέγχου EPSON BarCode Font (Γραµµατοσειρά EPSON BarCode) και πατήστε Install (Εγκατάσταση). Έπειτα, ακολουθήστε τις οδηγίες που εµφανίζονται στην οθόνη.
- 7. Μόλις ολοκληρωθεί η εγκατάσταση, πατήστε OK.

Οι γραµµατοσειρές EPSON BarCode έχουν εγκατασταθεί στον υπολογιστή σας.

## *Εκτύπωση µε τις γραµµατοσειρές EPSON BarCode*

Ακολουθήστε τα παρακάτω βήµατα για να δηµιουργήσετε και να εκτυπώσετε γραµµικούς κώδικες χρησιµοποιώντας τις γραµµατοσειρές EPSON BarCode. Η εφαρµογή που χρησιµοποιείται ως παράδειγµα σε αυτές τις οδηγίες είναι το Microsoft WordPad. Η διαδικασία µπορεί να διαφέρει λίγο στην πράξη όταν εκτυπώνετε από άλλες εφαρµογές.

1. Ανοίξτε ένα έγγραφο της εφαρµογής σας και πληκτρολογήστε τους χαρακτήρες που θέλετε να µετατραπούν σε γραµµικό κώδικα.

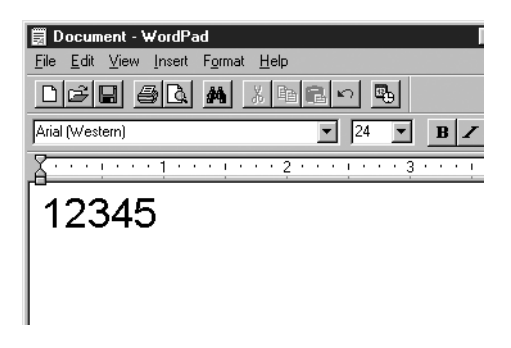

2. Επιλέξτε τους χαρακτήρες και στη συνέχεια επιλέξτε Font (Γραµµατοσειρά) από το µενού Format (Μορφή).

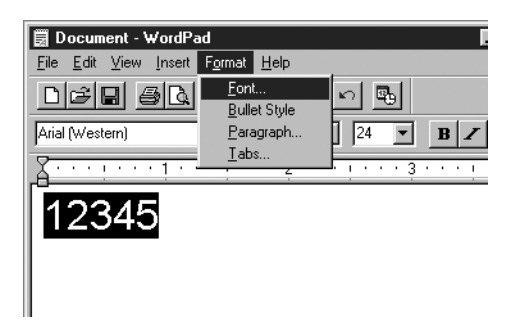

3. Επιλέξτε τη γραµµατοσειρά EPSON BarCode που θέλετε να χρησιµοποιήσετε, ορίστε το µέγεθος της γραµµατοσειράς και πατήστε OK.

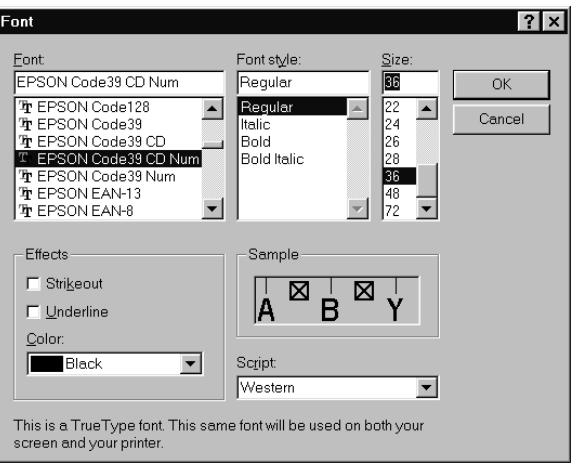

### *Σηµείωση:*

*Στα Windows XP, 2000, και NT 4.0, δεν µπορείτε να χρησιµοποιήσετε γραµµατοσειρές µεγαλύτερες των 96 στιγµών για την εκτύπωση γραµµικών κωδικών.*

4. Οι χαρακτήρες που έχετε επιλέξει εµφανίζονται ως χαρακτήρες γραμμικού κώδικα, παρόμοιοι με αυτούς που απεικονίζονται παρακάτω.

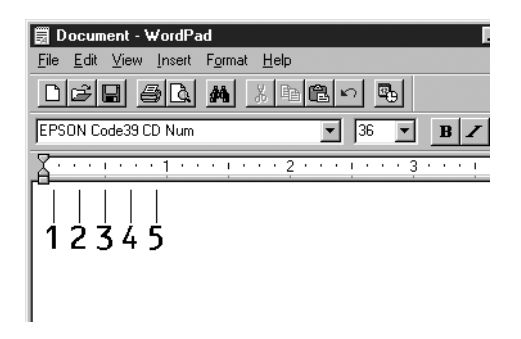

5. Επιλέξτε Print (Εκτύπωση) από το µενού File (Αρχείο), επιλέξτε τον εκτυπωτή σας EPSON και κάντε κλικ στο Properties (Ιδιότητες). Ορίστε τις παρακάτω ρυθµίσεις στο πρόγραµµα οδήγησης εκτυπωτή. Ο εκτυπωτής σας είναι ένας έγχρωµος εκτυπωτής που συνδέεται µε κεντρικό υπολογιστή. Ανατρέξτε στην ενότητα Πρόγραµµα οδήγησης έγχρωµου εκτυπωτή που συνδέεται µε κεντρικό υπολογιστή.

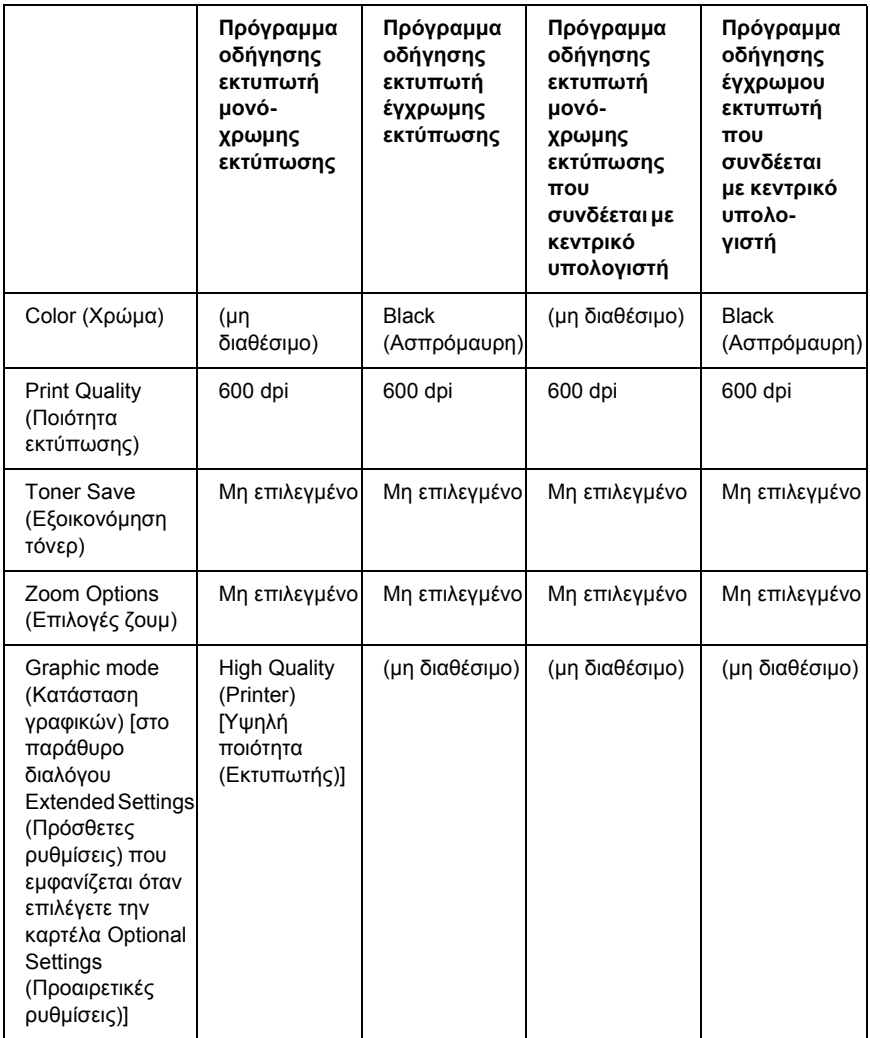

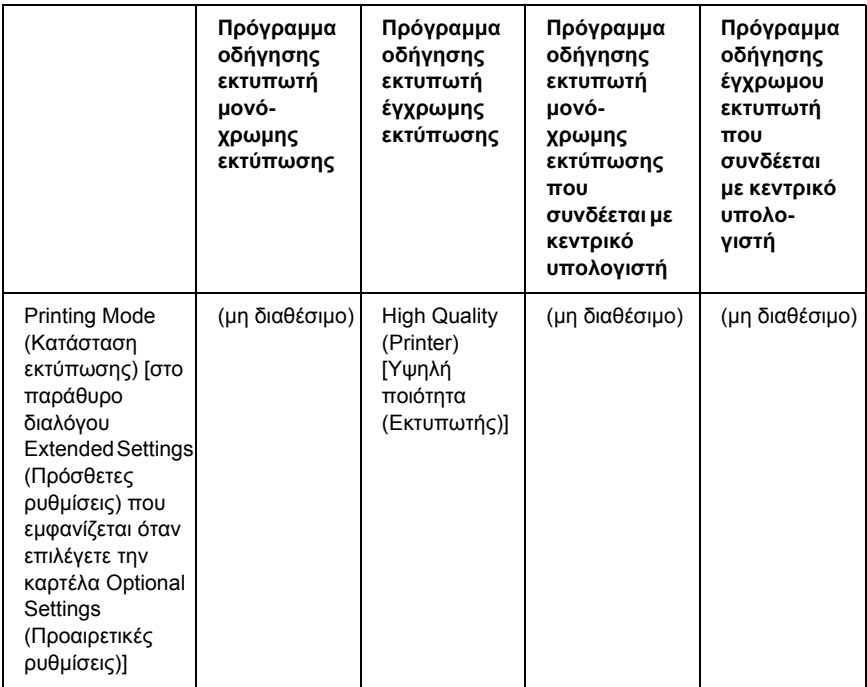

6. Κάντε κλικ στο OK για να εκτυπώσετε το γραµµικό κώδικα.

#### *Σηµείωση:*

*Αν παρουσιαστεί σφάλµα στη συµβολοσειρά χαρακτήρων του γραµµικού κώδικα, π.χ. ακατάλληλα δεδοµένα, ο γραµµικός κώδικας θα εκτυπωθεί όπως εµφανίζεται στην οθόνη, αλλά δεν θα είναιεφικτή η ανάγνωσή του από συσκευή ανάγνωσης γραµµικού κώδικα.*

### *Σηµειώσεις για την εισαγωγή και τη µορφοποίηση γραµµικού κώδικα*

Ακολουθήστε τις παρακάτω συµβουλές κατά την πληκτρολόγηση και µορφοποίηση των χαρακτήρων γραµµικού κώδικα:

- ❏ Μη χρησιµοποιείτε σκίαση ή ειδική µορφοποίηση, όπως. έντονους, πλάγιους και υπογραµµισµένους χαρακτήρες.
- ❏ Για το γραµµικό κώδικα χρησιµοποιείτε µόνο ασπρόµαυρη εκτύπωση.
- ❏ Κατά την περιστροφή χαρακτήρων, µπορείτε να καθορίσετε µόνο γωνίες περιστροφής 90°, 180° ή 270°.
- ❏ Απενεργοποιήστε όλες τις αυτόµατες ρυθµίσεις της εφαρµογής για τα διαστήµατα µεταξύ χαρακτήρων ή λέξεων.
- ❏ Μη χρησιµοποιείτε λειτουργίες της εφαρµογής για µεγέθυνση ή σµίκρυνση χαρακτήρων η οποία εφαρµόζεται µόνο σε οριζόντια ή κατακόρυφη κατεύθυνση.
- ❏ Απενεργοποιήστε τις λειτουργίες αυτόµατης διόρθωσης της εφαρµογής για την ορθογραφία, τη γραµµατική, τα διαστήµατα, κτλ.
- ❏ Για να διακρίνετε πιο εύκολα τους γραµµικούς κώδικες από το υπόλοιπο κείµενο σε ένα έγγραφο, κάντε τις απαραίτητες ρυθµίσεις στην εφαρµογή ώστε να εµφανίζονται σύµβολα κειµένου, όπως σηµάδια παραγράφου, στηλοθέτες κτλ.
- ❏ Επειδή όταν επιλέγετε µια γραµµατοσειρά EPSON BarCode προστίθενται ειδικοί χαρακτήρες όπως η γραµµή έναρξης και η γραµµή τέλους, ο γραµµικός κώδικας που προκύπτει µπορεί να περιλαµβάνει περισσότερους χαρακτήρες από όσους είχαν εισαχθεί αρχικά.
- ❏ Για καλύτερα αποτελέσµατα, χρησιµοποιήστε µόνο τα προτεινόµενα µεγέθη γραµµατοσειρών (που αναφέρονται στην ενότητα "[Προδιαγραφές](#page-315-0) γραµµατοσειρών BarCode" στη [σελίδα](#page-315-0) 316) για τη γραµµατοσειρά EPSON BarCode που χρησιµοποιείτε. Αν χρησιµοποιηθούν άλλα µεγέθη για τους γραµµικούς κώδικες µπορεί να µην είναι δυνατή η ανάγνωσή τους από όλες τις συσκευές ανάγνωσης.

#### *Σηµείωση:*

*Οι γραµµικοί κώδικες µπορεί να παρουσιάζουν προβλήµατα στην ανάγνωση από ορισµένες συσκευές, ανάλογα µε την πυκνότητα της εκτύπωσης και την ποιότητα ή το χρώµα του χαρτιού. Εκτυπώστε ένα δείγµα και βεβαιωθείτε ότι είναι δυνατή η ανάγνωση του συγκεκριµένου γραµµικού κώδικα πριν εκτυπώσετε µεγάλες ποσότητες.*

## <span id="page-315-0"></span>*Προδιαγραφές γραµµατοσειρών BarCode*

Αυτή η ενότητα περιλαµβάνει λεπτοµέρειες σχετικά µε τις προδιαγραφές εισαγωγής χαρακτήρων για κάθε γραµµατοσειρά EPSON BarCode.

## *EPSON EAN-8*

- ❏ EAN-8 είναι η οκταψήφια συντετµηµένη έκδοση του προτύπου γραµµικού κώδικα EAN.
- ❏ Επειδή το ψηφίο ελέγχου προστίθεται αυτόµατα, µπορούν να εισαχθούν µόνο 7 χαρακτήρες.

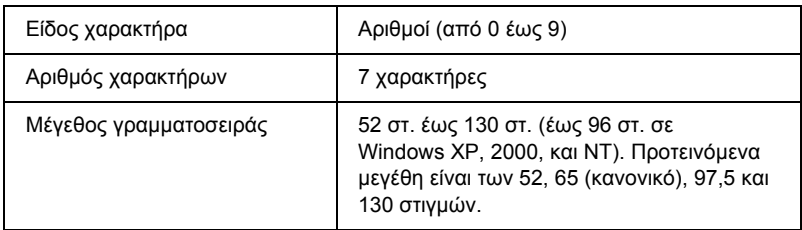

Οι παρακάτω κωδικοί εισάγονται αυτόµατα και δε χρειάζεται να τους πληκτρολογήσετε εσείς:

- ❏ Αριστερό/δεξί περιθώριο
- ❏ Αριστερή/δεξιά διαχωριστική γραµµή (guard bar)
- ❏ Μεσαία διαχωριστική γραµµή
- ❏ Ψηφίο ελέγχου
- ❏ OCR-B

## **∆είγµα εκτύπωσης**

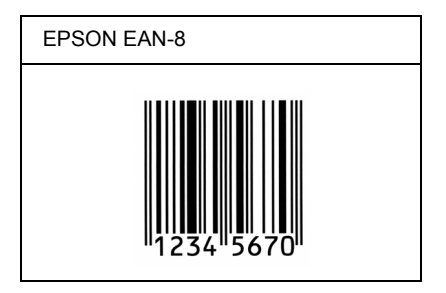

### *EPSON EAN-13*

- ❏ EAN-13 είναι ο τυποποιηµένος γραµµικός κώδικας EAN που αποτελείται από 13 ψηφία.
- ❏ Επειδή το ψηφίο ελέγχου προστίθεται αυτόµατα, µπορούν να εισαχθούν µόνο 12 χαρακτήρες.

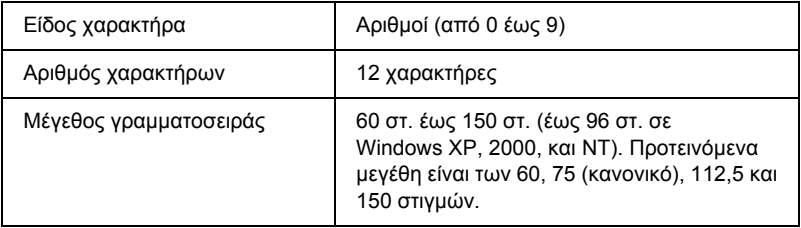

Οι παρακάτω κωδικοί εισάγονται αυτόµατα και δε χρειάζεται να τους πληκτρολογήσετε εσείς:

- ❏ Αριστερό/δεξί περιθώριο
- ❏ Αριστερή/δεξιά διαχωριστική γραµµή (guard bar)
- ❏ Μεσαία διαχωριστική γραµµή
- ❏ Ψηφίο ελέγχου
- ❏ OCR-B

### **∆είγµα εκτύπωσης**

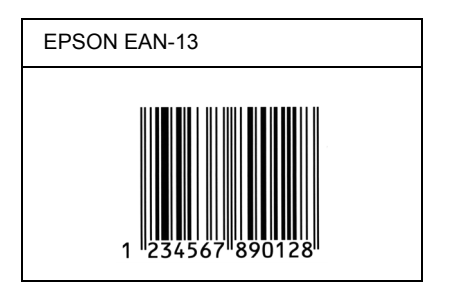

### *EPSON UPC-A*

- ❏ UPC-A είναι ο τυποποιηµένος γραµµικός κώδικας που έχει καθοριστεί από τις Η.Π.Α. για την κωδικοποίηση προϊόντων λιανικής πώλησης (Εγχειρίδιο προδιαγραφών για σύµβολα κωδικού UPC - UPC Symbol Specification Manual).
- ❏ Υποστηρίζονται µόνο οι κανονικοί κώδικες UPC. ∆εν υποστηρίζονται συµπληρωµατικοί κώδικες.

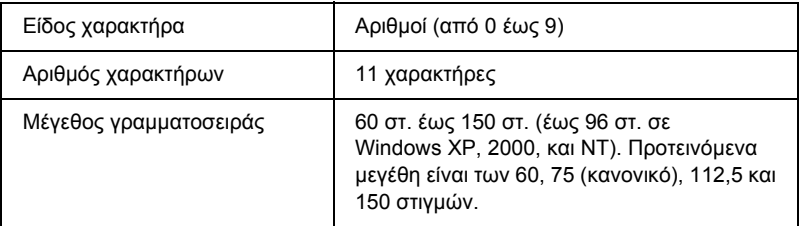

Οι παρακάτω κωδικοί εισάγονται αυτόµατα και δε χρειάζεται να τους πληκτρολογήσετε εσείς:

- ❏ Αριστερό/δεξί περιθώριο
- ❏ Αριστερή/δεξιά διαχωριστική γραµµή (guard bar)
- ❏ Μεσαία διαχωριστική γραµµή
- ❏ Ψηφίο ελέγχου
- ❏ OCR-B

### **∆είγµα εκτύπωσης**

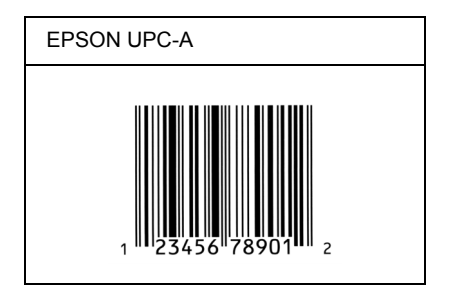

## *EPSON UPC-E*

❏ UPC-E είναι ο γραµµικός κώδικας UPC-A µε απόκρυψη µηδενικών (τα µηδενικά διαγράφονται) που έχει καθοριστεί από τις Η.Π.Α. για την κωδικοποίηση προϊόντων λιανικής πώλησης (Εγχειρίδιο προδιαγραφών για σύµβολα κωδικού UPC - UPC Symbol Specification Manual).

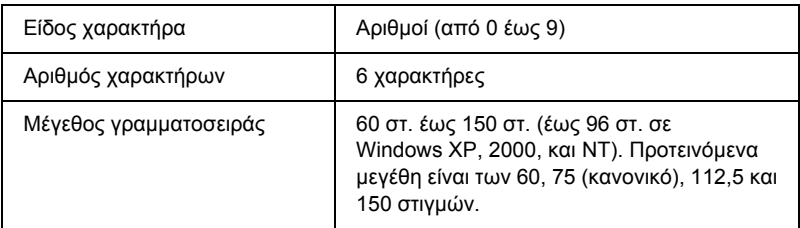

Οι παρακάτω κωδικοί εισάγονται αυτόµατα και δε χρειάζεται να τους πληκτρολογήσετε εσείς:

- ❏ Αριστερό/δεξί περιθώριο
- ❏ Αριστερή/δεξιά διαχωριστική γραµµή (guard bar)
- ❏ Ψηφίο ελέγχου
- ❏ OCR-B
- ❏ Ο αριθµός "0"

### **∆είγµα εκτύπωσης**

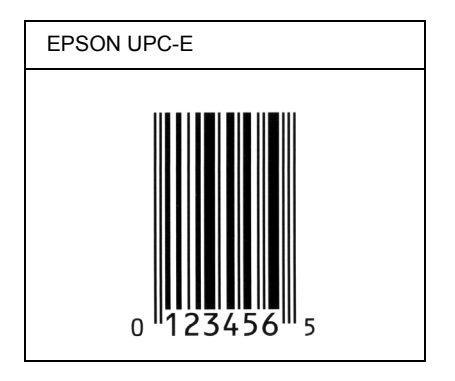

## *EPSON Code39*

- ❏ Υπάρχουν διαθέσιµες τέσσερις γραµµατοσειρές Code39, που σας επιτρέπουν να ενεργοποιείτε και να απενεργοποιείτε την αυτόµατη εισαγωγή ψηφίων ελέγχου και χαρακτήρων OCR-B.
- ❏ Το ύψος του γραµµικού κώδικα προσαρµόζεται αυτόµατα στο 15% ή και σε μεγαλύτερο ποσοστό επί του συνολικού του μήκους σύµφωνα µε το πρότυπο Code39. Για αυτό το λόγο είναι σηµαντικό να υπάρχει τουλάχιστον ένα διάστηµα µεταξύ του γραµµικού κώδικα και του κειµένου που έπεται ή προηγείται για να αποφεύγετε την επικάλυψη.
- ❏ Για την εισαγωγή των διαστηµάτων στους γραµµικούς κώδικες Code39 χρησιμοποιείται η κάτω οριζόντια γραμμή "...
- ❏ Κατά την εκτύπωση δύο ή περισσότερων γραµµικών κωδικών σε µία γραµµή, χρησιµοποιήστε έναν στηλοθέτη για να διαχωρίσετε τους γραµµικούς κώδικες ή επιλέξτε µια γραµµατοσειρά εκτός των γραµµατοσειρών BarCode και εισαγάγετε το διάστηµα. Αν η εισαγωγή διαστήµατος γίνει ενώ είναι επιλεγµένη µια γραµµατοσειρά Code39, ο γραµµικός κώδικας δεν θα είναι σωστός.

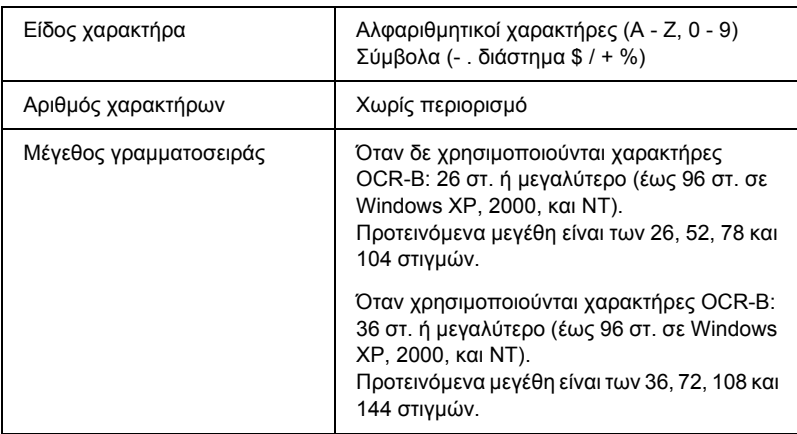

Οι παρακάτω κωδικοί εισάγονται αυτόµατα και δε χρειάζεται να τους πληκτρολογήσετε εσείς:

- ❏ Αριστερό/δεξί κενό διάστηµα
- ❏ Ψηφίο ελέγχου
- ❏ Χαρακτήρας αρχής/τέλους

### **∆είγµα εκτύπωσης**

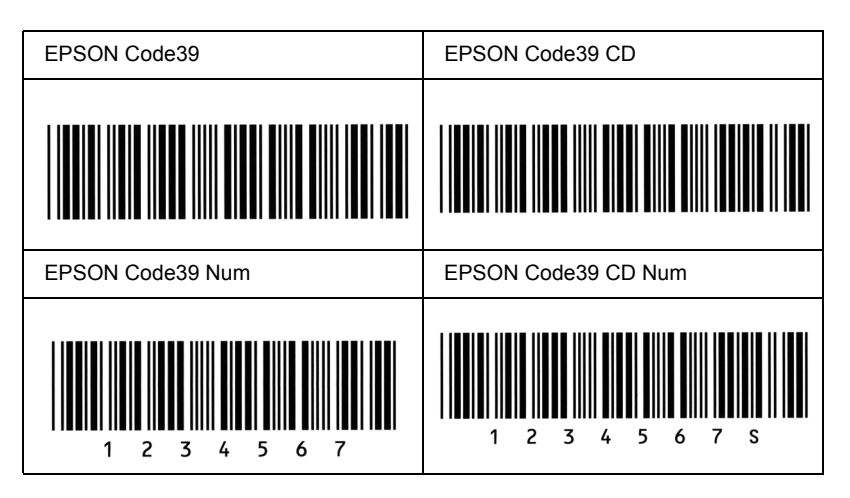

## *EPSON Code128*

- ❏ Οι γραµµατοσειρές Code128 υποστηρίζουν τα σύνολα κωδικών A, B και C. Όταν το σύνολο κωδικών µιας γραµµής χαρακτήρων αλλάζει στη µέση της γραµµής, εισάγεται αυτόµατα ένας κωδικός µετατροπής.
- ❏ Το ύψος του γραµµικού κώδικα προσαρµόζεται αυτόµατα στο 15% ή και σε µεγαλύτερο ποσοστό επί του συνολικού του µήκους σύµφωνα µε το πρότυπο Code128. Για αυτό το λόγο είναι σηµαντικό να υπάρχει τουλάχιστον ένα διάστηµα µεταξύ του γραμμικού κώδικα και του κειμένου που έπεται ή προηγείται για να αποφεύγετε την επικάλυψη.
- ❏ Ορισµένες εφαρµογές διαγράφουν αυτόµατα τα διαστήµατα στο τέλος των γραµµών ή µετατρέπουν τα πολλά διαστήµατα σε στηλοθέτες. Οι γραµµικοί κώδικες που περιέχουν διαστήµατα µπορεί να µην εκτυπώνονται σωστά από εφαρµογές που διαγράφουν αυτόµατα τα διαστήµατα από τις άκρες των γραµµών ή µετατρέπουν πολλά διαστήµατα σε στηλοθέτες.
- ❏ Κατά την εκτύπωση δύο ή περισσότερων γραµµικών κωδικών σε µία γραµµή, χρησιµοποιήστε έναν στηλοθέτη για να διαχωρίσετε τους γραµµικούς κώδικες ή επιλέξτε µια γραµµατοσειρά εκτός των γραµµατοσειρών BarCode και εισαγάγετε το διάστηµα. Αν κατά την εισαγωγή διαστήµατος είναι επιλεγµένη η γραµµατοσειρά Code128, ο γραµµικός κώδικας δεν θα είναι σωστός.

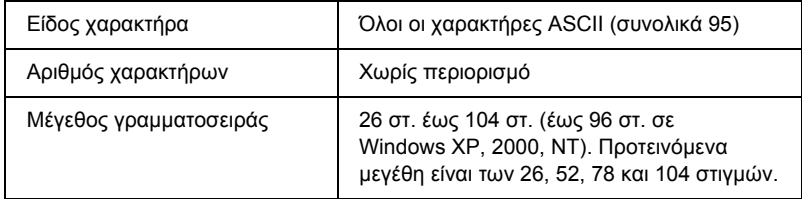

Οι παρακάτω κωδικοί εισάγονται αυτόµατα και δε χρειάζεται να τους πληκτρολογήσετε εσείς:

- ❏ Αριστερό/δεξί κενό διάστηµα
- ❏ Χαρακτήρας αρχής/τέλους
- ❏ Ψηφίο ελέγχου
- ❏ Χαρακτήρας αλλαγής συνόλου κωδικών

### **∆είγµα εκτύπωσης**

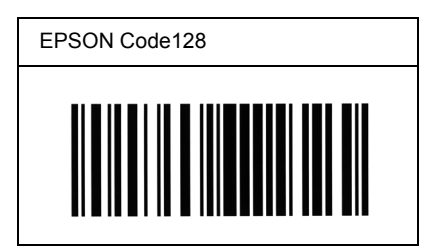

### *EPSON ITF*

- ❏ Οι γραµµατοσειρές EPSON ITF συµµορφώνονται µε το πρότυπο των Η.Π.Α. USS ITF (Interleaved 2-of-5).
- ❏ Υπάρχουν διαθέσιµες τέσσερις γραµµατοσειρές EPSON ITF, που σας επιτρέπουν να ενεργοποιείτε και να απενεργοποιείτε την αυτόµατη εισαγωγή ψηφίων ελέγχου και χαρακτήρων OCR-B.
- ❏ Το ύψος του γραµµικού κώδικα προσαρµόζεται αυτόµατα στο 15% ή και σε µεγαλύτερο ποσοστό επί του συνολικού του µήκους, ώστε να συµµορφώνεται µε το πρότυπο ITF. Για αυτό το λόγο είναι σηµαντικό να υπάρχει τουλάχιστον ένα διάστηµα µεταξύ του γραμμικού κώδικα και του κειμένου που έπεται ή προηγείται για να αποφεύγετε την επικάλυψη.
❏ Σύµφωνα µε το πρότυπο ITF, κάθε δύο χαρακτήρες θεωρούνται ότι αποτελούν ένα σύνολο. Όταν υπάρχει µονός αριθµός χαρακτήρων, οι γραµµατοσειρές EPSON ITF προσθέτουν αυτόµατα ένα µηδενικό στην αρχή της συµβολοσειράς χαρακτήρων.

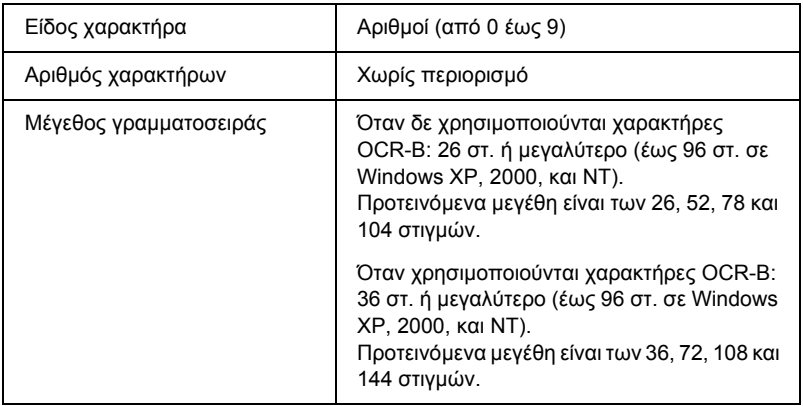

Οι παρακάτω κωδικοί εισάγονται αυτόµατα και δε χρειάζεται να τους πληκτρολογήσετε εσείς:

- ❏ Αριστερό/δεξί κενό διάστηµα
- ❏ Χαρακτήρας αρχής/τέλους
- ❏ Ψηφίο ελέγχου
- ❏ Ο αριθµός "0" (προστίθεται στην αρχή των συµβολοσειρών χαρακτήρων όταν αυτό είναι αναγκαίο)

# **∆είγµα εκτύπωσης**

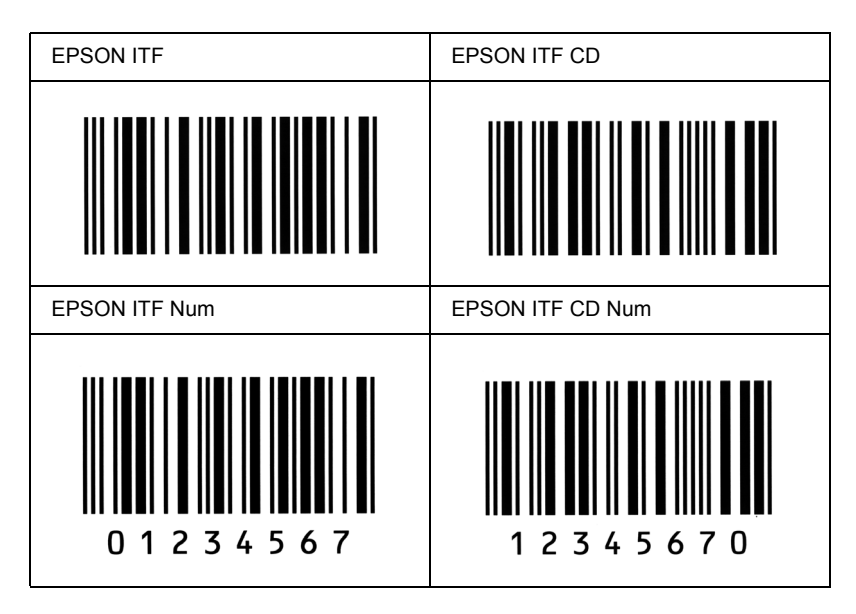

# *EPSON Codabar*

- ❏ Υπάρχουν διαθέσιµες τέσσερις γραµµατοσειρές Codabar, που σας επιτρέπουν να ενεργοποιείτε και να απενεργοποιείτε την αυτόµατη εισαγωγή ψηφίων ελέγχου και χαρακτήρων OCR-B.
- ❏ Το ύψος του γραµµικού κώδικα προσαρµόζεται αυτόµατα στο 15% ή και σε µεγαλύτερο ποσοστό επί του συνολικού του µήκους, ώστε να συµµορφώνεται µε το πρότυπο Codabar. Για αυτό το λόγο είναι σηµαντικό να υπάρχει τουλάχιστον ένα διάστηµα µεταξύ του γραµµικού κώδικα και του κειµένου που έπεται ή προηγείται για να αποφεύγετε την επικάλυψη.
- ❏ Κατά την εισαγωγή του χαρακτήρα αρχής ή τέλους, οι γραµµατοσειρές Codabar εισάγουν αυτόµατα το συµπληρωµατικό χαρακτήρα.
- ❏ Εάν δεν έχει εισαχθεί χαρακτήρας αρχής ή τέλους, εισάγεται αυτόµατα το γράµµα *"A*.*"* για τους χαρακτήρες αυτούς.

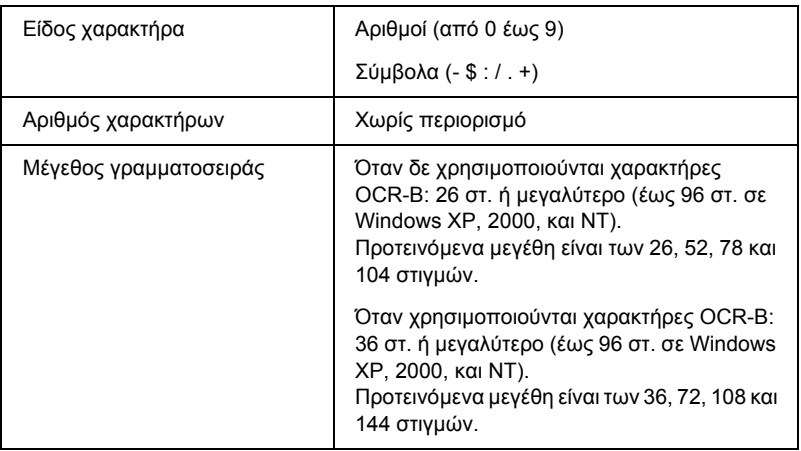

Οι παρακάτω κωδικοί εισάγονται αυτόµατα και δε χρειάζεται να τους πληκτρολογήσετε εσείς:

- ❏ Αριστερό/δεξί κενό διάστηµα
- ❏ Χαρακτήρας αρχής/τέλους (όταν δεν έχει εισαχθεί)
- ❏ Ψηφίο ελέγχου

# **∆είγµα εκτύπωσης**

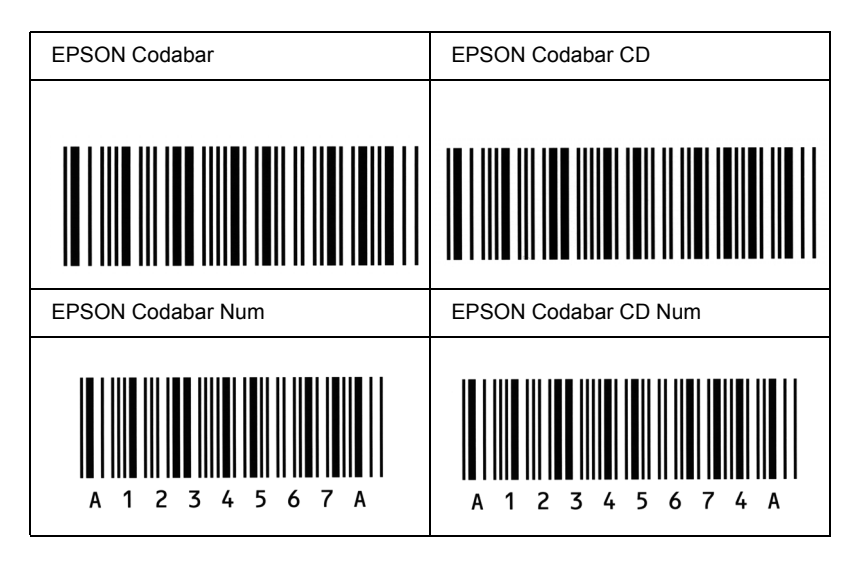

# *Παράρτηµα ∆ Σηµείωση για Χρήστες Windows XP*

Για να χρησιµοποιήσετε αυτό το προϊόν σε υπολογιστή που εκτελεί το Windows XP Service Pack 2, ακολουθήστε τα παρακάτω βήματα για να αλλάξετε τις ρυθµίσεις στο Τείχος προστασίας των Windows.

### *Σηµείωση:*

*Αν καταχωρήσετε προγράµµατα στο Τείχος προστασίας ως εξαιρέσεις, οι πόρτες που χρησιµοποιούνται από τα προγράµµατα παραµένουν ανοιχτές σε πληροφορίες εισερχόµενες από εξωτερικό δίκτυο. Κάθε φορά που επιτρέπετε κατ' εξαίρεση σε ένα πρόγραµµα να επικοινωνεί µε τον υπολογιστή σας µέσω του Τείχους προστασίας των Windows, ο υπολογιστής σας γίνεται πιο ευπαθής. Αν έχετε πολλές εξαιρέσεις και ανοιχτές πόρτες, ο υπολογιστής σας µπορεί να γίνει στόχος αγνώστων εισβολέων ή ιών. Η Epson δεν φέρει καµία ευθύνη για καταστροφές που προκαλούνται από εξαιρέσεις που επιτρέπονται στο Τείχος προστασίας των Windows.*

# *Α. ∆ιαµόρφωση της διασύνδεσης δικτύου µε χρήση του EpsonNet EasyInstall*

Αν διαµορφώνετε τη διασύνδεση δικτύου χρησιµοποιώντας υπολογιστή που εκτελεί το Windows XP Service Pack 2, ακολουθήστε τα παρακάτω βήµατα για να καταχωρήσετε το βοηθητικό πρόγραµµα διαµόρφωσης δικτύου (EpsonNet EasyInstall ή EpsonNet Config) στο Τείχος προστασίας των Windows ως εξαίρεση. ∆ιαφορετικά, δεν µπορείτε να διαµορφώσετε τη διασύνδεση δικτύου διότι δεν εµφανίζεται στην οθόνη του βοηθητικού προγράµµατος διαµόρφωσης δικτύου.

1. Τοποθετήστε το CD-ROM του λογισµικού στη µονάδα CD-ROM.

### *Σηµείωση:*

- ❏ *Αν εµφανιστεί η οθόνη εγκατάστασης, κάντε κλικ στο κουµπί* Έξοδος*.*
- ❏ *Μη βγάλετε το CD-ROM του λογισµικού πριν από την ολοκλήρωση της καταχώρησης.*
- 2. Κάντε κλικ στο κουµπί Έναρξη, επιλέξτε Πίνακας Ελέγχου κι έπειτα επιλέξτε Κέντρο ασφάλειας. Κάντε κλικ στο Τείχος προστασίας των Windows.
- 3. Κάντε κλικ στην καρτέλα Εξαιρέσεις κι έπειτα κάντε κλικ στο κουµπί Προσθήκη προγράµµατος.
- 4. Κάντε κλικ στο κουµπί Αναζήτηση.
- 5. Επιλέξτε τη µονάδα CD-ROM από το αναπτυσσόµενο µενού "∆ιερεύνηση σε".
- 6. Κάντε διπλό κλικ στον φάκελο COMMON κι έπειτα στον φάκελο **ENEZINST**
- 7. Επιλέξτε eninst.exe κι έπειτα κάντε κλικ στο Άνοιγµα.
- 8. Βεβαιωθείτε ότι το eninst.exe έχει καταχωρηθεί στον κατάλογο Προγράµµατα κι έπειτα κάντε κλικ στο OK.
- 9. Βεβαιωθείτε ότι είναι επιλεγµένο το πλαίσιο ελέγχου eninst.exe στον κατάλογο Προγράµµατα και υπηρεσίες κι έπειτα κάντε κλικ στο OK.

### *Σηµείωση:*

*Αν χρησιµοποιείτε το EpsonNet Config για να διαµορφώσετε τη διασύνδεση δικτύου, προσθέστε το στον κατάλογο Προγράµµατα και υπηρεσίες ως εξαίρεση, αφού το εγκαταστήσετε από το CD-ROM του λογισµικού.*

# *Β. Για χρήστες του EpsonNet WebManager*

Αν το EpsonNet WebManager είναι εγκατεστηµένο στον υπολογιστή που εκτελεί το Windows XP Service Pack 2, κάντε τις παρακάτω ρυθµίσεις. ∆ιαφορετικά, οι υπολογιστές-πελάτες δεν µπορούν να έχουν πρόσβαση στο EpsonNet WebManager.

- 1. Κάντε κλικ στο κουµπί Έναρξη, επιλέξτε Πίνακας Ελέγχου κι έπειτα επιλέξτε Κέντρο ασφάλειας. Κάντε κλικ στο Τείχος προστασίας των Windows.
- 2. Κάντε κλικ στην καρτέλα Εξαιρέσεις κι έπειτα κάντε κλικ στο κουµπί Προσθήκη πόρτας.
- 3. Πληκτρολογήστε το όνοµα της πόρτας στο πλαίσιο κειµένου "Όνοµα" και 8090 στο πλαίσιο κειµένου "Αριθµός πόρτας" κι έπειτα επιλέξτε το κουµπί επιλογής TCP.

### *Σηµείωση:*

*Αν χρειάζεται, κάντε κλικ στο κουµπί* Αλλαγή εύρους *κι έπειτα ρυθµίστε τις διευθύνσεις IP στους υπολογιστές-πελάτες για τους οποίους η πόρτα δεν είναι αποκλεισµένη.*

4. Κάντε κλικ στο OK.

# *Γ. Για χρήστες εκτυπωτών laser*

Αν οι κοινόχρηστοι εκτυπωτές laser είναι εγκατεστηµένοι στον υπολογιστή που εκτελεί το Windows XP Service Pack 2, οι υπολογιστές-πελάτες δεν µπορούν να παρακολουθούν τους εκτυπωτές µε το EPSON Status Monitor 3, αν ισχύουν τα παρακάτω:

- ❏ Οι υπολογιστές-πελάτες εκτελούν Windows Me/98/95
- ❏ Οι υπολογιστές-πελάτες βρίσκονται σε ένα άλλο τµήµα δικτύου.
- *Λύση*
	- 1. Κάντε κλικ στο κουµπί Έναρξη, επιλέξτε Πίνακας Ελέγχου κι έπειτα επιλέξτε Κέντρο ασφάλειας. Κάντε κλικ στο Τείχος προστασίας των Windows.
	- 2. Κάντε κλικ στην καρτέλα Εξαιρέσεις κι έπειτα κάντε κλικ στο κουµπί Προσθήκη προγράµµατος.
	- 3. Κάντε κλικ στο κουµπί Αναζήτηση.
	- 4. Επιλέξτε το πρόγραµµα που βρίσκεται στον παρακάτω φάκελο, χρησιµοποιώντας το αναπτυσσόµενο µενού "∆ιερεύνηση σε".

C:\Program Files\Common Files\EPSON\EBAPI\ EEBAgent.exe

### *Σηµείωση:*

- ❏ *Αντικαταστήστε µετο γράµµα που αντιστοιχεί στη µονάδα δίσκου του λειτουργικού σας συστήµατος.*
- ❏ *Αν έχετε αναβαθµίσει το EPSON Status Monitor 2 σε EPSON Status Monitor 3, επιλέξτε το φάκελο όπου έχει εγκατασταθεί το EPSON Status Monitor 2.*
- 5. Βεβαιωθείτε ότι το EEBAgent.exe έχει καταχωρηθεί στον κατάλογο Προγράµµατα κι έπειτα κάντε κλικ στο OK.
- 6. Βεβαιωθείτε ότι είναι επιλεγµένο το πλαίσιο ελέγχου EEBAgent.exe στον κατάλογο Προγράµµατα και υπηρεσίες κι έπειτα κάντε κλικ στο OK.

# *Γλωσσάριο*

#### *ColorSync*

Λογισµικό Macintosh µε τη βοήθεια του οποίου επιτυγχάνεται απόλυτη πιστότητα (WYSIWYG) στην εκτύπωση των χρωµάτων. Με αυτό το λογισµικό τα χρώµατα εκτυπώνονται όπως εµφανίζονται στην οθόνη σας.

#### *dpi (dots per inch - κουκκίδες ανά ίντσα)*

Ο αριθµός των κουκκίδων ανά ίντσα αποτελεί µονάδα µέτρησης της ανάλυσης του εκτυπωτή. Όσο µεγαλύτερος είναι ο αριθµός των κουκκίδων, τόσο υψηλότερη είναι η ανάλυση.

#### *FF (Form Feed - Αλλαγή σελίδας)*

Κωδικός ελέγχου για την αλλαγή σελίδας.

#### *ppm (pages per minute - σελίδες ανά λεπτό)*

Ο αριθµός των σελίδων που µπορούν να εκτυπωθούν σε ένα λεπτό.

#### <span id="page-332-0"></span>*RAM (Random Access Memory)*

Μνήµη τυχαίας προσπέλασης. Το τµήµα της µνήµης του εκτυπωτή που χρησιµοποιείται ως προσωρινή µνήµη και για την αποθήκευση χαρακτήρων που ορίζονται από το χρήστη. Όλα τα δεδοµένα που αποθηκεύονται στη µνήµη RAM χάνονται όταν απενεργοποιηθεί ο εκτυπωτής.

#### *RITech (Resolution Improvement Technology)*

Τεχνολογία βελτίωσης ανάλυσης. Λειτουργία που εξοµαλύνει τις άκρες των γραµµών ή των σχηµάτων όταν έχουν προεξοχές.

#### *serif*

Οι µικρές διακοσµητικές γραµµές στην άκρη των κύριων γραµµών ενός χαρακτήρα.

#### *sRGB*

Ένας τυπικός προεπιλεγµένος χρωµατικός χώρος κόκκινου, πράσινου και µπλε (RGB) που λειτουργεί σε κάθε συσκευή.

#### *αναλογική γραµµατοσειρά*

Γραµµατοσειρά µε χαρακτήρες των οποίων το οριζόντιο διάστηµα ποικίλλει, ανάλογα µε το πλάτος του χαρακτήρα. Κατά συνέπεια, ο κεφαλαίος χαρακτήρας *M* καταλαµβάνει περισσότερο χώρο από τον πεζό χαρακτήρα *l*.

#### *ανάλυση*

Μονάδα µέτρησης για την καθαρότητα και την ευκρίνεια εικόνων που είναι εκτυπωµένες ή εµφανίζονται σε οθόνη. Η ανάλυση ενός εκτυπωτή υπολογίζεται σε κουκκίδες ανά ίντσα. Η ανάλυση µιας οθόνης υπολογίζεται σε pixel.

#### *απόχρωση του γκρι*

Εικόνα µε αποχρώσεις του γκρι που αποτελείται από µικρές κουκκίδες. Οι κουκκίδες µπορεί να πυκνώνουν ή να αραιώνουν ώστε να δηµιουργούνται µαύρες, γκρι ή λευκές περιοχές στην εικόνα. Ένα από τα συνηθέστερα παραδείγµατα εικόνων µε αποχρώσεις του γκρι είναι οι φωτογραφίες των εφηµερίδων.

#### *γραµµατοσειρά*

Σύνολο χαρακτήρων και συµβόλων που έχουν σχεδιαστεί µε το ίδιο τυπογραφικό στυλ.

#### *γραµµατοσειρά περιγράµµατος*

Γραµµατοσειρά της οποίας το περίγραµµα απεικονίζεται µε µαθηµατικό τρόπο, µε αποτέλεσµα να αποδίδεται (στην εκτύπωση ή στην εµφάνιση) οµαλά σε οποιοδήποτε µέγεθος.

#### *γραµµατοσειρά σταθερού πλάτους*

Γραµµατοσειρά της οποίας οι χαρακτήρες καταλαµβάνουν τον ίδιο οριζόντιο χώρο, ανεξάρτητα από το πλάτος κάθε χαρακτήρα. Κατά συνέπεια, ο κεφαλαίος χαρακτήρας *M* καταλαµβάνει τον ίδιο χώρο µε το γράµµα *l*.

#### *διασύνδεση*

Η σύνδεση µεταξύ του υπολογιστή και του εκτυπωτή. Μια παράλληλη διασύνδεση µεταδίδει τα δεδοµένα ανά χαρακτήρα ή ανά κωδικό, ενώ µια σειριακή διασύνδεση µεταδίδει τα δεδοµένα ανά bit.

#### *επαναφορά*

Για την ανανέωση της µνήµης του εκτυπωτή και τη διαγραφή των τρεχόντων εργασιών εκτύπωσης.

#### *κατακόρυφη εκτύπωση*

Εκτύπωση που προσανατολίζεται κατά µήκος της σελίδας (σε αντίθεση µε την οριζόντια, στην οποία η εκτύπωση προσανατολίζεται κατά πλάτος της σελίδας). Αυτός είναι ο καθιερωµένος προσανατολισµός για την εκτύπωση επιστολών και εγγράφων.

#### *µέγεθος στιγµών*

Το ύψος µιας γραµµατοσειράς, δηλαδή η απόσταση από το ανώτατο έως το κατώτατο σηµείο στο οποίο εκτείνονται οι χαρακτήρες της. Στιγµή είναι µια τυπογραφική µονάδα µέτρησης που ισούται µε το 1/72 της ίντσας.

#### <span id="page-333-0"></span>*µνήµη*

Το τµήµα του ηλεκτρονικού συστήµατος του εκτυπωτή που χρησιµοποιείται για την αποθήκευση πληροφοριών. Ορισµένες πληροφορίες είναι αµετάβλητες και χρησιµοποιούνται για τον έλεγχο της λειτουργίας του εκτυπωτή. Οι πληροφορίες που αποστέλλονται στον εκτυπωτή από τον υπολογιστή (όπως γραµµατοσειρές που έχουν ληφθεί) αποθηκεύονται προσωρινά στη µνήµη. Βλ. επίσης *[RAM \(Random Access](#page-332-0)  [Memory\)](#page-332-0)*.

#### *µονάδα φωτοαγωγού*

Εξάρτηµα του εκτυπωτή που περιέχει ένα φωτοευαίσθητο τύµπανο εκτύπωσης.

#### *οικογένεια γραµµατοσειρών*

Τα µεγέθη και τα στυλ στα οποία είναι διαθέσιµη µια γραµµατοσειρά.

#### *οριζόντια εκτύπωση*

Εκτύπωση που προσανατολίζεται κατά πλάτος της σελίδας. Με αυτό τον προσανατολισµό το ύψος είναι µικρότερο από το πλάτος της σελίδας. ∆ιευκολύνει την εκτύπωση υπολογιστικών φύλλων.

#### *πλάτος (pitch)*

Μονάδα µέτρησης του αριθµού χαρακτήρων ανά ίντσα (cpi-characters per inch) για γραµµατοσειρές σταθερού πλάτους.

#### *πρόγραµµα οδήγησης*

Ανατρέξτε στην ενότητα πρόγραµµα [οδήγησης](#page-334-0) εκτυπωτή.

#### <span id="page-334-0"></span>*πρόγραµµα οδήγησης εκτυπωτή*

Λογισµικό που στέλνει κατευθυντήριες οδηγίες στον εκτυπωτή. Για παράδειγµα, το πρόγραµµα οδήγησης εκτυπωτή λαµβάνει δεδοµένα εκτύπωσης από την εφαρµογή επεξεργασίας κειµένου που χρησιµοποιείτε και στέλνει στον εκτυπωτή οδηγίες σχετικά µε τον τρόπο εκτύπωσης αυτών των δεδοµένων.

#### *προεπιλογή*

Τιµή ή ρύθµιση που χρησιµοποιείται κατά την εκκίνηση, επανεκκίνηση ή προετοιµασία του εκτυπωτή.

#### *προετοιµασία*

Η επαναφορά στις προεπιλεγµένες ρυθµίσεις του εκτυπωτή (προκαθορισµένο σύνολο συνθηκών).

#### *προσανατολισµός*

Αναφέρεται στην κατεύθυνση µε την οποία εκτυπώνονται οι χαρακτήρες σε µια σελίδα. Η κατεύθυνση της εκτύπωσης µπορεί να είναι είτε κατακόρυφη, όπου το µήκος είναι µεγαλύτερο από το πλάτος της σελίδας, είτε οριζόντια, όπου το πλάτος είναι µεγαλύτερο από το µήκος της σελίδας.

#### *προσωρινή µνήµη*

Ανατρέξτε στην ενότητα µ[νή](#page-333-0)µη.

#### *σύνολο χαρακτήρων*

Το σύνολο γραµµάτων, αριθµών και συµβόλων που χρησιµοποιείται σε µια συγκεκριµένη γλώσσα.

#### *σελίδα κατάστασης*

Αναφορά στην οποία αναγράφονται οι ρυθµίσεις του εκτυπωτή και άλλες πληροφορίες σχετικά µε αυτόν.

#### *τόνερ*

Η έγχρωµη σκόνη που περιέχεται στις κασέτα τόνερ που χρησιµοποιείται για την εκτύπωση εικόνων στο χαρτί.

#### *τύµπανο*

Το εξάρτηµα του µηχανισµού του εκτυπωτή όπου σχηµατίζεται η εικόνα και µεταφέρεται στο χαρτί.

#### *φόρτωση*

Η µεταφορά πληροφοριών από τον υπολογιστή στον εκτυπωτή.

# *Ευρετήριο*

## *E*

EPSON Status Monitor 3 διακοπή [παρακολούθησης](#page-87-0) (Windows), 88 ∆ιαχείριση εργασιών [\(Macintosh\), 134](#page-133-0) ∆ιαχείριση εργασιών [\(Windows\), 83](#page-82-0) ∆ιαχείριση εργασιών/ρύθµιση για ειδοποίηση [\(Windows\), 87](#page-86-0) ∆ιαχείριση εργασιών/συνδέσεις [\(Windows\), 83](#page-82-1) ∆ιαχείριση εργασιών/τρόπος χρήσης [\(Windows\), 85](#page-84-0) κατάσταση εκτυπωτή [\(Macintosh\), 129](#page-128-0) κατάσταση εκτυπωτή [\(Windows\), 74](#page-73-0) [παρακολούθηση](#page-87-1) (Windows), 88 παράθυρο [Status Alert \(Macintosh\), 134](#page-133-1) Παράθυρο [Status Alert \(Windows\), 82](#page-81-0) πληροφορίες [\(Macintosh\), 126](#page-125-0) πληροφορίες [\(Windows\), 69](#page-68-0) προτιµήσεις παρακολούθησης [\(Macintosh\), 131](#page-130-0) προτιµήσεις [παρακολούθησης](#page-78-0) (Windows), 79 τρόπος εγκατάστασης [\(Windows\), 69](#page-68-1) τρόπος πρόσβασης [\(Macintosh\), 128](#page-127-0) τρόπος πρόσβασης [\(Windows\), 73](#page-72-0) [Ethernet, 281](#page-280-0)

### *I*

[Information menu \(](#page-290-0)Μενού Πληροφορίες), 291

### *J*

[Jam LC \(](#page-251-0)Εµπλοκή LC) (κασέτα χαρτιού), 252

#### *N*

[Network menu \(](#page-301-0)Μενού ∆ίκτυο), 302

### *O*

[Order Online \(](#page-76-0)Παραγγελία online), 77

# *P*

[Parallel menu \(](#page-298-0)Μενού παράλληλης διασύνδεσης), 299

# *R*

[Reset Menu \(](#page-297-0)Μενού Επαναφορά), 298

# *S*

[Setup menu \(](#page-295-0)Μενού Ρύθμιση), 296 [Status menu \(](#page-293-0)Μενού Κατάσταση), 294

# *T*

Toner (Τόνερ) [προδιαγραφές](#page-283-0), 284 τρόπος [αντικατάστασης](#page-185-0), 186 [Tray menu \(](#page-293-1)Μενού Θήκη), 294

### *U*

[USB, 281](#page-280-1) [USB \(Macintosh\), 137](#page-136-0) [USB \(Windows\), 89,](#page-88-0) [95](#page-94-0) [USB menu \(](#page-299-0)Μενού USB), 300

# *Α*

Ακύρωση [εκτύπωσης](#page-259-0), 260 Ακύρωση εκτύπωσης [\(Macintosh\), 139](#page-138-0) Ακύρωση εκτύπωσης [\(Windows\), 91](#page-90-0) Αλλαγή µεγέθους σελίδας [\(Macintosh\), 109](#page-108-0) Αλλαγή µεγέθους σελίδας [\(Windows\), 54](#page-53-0) Αλλαγή της θέσης του [εκτυπωτή](#page-199-0), 200 Αναλώσιµα [αντικατάσταση](#page-189-0) της µονάδας φωτοαγωγού, 190 [αντικατάσταση](#page-184-0) του τόνερ, 185 µηνύµατα [αντικατάστασης](#page-182-0), 183 [παραγγελία](#page-76-0), 77 [προδιαγραφές](#page-286-0) (µονάδα φωτοαγωγού), 287 [προδιαγραφές](#page-283-0) (τόνερ), 284

Αντιµ[ετώπιση](#page-201-0) προβληµάτων, 202, [220,](#page-219-0) [246,](#page-245-0) [260](#page-259-0) προβλήµατα έγχρωµης [εκτύπωσης](#page-224-0), 225 προβλήµατα [εκτύπωσης](#page-223-0), 224 [προβλή](#page-222-0)µατα κοινής χρήσης, 223 προβλήµατα [λειτουργίας](#page-220-0), 221 [προβλή](#page-233-0)µατα µνήµης, 234 προβλήµατα ποιότητας [εκτύπωσης](#page-227-0), 228 προβλήµατα σύνδεσης [USB, 238](#page-237-0) προβλήµατα χειρισµού του [χαρτιού](#page-234-0), 235 [πρόσθετα](#page-235-0) στοιχεία, 236 Απεγκατάσταση [\(Macintosh\), 140](#page-139-0) Απεγκατάσταση [\(Windows\), 92,](#page-91-0) [95](#page-94-0) Αποθήκευση προσαρµοσµένων ρυθµίσεων [\(Macintosh\), 107](#page-106-0) Αποθήκευση προσαρµοσµένων ρυθµίσεων [\(Windows\), 51](#page-50-0) Αυτόµατες ρυθµίσεις ποιότητας εκτύπωσης [\(Macintosh\), 100](#page-99-0) Αυτόµατες ρυθµίσεις ποιότητας εκτύπωσης [\(Windows\), 44](#page-43-0) Αυτόµατη αλλαγή µεγέθους σελίδας [\(Windows\), 53](#page-52-0)

# *Γ*

Γραμματοσειρές

Γραµµατοσειρές [EPSON BarCode \(](#page-307-0)απαιτήσεις συστήµατος), 308 Γραµµατοσειρές [EPSON BarCode \(](#page-305-0)πληροφορίες), 306 Γραµµατοσειρές [EPSON BarCode \(](#page-315-0)προδιαγραφές), 316 Γραµµατοσειρές [EPSON BarCode \(](#page-308-0)τρόπος εγκατάστασης), 309 Γραµµατοσειρές [EPSON BarCode \(](#page-310-0)τρόπος εκτύπωσης), 311 Γραµµατοσειρές EPSON BarCode [απαιτήσεις](#page-307-0) συστήµατος, 308 [πληροφορίες](#page-305-0), 306 [προδιαγραφές](#page-315-0), 316 τρόπος [εγκατάστασης](#page-308-0), 309 τρόπος [εκτύπωσης](#page-310-0), 311

# *∆*

[∆ιαθέσι](#page-271-0)µο χαρτί, 272 ∆ιακοπή [παρακολούθησης](#page-87-0) (Windows), 88 ∆ιασυνδέσεις [ethernet, 281](#page-280-0) [USB, 281](#page-280-1) [παράλληλη](#page-279-0), 280 ∆ιαφάνειες ρυθµίσεις [εκτυπωτή](#page-31-0), 32, [39](#page-38-0) διαφάνειες Epson color laser transparencies ρυθµίσεις [εκτυπωτή](#page-31-0), 32

∆ιαχείριση εργασιών [\(Macintosh\), 134](#page-133-0) ∆ιαχείριση εργασιών [\(Windows\), 83](#page-82-0) ρύθµιση για [ειδοποίηση](#page-86-0), 87 [συνδέσεις](#page-82-1), 83 τρόπος [χρήσης](#page-84-0), 85 ∆ιάταξη εκτύπωσης [\(Macintosh\), 111](#page-110-0) ∆ιάταξη εκτύπωσης [\(Windows\), 55](#page-54-0)

# *Ε*

Εγκατάσταση πρόσθετων στοιχείων [αφαίρεση](#page-181-0) µονάδας µνήµης, 182 αφαίρεση της µονάδας [εκτύπωσης](#page-177-0) διπλής όψης, 178 αφαίρεση της [πρόσθετης](#page-172-0) κασέτας χαρτιού, 173 [εγκατάσταση](#page-178-0) µονάδας µνήµης, 179 [εγκατάσταση](#page-173-0) της µονάδας εκτύπωσης διπλής όψης, 174 [εγκατάσταση](#page-170-0) της πρόσθετης κασέτας χαρτιού, 171 κασέτα [χαρτιού](#page-169-0), 170 Μονάδα [εκτύπωσης](#page-172-1) διπλής όψης, 173 µ[ονάδα](#page-178-1) µνήµης, 179 Ειδοποίηση κατάστασης [\(Macintosh\), 134](#page-133-1) Ειδοποίηση κατάστασης [\(Windows\), 82](#page-81-0) Εκτύπωση διπλής όψης [\(Macintosh\), 120](#page-119-0) Εκτύπωση διπλής όψης [\(Windows\), 61](#page-60-0) Εκτυπωτής αναλώσιµα [προϊόντα](#page-15-0), 16 [γενικά](#page-273-0), 274 [ηλεκτρικά](#page-277-0) στοιχεία, 278 [καθαρισ](#page-194-0)µός, 195 καθαρισµός ([κύλινδρος](#page-195-0) συλλογής), 196 καθαρισµός (κεφαλή [εκτύπωσης](#page-195-1)), 196 µέρη ([εσωτερικό](#page-12-0)), 13 µέρη ([πίσω](#page-11-0) όψη), 12 µέρη ([πρόσοψη](#page-10-0)), 11 µ[εταφορά](#page-199-0), 200 µεταφορά (µεγάλη [απόσταση](#page-197-0)), 198 µεταφορά (µικρή [απόσταση](#page-198-0)), 199 µηχανικά [στοιχεία](#page-276-0), 277 [πρόσθετα](#page-14-0) προϊόντα, 15 πρότυπα και [εγκρίσεις](#page-277-1), 278 συνθήκες [περιβάλλοντος](#page-275-0), 276 Εµπλοκή χαρτιού τρόπος απεµ[πλοκής](#page-201-0), 202

Επικοινωνία µε την [EPSON, 262](#page-261-0) Ετικέτες ρυθµίσεις [εκτυπωτή](#page-36-0), 37

### *Θ*

Θήκη [εξόδου](#page-29-0), 30 θήκη πολλαπλών χρήσεων [διαθέσι](#page-19-0)µο χαρτί, 20 [τοποθέτηση](#page-24-0) χαρτιού, 25

### *Κ*

Κατάσταση εκτυπωτή [\(Macintosh\), 129](#page-128-0) Κατάσταση εκτυπωτή [\(Windows\), 74](#page-73-0) Κοινή χρήση του εκτυπωτή εγκατάσταση του προγράµµατος οδήγησης εκτυπωτή [\(Windows\), 163](#page-162-0) πληροφορίες [\(Macintosh\), 165](#page-164-0) πληροφορίες [\(Windows\), 142](#page-141-0) πρόσβαση στον εκτυπωτή [\(Macintosh\), 168](#page-167-0) πρόσθετο πρόγραµµα οδήγησης [\(Windows\), 146](#page-145-0) ρύθµιση του εκτυπωτή [\(Macintosh\), 166](#page-165-0) ρύθµιση του εκτυπωτή [\(Windows\), 144](#page-143-0) ρυθµίσεις πελατών [\(Windows\), 153](#page-152-0) ρυθµίσεις πελατών [\(Windows Me, 98](#page-153-0) ή 95), 154 ρυθµίσεις πελατών [\(Windows NT 4.0\), 161](#page-160-0) ρυθµίσεις πελατών [\(Windows XP](#page-155-0) ή 2000), 156

### *Λ*

Λειτουργίες [Εκτύπωση](#page-269-0) διπλής όψης, 270 [Εκτύπωση](#page-269-1) υψηλής ποιότητας, 270 Κατάσταση [Toner save \(](#page-270-0)Εξοικονόµηση τόνερ), 271 [Προκαθορισ](#page-270-1)µένες ρυθµίσεις χρώµατος στο πρόγραµµα οδήγησης του εκτυπωτή, 271 Τεχνολογία RITech και τεχνολογία [Enhanced MicroGray, 271](#page-270-2)

### *Μ*

Μενού του πίνακα ελέγχου [USB, 300](#page-299-0) [δίκτυο](#page-301-0), 302 [επαναφορά](#page-297-0), 298 [θήκη](#page-293-1), 294 [κατάσταση](#page-293-0), 294

[παράλληλη](#page-298-0), 299 [πληροφορίες](#page-288-0), 289, [291](#page-290-0) ρύθµιση[, 296](#page-295-0) ρυθµίσεις του [πίνακα](#page-288-1), 289 τρόπος [πρόσβασης](#page-289-0), 290 [Μεταφορά](#page-197-0) του εκτυπωτή (µεγάλη εκτύπωση), 198 [Μεταφορά](#page-198-0) του εκτυπωτή (µικρή εκτύπωση), 199 Μη αυτόµατες προαιρετικές ρυθµίσεις [\(Windows\), 68](#page-67-0) Μη αυτόµατη εκτύπωση διπλής όψης [\(Macintosh\), 122](#page-121-0) Μη αυτόµατη εκτύπωση διπλής όψης [\(Windows\), 64](#page-63-0) Μη [διαθέσι](#page-272-0)µο χαρτί, 273 Μηνύµατα [κατάστασης](#page-245-0) και µηνύµατα σφάλµατος, 246 Μονάδα εκτύπωσης διπλής όψης [προδιαγραφές](#page-282-0), 283 τρόπος [αφαίρεσης](#page-177-0), 178 τρόπος [εγκατάστασης](#page-173-0), 174 Μονάδα µνήµης [προδιαγραφές](#page-282-1), 283 τρόπος [αφαίρεσης](#page-181-0), 182 τρόπος [εγκατάστασης](#page-178-0), 179 Μονάδα φωτοαγωγού [προδιαγραφές](#page-286-0), 287 τρόπος [αντικατάστασης](#page-190-0), 191

# *Ο*

Οδηγοί [Ηλεκτρονική](#page-1-0) βοήθεια, 2 Οδηγός [αναφοράς](#page-1-1), 2 Οδηγός απεµπλοκής [χαρτιού](#page-1-2), 2 Οδηγός [εγκατάστασης](#page-1-3), 2 [Οδηγός](#page-1-4) χρήσης σε δίκτυο, 2

# *Π*

Πίνακας ελέγχου [επισκόπηση](#page-12-1), 13 Παρακολούθηση [\(Macintosh\), 131](#page-130-0) [Παρακολούθηση](#page-78-0) (Windows), 79, [88](#page-87-1) [Παράλληλη](#page-279-0), 280 [Πληροφορίες](#page-263-0) για την ασφάλεια, 264 Προέλευση χαρτιού επιλογή [προέλευσης](#page-22-0) χαρτιού (αυτόµατη), 23 επιλογή [προέλευσης](#page-21-0) χαρτιού (µη αυτόµατη), 22 θήκη [πολλαπλών](#page-19-0) χρήσεων, 20 [πρόσθετη](#page-21-1) κασέτα χαρτιού, 22 Προκαθορισµένες ρυθµίσεις εκτύπωσης [\(Macintosh\), 102](#page-101-0) Προκαθορισµένες ρυθµίσεις εκτύπωσης [\(Windows\), 46](#page-45-0) Προσαρµογή ρυθµίσεων εκτύπωσης [\(Macintosh\), 106](#page-105-0) Προσαρµογή ρυθµίσεων εκτύπωσης [\(Windows\), 49](#page-48-0) Πρόγραµµα οδήγησης εκτυπωτή πληροφορίες [\(Macintosh\), 98](#page-97-0) πληροφορίες [\(Windows\), 42](#page-41-0) τρόπος απεγκατάστασης [\(Macintosh\), 140](#page-139-0) τρόπος [απεγκατάστασης](#page-91-0) (Windows), 92 τρόπος πρόσβασης [\(Macintosh\), 99](#page-98-0) τρόπος πρόσβασης [\(Windows\), 42](#page-41-1) πρόγραµµα οδήγησης συσκευής USB τρόπος [απεγκατάστασης](#page-94-0) (Windows), 95 Πρόσθετα στοιχεία [προδιαγραφές](#page-282-0) (Μονάδα εκτύπωσης διπλής όψης), 283 [προδιαγραφές](#page-282-1) (µονάδα µνήµης), 283 [προδιαγραφές](#page-281-0) (πρόσθετη κασέτα χαρτιού), 282 Πρόσθετες ρυθµίσεις [\(Macintosh\), 123](#page-122-0) Πρόσθετες ρυθµίσεις [\(Windows\), 65](#page-64-0) Πρόσθετη κασέτα χαρτιού [διαθέσι](#page-21-1)µο χαρτί, 22 [προδιαγραφές](#page-281-0), 282 [τοποθέτηση](#page-26-0) χαρτιού, 27 τρόπος [αφαίρεσης](#page-172-0), 173 τρόπος [εγκατάστασης](#page-170-0), 171

# *Ρ*

Ρυθµίσεις ποιότητας εκτύπωσης [\(Macintosh\), 100](#page-99-0) Ρυθµίσεις ποιότητας εκτύπωσης [\(Windows\), 44](#page-43-0) Ρυθµίσεις προγράµµατος οδήγησης εκτυπωτή αλλαγή µεγέθους εκτυπώσεων [\(Macintosh\), 109](#page-108-0) αλλαγή µεγέθους εκτυπώσεων [\(Windows\), 54](#page-53-0) αποθήκευση [\(Macintosh\), 107](#page-106-0) αποθήκευση [\(Windows\), 51](#page-50-0) αυτόµατη αλλαγή µεγέθους εκτύπωσης [\(Windows\), 53](#page-52-0) δηµιουργία νέου υδατογραφήµατος [\(Macintosh\), 115](#page-114-0) δηµιουργία νέου υδατογραφήµατος [\(Windows\), 59](#page-58-0) διάταξη εκτύπωσης [\(Macintosh\), 111](#page-110-0) διάταξη εκτύπωσης [\(Windows\), 55](#page-54-0)

εκτύπωση διπλής όψης [\(Macintosh\), 120](#page-119-0) εκτύπωση διπλής όψης [\(Windows\), 61](#page-60-0) µη αυτόµατη εκτύπωση διπλής όψης [\(Macintosh\), 122](#page-121-0) µη αυτόµατη εκτύπωση διπλής όψης [\(Windows\), 64](#page-63-0) ποιότητα εκτύπωσης [\(Macintosh\), 100](#page-99-0) ποιότητα εκτύπωσης [\(Windows\), 44](#page-43-0) προαιρετικές ρυθµίσεις [\(Windows\), 68](#page-67-0) προσαρµογή [\(Macintosh\), 106](#page-105-0) προσαρµογή [\(Windows\), 49](#page-48-0) πρόσθετες ρυθµίσεις [\(Macintosh\), 123](#page-122-0) πρόσθετες ρυθµίσεις [\(Windows\), 65](#page-64-0) ρυθµίσεις εκτύπωσης [\(Macintosh\), 102](#page-101-0) ρυθµίσεις εκτύπωσης [\(Windows\), 46](#page-45-0) Σύνδεση [USB \(Macintosh\), 137](#page-136-0) Σύνδεση [USB \(Windows\), 89](#page-88-0) χρήση υδατογραφήµατος [\(Macintosh\), 113](#page-112-0) χρήση υδατογραφήµατος [\(Windows\), 57](#page-56-0)

# *Σ*

Σελίδα κατάστασης τρόπος [εκτύπωσης](#page-219-0), 220 Συντήρηση [αναλώσι](#page-182-0)µα, 183, [185,](#page-184-0) [190](#page-189-0) [εκτυπωτής](#page-194-0), 195 [εκτυπωτής](#page-195-0) (κύλινδρος συλλογής), 196 εκτυπωτής (κεφαλή [εκτύπωσης](#page-195-1)), 196

# *Τ*

Τεχνική [υποστήριξη](#page-261-0), 262 Τοποθέτηση χαρτιού θήκη [πολλαπλών](#page-24-0) χρήσεων, 25 [πρόσθετη](#page-26-0) κασέτα χαρτιού, 27

### *Υ*

Υδατογράφηµα (Macintosh) τρόπος δηµ[ιουργίας](#page-114-0), 115 τρόπος [χρήσης](#page-112-0), 113 Υδατογράφηµα (Windows) τρόπος δηµ[ιουργίας](#page-58-0), 59 τρόπος [χρήσης](#page-56-0), 57 [Υποστήριξη](#page-261-0) πελατών, 262

### *Φ*

Φάκελοι ρυθµίσεις [εκτυπωτή](#page-34-0), 35

# *Χ*

Χαρτί [διαθέσι](#page-271-0)µο χαρτί, 272 [διαφάνειες](#page-31-0), 32, [39](#page-38-0) [ετικέτες](#page-36-0), 37 µη [διαθέσι](#page-272-0)µο χαρτί, 273 περιοχή [εκτύπωσης](#page-273-1), 274 [φάκελοι](#page-34-0), 35 χαρτί [Epson color laser paper, 31](#page-30-0) χαρτί µη [τυποποιη](#page-39-0)µένου µεγέθους, 40 [χοντρό](#page-37-0) και πολύ χοντρό χαρτί, 38 χαρτί Epson color laser paper ρυθµίσεις [εκτυπωτή](#page-30-0), 31 Χαρτί µη τυποποιηµένου µεγέθους ρυθµίσεις [εκτυπωτή](#page-39-0), 40 Χοντρό και πολύ χοντρό χαρτί ρυθµίσεις [εκτυπωτή](#page-37-0), 38